# SkyPilot Network Administration

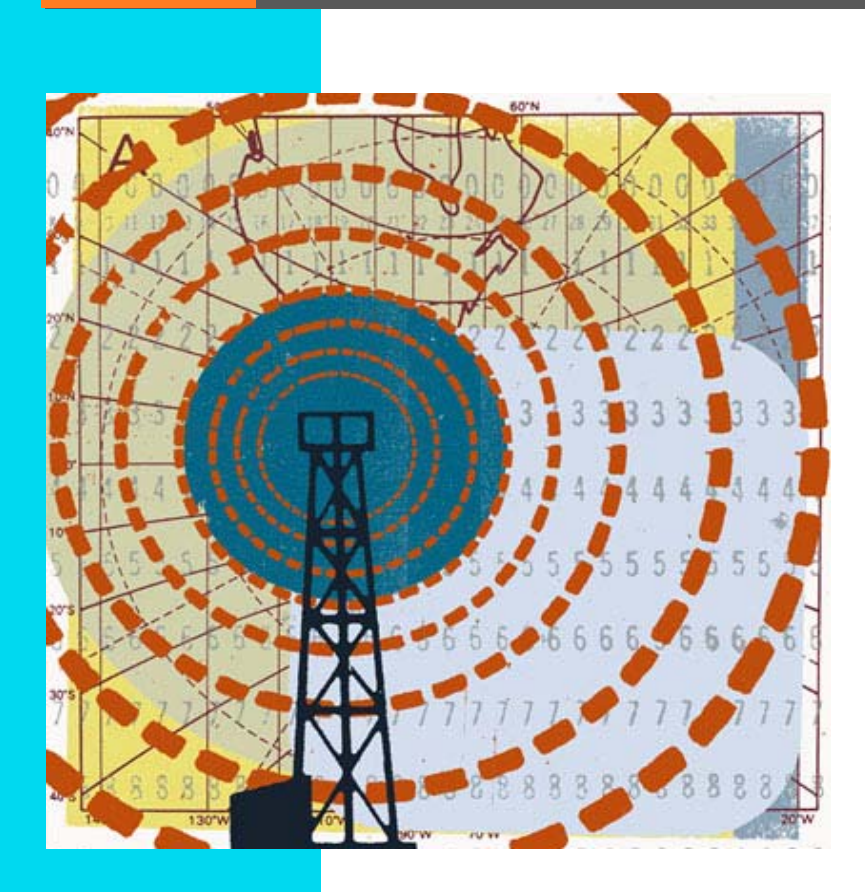

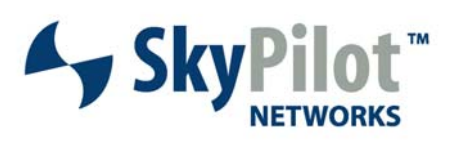

671-00009-01 Rev B

#### © 2006 SkyPilot Networks, Inc. All rights reserved

This publication, or parts thereof, may not be reproduced in any form, by any method, for any purpose.

**Product specifications are subject to change without notice. This material is provided for informational purposes only; SkyPilot assumes no liability related to its use and expressly disclaims any implied warranties of merchantability or fitness for any particular purpose.**

#### SkyPilot Trademarks

SkyConnector, SkyControl, SkyExtender, SkyGateway, SkyPilot, SkyPilot Networks, SkyProvision, and the SkyPilot logo are the trademarks and registered trademarks of SkyPilot Networks, Inc.

#### Third-Party Trademarks

Java and all Java-based trademarks and logos are trademarks or registered trademarks of Sun Microsystems, Inc. in the United States and other countries. MySQL is a registered trademark of MySQL AB in the United States, the European Union, and other countries.

All other designated trademarks, trade names, logos, and brands are the property of their respective owners.

#### Third-Party Software Program Credits

This product includes software developed by the Apache Software Foundation (http://www.apache.org/), licensed under the Apache License

This product includes the DHCP Server software from Internet Systems Consortium, licensed under the DHCP License. The DHCP Server software is copyright © 2004 Internet Systems Consortium, Inc. ("ISC"). Copyright © 1995–2003 Internet Software Consortium. All rights reserved. Redistribution and use in source and binary forms, with or without modification, are permitted provided that the following conditions are met: 1. Redistributions of source code must retain the above copyright notice,<br>this list of conditions and the following disclaimer. 2. disclaimer in the documentation and/or other materials provided with the distribution. 3. Neither the name of ISC, ISC DHCP, nor the names of its contributors may be used to endorse or promote products derived from this software without specific prior written permission. THIS SOFTWARE IS PROVIDED BY INTERNET SYSTEMS<br>CONSORTIUM AND CONTRIBUTORS "AS IS" AND ANY EXPRESS OR IMPLIED WARRANT MERCHANTABILITY AND FITNESS FOR A PARTICULAR PURPOSE ARE DISCLAIMED. IN NO EVENT SHALL ISC OR CONTRIBUTORS BE LIABLE FOR ANY DIRECT, INDIRECT,<br>INCIDENTAL, SPECIAL, EXEMPLARY, OR CONSEQUENTIAL DAMAGES (INCLUDING, BUT NOT LI USE, DATA, OR PROFITS; OR BUSINESS INTERRUPTION) HOWEVER CAUSED AND ON ANY THEORY OF LIABILITY, WHETHER IN CONTRACT, STRICT LIABILITY, OR TORT (INCLUDING NEGLIGENCE OR OTHERWISE) ARISING IN ANY WAY OUT OF THE USE OF THIS SOFTWARE, EVEN IF ADVISED OF THE POSSIBILITY OF SUCH DAMAGE.

This product includes the FTP Server software from vsftpd (http://vsftpd.beasts.org/), licensed under the GNU General Public License.

This product includes Java software from Sun Microsystems, licensed under Sun Microsystems' Binary Code License Agreement. Copyright 2003, Sun Microsystems, Inc. All rights reserved. Use is subject to license terms. Sun, Sun Microsystems, the Sun logo, Solaris, Java, the Java Coffee Cup logo, J2SE, and all trademarks and logos based on Java are trademarks or registered trademarks of Sun Microsystems, Inc. in the U.S. and other countries.

This product includes JBOSS Version 3.2.3 software from JBoss, licensed under the GNU Lesser General Public License. Some bundled products in JBOSS are licensed under the Apache License.

This product contains Java Telnet Application (JTA 2.0).

This product contains the MibBrowser software from Mibble.

This product includes software the copyright of which is owned by and licensed from MySQLAB.

This product includes software developed by the OpenSSL Project for use in the OpenSSL Toolkit. (http://www.openssl.org/). Copyright (c) 1998–2005 The OpenSSL Project. All rights reserved. Redistribution and use in source and binary forms, with or without modification, are permitted provided that the following conditions are met: 1. Redistributions of source code must retain the above copyright notice, this list of conditions and the following disclaimer. 2. Redistributions in binary form must reproduce the above copyright notice, this list of conditions and the following disclaimer in the documentation and/or other materials provided with the distribution. 3. All advertising materials mentioning features or use of this software must display the following acknowledgment: "This product includes software developed by the OpenSSL Project for use in the OpenSSL Toolkit. (<u>http://www.openssl.org</u>/)" 4. The names "OpenSSL Toolkit" and "OpenSSL Project" must not be used to endorse or<br>promote products derived from this software without prior wri from this software may not be called "OpenSSL" nor may "OpenSSL" appear in their names without prior written permission of the OpenSSL Project. 6. Redistributions of any form whatsoever must retain the following acknowledgment: "This product includes software developed by the OpenSSL Project for use in the OpenSSL Toolkit<br>(http://www.openssl.org/)". THIS SOFTWARE IS PROVIDED BY THE Ope LIMITED TO, THE IMPLIED WARRANTIES OF MERCHANTABILITY AND FITNESS FOR A PARTICULAR PURPOSE ARE DISCLAIMED. IN NO EVENT SHALL THE OpenSSL PROJECT OR ITS CONTRIBUTORS BE LIABLE FOR ANY DIRECT, INDIRECT, INCIDENTAL, SPECIAL, EXEMPLARY, OR CONSEQUENTIAL DAMAGES (INCLUDING, BUT NOT<br>LIMITED TO, PROCUREMENT OF SUBSTITUTE GOODS OR SERVICES; LOSS OF USE, DATA, OR PR THEORY OF LIABILITY, WHETHER IN CONTRACT, STRICT LIABILITY, OR TORT (INCLUDING NEGLIGENCE OR OTHERWISE) ARISING IN ANY WAY OUT OF THE USE OF THIS SOFTWARE, EVEN IF ADVISED OF THE POSSIBILITY OF SUCH DAMAGE.

This product includes libraries developed by Eric Young and is licensed under the Original SSLeay License. This product includes cryptographic software written by Eric Young (eay@cryptsoft.com). This product includes software written by Tim Hudson (tjh@cryptsoft.com). Copyright (C) 1995–1998 Eric Young (eay@c rights reserved. Redistribution and use in source and binary forms, with or without modification, are permitted provided that the following conditions are met: 1. Redistributions of source code must retain the copyright notice, this list of conditions and the following disclaimer. 2. Redistributions in binary form must reproduce the above copyright notice, this list of conditions and the following disclaimer in the documentation and/or other materials provided with the distribution. 3. All advertising materials mentioning features or use of this software must display the following acknowledgement: "This product includes cryptographic software written by Eric Young (<u>eay@cryptsoft.com</u>)" The word 'cryptographic' can be left out if the routines from the library being used are not cryptographic related :-). 4. If you include<br>any Windows specific code (or a derivative ther BUT NOT LIMITED TO, THE IMPLIED WARRANTIES OF MERCHANTABILITY AND FITNESS FOR A PARTICULAR PURPOSE ARE DISCLAIMED. IN NO EVENT SHALL THE AUTHOR<br>OR CONTRIBUTORS BE LIABLE FOR ANY DIRECT, INDIRECT, INCIDENTAL, SPECIAL, EXEMP PROCUREMENT OF SUBSTITUTE GOODS OR SERVICES; LOSS OF USE, DATA, OR PROFITS; OR BUSINESS INTERRUPTION) HOWEVER CAUSED AND ON ANY THEORY OF LIABILITY, WHETHER IN CONTRACT, STRICT LIABILITY, OR TORT (INCLUDING NEGLIGENCE OR OTHERWISE) ARISING IN ANY WAY OUT OF THE USE OF THIS SOFTWARE,<br>EVEN IF ADVISED OF THE POSSIBILITY OF SUCH DAMAGE.

This product includes SNMP software from WestHawk, licensed under the WestHawk License.

This product includes JFreeCharts from http://www.jfree.org/, licensed under GNU Lesser General Public License.

This product includes JasperReports from http://jasperreports.sourceforge.net/index.html, licensed under GNU Lesser Public License.

#### GOVERNMENT USE

The following provision applies to United States Government end users. This product is comprised of "commercial computer software" and "commercial computer software documentation" as such terms are used in 48 C.F.R. 12.212 and are provided to the Government (i) for acquisition by or on behalf of civilian agencies, consistent with the policy set forth in 48 C.F.R. 12.212; or (ii) for acquisition by or on behalf of units of the Department of Defense, consistent with the policies set forth in 48 C.F.R. 227.7202-1 and 227.7202-3.

**SkyPilot EMS 1.5 Document Last Revised: April 10, 2007**

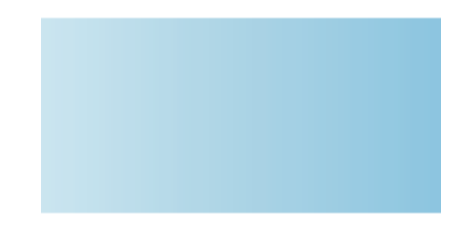

# About This Guide

This document contains guidelines for performing operations, administration, and maintenance tasks for SkyPilot™ network deployments. Topics discussed include using SkyProvision™ to provision SkyPilot devices, using SkyControl™ to monitor a SkyPilot network, and troubleshooting.

This chapter explains what's in this guide and how it's organized.

## Chapter Highlights

- Audience and purpose
- **•** How this guide is organized
- **Conventions used in this guide**

## **Audience and Purpose**

This guide is intended for administrators who are responsible for managing a SkyPilot network. It explains ongoing operations, administration, and maintenance tasks, such as provisioning SkyPilot devices, customizing a SkyPilot network, and monitoring SkyPilot network status.

This guide assumes administrator-level knowledge of IP networks, basic knowledge of wireless networking, and a familiarity with the information in Getting Started with the SkyPilot Network. Additionally, the procedures assume that SkyPilot devices have already been successfully installed according to the procedures in their installation guides. (Complete SkyPilot documentation is available on the SkyPilot website at www.skypilot.com/support/.)

## **How This Guide Is Organized**

This guide is organized as follows:

- **Chapter 1, "Introduction," describes the SkyPilot Networks hardware and** software components, as well as the operations, administration, and maintenance tasks that you can perform.
- **Chapter 2, "Operations," describes how to provision SkyPilot devices (either** manually or automatically) and provides guidelines for configuring SkyPilot devices.
- **Chapter 3, "Administration," describes routine management tasks, such as** managing software and customers, configuring security, and creating reports, and directs you to the corresponding detailed procedures.
- Chapter 4, "Maintenance," describes techniques for maintaining your SkyPilot network, as well as solutions to common troubleshooting issues.
- Appendix A, "General SkyPilot EMS Reference," provides detailed instructions for SkyPilot network management and monitoring functions that aren't specific to SkyProvision or SkyControl, such as security configuration and alarm monitoring.
- Appendix B, "SkyProvision Reference," provides detailed instructions for configuring provisioning parameters for automatically provisioned devices, and for performing administrative functions for your SkyPilot network.
- Appendix C, "Google Earth EMS Reference," provides instructions for preparing network profiles for viewing in Google Earth.
- Appendix D, "SkyControl Reference," provides detailed instructions for SkyPilot network administrative and maintenance functions.
- **•** Appendix E, "Configuring a Firewall for SkyPilot Operations," tells you which ports to open for data traffic from SkyPilot devices if your server is behind a firewall.
- Appendix F, "Access Point Command-Line Interface," provides instructions for accessing an access point's Linux command shell.

## **Conventions Used in This Guide**

This section describes the text and syntax conventions used in this guide.

## **Text Conventions**

This guide uses the following text conventions:

- $\bullet$  *Italic* is used to introduce new terms.
- **Bold** is used to indicate what you click in a graphical user interface (for example, commands names). In examples showing user interaction with the command-line interface, bold is used to indicate user input as opposed to command output.
- A monospace font is used for code elements (variable names, data values, function names, and so forth), command lines, scripts, and source code listings. It is also used to indicate text to enter in a graphical user interface.
- **Italic-monospace** is used for replaceable elements and placeholders within code listings.

## **Syntax Conventions**

This guide uses the following conventions when showing syntax:

- Angle brackets, "<" and ">", enclose mandatory elements. You must enter these elements. For example: ping <*IP-address*>
- **Square brackets, "[" and "]", enclose optional elements. You can omit these** elements. For example: show filter [*filter-table-number*] Square brackets are also used to show the current value of parameters in the output of some commands.
- A vertical bar, "|", separates choices. For example: show bridge [*cache* | *port*]

# **Contents**

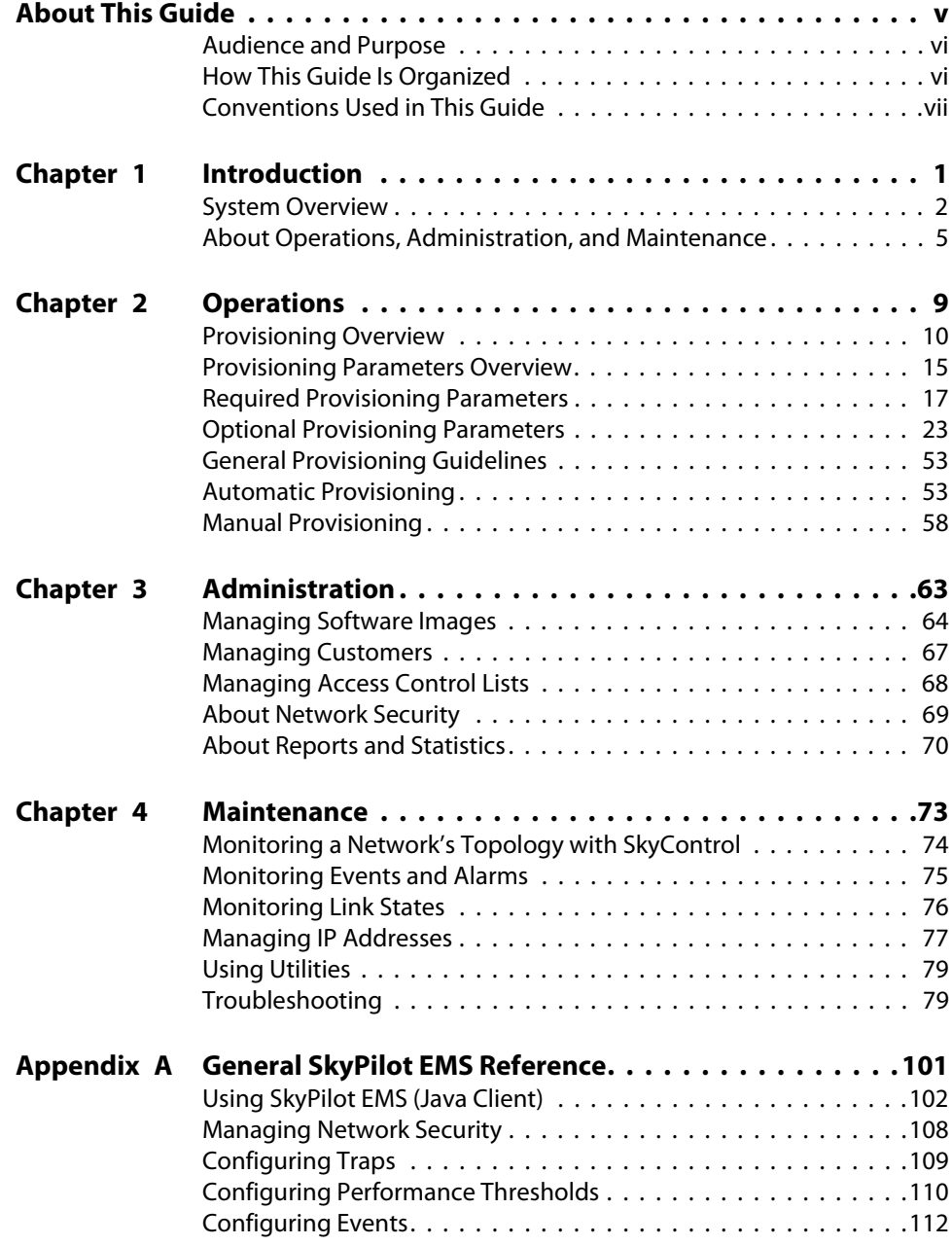

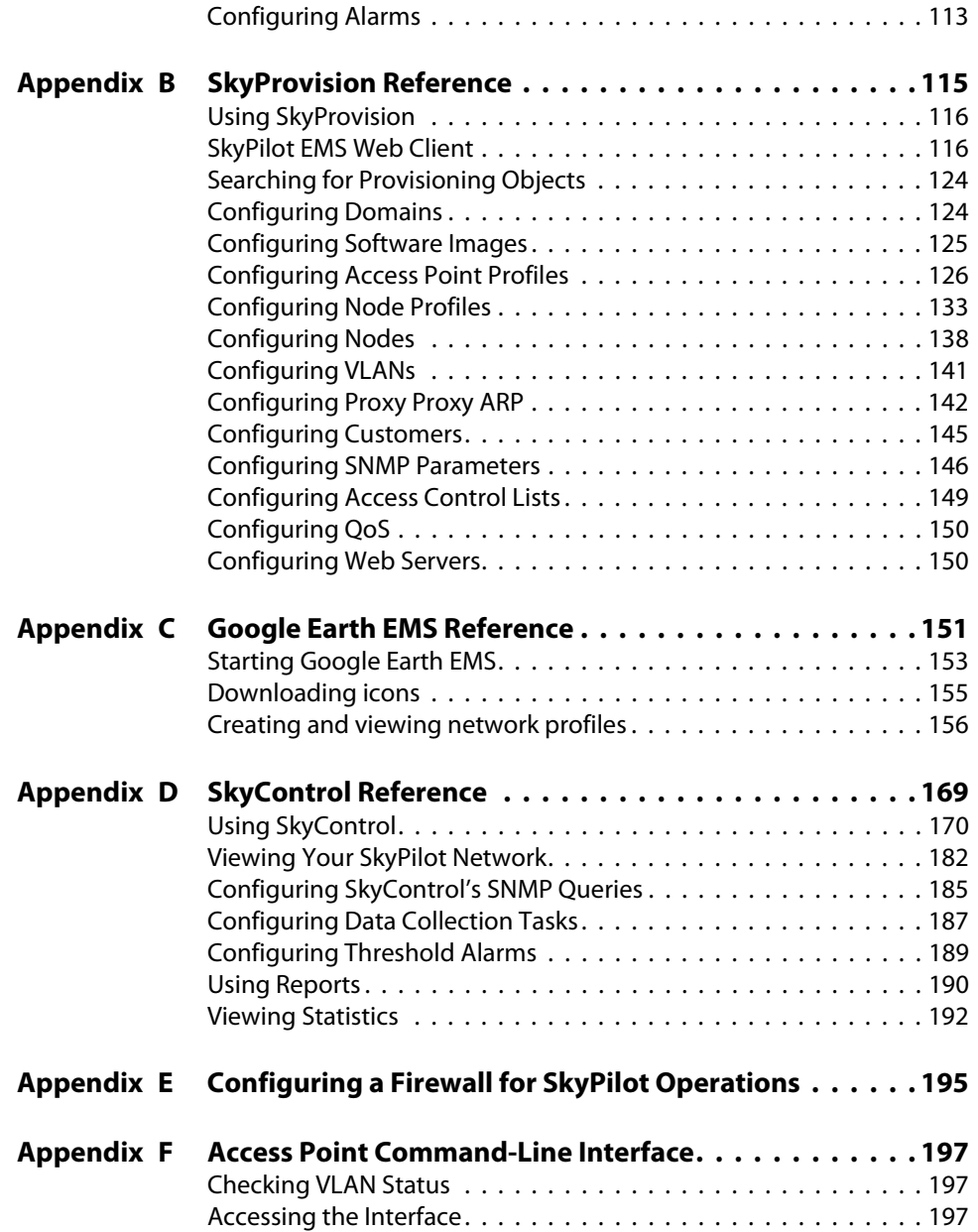

# Introduction

After becoming familiar with the SkyPilot Networks solution and deploying your SkyPilot network (as described in Getting Started with the SkyPilot Network), you'll need to perform operations, administration, and maintenance (OAM) tasks to increase performance, stability, and reliability. This chapter describes these tasks and the tools you use to perform them.

## Chapter Highlights

- **System overview**
- About operations, administration, and maintenance (OAM)

1

## **System Overview**

SkyPilot Networks delivers a wireless, end-to-end broadband solution that seamlessly supports high-capacity, high-coverage networks. Designed for managed-access networks and service providers, the SkyPilot network takes broadband wireless the last mile with a cost-effective, robust infrastructure solution.

SkyPilot gives carriers an opportunity to expand rapidly into new markets and extend their offerings to include VoIP and high-bandwidth applications such as video and location-based services.

The SkyPilot solution offers a "tipping point" for converting dial-up customers to broadband and will help drive the growth of neighborhood "hotspots," offering ubiquitous wireless connectivity to local communities.

The auto-discovery and rapid provisioning features of a SkyPilot wireless mesh network can greatly reduce deployment and maintenance costs. Multiple topology options and network scalability create intriguing options for rapidly expanding a metro Wi-Fi customer base.

## **Hardware Components**

A SkyPilot network includes the following physical components:

 **SkyGateway™**—Operates as a base station for your wireless network. It provides an interface between wired infrastructure and a wireless network of subscribers who enjoy secure, high-speed access to the Internet or wide area networks.

A SkyPilot wireless network requires at least one SkyGateway for operation. If desired, you can add additional SkyGateways to increase network capacity or provide redundancy. The SkyGateway typically resides at a location that offers easy access to wired infrastructure—usually a POP or data center. For optimal

performance, the SkyGateway should be installed on an elevated site, such as a cell tower or the top of a tall building.

- **NOTE** There must be at least one functioning SkyGateway in your SkyPilot network before any other devices (SkyExtenders or SkyConnectors) can form communications links.
- **SkyExtender™**—Functions as a repeater and extends the wireless range of a SkyGateway. SkyExtenders are optional equipment; by adding them to your network, you can expand your coverage area and provide redundancy through SkyPilot's mesh networking features. SkyExtenders offer a costeffective way to add capacity and balance network loads.

A SkyExtender's Ethernet interface can supply local subscriber service (creating a direct connection to the wireless network via the SkyExtender's Ethernet port) in addition to wirelessly forwarding data on behalf of other end users.

For optimal performance, SkyExtenders should be installed on an elevated, fixed location, such as a roof, tower, or utility pole.

- **SkyExtender DualBand**—Combines the features of a SkyExtender with a high-powered 802.11b/g access point that allows service providers and municipalities to offer standard Wi-Fi services over great distances, for targeted hot zones or dense, ubiquitous coverage patterns.
- **SkyExtender TriBand**—Combines the features of a SkyExtender DualBand with an additional radio, which is accessible through a second access point operating in parallel with the 2.4 GHz access point. The second access point leverages the 4.9 GHz Public Safety band, using 802.11a communication protocol. Each access point uses a single antenna, and these antennas have similar coverage patterns, providing a cost-effective solution for municipal networks.
- **IMPORTANT** From here on in this guide, all references to "SkyExtender" refer to the SkyExtender, the SkyExtender DualBand, and the SkyExtender TriBand, unless otherwise noted.

**SkyConnector™**—Links your subscribers to the SkyPilot wireless network. An Ethernet interface on the SkyConnector enables connecting to the subscribers' computers or a local area network (via a switch or router).

For flexibility of installation, SkyPilot offers two versions of the SkyConnector:

- **Outdoor**—Designed for installation by the service provider, the outdoor version of the SkyConnector attaches to an external structure such as eaves, a roof, or a pole. In general, the outdoor SkyConnector provides greater range than the indoor unit.
- **Indoor**—A plug-and-play network device that a subscriber can easily install without technical assistance. Advise subscribers to place the SkyConnector in a location with an optimal sight line to the SkyGateway or a SkyExtender—for example, on a windowsill or in a window frame.

### **Software Components**

The software components of a SkyPilot system are:

**■ SkyProvision™**—A server-based application that automates device provisioning by enabling devices to get their configuration information from the SkyPilot EMS server. SkyProvision is also used for updating network node firmware and for setting device and system configuration options.

SkyProvision functions are accessed using the EMS Java client or the EMS Web client. For installation information, refer to SkyPilot EMS Installation.

**SkyControl™**—An SNMP management system for real-time SkyPilot device monitoring and management. This software provides a graphical view of your network topology with at-a-glance updates on topology, routing, and performance.

SkyControl functions are accessed using the EMS Java client. For installation information, refer to SkyPilot EMS Installation.

 **Third-party applications**—Provided as part of the SkyPilot EMS server installation. The server package includes open-source versions of FTP, HTTP, and DHCP servers plus an open-source database for storing device configuration information. For more information about these third-party applications, refer to SkyPilot EMS Installation.

- **SkyPilot command-line interface**—A text-based interactive application built into all SkyPilot devices. This interface enables you to manually provision a device, retrieve information about the device's status, and perform real-time logging.
	- **NOTE** This interface is typically referred to as the "command-line interface" (without the preceding "SkyPilot").
- **SkyPilot Web interface**—A Web-based application built into all SkyPilot devices. This tool provides much the same functionality as the SkyPilot command-line interface in an easy to use graphical interface.
	- **NOTE** This interface is typically referred to as the "Web interface" (without the preceding "SkyPilot").
- **Access point command-line interface**—The Linux command shell interface of DualBand and TriBand access points. This interface enables you to execute standard Linux commands to configure and retrieve access point settings directly (versus through the SkyPilot Web interface). This interface is intended for SkyPilot use only.

For more information about how to use the software components, see "OAM Tools and Resources" on page 7.

## **About Operations, Administration, and Maintenance**

After deploying your SkyPilot network, you will need to perform operations, administration, and maintenance (OAM) tasks to optimize performance and uptime. Operations refer to ongoing provisioning and customizing activities. Administration involves routine management tasks, such as managing software and customers, configuring security, and creating reports. Maintenance encompasses system monitoring, address management, and troubleshooting strategies.

## **OAM Tasks**

A SkyPilot network administrator is usually responsible for the tasks described in Table 1-1.

#### Table 1-1. OAM Tasks

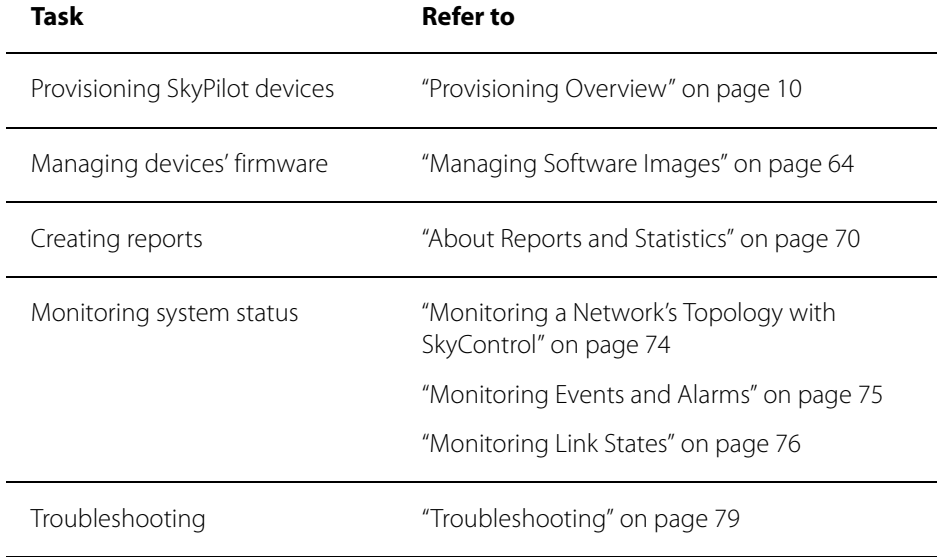

## **OAM Tools and Resources**

Table 1-2 describes the tools and resources related to performing OAM tasks.

### Table 1-2. OAM Tools and Resources

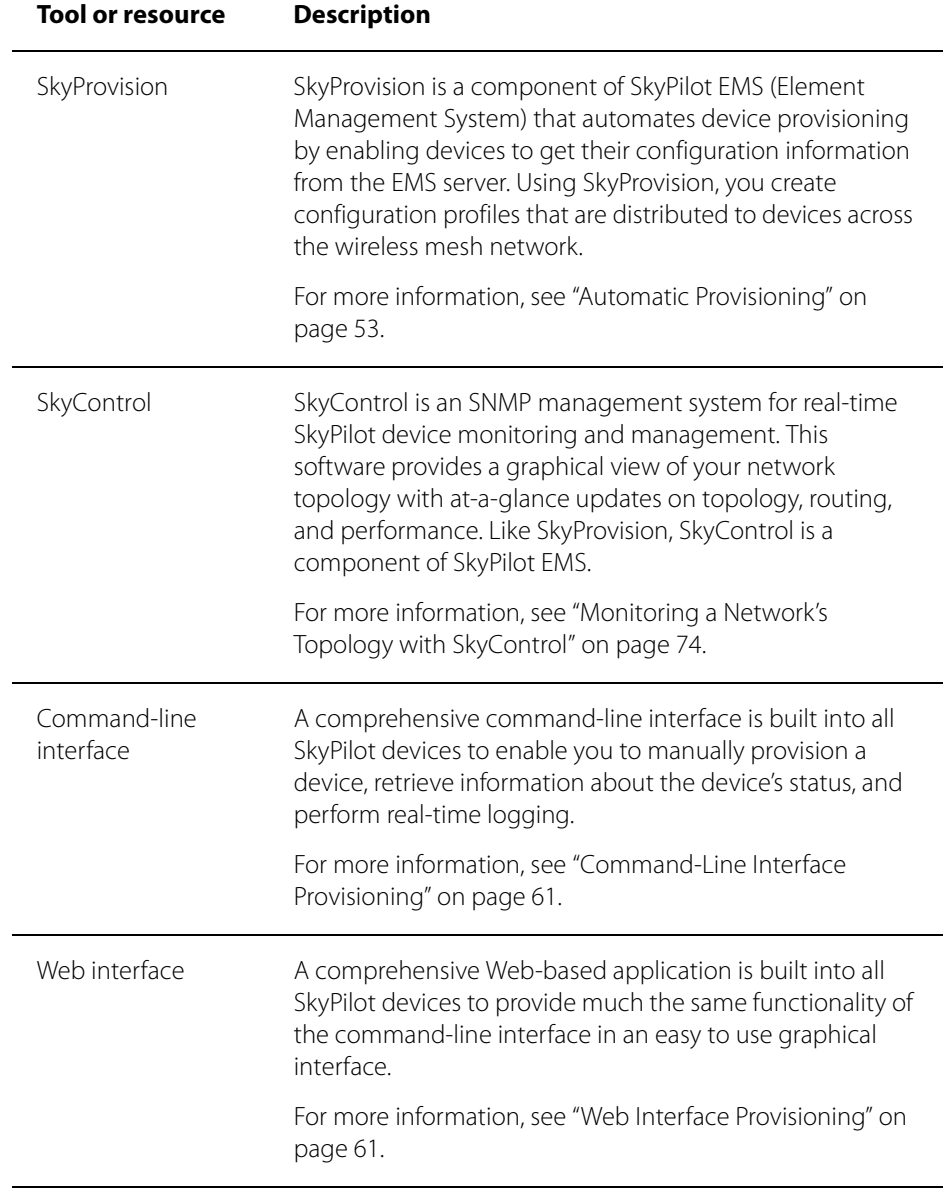

# **Operations**

SkyPilot operations tasks include ongoing provisioning and customizing activities. This chapter describes how to provision SkyPilot devices (either manually or automatically) and provides guidelines for configuring SkyPilot devices.

## Chapter Highlights

- **•** Provisioning overview
- **•** Provisioning parameters overview
- Required provisioning parameters
- **Optional provisioning parameters**
- **General provisioning guidelines**
- **•** Automatic provisioning
- **•** Manual provisioning

## **Provisioning Overview**

Provisioning is the process of customer authorization and service configuration. When a SkyPilot device is provisioned, it authenticates itself on the network and downloads a configuration file containing customer-specific settings, such as firmware images and Quality of Service rate limits. This device provisioning is independent of end-user provisioning, but it can be used to assist with end-user provisioning by serving IP addresses via DHCP to user equipment such as personal computers and home routers.

Table 2-1 summarizes the steps required to provision a SkyPilot device.

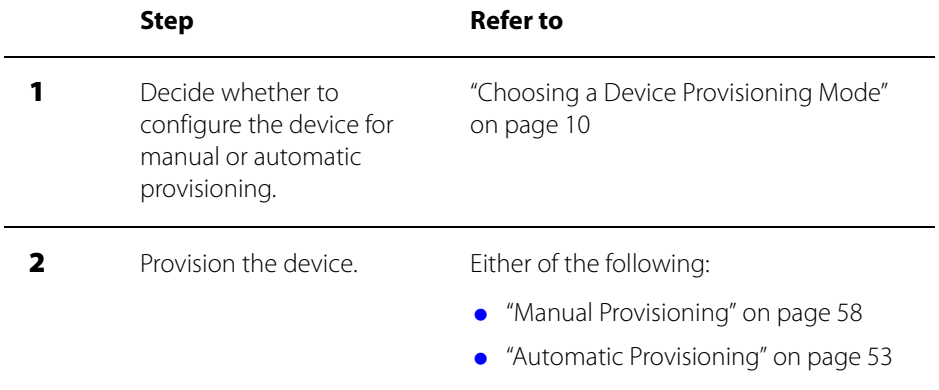

#### Table 2-1. Device Provisioning Steps

## **Choosing a Device Provisioning Mode**

SkyPilot offers a choice of two device provisioning modes:

- **Automatic**—Allows unattended configuration of SkyPilot devices from a central SkyPilot EMS server at your network operations center (NOC). Automatic provisioning requires more initial setup time than manual provisioning, but it greatly simplifies network administration as your network grows.
- **Manual**—Allows device configuration with the minimum settings required for a wireless link. Configuration settings are entered through the command-line interface or Web interface and are stored in flash memory; manually provisioned devices do not depend on a SkyPilot EMS server for configuration. Manual provisioning is a logical choice if you're installing a test network or rolling out a small-scale installation that's not expected to expand.

### **Provisioning Mode and Device Operations**

The provisioning mode you choose for devices (automatic or manual) affects the procedure that the devices use to come online.

Figures 2-1 and 2-2 illustrate the steps taken by devices—both manually and automatically provisioned—from power-on through the formation of network links.

- Figure 2-1 shows the steps taken by a SkyGateway up to the point at which the device begins sending hello beacons, which other SkyPilot devices can use to form links on the wireless network.
- **•** Figure 2-2 shows the steps taken by SkyExtenders and SkyConnectors up to the point at which the device starts forming links with other devices on the wireless network.

Figure 2-1. SkyGateway power-on and link formation

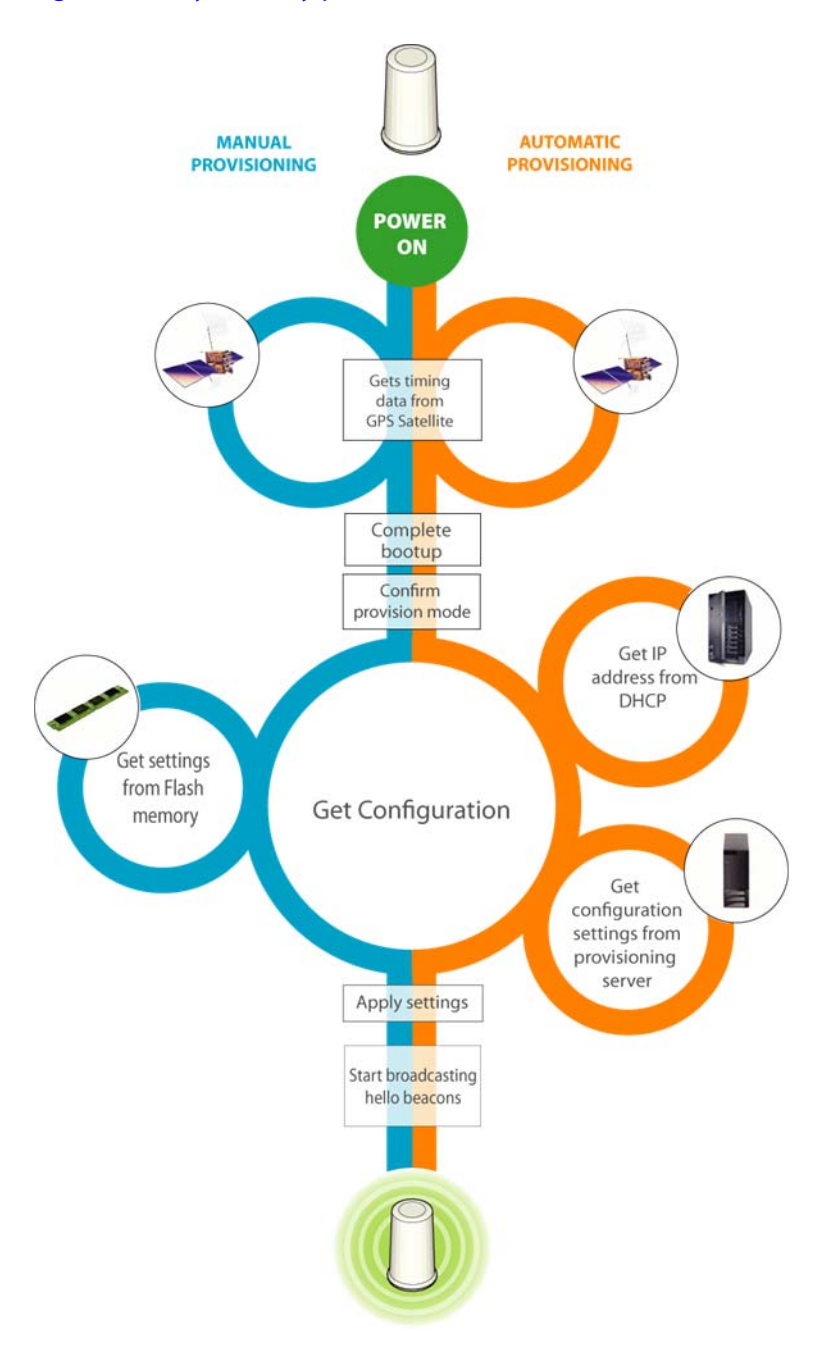

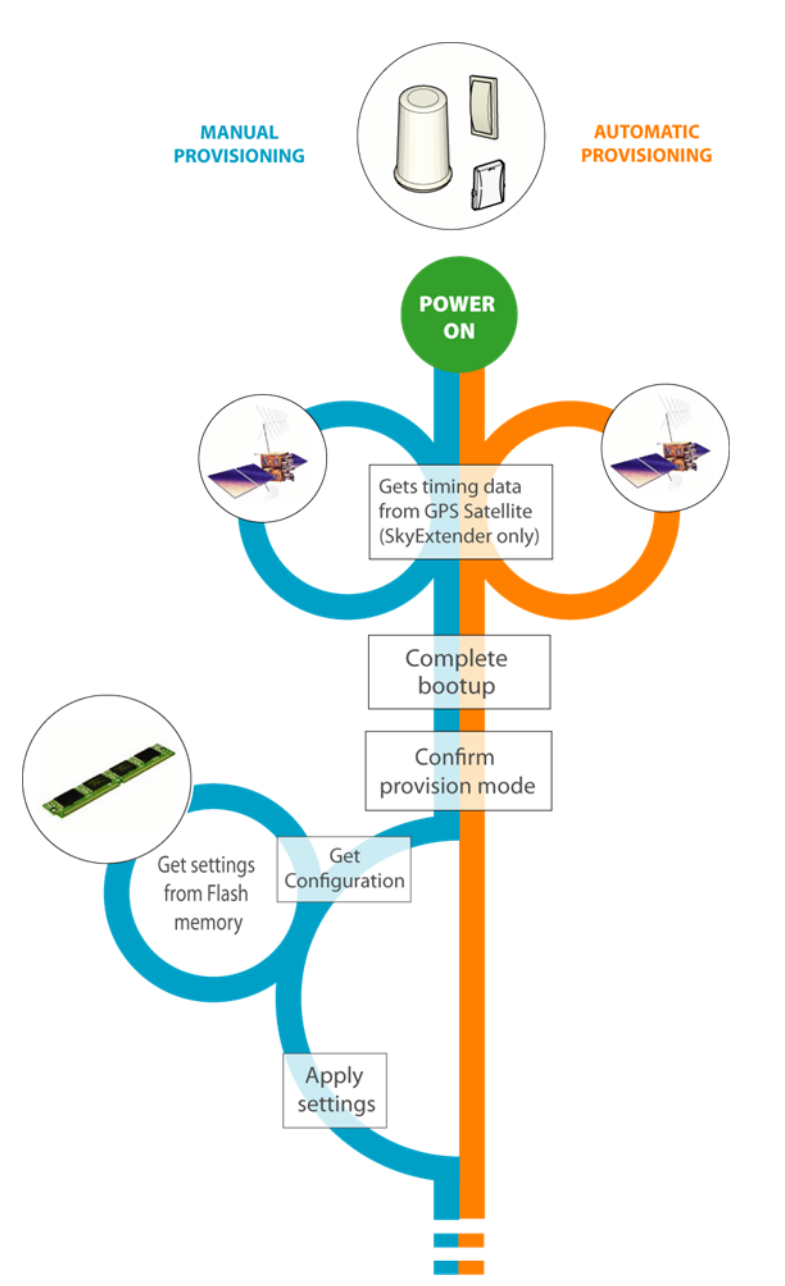

Figure 2-2. SkyConnector/SkyExtender power-on, link formation (Page 1 of 2)

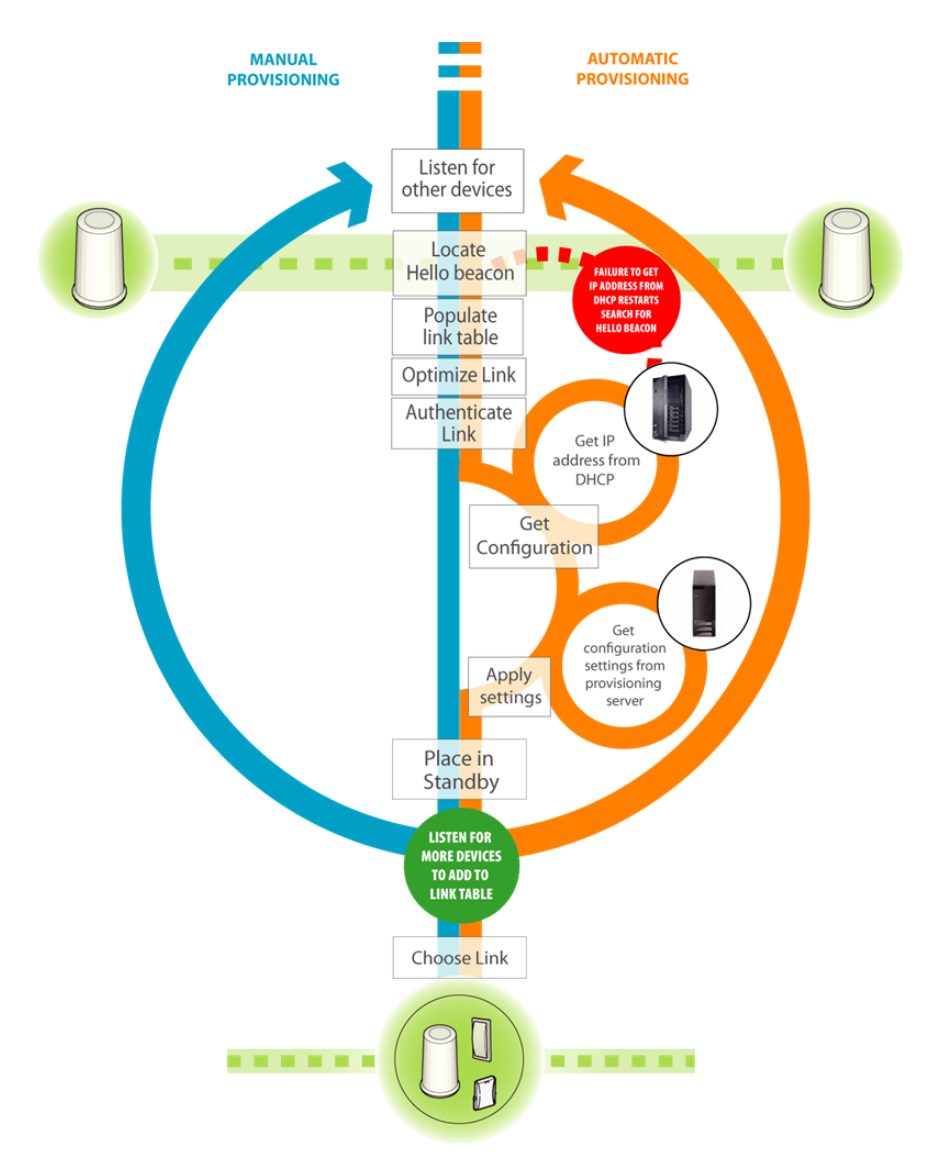

Figure 2-2. SkyConnector/SkyExtender power-on, link formation (Page 2 of 2)

#### **Hybrid Network Provisioning**

If necessary, you can set up a hybrid network—a SkyPilot network in which different devices use different device provisioning modes. Although a hybrid network will operate normally, individual devices will behave differently depending on their provisioning mode:

- Automatically provisioned devices will establish network links only when SkyProvision is available to provide configuration information from an EMS server.
- **•** Manually provisioned devices will form network links according to configuration settings stored in flash memory.

There is no requirement that all devices be configured the same way (automatic provisioning or any method of manual provisioning). For example, you could use the command-line interface to manually provision and test individual nodes before adding them to your network.

## **Provisioning Parameters Overview**

Table 2-2 lists the provisioning parameters (as they would be specified from the command line for manually provisioned devices) and shows whether they're required or optional, as well as how they can be set: on manually provisioned

devices, from the command-line interface or Web interface, and/or on automatically provisioned devices via SkyProvision (both Java and Web clients).

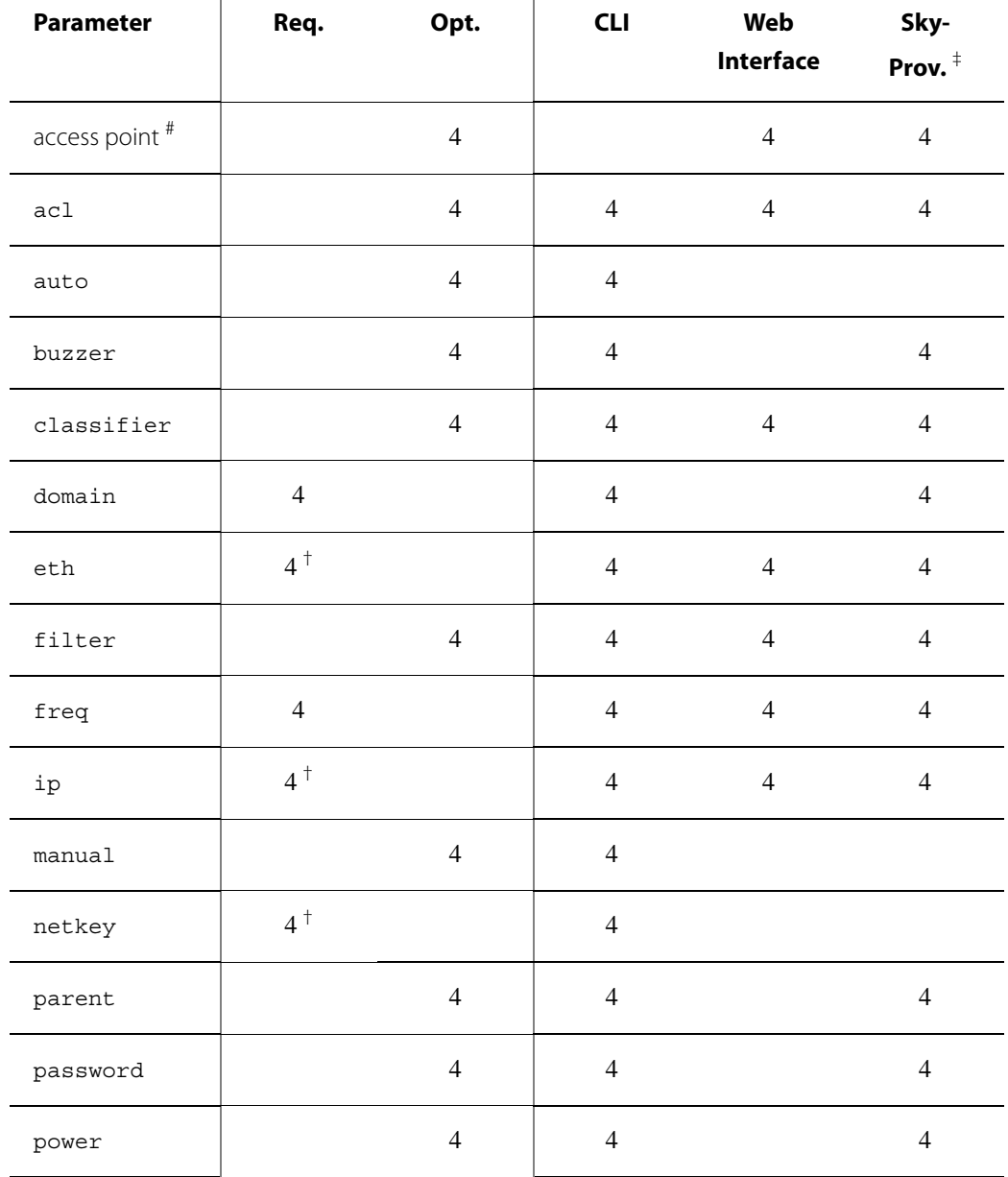

### Table 2-2. Provisioning Parameters (Page 1 of 2)

 $^{\text{\#}}$  Access point settings are not itemized in this table; they are configured through the Web interface or EMS client.

<sup>†</sup> Depends on system configuration.

‡ All parameters that can be set with SkyProvision are set indirectly via node profile settings that are then assigned to specific devices.

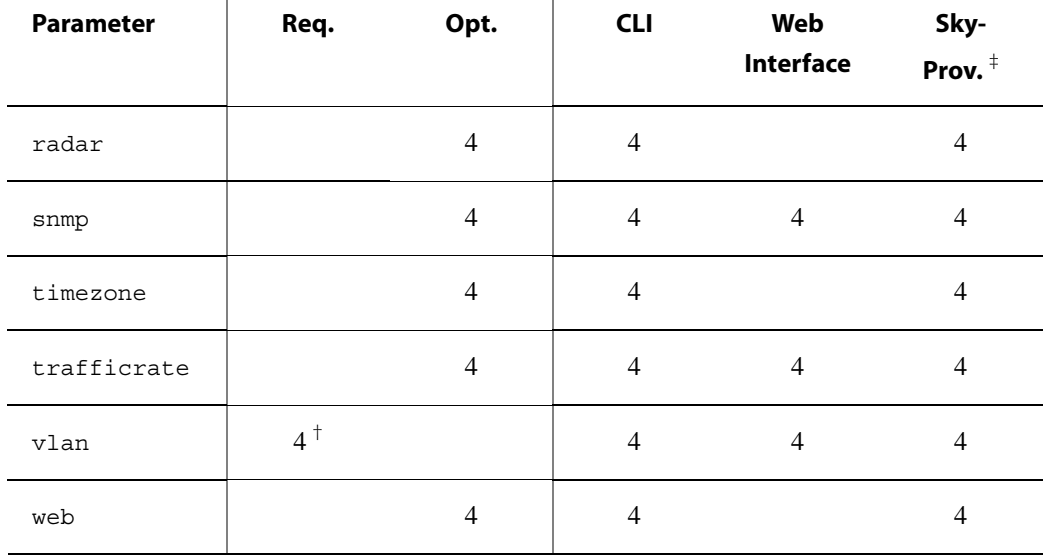

#### Table 2-2. Provisioning Parameters (Page 2 of 2)

 $^{\text{\#}}$  Access point settings are not itemized in this table; they are configured through the Web interface or EMS client.

† Depends on system configuration.

‡ All parameters that can be set with SkyProvision are set indirectly via node profile settings that are then assigned to specific devices.

## **Required Provisioning Parameters**

Regardless of which provisioning mode you configure for a SkyGateway, the device must have the frequency and domain parameters set before it can be operational, as described in the next two sections.

In addition, if you're planning to operate a SkyPilot device as a manually provisioned device, you must change its provisioning mode from the default (automatic) to manual.

Depending on your deployment, you may need to configure additional provisioning parameters:

**I**f virtual local area networks (VLANs) are being used in the wired network to which the SkyGateway will connect, you may need to configure the management VLAN parameters for the SkyGateway. See "Virtual Local Area Networks (VLANs)" on page 20.

- **If the SkyPilot device's Ethernet interface is configured to autonegotiate but** the device fails to negotiate Ethernet connectivity (possibly because the device doesn't support autonegotiation), you may need to configure the Ethernet interface for a fixed speed and duplexity. See "Ethernet Interface" on page 22.
- **If the network is using a nonstandard netkey (that is, anything other than the** default netkey, SkyPilot Network, Inc.), you need to set the device's netkey to match the other devices. Refer to the set netkey command, described in the SkyPilot Command-Line Interface Reference. (The netkey can't be changed using SkyProvision or the Web interface.)
- Although not required by SkyPilot devices in order to forward end-user data, you should configure the IP address information so that you can access and manage the device itself. See "Managing IP Addresses" on page 77.

### **Frequency**

In order for devices within a SkyPilot network to form links, they must operate on the same frequency. You can configure a variety of frequency settings, including the primary (preferred) frequency, multiple allowed frequencies, and the dwell time a device waits on its primary frequency before attempting to use a frequency from its Allow list to achieve successful communications with network nodes. Which frequencies you can set depends on the device:

- **•** For a SkyGateway, you can set the frequency over which it will be broadcasting. (This is the primary frequency; the Allow list is ignored.)
- **•** For SkyExtenders and SkyConnectors, you can set the primary frequency, as well as the range of frequencies that the device is allowed to use in its hunting. SkyExtenders and SkyConnectors dwell on the primary frequency longer than frequencies in their Allow list.

For automatically provisioned devices, you modify the frequency settings in the node profile that's assigned to the device (see "Access Point SkyAccess Profile Elements" on page 132).

For manually provisioned devices, you set the frequency by using the set prov freq command, described in the SkyPilot Command-Line Interface Reference.

### **Domains**

A single domain can be defined to encompass your entire SkyPilot network, including all its nodes. Or domains can be used to segregate a network into two or more smaller networks, where each smaller network has the same characteristics as the larger network: one or more SkyGateways, any number of SkyConnectors (including none), and any number of SkyExtenders (including none).

A SkyConnector or SkyExtender can be configured to belong to a single domain or all domains (the default). If configured for only a single domain, it can use any of the SkyGateways within its domain, and it will choose the one with the lowest cost route, taking into account the current link quality in both directions (upstream and downstream), as well as the link quality further along the route to the ultimate destination. The SkyConnector/SkyExtender cannot, however, form links with SkyGateways outside its domain even if those SkyGateways are operating at a frequency in the device's Allow list. Conversely, if the SkyConnector/SkyExtender belongs to all domains, it can join any device operating on an allowed frequency, regardless of that device's domain.

Typical domain configuration activities include:

- **Creating a domain for each SkyGateway and then load-balancing the** SkyConnectors across multiple SkyGateways (domains). In addition to performance considerations, load balancing enables you to offer differentiated services. For example, a smaller number of business users could be assigned to one SkyGateway, while a larger number of residential users could be allocated to a second SkyGateway.
- **•** Establishing domains with multiple SkyGateways that provide redundancy. In this case, the SkyConnectors will select a SkyGateway based on cost route. If a SkyGateway goes offline, the SkyConnectors using that SkyGateway automatically select another SkyGateway within the same domain.

For automatically provisioned devices, you use the Domain Maintenance function within SkyProvision to add, modify, and delete domains (see "Configuring

Domains" on page 124), and then you apply the domains to node profiles (see "Access Point SkyAccess Profile Elements" on page 132).

For manually provisioned devices, you set the domain by using the set prov domain command, described in the SkyPilot Command-Line Interface Reference.

## **Virtual Local Area Networks (VLANs)**

Virtual local area networks (VLANs) are portions of a network that are configured as logical topologies defined by software, connected to the same physical network infrastructure. Devices on separate VLANs of a network behave as if they're on physically separated networks. VLANs function by logically segmenting the network into different broadcast domains so that packets are switched only between ports that are designated for the same VLAN.

By enabling the following capabilities, VLANs offer significant benefits, such as efficient bandwidth use, flexibility, performance, and security:

- **•** Restricting the dissemination of broadcast and node-to-node traffic, thereby reducing the burden of extraneous network traffic.
- Using standard router-based security measures (since all packets traveling between VLANs must also pass through a router).
- **Segregating and switching ISP traffic. Wholesale operators can offer end users** a choice of any provider instead of only the provider operating a particular network. In such cases, each SkyConnector would be assigned to a single ISP. Additionally, end-user data can be separated by assigning VLANs to each SkyExtender or SkyConnector's Ethernet interface.
- **I**solating management traffic from user traffic. You can configure a management VLAN, independent of a VLAN for end users. Management traffic is thereby segmented and secure.

There are two types of VLAN:

**Management VLAN**—Used to tag and strip data with a configured VLAN ID as the data enters or exits the management interface of a device. In a SkyPilot network, you configure the management VLAN only on the SkyGateway, which then automatically propagates the VLAN configuration throughout the network.

You must manually configure the SkyGateway VLAN because the VLAN tag can affect whether the SkyGateway's management traffic can reach a provisioning server (the EMS server).

**Data VLAN**—Used to tag and strip data with a configured VLAN ID as the data enters or exits the Ethernet interface of SkyExtenders and SkyConnectors. The VLAN tag is added on a per-SkyExtender and per-SkyConnector basis.

The Ethernet interface of a SkyConnector or (non-DualBand) SkyExtender can be configured to either a single VLAN or no VLAN. If it's configured to a VLAN, all user Ethernet traffic transmitted upstream by the SkyConnector or SkyExtender is tagged with the configured VLAN ID. However, this VLAN tag is stripped from all Ethernet packets sent from a local SkyConnector or SkyExtender 10/100bT Ethernet interface. (Packets forwarded by the SkyGateway and SkyExtenders retain the VLAN tag.)

Data VLANs should not be configured on the SkyExtender portion of a DualBand or TriBand. Instead, VLANs can be configured on the access point's WLAN. (See "Access Point SSID Profiles" on page 42.)

**TIP** To avoid time-consuming troubleshooting, remember that once a SkyConnector or SkyExtender is configured to a VLAN, any packets received through their 10/100bT ports that contain a different VLAN tag are dropped. (In contrast, if a SkyConnector or SkyExtender is not configured to a VLAN, any tagged packets are forwarded unchanged.)

For automatically provisioned devices, you use SkyProvision to add, modify, and delete VLANs (see "Configuring VLANs" on page 141).

For a manually provisioned device, you configure its VLAN by using the command-line interface command (refer to the set prov vlan command,

described in the SkyPilot Command-Line Interface Reference) or its Web interface counterpart (refer to the SkyPilot Web Interface Reference).

### **Ethernet Interface**

A node's 10/100bT Ethernet interface can be enabled or disabled; in addition its physical settings can be configured for autonegotiation or set to full or half duplex, and its speed can be set to 100 or 10.

**NOTE** This section does not apply to SkyExtender DualBands, which don't have an Ethernet interface.

For SkyExtender-only applications (that is, where there is no subscriber interface), if you do not plan to connect any devices to a SkyExtender's Ethernet interface, you may want to disable the Ethernet interface for security reasons.

For SkyConnector-only or combined applications (where a SkyExtender forms wireless links to SkyConnectors and serves a local customer via the SkyExtender's Ethernet interface), you can selectively enable or disable the Ethernet interface to control subscriber access.

For automatically provisioned devices, you use the Node Profile function within SkyProvision to create profiles with the desired Ethernet interface status (see "Access Point SkyAccess Profile Elements" on page 132), and then you apply the node profiles to specific nodes (see "Configuring Nodes" on page 138).

For manually provisioned devices, you set the Ethernet interface status by using the command-line interface command (refer to the set eth command, described in the SkyPilot Command-Line Interface Reference) or its Web interface counterpart (refer to the SkyPilot Web Interface Reference).

## **Optional Provisioning Parameters**

As shown in Table 2-2 on page 16, most of the provisioning parameters are optional—that is, you don't have to set them in order for your SkyPilot network devices to be operational. However, to fully utilize and customize SkyPilot functions such as reporting, you'll typically set many of the provisioning parameters discussed in these sections:

- "Radar Detection" on page 23
- "SNMP" on page 25
- **•** "Time Zones" on page 26
- "Quality of Service (QoS)" on page 27
- "Filtering" on page 31
- **If SkyExtender DualBand/TriBand devices are being used, you may need to** configure their access points, including (possibly) the access points' default WPA-shared key, publicpublic. See "Access Points" on page 37.

You can find information about the remaining optional parameters listed in Table 2-2 in the applicable reference appendices and guides:

- **•** Appendix B, "SkyProvision Reference"
- **•** Appendix D, "SkyControl Reference"
- SkyPilot Command-Line Interface Reference
- **SkyPilot Web Interface Reference**

### **Radar Detection**

SkyPilot devices can be configured to detect radar transmission within their reception range and take appropriate action if radar is detected. You configure SkyGateways explicitly, which then propagate the setting to SkyExtenders and SkyConnectors as links are formed.

Available configuration settings are:

- **Default**—Depends on the region (identified by a communications governing body) for which this device is manufactured:
	- $\bullet$  FCC (US): default = Disable
	- $\bullet$  ETSI (EU): default = Enable-shutdown
	- $\Omega$  AUS-ACA (Australia): default = Disable
	- $\circ$  Public Safety (US/Latin America Public Safety): default = Disable
- **Disable**—Disables radar transmission detection.
- **Enable-shutdown**—Enables radar transmission detection, and takes appropriate action, depending on device type, when radar is detected:
	- **O** SkyGateways sever all links and then begin operating on the lowest frequency in the Allow list on which there's been no radar detected, enabling links to reform on the network. The SkyGateway stays on the new channel indefinitely or until radar is detected.
	- **SkyExtenders and SkyConnectors sever all links on the current operating** frequency and begin searching on all other allowed frequencies for 30 minutes. If links are found on other frequencies, the device remains on that frequency until the links are severed or the device is restarted (even after the 30 minutes are up).
- **Enable-ignore**—Enables radar transmission detection, and logs a message whenever radar is detected.

For automatically provisioned SkyGateways, you use the Node Profile function within SkyProvision to create profiles with the desired radar detection settings (see "Access Point SkyAccess Profile Elements" on page 132), and then you apply the node profiles to specific nodes (see "Configuring Nodes" on page 138).

For manually provisioned SkyGateways, you configure radar detection by using the command-line interface command (refer to the set radar command, described in the SkyPilot Command-Line Interface Reference) or its Web interface counterpart (refer to the SkyPilot Web Interface Reference).

### **SNMP**

SNMP (Simple Network Management Protocol) is a standard for gathering statistical data about network traffic and the behavior of network components. SNMP uses management information bases (MIBs), which define what information is available from any manageable network device.

SNMP is an application-layer protocol designed to facilitate the exchange of management information between network devices. By using SNMP-transported data (such as packets per second and network error rates), administrators can manage network performance, find and solve network problems, and plan for network growth.

**IMPORTANT** Although you can disable SNMP for a device, it's highly recommended that you do not. If you disable SNMP for any device, your monitoring capabilities with SkyControl will be limited, providing an incomplete picture of your SkyPilot network.

#### **SNMP Community Strings**

A community string functions as an identifier (similar to a user ID) that enables access through an SNMP agent to network information or objects defined within a device's MIB. The community string is transmitted with all SNMP requests to a device. If the community string is correct (that is, if it matches the configured value), the device responds with the requested information; otherwise, the device simply discards the request and does not respond. There are two types of community strings for SNMP-capable devices (and both are configurable):

- **Read-only**—Enables a remote device to retrieve information from an SNMPcapable device. The read-only community string's default value is public. The read-only string is also referred to as an SNMP get.
- **Read-write**—Allows a remote device to retrieve information from or modify settings on an SNMP-capable device. The read-write community string's default value is private. The read-write string is also referred to as an SNMP set.

#### **SNMP Trap Receivers**

SNMP trap receivers instruct a node where to send SNMP traps. To avoid a negative impact on performance, SkyPilot recommends a maximum of 10 trap receivers.

#### **Applying SNMP Settings**

You can create custom SNMP community strings and trap receivers; for details, see "Configuring SNMP Parameters" on page 146.

For automatically provisioned devices, you use the Node Profile function within SkyProvision to create profiles with the desired default or custom SNMP settings (see "Access Point SkyAccess Profile Elements" on page 132), and then you apply the node profiles to specific nodes (see "Configuring Nodes" on page 138).

For manually provisioned devices, you configure SNMP by using the commandline interface command (refer to the set snmp command, described in the SkyPilot Command-Line Interface Reference) or its Web interface counterpart (refer to the SkyPilot Web Interface Reference).

### **Time Zones**

You can specify an NTP (Network Time Protocol) server IP address and set the GMT offset for accurate time. The NTP server provides the time to NTP clients (SkyPilot nodes). When a SkyPilot node starts up, it has a default date and time of January 1, 1970, 00:00:00 GMT. Using an NTP server, the node adjusts its time to be synchronized with the NTP server, which is usually UTC (Coordinated Universal Time) or GMT.

SkyPilot equipment does not display the correct time until an NTP server is specified. You must specify an NTP server in your DHCP configuration file and set the time zone during provisioning (by setting the time zone in an automatically provisioned node's node profile, or by using command-line interface or Web interface manual provisioning).

### **Quality of Service (QoS)**

To maintain high QoS, the SkyPilot network implements a variety of controls:

- **Ingress rate control**—The SkyPilot system offers support for operatorconfigured maximum data rates in both directions: downstream (traffic going to a subscriber) and upstream (traffic coming from a subscriber). The SkyGateway controls the maximum downstream rate on a per-subscriber basis, while the individual subscriber nodes control the maximum upstream rate. This policing and shaping of traffic at the ingress points of the network controls access to critical bandwidth resources and minimizes the QoS mechanisms needed for traffic routed through the mesh network.
- **Scheduling fairness**—To manage any shared-access system (including broadband wireless) economically, a network operator must be able to oversubscribe user data rates relative to the overall bandwidth of the system. Therefore, there will likely be times when the overall demand is higher than the available bandwidth. SkyGateway supports per-subscriber queuing in the downstream direction, with queue control based on the configured maximum downstream rate for each subscriber. These mechanisms ensure that each user receives a proportionate share of available bandwidth during oversubscribed periods.
- **Prioritization**—SkyPilot software architecture allows for prioritization of data based on protocol type, IP address, or other differentiators. This provides a means of prioritizing the transmission of VoIP packets and any other type of data.
- **Traffic rate controls**—You can set traffic levels based on subscription rates. For example, you could create a gold level for fastest service and a silver level for slower service. The traffic levels are achieved by rate limiting. In oversubscription conditions the data rates from subscribers may be reduced proportionately. That is, a user with a 1 Mbps configured rate could be reduced to 500 Kbps while a configured rate of 500 Kbps is reduced to 250 Kbps.
- **QoS classifiers**—These are used to classify traffic according to the types of packets that will be directed to a subscriber's high-priority queue, for both upstream and downstream traffic. All other traffic will be directed to the subscriber's standard (low-priority) queue.

For any given subscriber, this classification mechanism ensures that all queued high-priority packets are transferred before any queued low-priority packets.

However, the system as a whole transfers packets based on traffic rate control and fairness criteria, thus ensuring that the low-priority packets of one subscriber will continue to flow even when high-priority packets are queued for another subscriber.

**NOTE** You're not required to configure traffic rate controls or QoS classifiers. By default (that is, with no QoS classifiers applied), there is no restriction on the maximum throughput, and no traffic priorities or classifications are observed.

### **Configuring QoS**

For automatically provisioned devices, you use the QoS functions within SkyProvision (see "Configuring QoS" on page 150).

For manually provisioned devices, you configure QoS by using command-line interface commands (refer to the set trafficrate and set classifier commands, described in the SkyPilot Command-Line Interface Reference) or their Web interface counterparts (refer to the SkyPilot Web Interface Reference).

#### **Traffic Rate Controls**

Table 2-3 lists the elements that describe traffic rate controls.

#### Table 2-3. Traffic Rate Controls (Page 1 of 2)

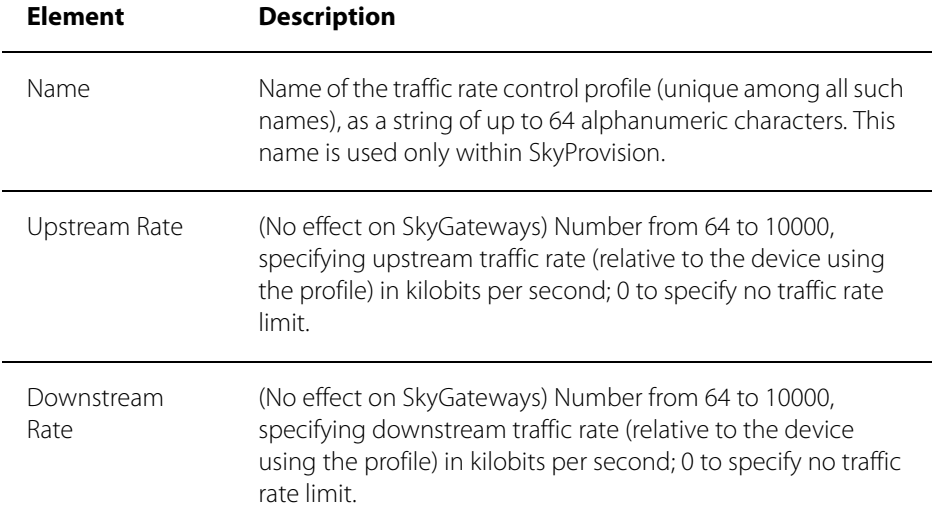
#### Table 2-3. Traffic Rate Controls (Page 2 of 2)

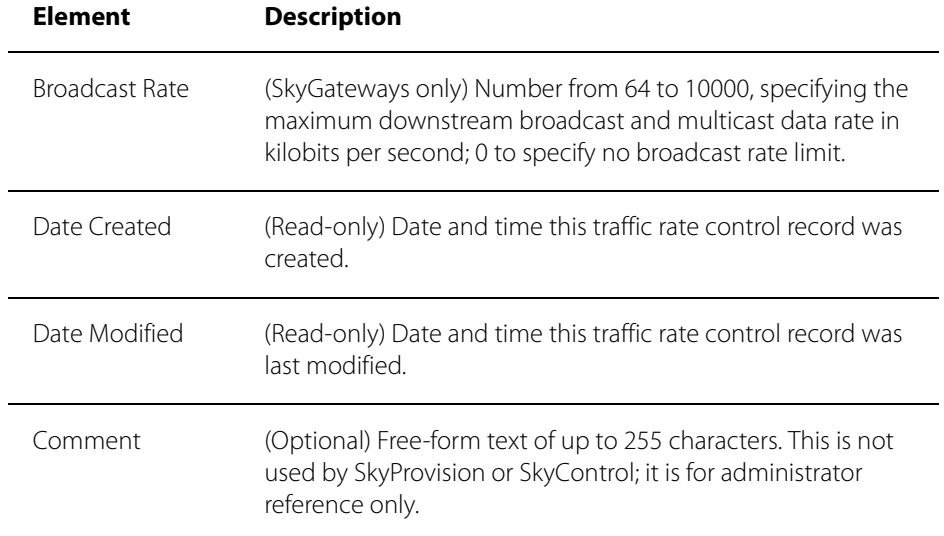

### **QoS Classifiers**

Table 2-4 lists the elements that describe QoS classifiers.

#### Table 2-4. QoS Classifiers (Page 1 of 3)

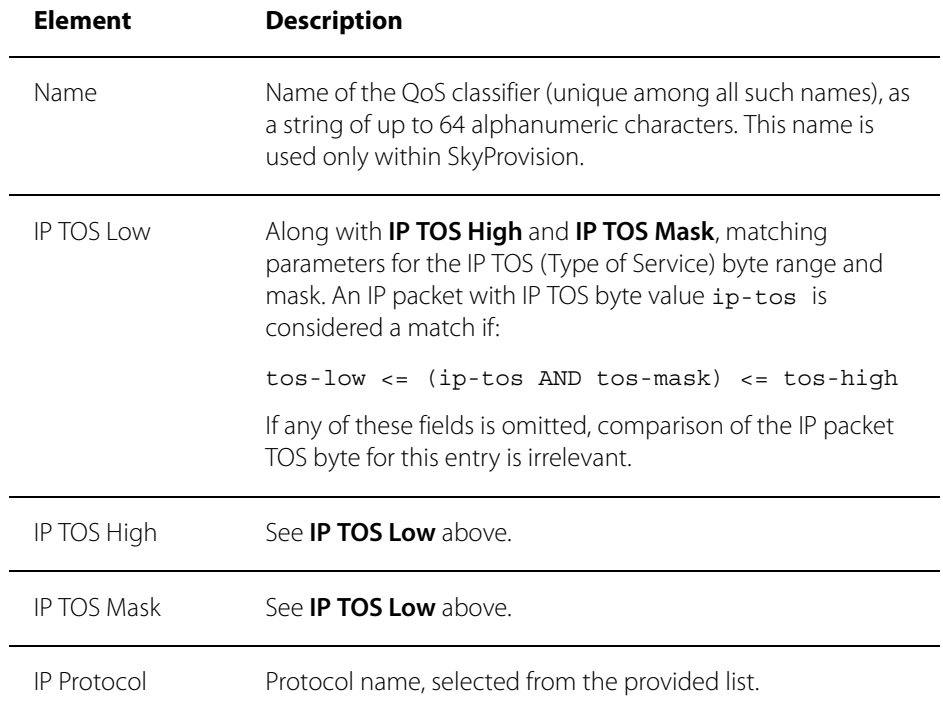

#### Table 2-4. QoS Classifiers (Page 2 of 3)

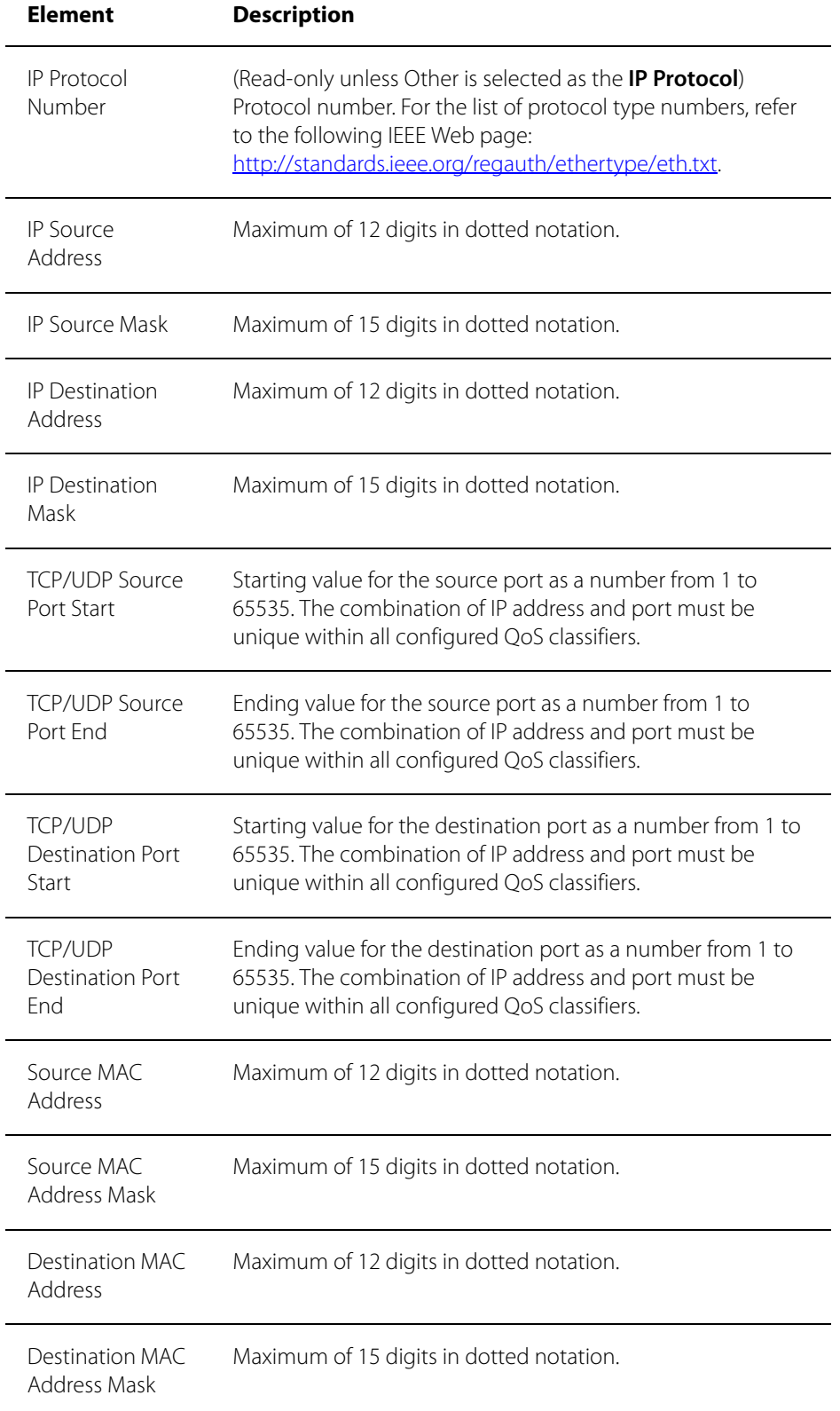

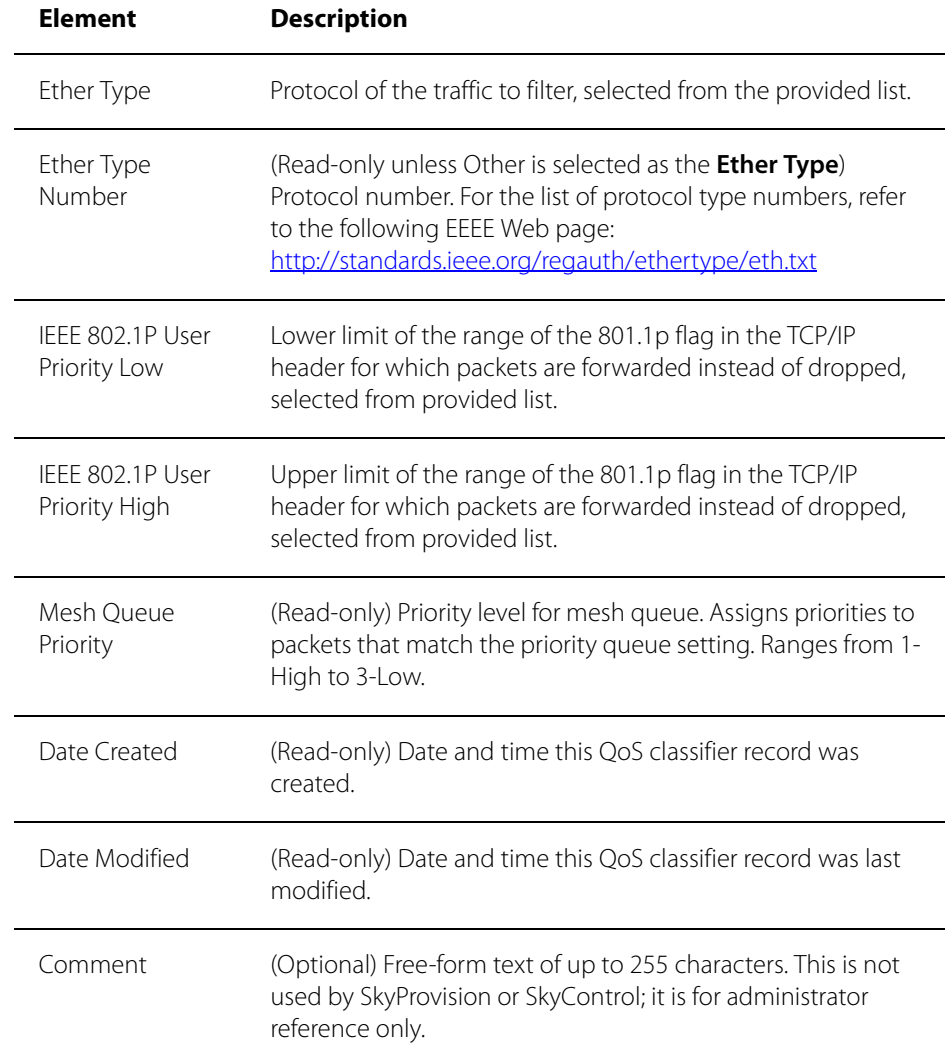

#### Table 2-4. QoS Classifiers (Page 3 of 3)

## **Filtering**

Filters are used to control the transfer of user data packets through a SkyPilot network. The filtering actions are performed on data packets received over the SkyPilot device's 10/100bT Ethernet interface. Four protocol fields can be configured. Filtering to allow or deny packets is applied separately to these protocol fields. If multiple filters are defined for a given protocol field, the filters are performed in the order in which they're listed in the SkyProvision display (for devices in automatic provisioning mode) or in command-line interface output (for devices in manual provisioning mode). The default filter is always applied last.

Unlike access control lists, which examine data destined for a given SkyPilot node, filters are used to filter all data passing through a given node.

You can configure filters for the following protocol fields:

 **Ethernet Type**—Limits the traffic through a node to data of a specific protocol type. EtherType values include the following (refer to the IEEE Web page, http://standards.ieee.org/regauth/ethertype/eth.txt, for the current complete list):

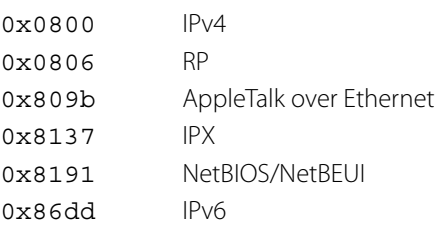

**IP Protocol**—Limits the traffic through a node to IP data of a specific subprotocol type. Subprotocol types include:

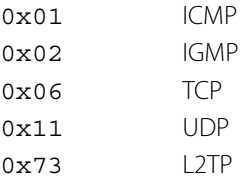

- **IP Address**—Limits the traffic through a node to data with specified source and/or destination IP addresses.
- **Port**—Limits the traffic through a node to data with a specified port number, which generally identifies a subprotocol type. Valid port numbers include:

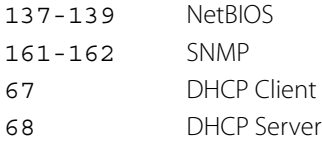

#### **Configuring Filters**

For automatically provisioned devices, you configure filters by using SkyProvision and selecting **Enable** in the **Filter** field of the node's node profile. You must also set the permission to **Allow** in the corresponding **Filter** field of the node's node profile. (For more information, see "Access Point SkyAccess Profile Elements" on page 132.)

For manually provisioned devices, you configure filters by using the commandline interface command (refer to the set filter command, described in the SkyPilot Command-Line Interface Reference) or its Web interface counterpart (refer to the SkyPilot Web Interface Reference).

#### **EtherType Filters**

Table 2-5 lists the elements that describe EtherType filter records.

#### Table 2-5. EtherType Filters

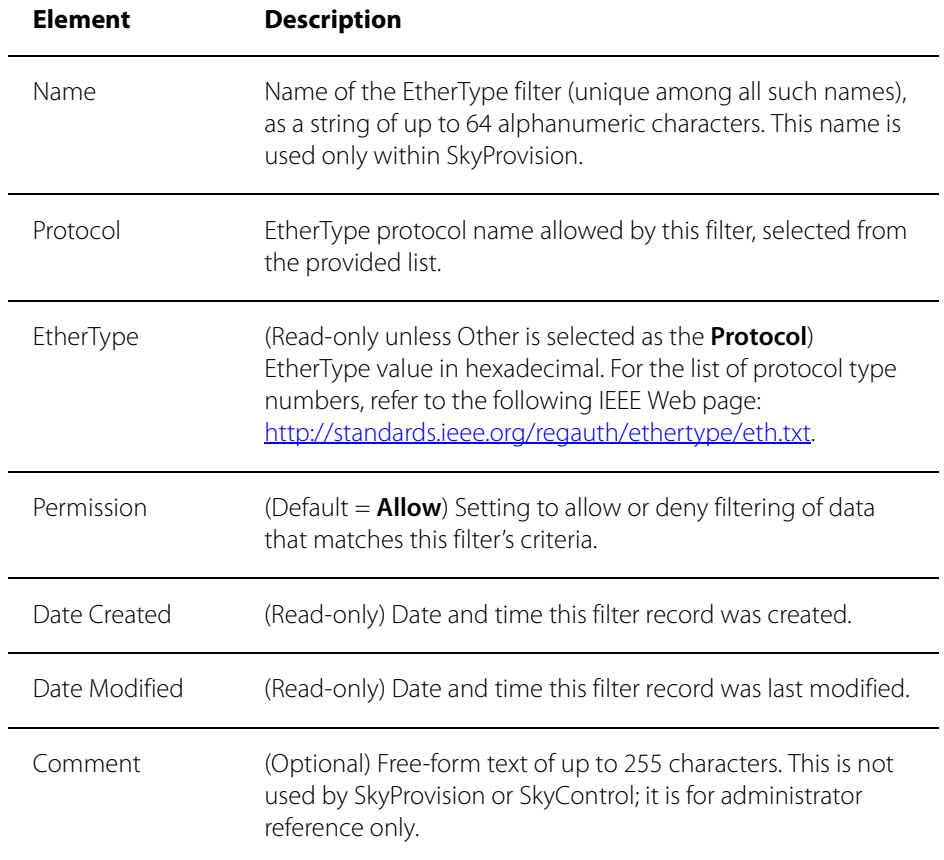

### **IP Protocol Filters**

Table 2-6 lists the elements that describe IP protocol filter records.

### Table 2-6. IP Protocol Filters

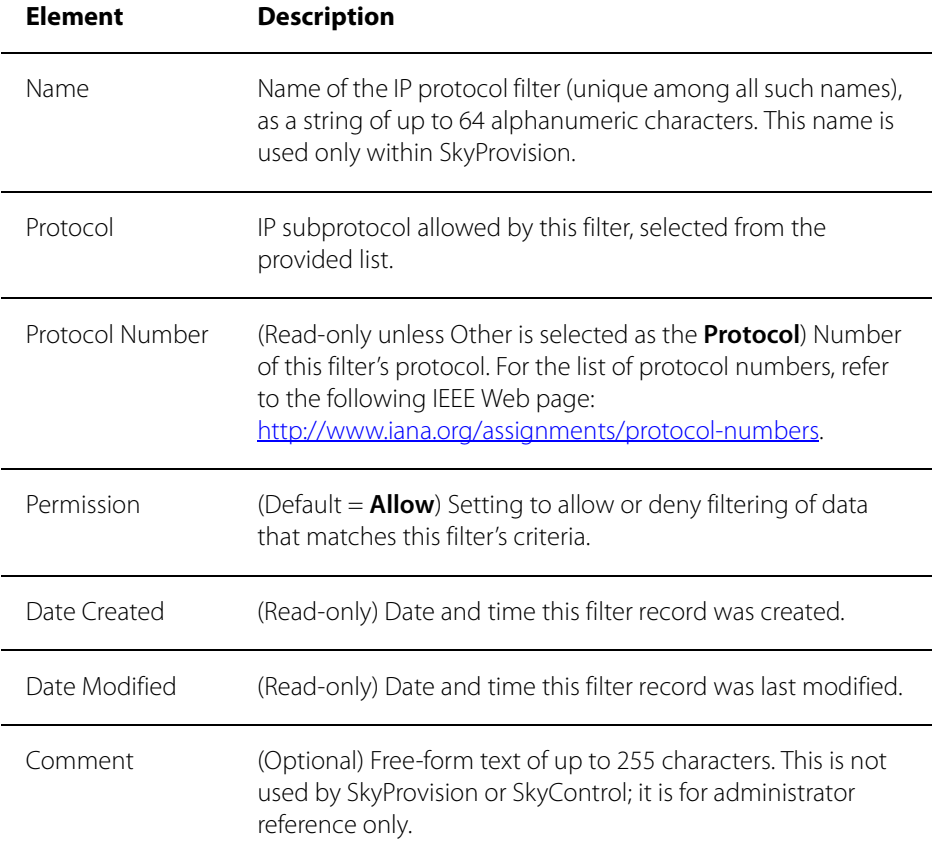

#### **IP Address Filters**

Table 2-7 lists the elements that describe IP address filter records.

#### Table 2-7. IP Address Filters

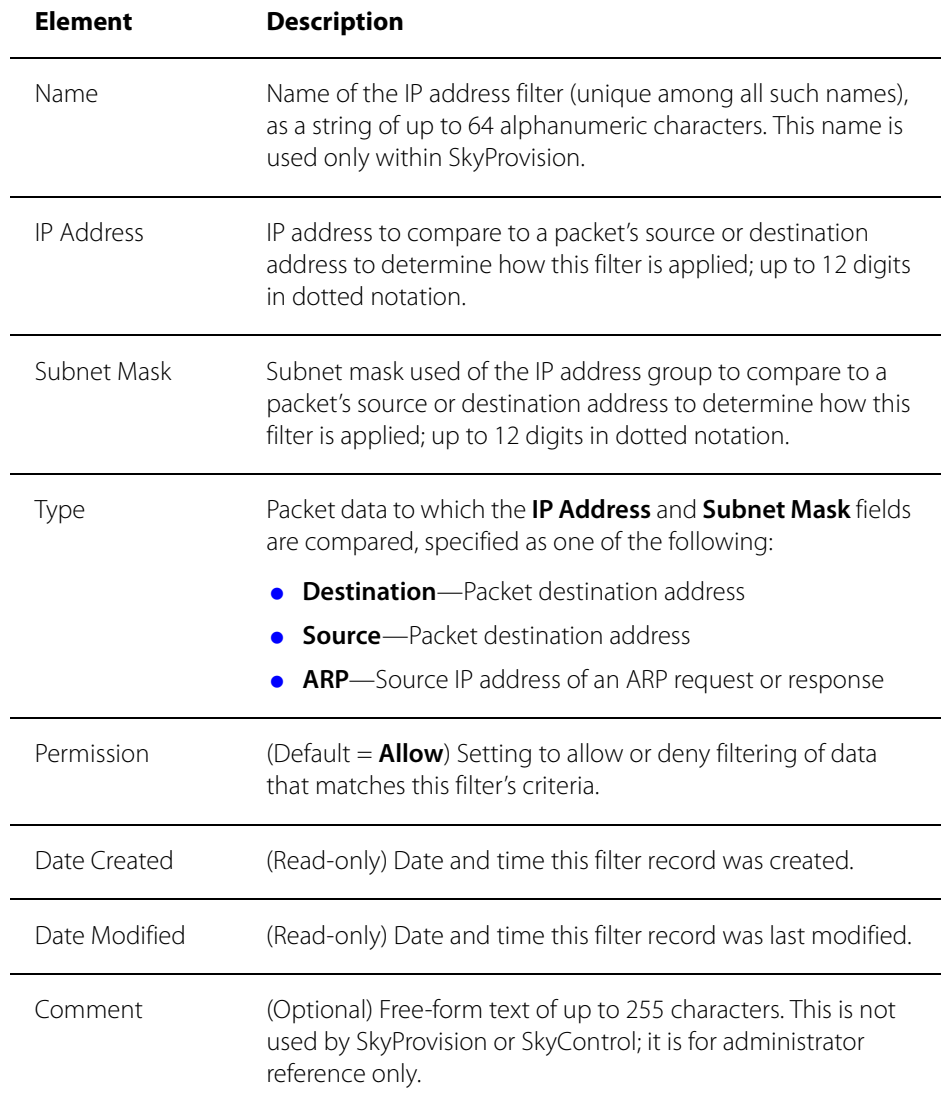

### **Port Filters**

Table 2-8 lists the elements that describe port filter records.

### Table 2-8. Port Filters

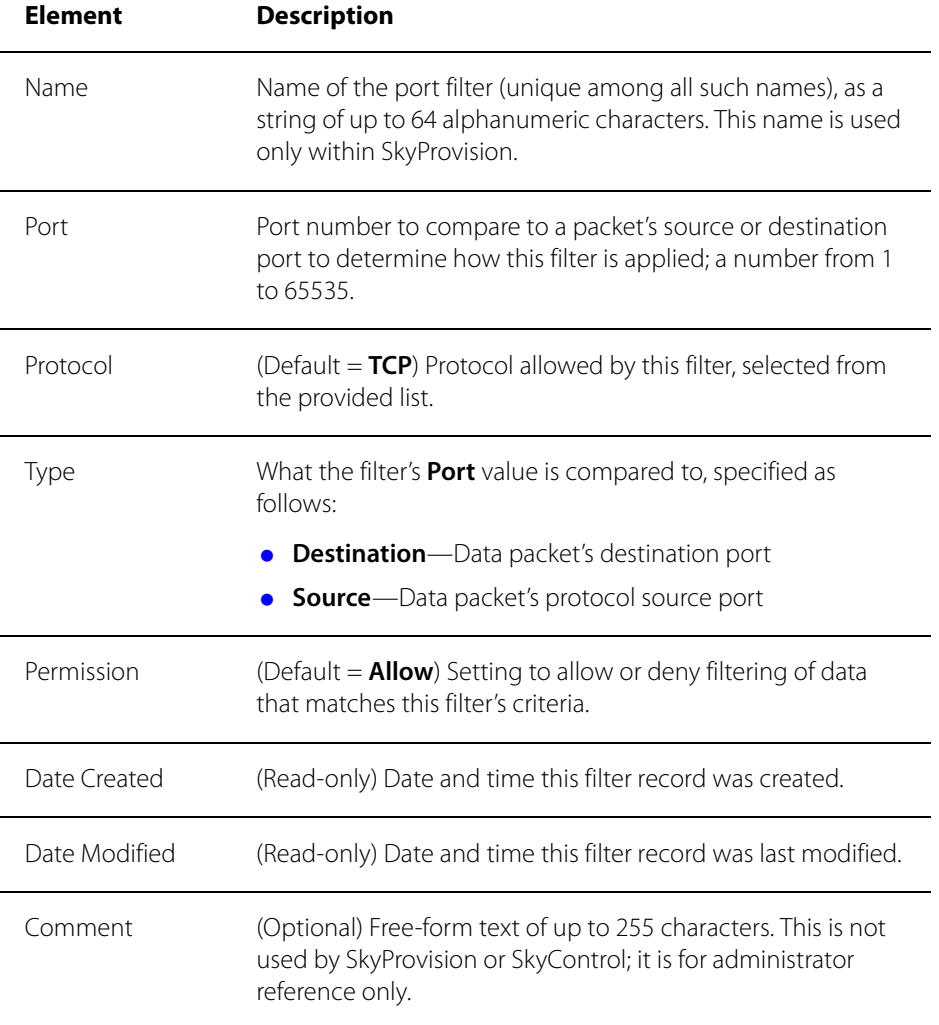

## **Access Points**

SkyExtender DualBand/TriBand devices and SkyAccess DualBand devices incorporate access points, which enable 802.11 network device communication. Automatically provisioned DualBands and TriBands are assigned access point profiles, which in turn are assigned an assortment of profiles as attributes, as described in the following sections.

#### **Wireless Local Area Networks**

For every access point, you can define 16 distinct WLANs, which offers significant benefits such as efficient bandwidth use, flexibility, performance, and security. WLANs offer these benefits by enabling the following capabilities:

- Restricting the dissemination of broadcast and node-to-node traffic, thereby reducing the burden of extraneous network traffic.
- Using standard router-based security measures.
- Segregating and switching ISP traffic. Wholesale operators can offer end users a choice of any provider instead of only the provider operating a particular network. In such cases, each WLAN would be assigned to a single ISP.
- **I**solating management traffic from user traffic. You can configure a management WLAN, independent of a WLAN for end users. Management traffic is thereby segmented and secure.

Most WLAN deployments use one of two common types of WLAN configuration:

**Open**—Allows anyone with Wi-Fi capability to connect to the wireless network via the SkyExtender DualBand/TriBand access point. An open WLAN does not authenticate users at the network layer, nor does it depend on authentication by a backend system.

An open configuration raises obvious security concerns. The lack of encryption makes the network vulnerable to unauthorized access and malicious actions (including denial-of-service attacks).

You can provide backend authentication at the application layer through a captive portal mechanism operating outside your wireless mesh network. A captive portal forces all HTTP traffic from an unauthenticated user to a login Web page and blocks the traffic until the user successfully logs in. (For more information about captive portal mechanisms, refer to the following Web page: http://en.wikipedia.org/wiki/Captive\_portal.)

An additional disadvantage of open configurations is that users must begin each session from a Web browser before they can use other Internet applications, such as email, ssh, ftp, and chat clients.

**Protected**—A Wi-Fi Protected Access (WPA) network, which uses standardsbased client authentication and encryption. Users may be authenticated via a Radius server (which you'll need to implement using a third-party solution).

WPA uses the IEEE 802.11b/g and IETF EAP protocols to give users a secure connection with both the access point and the Radius server, allowing the exchange of credentials (username@domain and password) and keys for encrypting all traffic between the client and the access point—even after authentication.

WPA encryption is by WEP, with the addition of keys that are unique to each session and client. This additional keying mechanism eliminates the security problems of the original WEP. You can use AES encryption with the DualBand/TriBand for even stronger encryption capabilities.

(The access point's default WPA-shared key is publicpublic).

WPA-shared key, publicpublic. For more information about WPA, refer to the following Web page: http://en.wikipedia.org/wiki/Wi-Fi\_Protected\_Access.

If you plan to configure a DualBand/TriBand access point for WPA operating without a pre-shared key, you must configure a Radius server (see "Access Point Radius Server Profiles" on page 40).

#### **Configuring Access Points**

For automatically provisioned devices, you modify the settings in the access point profiles that are assigned to the device (see "Configuring Access Point Profiles" on page 127).

For manually provisioned devices, you configure access points by using the Web interface (refer to the SkyPilot Web Interface Reference).

### **Access Point Security Profiles**

Table 2-9 lists the elements that describe access point security profiles.

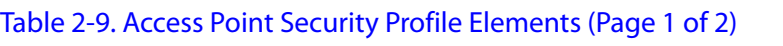

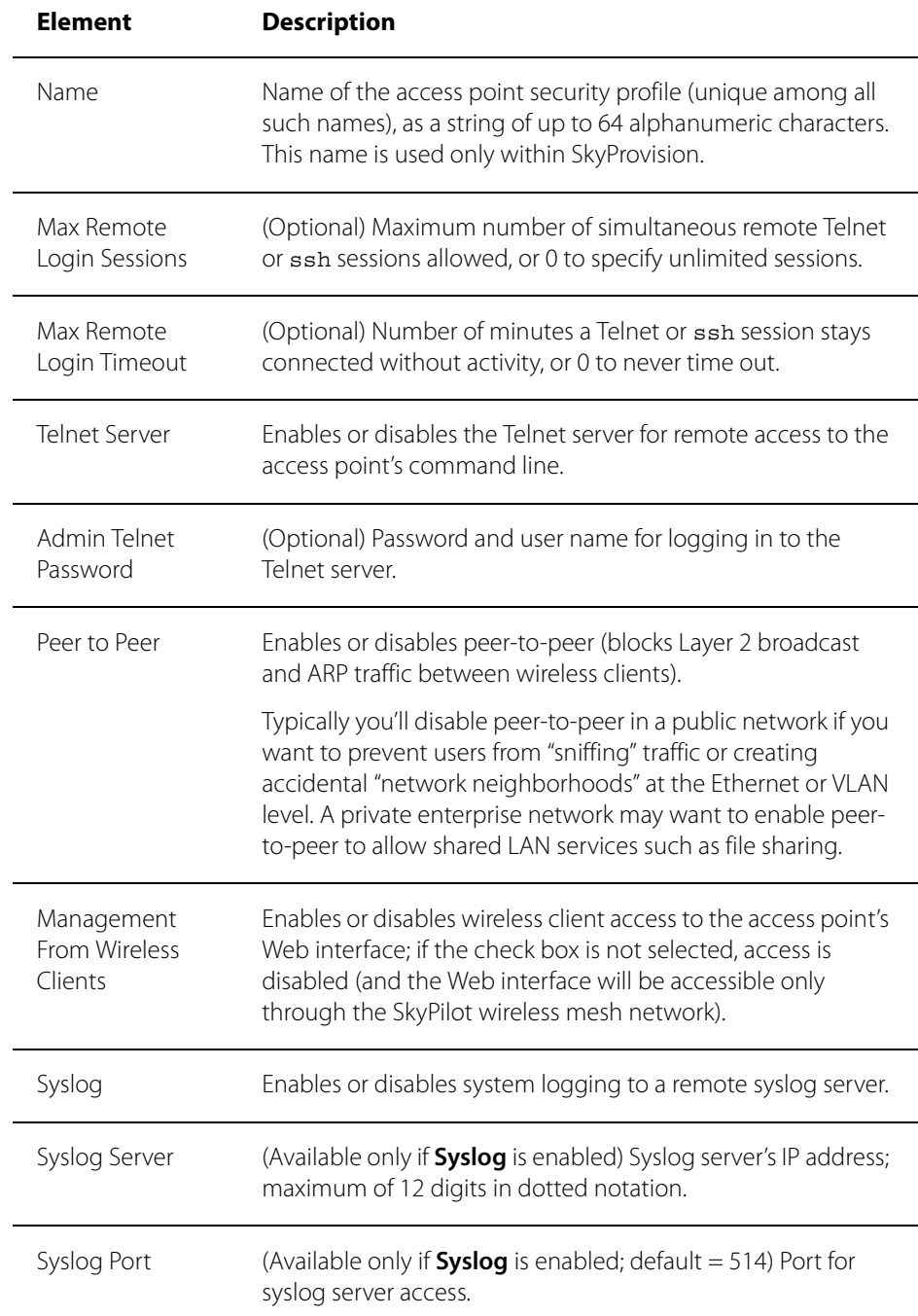

#### Table 2-9. Access Point Security Profile Elements (Page 2 of 2)

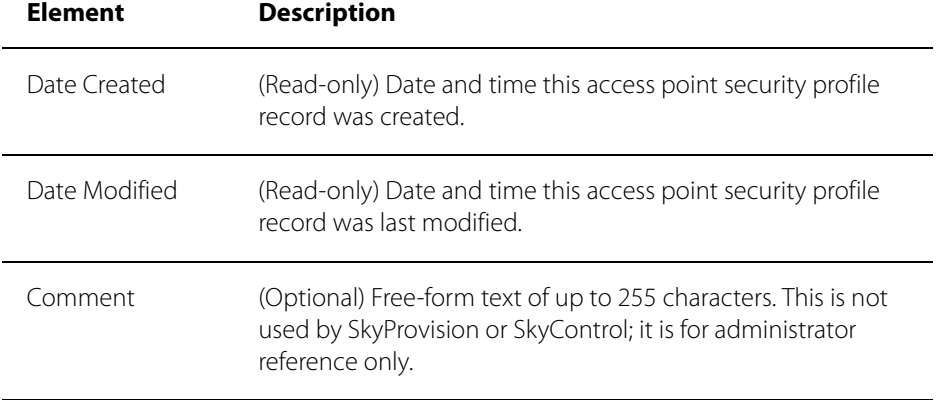

#### **Access Point Radius Server Profiles**

If you plan to configure a DualBand/TriBand access point for WPA with password authentication (instead of using pre-shared keys) you must configure a Radius server with the following:

- The IP address and shared secret of the access point.
- EAP-PEAP/MSCHAPv2 and EAP-TTLS/PAP, or MSCHAPv2 (not EAP-TLS) suitable for WPA. (Your Radius supplier can provide instructions.)
- A Users database with user names and passwords. (You may also need to identify a proxy Radius if you're delegating some domains to other service providers.)

Table 2-10 lists the elements that describe access point Radius server profiles.

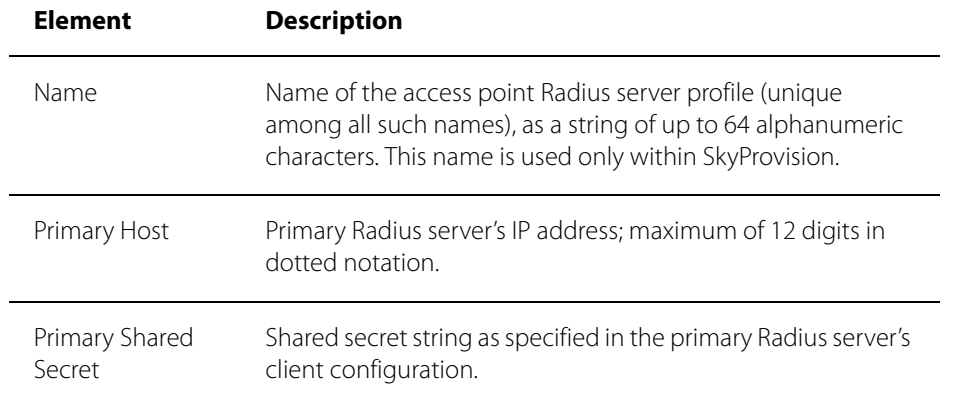

#### Table 2-10. Access Point Radius Server Profile Elements (Page 1 of 2)

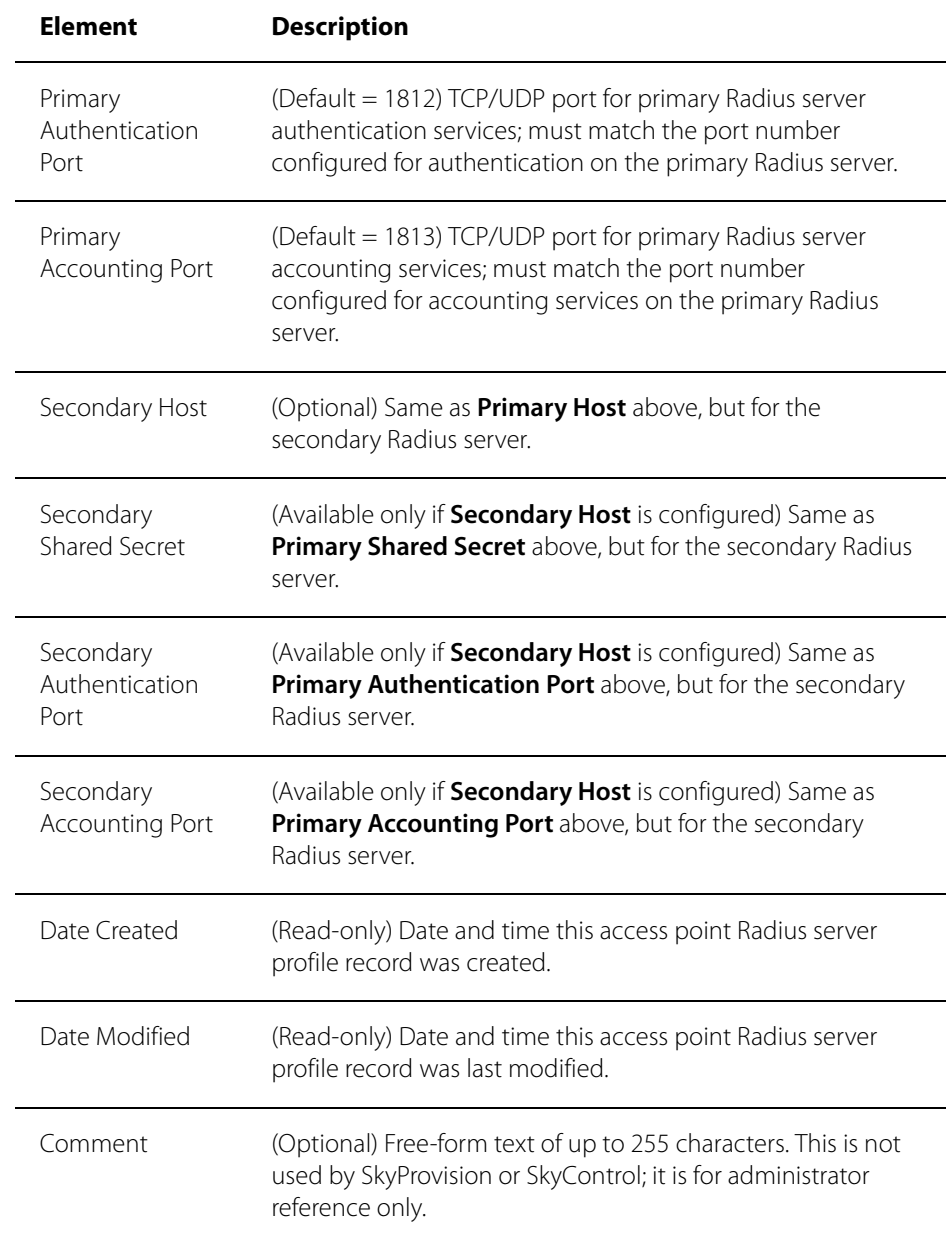

#### Table 2-10. Access Point Radius Server Profile Elements (Page 2 of 2)

#### **Access Point SSID Profiles**

To accommodate the access point WLANs (see "Wireless Local Area Networks" on page 37), each DualBand has 32 MAC addresses assigned to it, and each TriBand has 64 MAC addresses. The MAC address of the SkyExtender's 5 GHz radio (as seen from the SkyGateway) is printed on the label affixed to the bottom of the DualBand. MAC addresses are allocated as follows:

- DualBand 2.4 GHz/TriBand 4.9 GHz access point is 1 less than the MAC address of the 5 GHz radio.
- TriBand 2.4 GHz access point is 33 less than the MAC address of the 5 GHz radio minus 31.
- DualBand 2.4 GHz WLAN BSSIDs begin with the MAC address of the 5 GHz radio minus 31.

For example, if the MAC address of a DualBand is 000ADB01319F (hexadecimal), the reserved addresses start at 000ADB013180.

- TriBand 2.4 GHz WLAN BSSIDs begin with the MAC address of the 5 GHz radio minus 63:
- TriBand 4.9 GHz WLAN BSSIDs begin with the MAC address of the 5 GHz radio minus 31.

For example, if the MAC address of a TriBand is 000ADB017A3F (hexadecimal), the 2.4 GHz access point's MAC address is 000ADB017A1E, and the reserved addresses for the 2.4 GHz WLAN BSSIDs start at 000adb017a00. The 4.9 GHz access point's MAC address is 000ADB017A20, and the 4.9 GHz WLAN BSSIDs start at 000ADB017A20.

Table 2-11 lists the elements that describe access point SSID profiles.

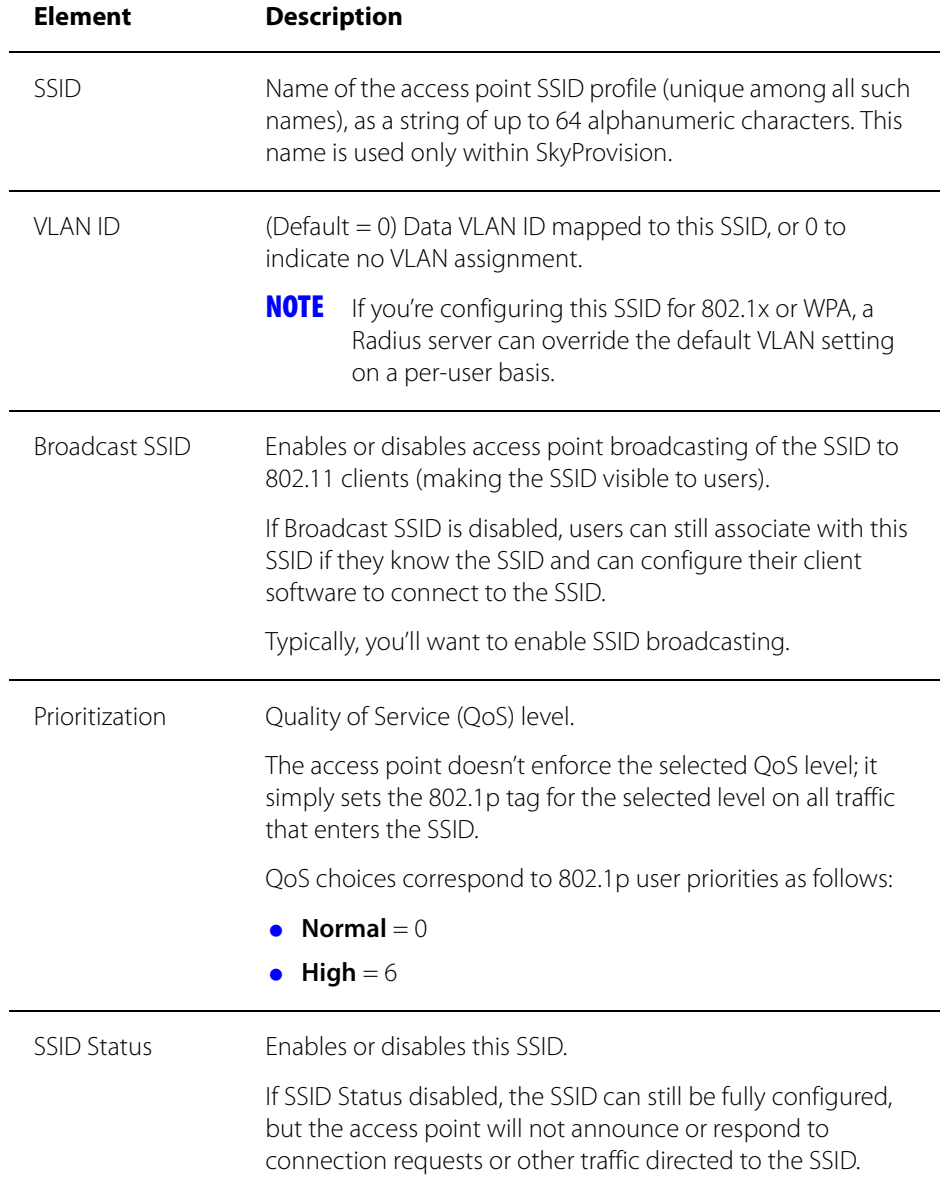

#### Table 2-11. Access Point SSID Profile Elements (Page 1 of 4)

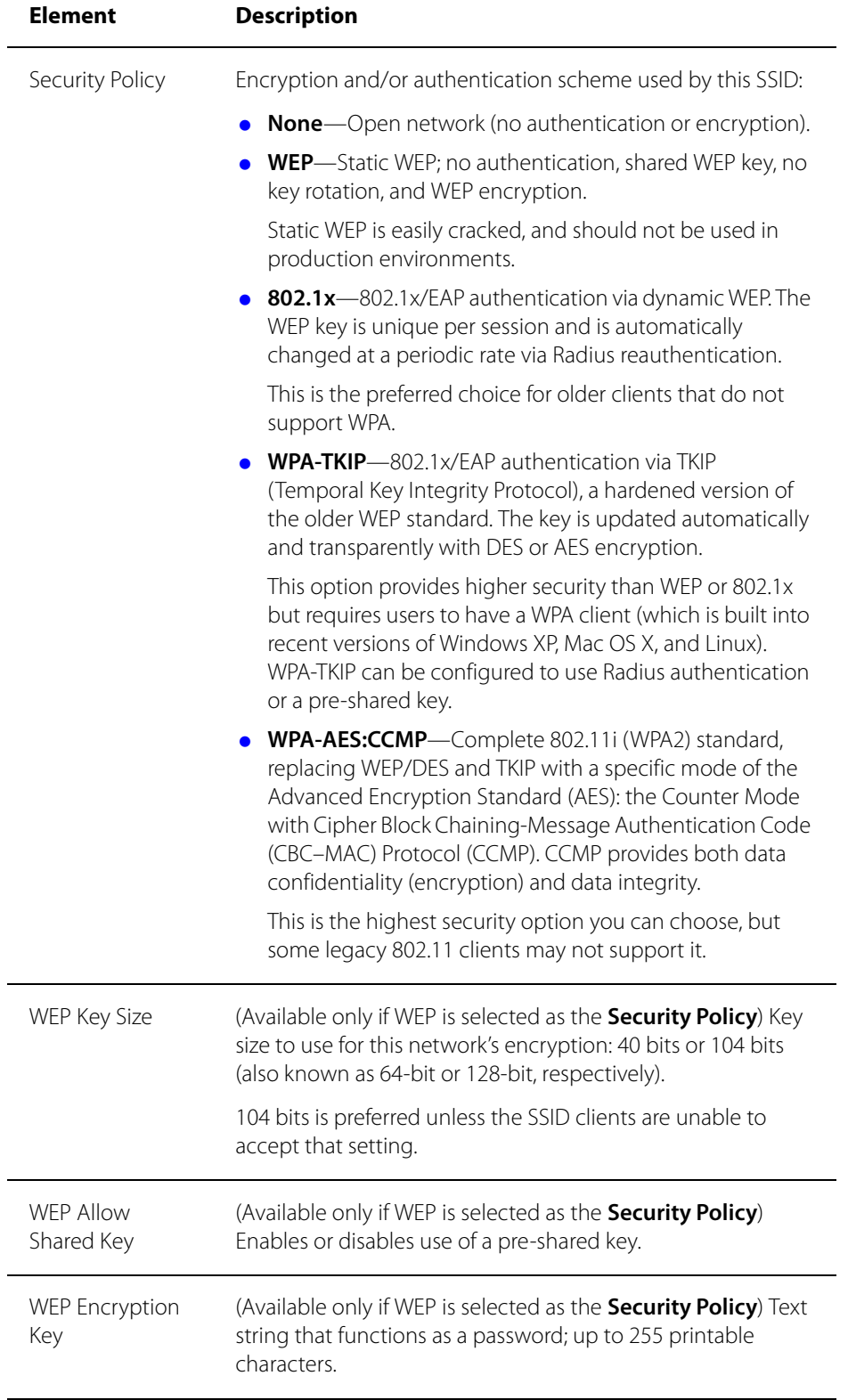

#### Table 2-11. Access Point SSID Profile Elements (Page 2 of 4)

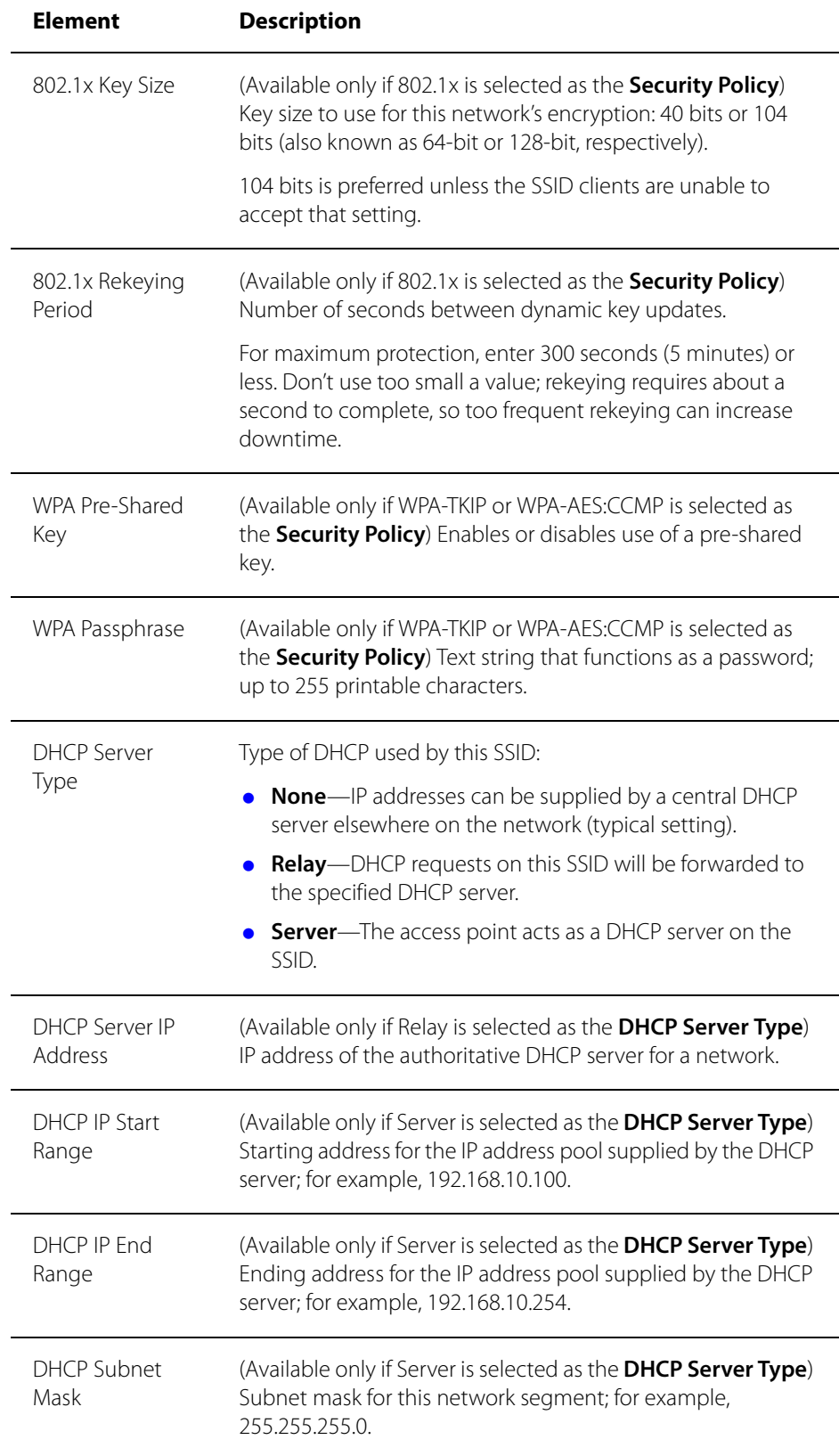

#### Table 2-11. Access Point SSID Profile Elements (Page 3 of 4)

#### Table 2-11. Access Point SSID Profile Elements (Page 4 of 4)

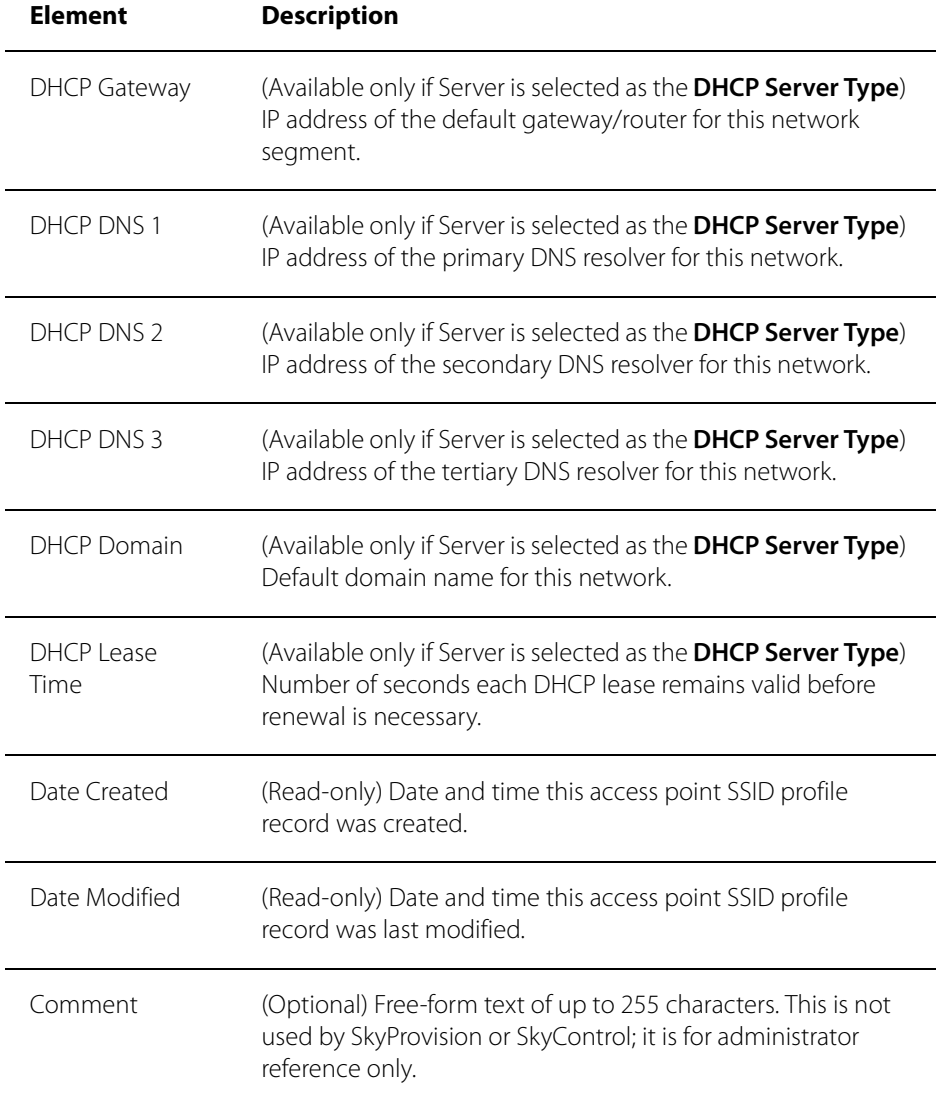

#### **Wi-Fi Multimedia AP Profiles**

To ensure Quality of Service on SkyAccess access point WLANs (see "Wireless Local Area Networks" on page 37), SkyPilot Networks EMS supports the creation of Wi-Fi Multimedia AP profiles that let you provision limits on multimedia bandwidth use on your access points.

Table 2-12 lists the elements that describe Wi-Fi Multimedia AP profiles.

| <b>Element</b>              | <b>Description</b>                                                                                                    |  |
|-----------------------------|----------------------------------------------------------------------------------------------------|--|
| Name                        | Name of the Wi-Fi Multimedia AP profile (unique among all<br>such names), as a string of up to 64 alphanumeric characters.<br>This name is used only within SkyProvision. |  |
| Voice CWMin                 | A Contention Window (CW) value that species the minimum<br>amount of time an endpoint must wait before attempting to<br>transmit a voice packet.                          |  |
| Voice CWMax                 | A Contention Window (CW) value that species the maximum<br>amount of time an endpoint must wait before attempting to<br>transmit a voice packet.                          |  |
| Voice AIFS                  | Arbitrary InterFrame Space (AIFS) value that can improve<br>voice performance under heavy loads.                                                                          |  |
| Voice TxopLimit             | A Transmission Opportunity (Txop) value that specifies the<br>channel holding times of contending stations in the presence<br>of delay-sensitive voice traffic.           |  |
| Voice ACM                   | Enable or disable the use of an ACM wrapper filter to activate<br>audio compression.                                                                                      |  |
| Voice ACK-<br><b>POLICY</b> | Enable or disable return of an acknowledge packet for every<br>voice packet received. Enabling provides a more reliable<br>transmission, but increases traffic load.      |  |
| Video CWMin                 | A Contention Window (CW) value that species the minimum<br>amount of time an endpoint must wait before attempting to<br>transmit a video packet.                          |  |
| Video CWMax                 | A Contention Window (CW) value that species the maximum<br>amount of time an endpoint must wait before attempting to<br>transmit a video packet.                          |  |

Table 2-12. Wi-Fi Multimedia AP Profile Elements (Page 1 of 3)

#### Video AIFS Arbitrary InterFrame Space (AIFS) value that can improve video performance under heavy loads. Video TxopLimit A Transmission Opportunity (Txop) value that specifies the channel holding times of contending stations in the presence of delay-sensitive video traffic. Video ACM Enable or disable the use of a ACM wrapper filter to activate video compression. Video ACK-POLICY Enable or disable return of an acknowledge packet for every video packet received. Enabling provides a more reliable transmission, but increases traffic load. Background CWMin A Contention Window (CW) value that species the minimum amount of time an endpoint must wait before attempting to transmit a background packet. Background CWMax A Contention Window (CW) value that species the maximum amount of time an endpoint must wait before attempting to transmit a background packet. Background AIFS Arbitrary InterFrame Space (AIFS) value that can improve background transfer performance under heavy loads. Background TxopLimit A Transmission Opportunity (Txop) value that specifies the channel holding times of contending stations in the presence of delay-sensitive background traffic Background ACM Enable or disable the use of an ACM wrapper filter to activate background data compression. Background ACK-POLICY Enable or disable return of an acknowledge packet for every background data packet received. Enabling provides a more reliable transmission, but increases traffic load. Best Effort CWMin A Contention Window (CW) value that species the minimum amount of time an endpoint must wait before attempting to transmit a best effort packet. Best Effort CWMax A Contention Window (CW) value that species the maximum amount of time an endpoint must wait before attempting to transmit a best effort packet. **Element Description**

#### Table 2-12. Wi-Fi Multimedia AP Profile Elements (Page 2 of 3)

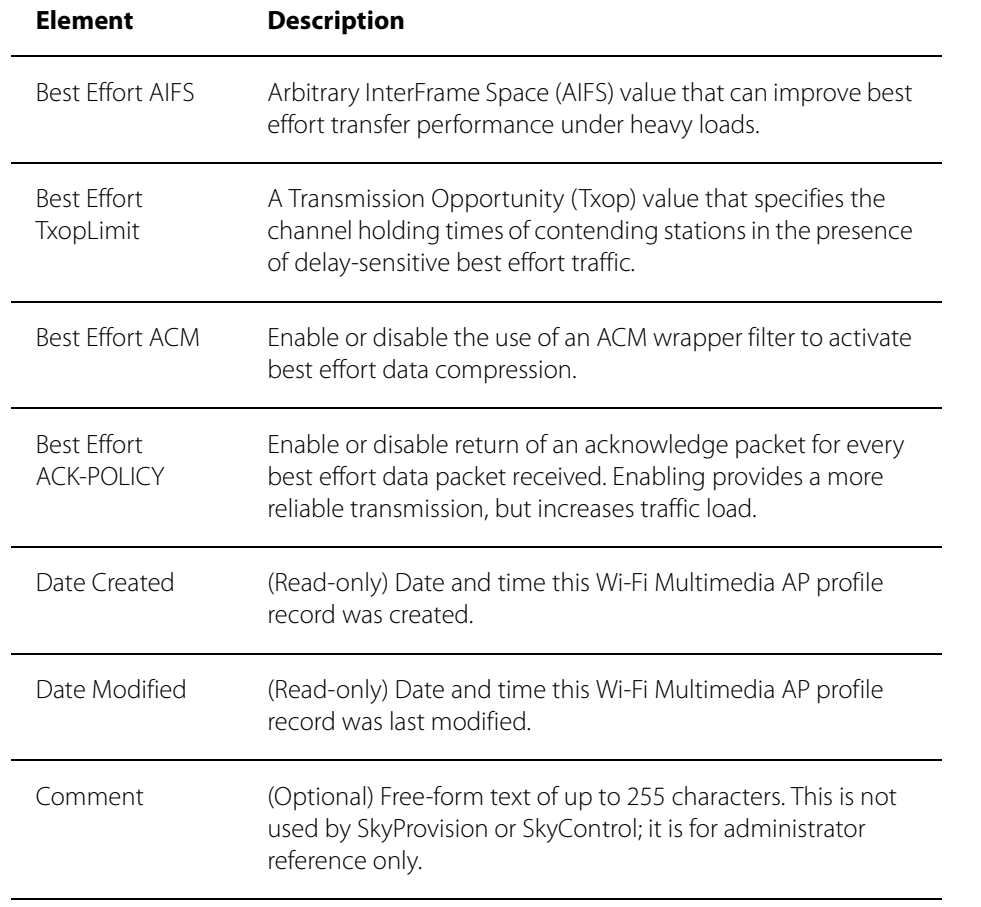

#### Table 2-12. Wi-Fi Multimedia AP Profile Elements (Page 3 of 3)

#### **Wi-Fi Multimedia STA Profiles**

To ensure Quality of Service for wireless clients connected to SkyAccess access point WLANs (see "Wireless Local Area Networks" on page 37), SkyPilot Networks EMS supports the creation of Wi-Fi STA profiles that allow you to provision parameters for multimedia bandwidth use by wireless client devices.

Table 2-13 lists the elements that describe Wi-Fi Multimedia AP profiles.

| <b>Element</b>              | <b>Description</b>                                                                                                    |  |
|-----------------------------|----------------------------------------------------------------------------------------------------|--|
| Name                        | Name of the Wi-Fi Multimedia STA profile (unique among all<br>such names), as a string of up to 64 alphanumeric characters.<br>This name is used only within SkyProvision. |  |
| Voice CWMin                 | A Contention Window (CW) value that species the minimum<br>amount of time an endpoint must wait before attempting to<br>transmit a voice packet.                           |  |
| Voice CWMax                 | A Contention Window (CW) value that species the maximum<br>amount of time an endpoint must wait before attempting to<br>transmit a voice packet.                           |  |
| Voice AIFS                  | Arbitrary InterFrame Space (AIFS) value that can improve<br>voice performance under heavy loads.                                                                           |  |
| Voice TxopLimit             | A Transmission Opportunity (Txop) value that specifies the<br>channel holding times of contending stations in the presence<br>of delay-sensitive voice traffic.            |  |
| Voice ACM                   | Enable or disable the use of an ACM wrapper filter to activate<br>audio compression.                                                                                       |  |
| Voice ACK-<br><b>POLICY</b> | Enable or disable return of an acknowledge packet for every<br>voice packet received. Enabling provides a more reliable<br>transmission, but increases traffic load.       |  |
| Video CWMin                 | A Contention Window (CW) value that species the minimum<br>amount of time an endpoint must wait before attempting to<br>transmit a video packet.                           |  |
| Video CWMax                 | A Contention Window (CW) value that species the maximum<br>amount of time an endpoint must wait before attempting to<br>transmit a video packet.                           |  |

Table 2-13. Wi-Fi Multimedia STA Profile Elements (Page 1 of 3)

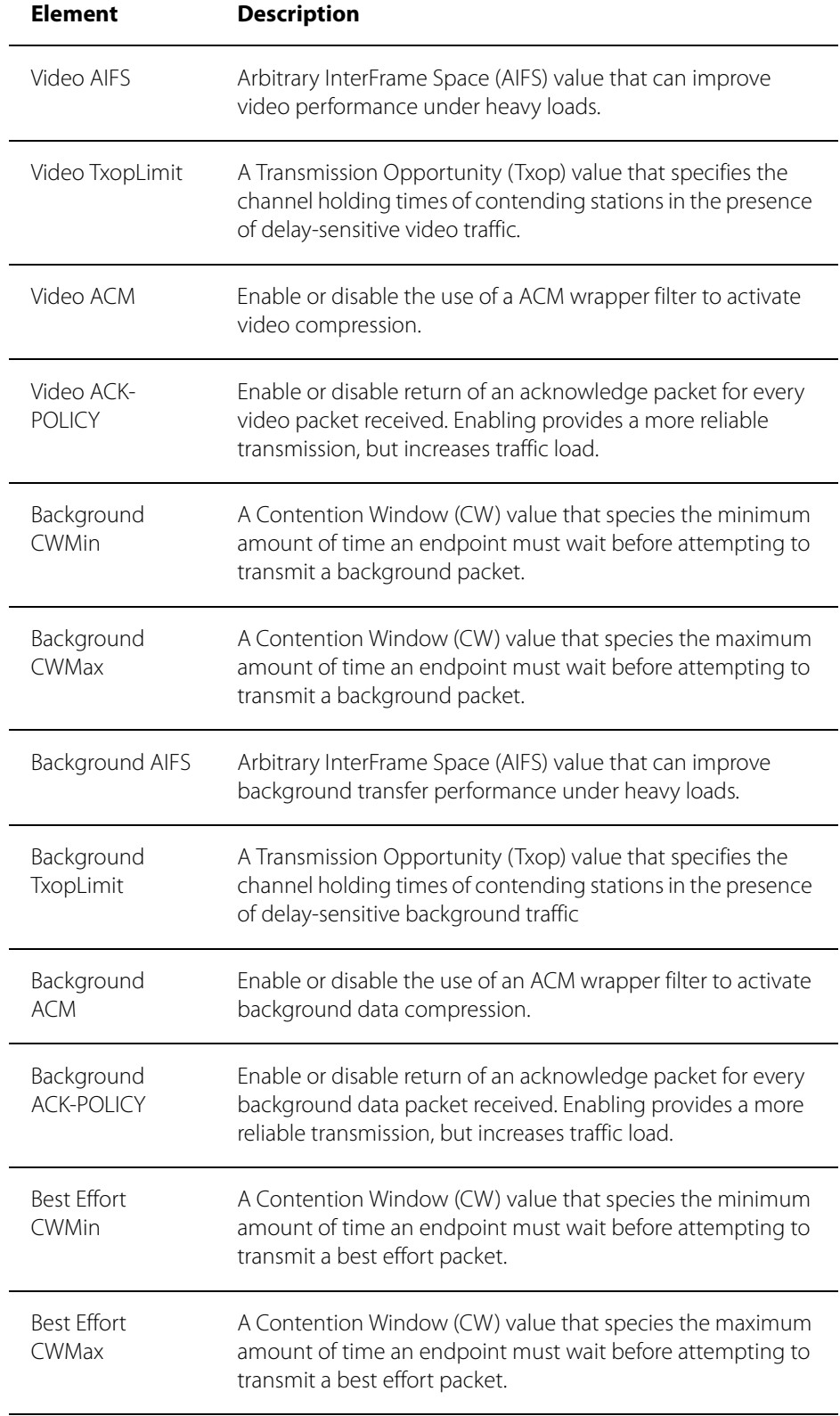

#### Table 2-13. Wi-Fi Multimedia STA Profile Elements (Page 2 of 3)

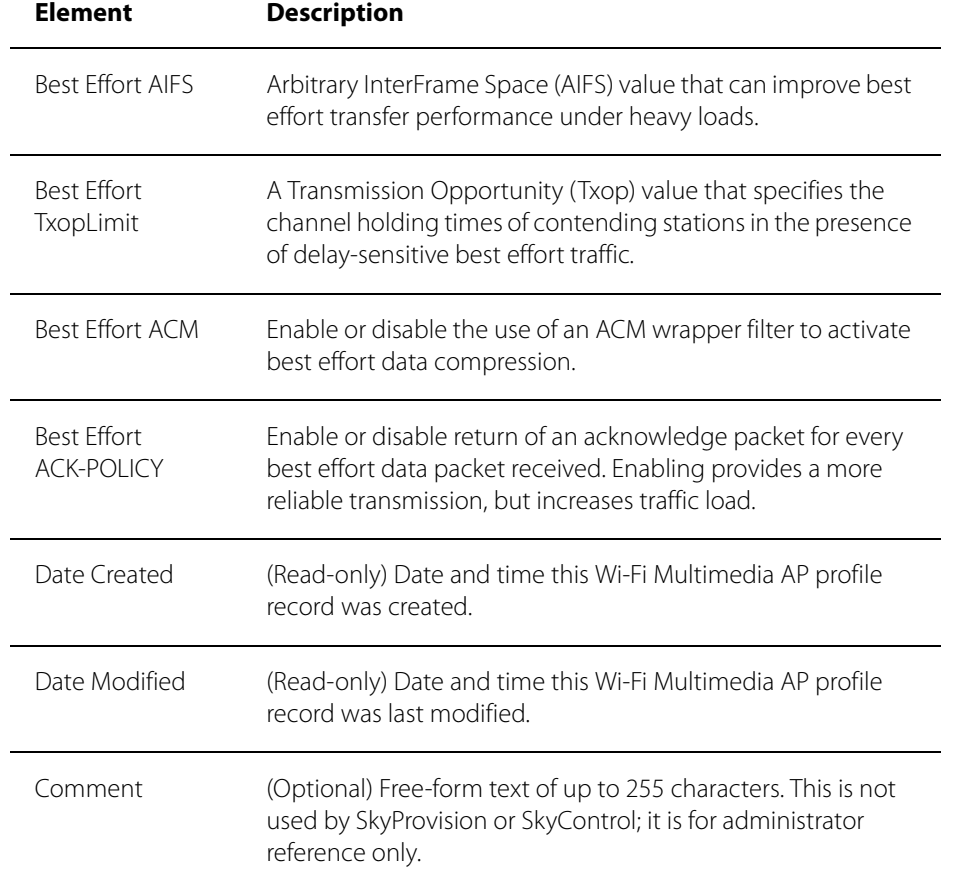

#### Table 2-13. Wi-Fi Multimedia STA Profile Elements (Page 3 of 3)

# **General Provisioning Guidelines**

Some requirements are independent of the provisioning mode you choose. To ensure that network devices form effective links, always follow these guidelines:

- Set the domain of SkyExtenders and SkyConnectors to match the domain assigned to the SkyGateway, or to all domains.
- To allow devices to establish network links more quickly, make sure that the primary frequency of SkyExtenders and SkyConnectors is the same as the primary frequency assigned to the SkyGateway.
- Avoid adding unused frequencies to a device's Allow list.
- Make sure that the netkeys (shared network keys) match on all devices attempting for form links. All SkyPilot devices ship with a same default public netkey: SkyPilot Network, Inc.

# **Automatic Provisioning**

Automatically provisioned SkyPilot nodes use the parameters configured through SkyProvision (a graphical interface that's part of SkyPilot EMS). The parameter settings are stored in a SkyPilot server's database and are retrieved by devices upon completion of the devices' startup (for SkyGateway) or formation of links (for SkyExtenders and SkyConnectors). Once the device receives its configuration information from the server, the device is available to participate in the SkyPilot network.

## **Automatically Provisioning All Network Devices**

Table 2-14 summarizes the steps required to automatically provision all devices on a network. Although SkyPilot devices can be provisioned in any order, by following this sequence you can ensure that devices are able to form links as soon as they come online.

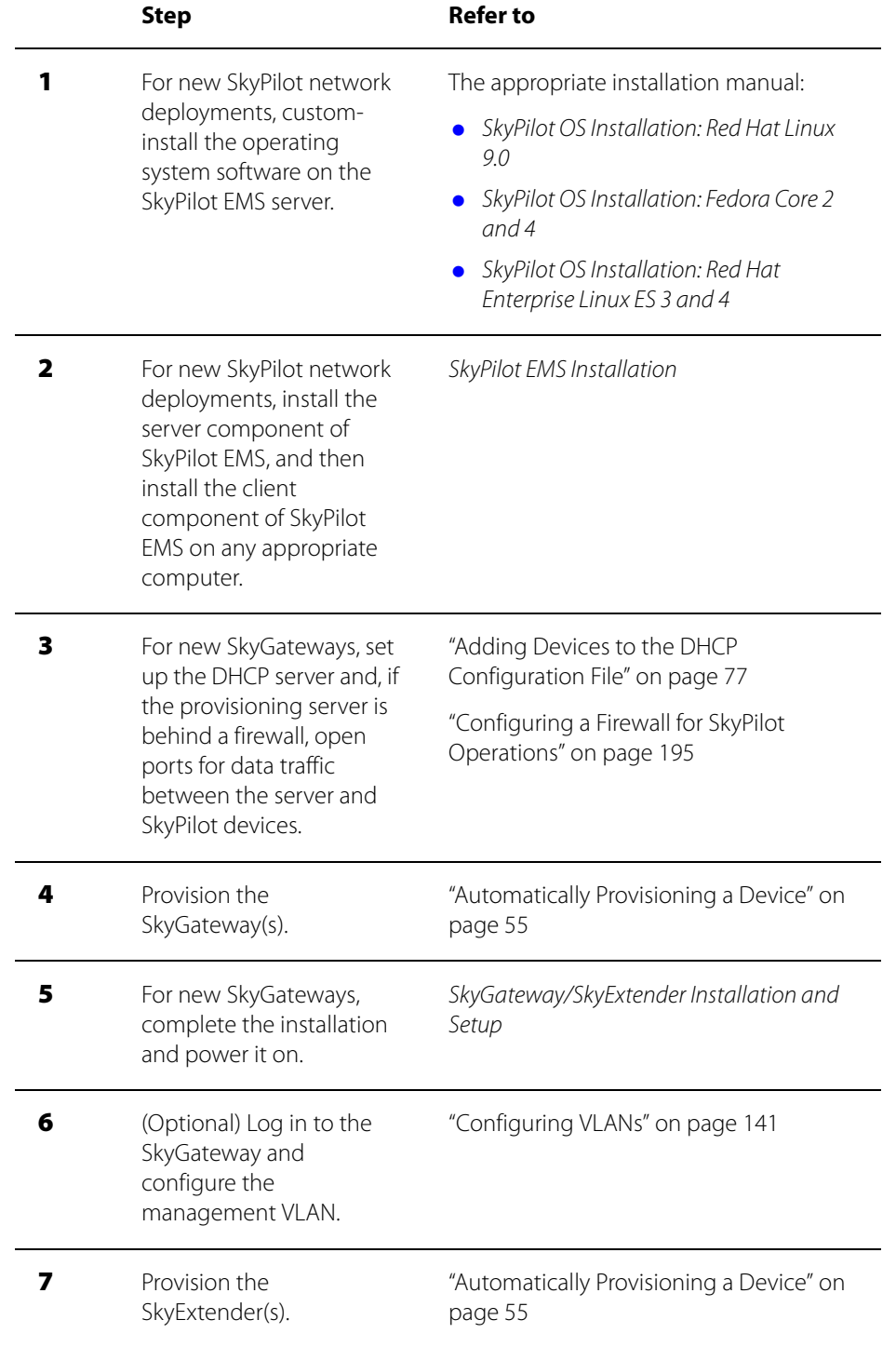

### Table 2-14. Automatically Provisioning All Network Devices (Page 1 of 2)

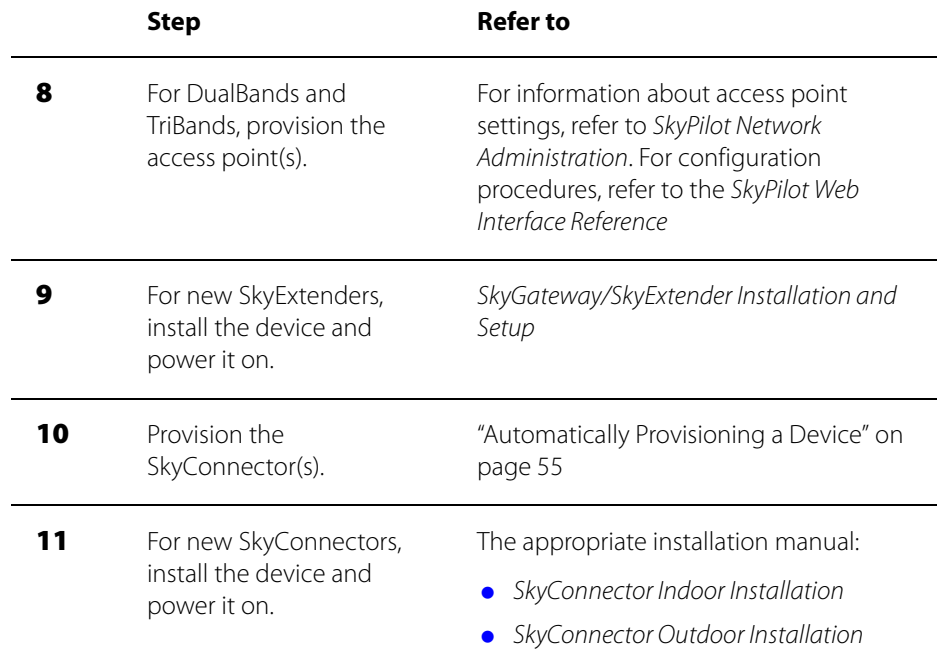

#### Table 2-14. Automatically Provisioning All Network Devices (Page 2 of 2)

### **Automatically Provisioning a Device**

SkyPilot automatic device provisioning is a modular process whereby you use SkyProvision to add specific configuration parameter building blocks to the provisioning server's database. Then you create a profile—a collection of configuration parameters that can be assigned to multiple devices that require the same parameter settings. This enables you to easily change a parameter setting for every device that uses a common profile, just by changing the parameter setting once in that profile. After a profile is changed, every device inherits the change the next time the device requests its configuration.

Automatically provisioned devices receive their configuration from the provisioning server (the EMS server) in the following situations:

- **Exery time the device attempts to form a link**
- **Every time the device reroutes**
- At an interval previously configured within the device's configuration file
- When the reload command is entered from the command line
- When an SNMP write occurs on the device's MIB reload variable

Table 2-15 describes the necessary steps to using SkyProvision to configure a

SkyPilot device for automatic provisioning.

| <b>Step</b> | <b>Description</b>                                                                                                    | <b>Refer to</b>                                                                                      |
|-------------|----------------------------------------------------------------------------------------------------|----------------------------------------------------------------------------------------------------|
| 1           | Make sure the most current<br>software images are available in<br>the EMS provisioning server's<br>/var/ftp/pub/images<br>directory.                                                                                               |                                                                                                    |
| 2           | Start the EMS Web or Java<br>client.                                                                                                    | • "Logging in to the EMS Web<br>Client" on page 117<br>"Starting the EMS Java Client"<br>on page 102 |
| 3           | Choose the software image the<br>provisioning server will use to<br>configure the new device.                                                                                                    | "Managing Software Images" on<br>page 64                                                             |
| 4           | For SkyGateways, assign a<br>domain. If no domain exists,<br>create one.<br>For other devices, specify a<br>domain for the device that's<br>consistent with the domain<br>assigned to the SkyGateway<br>operating as a hub for the | "Configuring Domains" on<br>page 124                                                                 |
| 5           | wireless mesh network.<br>(Optional) Configure a data                                                                                                    | "Configuring VLANs" on page 141                                                                      |
|             | VLAN to which the device can<br>be assigned.<br>(Management VLANs are<br>configured through a<br>SkyGateway's command-line<br>interface.)                                                                                          |                                                                                                    |

Table 2-15. Automatically Provisioning a SkyPilot Device (Page 1 of 2)

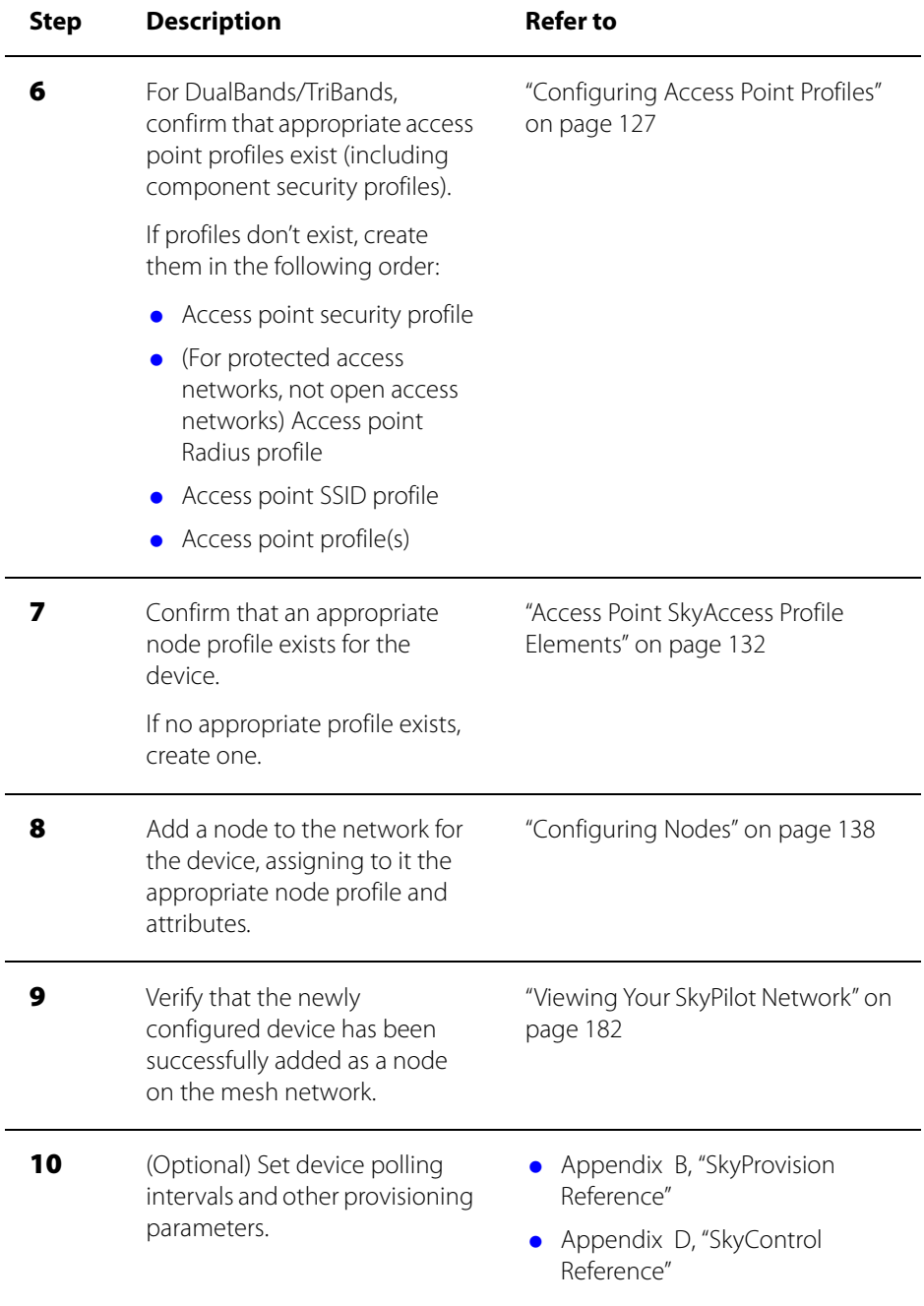

#### Table 2-15. Automatically Provisioning a SkyPilot Device (Page 2 of 2)

This table describes only those SkyProvision functions that are necessary for enabling a device for automatic provisioning; you can perform many additional functions using SkyProvision (see "Optional Provisioning Parameters" on page 23).

# **Manual Provisioning**

Manually provisioned SkyPilot nodes use parameters configured through the command-line interface or Web interface. The nodes store the parameter settings in flash memory, where they remain available for recall when the device starts up. Once the device starts up, it is operationally ready.

Assuming no security changes have been made that would affect the ability of SkyPilot devices to proceed (such as netkey values or domain IDs), all SkyPilot devices will discover and establish links with the wireless network without any required commands, even in manual provisioning mode. However, the following are exceptions that may require manual intervention on the part of the operator:

- **•** The SkyGateway must be configured with a primary transmit frequency, which it will use to transmit data and establish links.
- **If your deployment uses a management VLAN, the VLAN must be manually** configured on the SkyGateway. This is necessary because a VLAN ID could affect whether SkyPilot management traffic passes through the wired network to which the SkyGateway is connected through its Ethernet interface.
- **If VLANs have been configured for end-user data in the wired network to** which the SkyGateway is connected through its Ethernet interface, VLANs must be configured on all SkyExtender and SkyConnector devices in order for end-user data to be appropriately tagged, sent, and received.
- **If netkeys have been changed on connected devices, the new netkey must be** manually configured on any device trying to join that network. This is necessary because the netkey is the basis for determining whether a link is trusted, which would make it impossible to rely on automated provisioning to supply this parameter. If default netkeys are used, no change is necessary.

The remaining configuration settings are optional; they're not required to be set in order for a device to join the network and pass end-user data. Changes made during manual provisioning are stored in flash memory, and therefore do not take effect until the device is restarted.

# **Manual Provisioning Procedure**

Table 2-16 summarizes the steps required to manually provision a device.

### Table 2-16. Manually Provisioning a Device (Page 1 of 2)

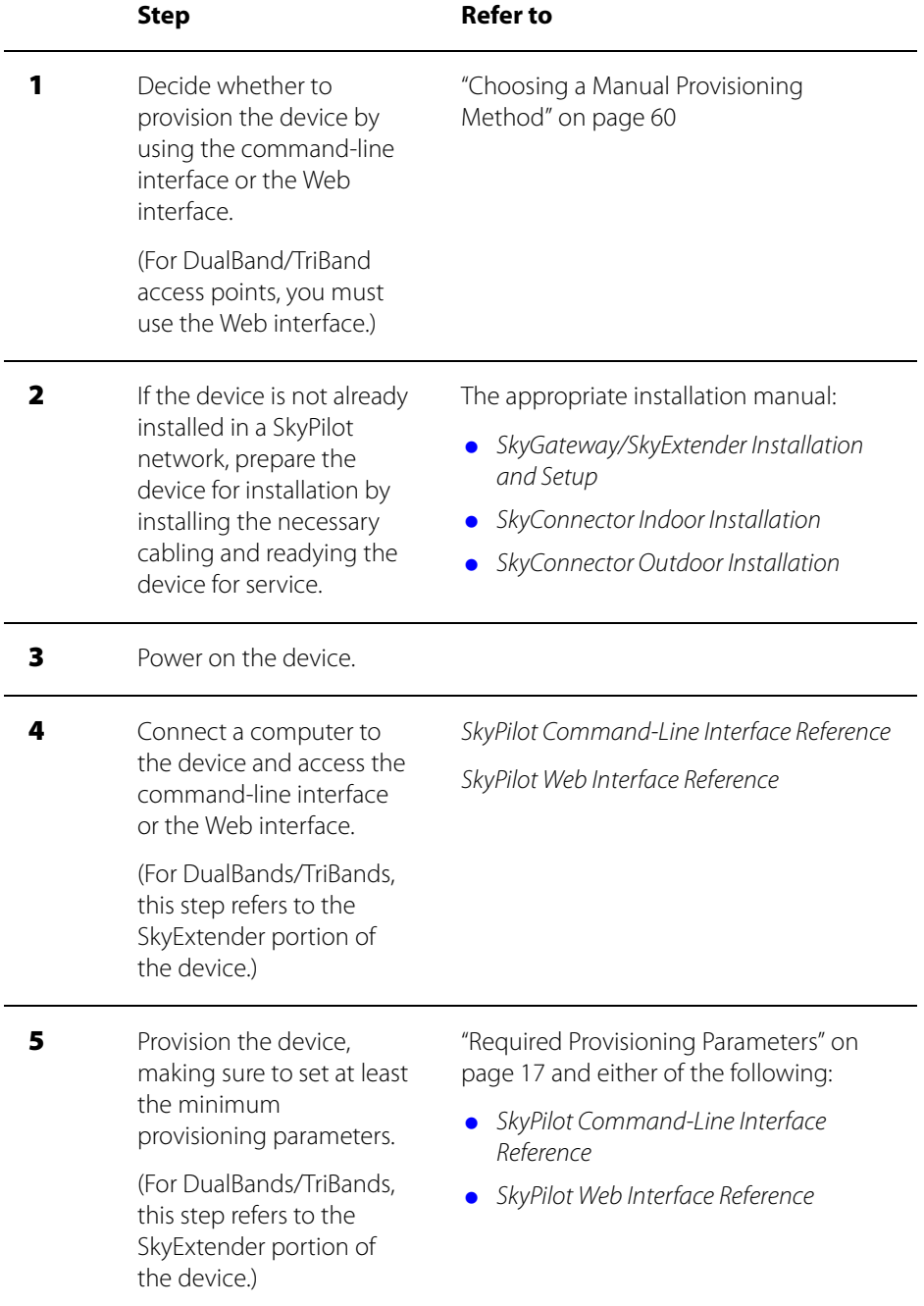

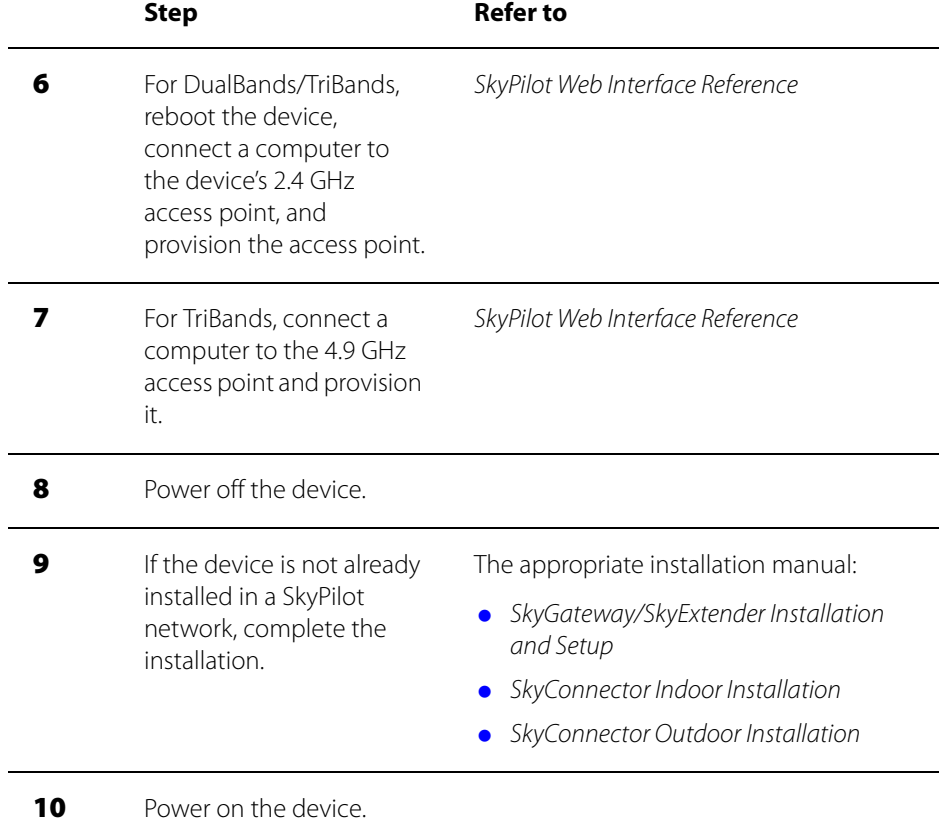

#### Table 2-16. Manually Provisioning a Device (Page 2 of 2)

### **Choosing a Manual Provisioning Method**

As described in more detail in the sections that follow, there are two methods of performing manual provisioning:

- **Command-line interface**—A set of command-line commands for SkyPilot devices' configuration options (except DualBand/TriBand access points).
- **Web interface**—A Web-based interface that provides configuration options for all SkyPilot devices.

## **Command-Line Interface Provisioning**

For manual provisioning, all SkyPilot devices (except the access point portion of DualBands/TriBands) provide a command-line interface that allows you to interact with the equipment through typed commands.

You can access the command-line interface by connecting a PC or laptop to the device's Ethernet interface (except for DualBands, which don't have an Ethernet interface) and using Telnet to start a communications session. The SkyGateway and SkyExtender also include a serial port for connecting to a console via a serial cable.

**TIP** The set prov command provides a convenient method for setting all the basic provisioning parameters for a device. This command queries you for all the provisioning parameters so that you don't need to set each parameter individually. For more information, refer to the description of the set prov command in the SkyPilot Command-Line Interface Reference.

For details about accessing and using the command-line interface and a full description of the command-line interface commands, refer to the SkyPilot Command-Line Interface Reference.

# **Web Interface Provisioning**

The Web interface provides two levels of access:

- **View-only level**—Provides access to a single Web page displaying the current operating status of a SkyPilot device.
- **Administrator level**—Provides password-protected access to multiple pages of content and a mechanism for modifying the configuration of the monitored SkyPilot device.

The Web interface provides access to a manually provisioned DualBand/TriBand access point as well as an easy alternative to the command-line interface for an administrator to use to monitor and manage SkyPilot devices.

For details about accessing and using the Web interface and a full description of its functions, refer to the SkyPilot Web Interface Reference.

# Administration

SkyPilot network administration involves routine management tasks, such as managing software and customers, configuring security, and creating reports. This chapter describes these management tasks and directs you to the corresponding detailed procedures.

# Chapter Highlights

- **Managing software images**
- **•** Managing customers
- **Managing access control lists**
- **•** About network security
- About reports and statistics

# **Managing Software Images**

Every SkyPilot device has two partitions (A and B) for storing software in flash memory. At any given time, one partition (either A or B) is designated the active partition, and the other partition is designated the backup partition.

Correspondingly, every SkyPilot device has two software images embedded in flash memory:

- **Active image**—The software image stored in the partition currently designated the active partition. This image is used by a device when it starts up.
- **Backup image**—The software image stored in the partition currently designated the backup partition. This image is used by a device if the active image becomes unbootable (as explained below).

When a new software image is downloaded to a given partition, the image previously in that partition is overwritten.

If you use SkyProvision to manage the software images, you simply specify the name of the desired software image, and SkyProvision takes care of downloading it to the proper partition and managing which partition is designated the active partition.

If you're manually managing the software images, you'll specify which partition a software image is downloaded into and then designate which partition to make the active one (which implicitly designates the corresponding image as the active image).

The device assigns every image a state:

- **Accepted**—Either the image is known to be good (the device has successfully formed links) or its state has been manually set to accepted (via the set activeimage command, described in the SkyPilot Command-Line Interface Reference).
- **Trial**—The image has been successfully downloaded but has not yet been used to form links.
**Unbootable**—The image either was partially downloaded or was determined during startup to be corrupt. (You can't manually accept an unbootable image.)

Nodes on a SkyPilot network are able to interoperate using different software versions within the same major version release. For example:

- Software versions 1.0.0 to 1.0.2p2 are all compatible with each other.
- Software versions 1.1 through 1.1p2 are all compatible with each other.
- **Software versions 1.2 through 1.2p3 are all compatible with each other.**

SkyPilot nodes use anonymous FTP to download new software images. The FTP server therefore becomes the central repository of software images.

### **Configuring Software**

For automatically provisioned devices, you use the Software Maintenance screen within SkyProvision to browse and select software images from the FTP repository (see "Configuring Software Images" on page 126) and then assign the image to a node profile. (For more information about node profiles, see "Access Point SkyAccess Profile Elements" on page 132.) You can also schedule a future software version change by using the Software Schedule screen in SkyProvision.

For manually provisioned devices, you configure a device's software by using the command-line interface commands (refer to the ftpimage and set activeimage commands, described in the SkyPilot Command-Line Interface Reference) or their Web interface counterparts (refer to the SkyPilot Web Interface Reference).

### **Software Maintenance Elements**

Table 3-1 lists the elements that describe software maintenance records.

### Table 3-1. Software Maintenance Elements

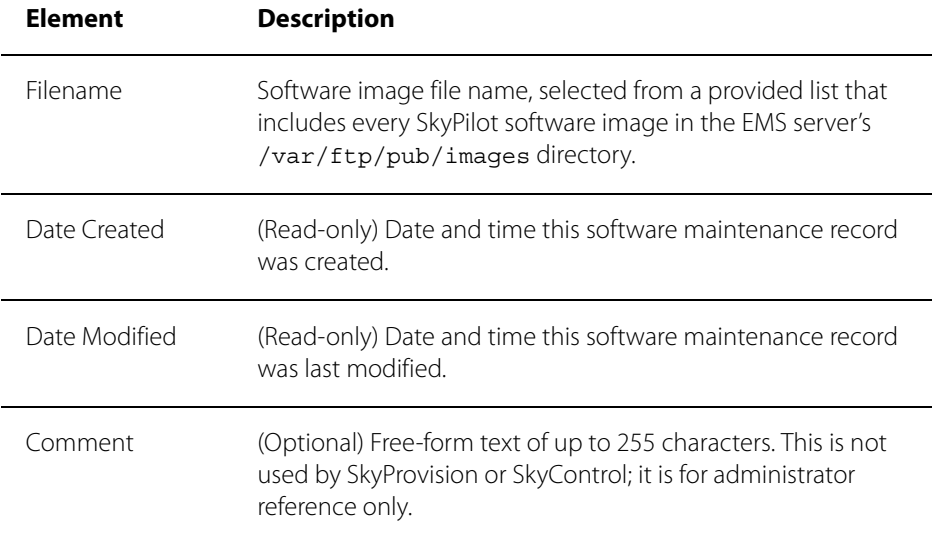

### **Software Schedule Elements**

Table 3-1 lists the elements that describe software schedule records.

### Table 3-2. Software Schedule Elements (Page 1 of 2)

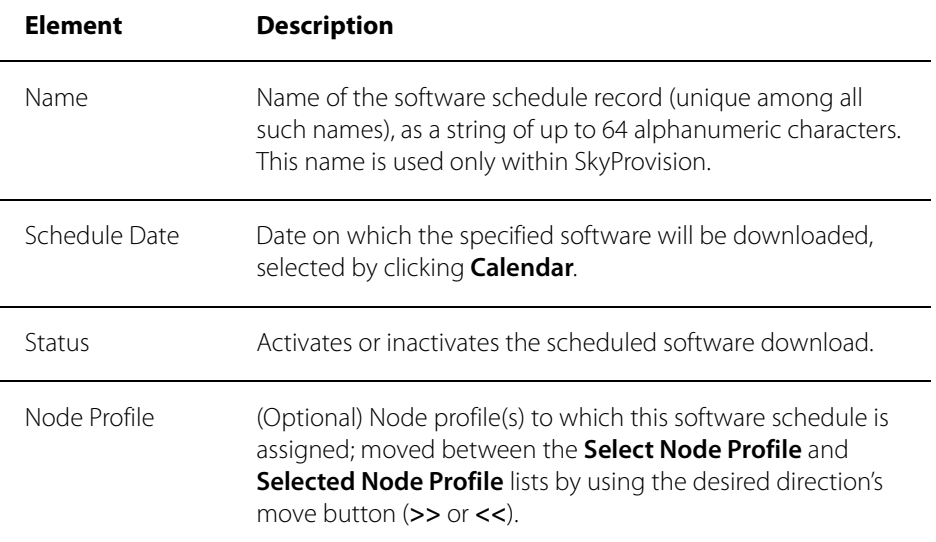

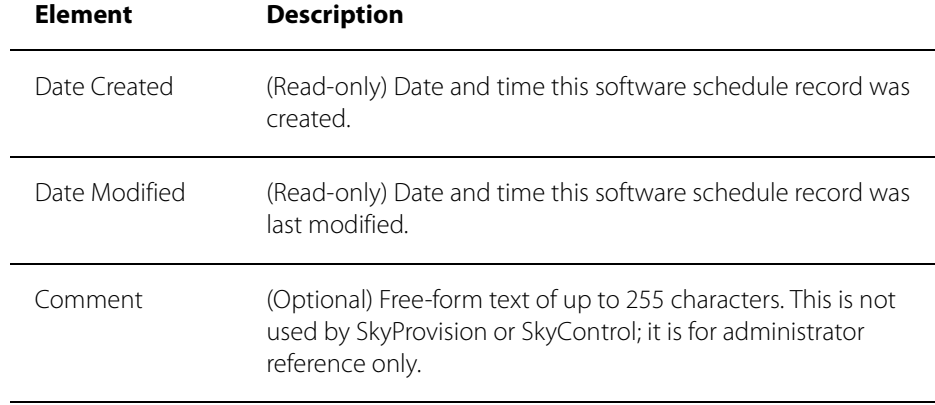

#### Table 3-2. Software Schedule Elements (Page 2 of 2)

### **Managing Customers**

Customers are individual subscribers, as well as companies with users of their own. Multiple automatically provisioned SkyPilot nodes can be assigned to any given customer (although each node can be assigned to only a single customer). You can perform searches for existing customers based on any combination of customer information, including customer name, company name, or customer address or phone number. In addition to adding, modifying, and deleting customers, by modifying a customer profile you can assign nodes to customers and remove such assignments.

To manage customer records, you use the Customer Maintenance function within SkyProvision (see "Configuring Proxy Proxy ARP" on page 142).

# **Managing Access Control Lists**

Access control lists (ACLs) enhance system security by controlling access to the local management interface on a SkyPilot node port—for example, restricting access to a given node to a specified set of management stations.

ACLs also can limit the number of management stations permitted to gain Telnet access to a given node port. Management stations that are denied Telnet access can still use SNMP to monitor a node's status.

Unlike filters, which filter all data passing through a given SkyPilot node, ACLs examine data destined for a given node.

By default (that is, if you do not configure ACLs), there are no restrictions to accessing SkyPilot devices. To avoid a negative impact on performance, SkyPilot recommends limiting the number of ACLs you configure to eight.

## **Configuring ACLs**

For automatically provisioned devices, you use the Access Control List function within SkyProvision (see "Configuring Access Control Lists" on page 149).

For a manually provisioned device, you configure its ACL by using the commandline interface command (refer to the set acl command, described in the SkyPilot Command-Line Interface Reference) or its Web interface counterpart (refer to the SkyPilot Web Interface Reference).

### **ACL Elements**

Table 3-3 lists the elements that describe ACL records.

#### Table 3-3. ACL Elements

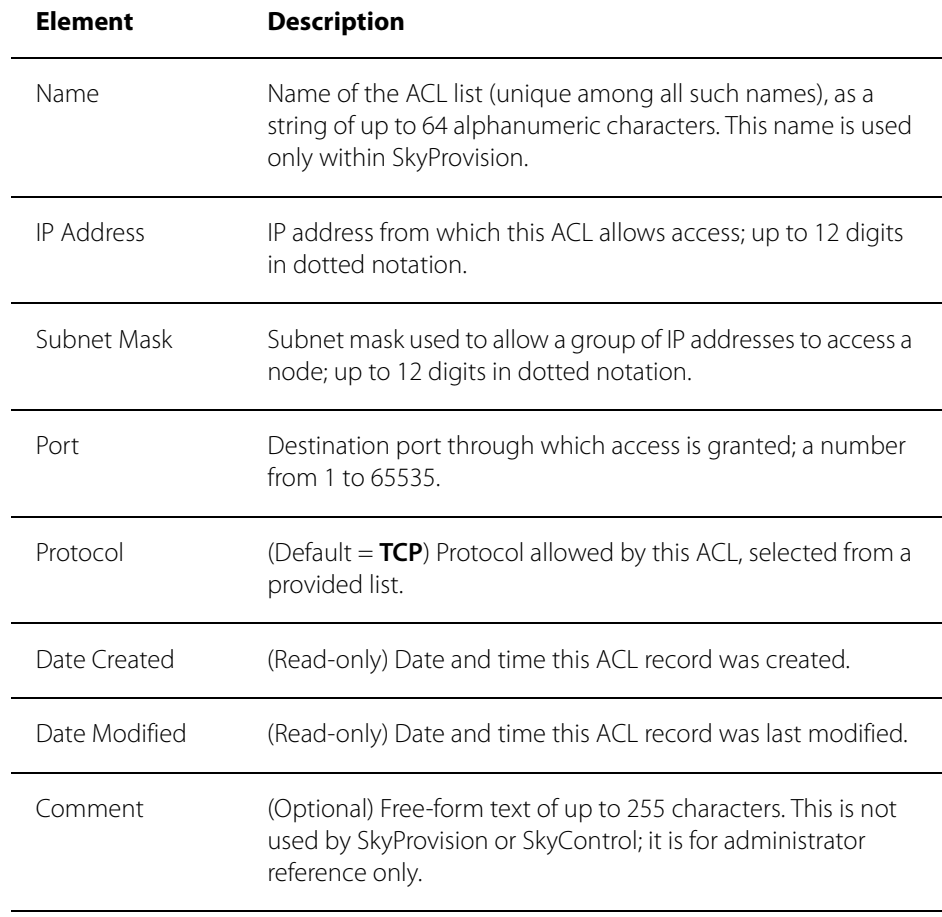

## **About Network Security**

The SkyPilot Security Manager provides a complete set of network security functions, including the capability to set up user profiles, to assign users to security groups, and to configure which EMS functions users or groups can access.

For information about using the SkyPilot Security Manager, see "Managing Network Security" on page 108.

# **About Reports and Statistics**

You can use several closely related methods to view current and historical SkyPilot device data. You can view the following:

 **Reports**—Samples of collected data that are grouped into meaningful and informative data sets presented in tabular format. Reports can be useful in evaluating a particular device's performance.

With SkyControl you can generate reports using data collected for the SkyPilot MIB objects (see the next section). You can configure report parameters such as the included objects, frequency of data collection, and report format. SkyPilot EMS automatically builds any reports you configure, and you can view them at any time.

**NOTE** Reports put less of a performance load on the EMS server than similar statistics functions, and so should be used whenever possible.

For procedures to configure, view, and purge reports, see "Using Reports" on page 190.

- **Current statistics**—A snapshot (that gets updated in real time) of MIB objects selected from previously configured data collection tasks (see "Data Collection Tasks" on page 71). Current statistics can be viewed in a variety of graphical formats.
- **Collected statistics**—A historical data view of MIB objects selected from previously configured data collection tasks (see "Data Collection Tasks" on page 71). Collected statistics can be viewed in a variety of graphical formats.

### **About the SkyPilot MIB**

The SkyPilot MIB contains objects that have been configured to enable data collection through collection tasks (both default and user-configured), as described in this section. The collected information is used by SkyControl's reporting and system statistics functions.

The SkyPilot MIB is also the source of information for SkyPilot alarms (through SNMP trap and performance threshold mechanisms).

For the current MIB object definitions, refer to the spMib.txt file, located in the /usr/local/skypilot/EMS/client/mibs directory.

**WARNING** Do not change the spMib.txt file. If you change this file and load it into a MIB browser, the SkyPilot nodes' SNMP operations will not work properly, and SkyControl will not be able to perform its monitoring functions.

### **Data Collection Tasks**

Data collection tasks collect data from the SkyPilot MIB for a specific device, at defined intervals, for defined periods of time. The collected information is stored on the EMS server, in its database.

When you add a device to your network, SkyPilot EMS automatically creates the following data collection tasks for the device:

- **•** Status Poll—Collects the device's status. The default polling interval is 60 seconds, and you can change this interval from 1 second to hundreds of days. You'll gain network accuracy the smaller you make the interval, but values less than 60 seconds can have an adverse effect on EMS performance.
- Statistics—Collects an array of statistics for the device. The default polling interval is 120 seconds, and you can change this interval from 1 second to hundreds of days. You'll gain accuracy the smaller you make the interval, but values less than 120 seconds can have an adverse effect on EMS performance.

To modify the default data collection tasks or to configure custom tasks, you use the device's Configure Task function within SkyControl (see "Configuring Data Collection Tasks" on page 187).

**TIP** If you know you're not going to need a data collection task's statistics for a while, you can stop it from running, which decreases the EMS server's load and may improve performance. You can stop and start either of the device's default data collection tasks as well as any custom tasks you've configured.

# Maintenance

SkyPilot maintenance tasks include developing monitoring and troubleshooting strategies. This chapter describes techniques for maintaining your SkyPilot network, as well as solutions to common troubleshooting issues.

# Chapter Highlights

- **•** Monitoring a network's topology with SkyControl
- **Monitoring events and alarms**
- **•** Monitoring link states
- **Managing IP addresses**
- **·** Using utilities
- **•** Troubleshooting

# **Monitoring a Network's Topology with SkyControl**

SkyControl is SkyPilot's customized SNMP management system for real-time monitoring and management of automatically provisioned devices. One of SkyControl's unique features is that it provides a graphical view of your network topology (including all network nodes and links) with at-a-glance updates on topology, routing, and performance.

SkyControl's SNMP implementation includes:

- Default community strings—public (read-only) and private (read-write)
- **Support for the following standard MIBs:** 
	- MIB II
	- **o** Ether-Like
	- **o** Bridge
- The private/enterprise SkyPilot MIB, which offers information about the following SkyPilot hardware components and software elements:
	- Nodes—status, uptime, software/hardware version, and more
	- **Q** Links—state, RSSI, modulation, antenna, and more
	- **Q** Routing tables—forwarding, routing, MAC, and more
	- **Q** ACLs (access control lists)
	- **Q** Filters

# **Monitoring Events and Alarms**

SkyPilot EMS includes comprehensive event and monitoring functions. SNMP traps cause events, which in turn cause alarms based on default conditions and custom-defined performance thresholds.

You can configure alarm levels, set up email notifications, generate reports, and more. By monitoring alarms, you can take appropriate corrective action, as well as prevent major network disruptions.

There are three types of SkyPilot alarm:

- **Polling alarm**—The EMS server automatically polls every SkyPilot network device, and can therefore report the following:
	- **o** Agent down
	- **o** Agent unreachable
	- **O** IP conflict
- **SNMP trap alarm**—An event reported by a device when it detects a value change of a MIB object that's been configured to generate traps. The SkyPilot EMS includes a large set of preconfigured traps, and you can customize and create additional traps corresponding to any MIB OID (organization ID); see "Configuring Traps" on page 109.

In order for SNMP trap alarms to be generated, you need to configure the following:

- The corresponding EMS trap receivers (see "Configuring SNMP Parameters" on page 146)
- o The community string for notification, which must match the device's hardcoded default community string, public (see "Configuring SNMP Parameters" on page 146)
- **o** The device's SNMP community string and trap receiver attributes (select the device's node profile and associate the desired attributes as described in "Node Profile Operations" on page 138)

**Threshold alarm**—An event triggered by SkyPilot EMS when it detects that a MIB object's value crosses a preconfigured threshold. For more information, see "Configuring Threshold Alarms" on page 189.

For details about configuring, viewing, and annotating events and alarms, see "Configuring Events" on page 112 and "Configuring Alarms" on page 113.

# **Monitoring Link States**

By monitoring link states in your SkyPilot network, you can troubleshoot a variety of provisioning and operational problems.

Table 4-1 describes the possible link states.

#### Table 4-1. Link States (Page 1 of 2)

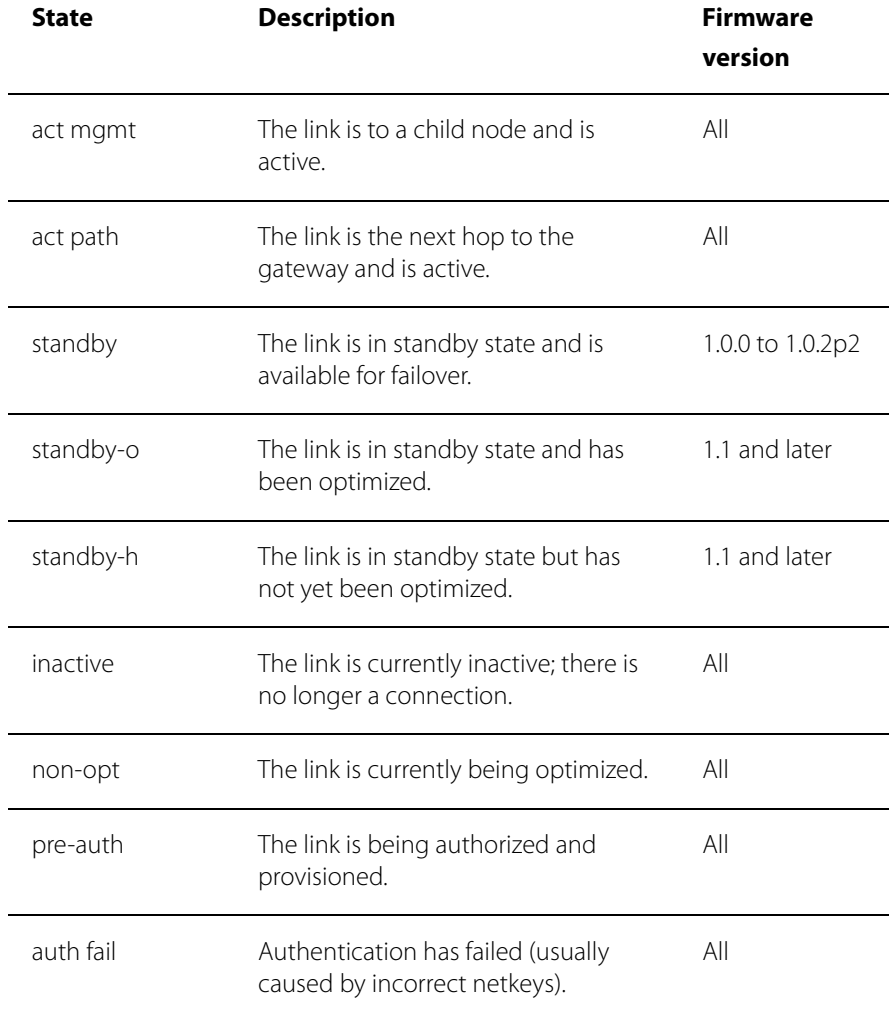

#### Table 4-1. Link States (Page 2 of 2)

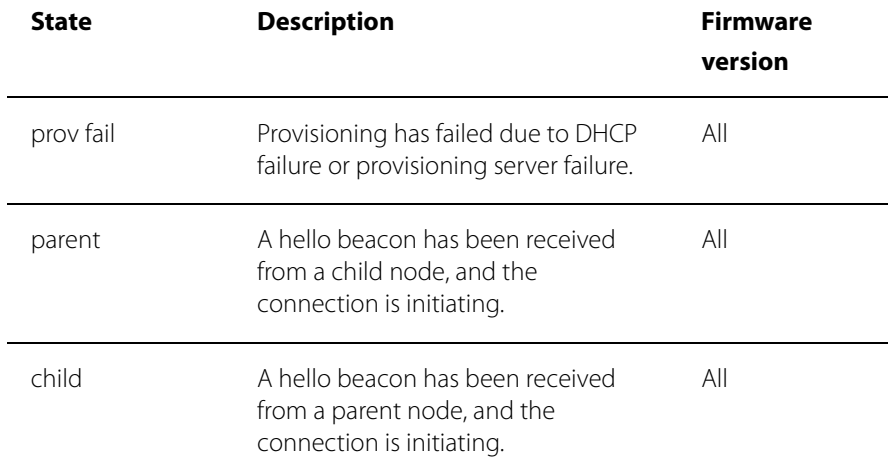

## **Managing IP Addresses**

All SkyPilot devices ship with the default IP address 192.168.0.2, accessible only from the Ethernet interface. A SkyGateway replaces this default when it receives a new address through DHCP or if it's explicitly configured with a static IP address. However, SkyExtenders and SkyConnectors continue to keep this default IP address available in addition to any IP address received through DHCP or static configuration.

### **Adding Devices to the DHCP Configuration File**

To enable automatic assignment of a fixed IP address to a SkyPilot device, you must add the device to your DHCP server's configuration by modifying the DHCP configuration file.

#### **To add a device to the DHCP server configuration:**

- **1** Connect to the DHCP server using an SSH client, and log in as root.
- 2 Using any text editor, open the DHCP configuration file, dhcpd.conf (typically located in the /etc directory).
- 3 Using an existing entry as a model, add a new host entry for the device you plan to install, paying particular attention to the new node's Ethernet MAC address.

Your entry must be enclosed in the main subnet declaration where the TFTP, HTTP, and NTP server addresses are defined; if your entry is outside the subnet, it will not include (inherit) the required TFTP, HTTP, and NTP server addresses.

Entries look similar to the following:

```
host cpe0135 {
 hardware ethernet 00:0A:DB:00:01:35;
 fixed-address 192.168.6.118;
 option host-name "cpe0135";
 }
```
During SkyPilot EMS installation, default options that are inherited by all subsequent entries (such as the example above and your new entry) are added at the beginning of the DHCP configuration file.

- 4 Save your changes and close the file.
- **5** Refresh the DHCP server by entering the following command:

skypilot\_dhcp\_refresh

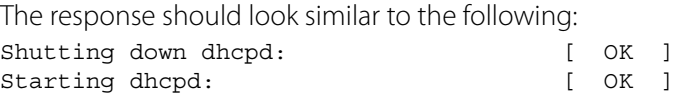

**6** Verify that the DHCP server restarts successfully.

You should see OK in the command output (as shown in the example in step 5), and you can monitor the startup messages (by using the tail -f /var/log/messages command) and watch for the Start up of dhcpd successful message.

### **Monitoring DHCP Activity**

You can monitor the DHCP activity on your SkyPilot network by entering the

following command at a SkyPilot EMS terminal window:

tail -f /var/log/messages

To end DHCP monitoring, press CTRL+C.

The DHCP leases file, dhcpd.leases, is located in the /var/lib/dhcp/ directory, and can be viewed using more/vi/less.

# **Using Utilities**

SkyPilot devices include a number of built-in utilities to help with your troubleshooting and maintenance tasks, as described in the following list:

- **Ping**—Layer 3 ping utility
- **Node test**—Two-way link layer ping test
- **Reboot**—Device reboot
- **Traceroute**—Path trace from the local node through the mesh network to the SkyGateway

These utilities are available through the similarly named command-line command (as described in the SkyPilot Command-Line Interface Reference) or through the Web interface (refer to the SkyPilot Web Interface Reference).

# **Troubleshooting**

This section presents procedures for troubleshooting problems of various kinds, including startup and connectivity, with a SkyPilot device. Each procedure is presented in a table set up like this (with varying numbers of steps and substeps).

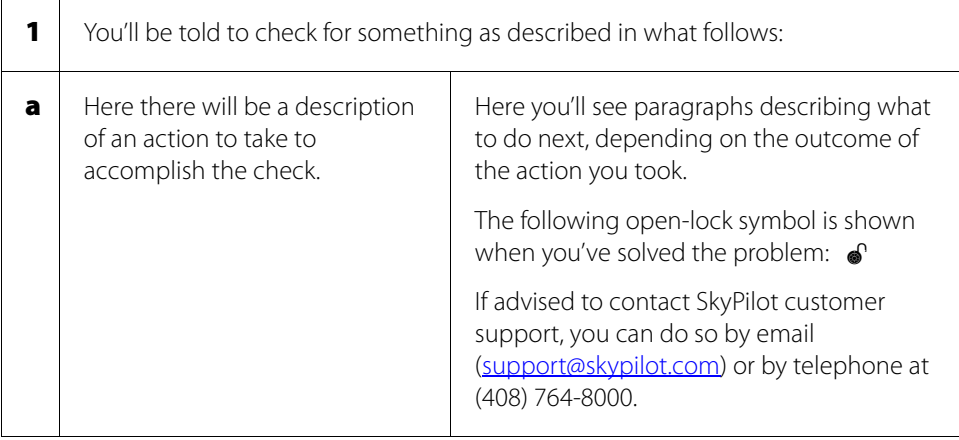

For additional troubleshooting information, refer to the appropriate device documentation or to the SkyPilot website at www.skypilot.com/support/.

This section makes numerous references to commands that are available through the command-line interface; for details, refer to the SkyPilot Command-Line Interface Reference.

The specific troubleshooting procedures are described in the following sections:

- "Power-On Problems" (the next section)
- **•** "Ethernet Connectivity Problems" on page 82
- **•** "IP Connectivity Problems" on page 83
- **•** "SkyGateway Transmission Problems" on page 87
- **•** "Link Failure Problems" on page 89

### **Power-On Problems**

Use the following procedure to troubleshoot the failure of a SkyPilot device to power on. This procedure applies to any SkyPilot device and to either provisioning mode (manual or automatic).

### Table 4-2. Power-On Troubleshooting (Page 1 of 2)

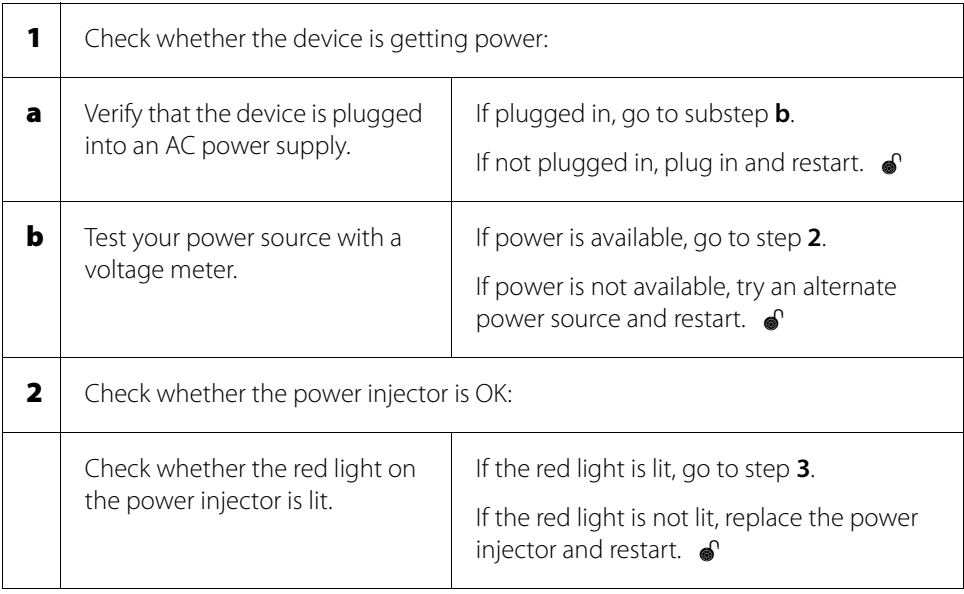

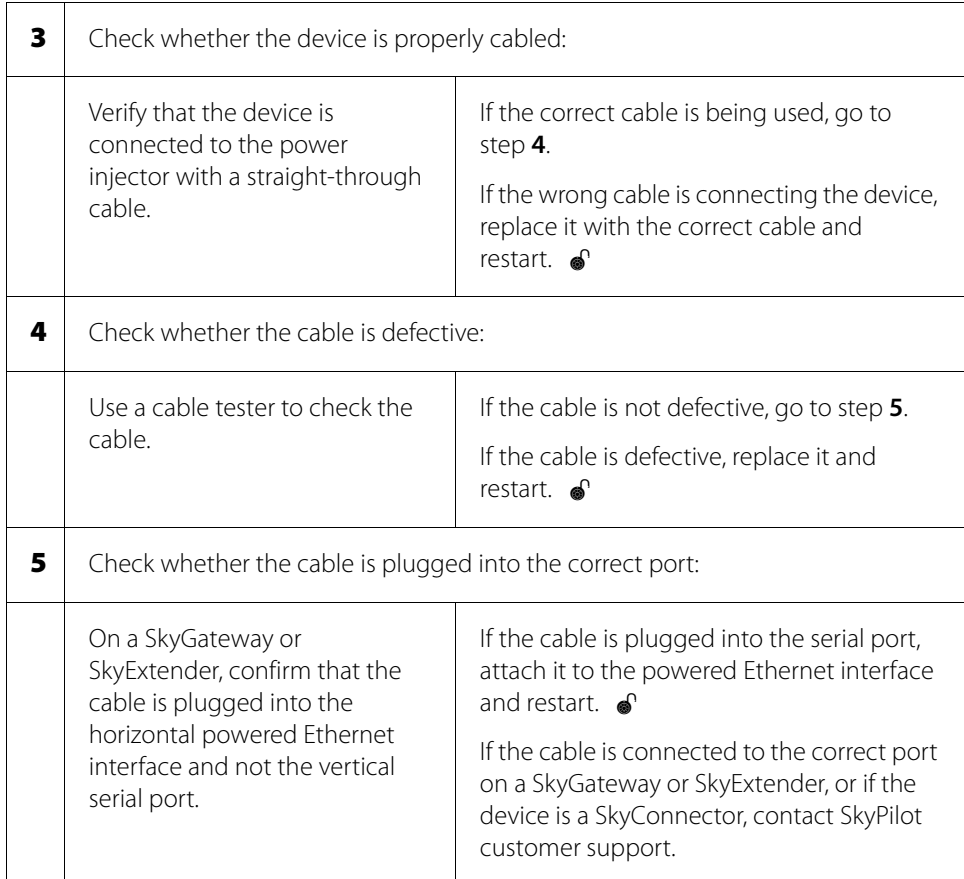

### Table 4-2. Power-On Troubleshooting (Page 2 of 2)

### **Ethernet Connectivity Problems**

Use the following procedure to address problems that a SkyPilot device can have in making Ethernet connections. This procedure applies to any SkyPilot device and to either provisioning mode (manual or automatic).

### Table 4-3. Ethernet Connectivity (Page 1 of 2)

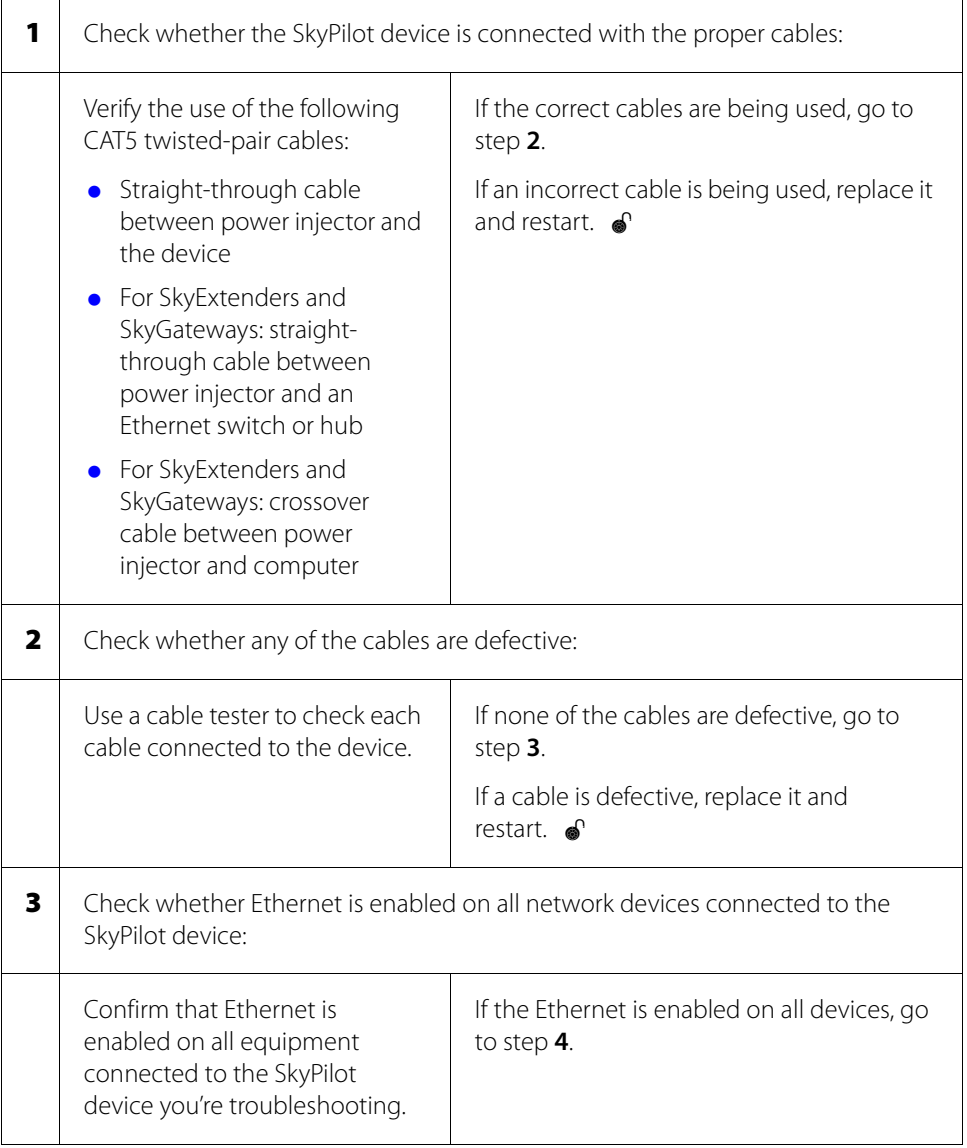

#### Table 4-3. Ethernet Connectivity (Page 2 of 2)

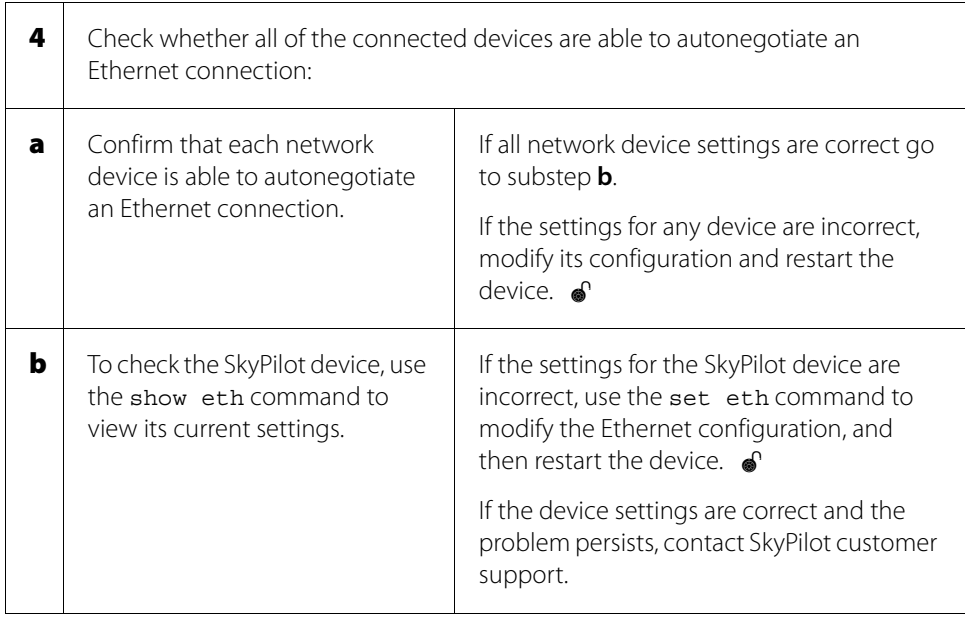

### **IP Connectivity Problems**

The primary causes of IP connectivity problems with SkyPilot devices are a failure to acquire a GPS signal (in the case of a SkyGateway or SkyExtender), the location of a device on the wrong subnet, and conflicts with VLAN management solutions.

This section addresses device problems related to IP connectivity. It includes the following subsections:

- "Manually Provisioned SkyGateway IP Connectivity Problems" (the next section)
- "Automatically Provisioned SkyGateway IP Connectivity Problems" on page 85
- "SkyExtender and SkyConnector IP Connectivity Problems" on page 86 (applies to both manual and automatic provisioning)

### **Manually Provisioned SkyGateway IP Connectivity Problems**

Use the following procedure to troubleshoot IP connectivity problems with a manually provisioned SkyGateway.

### Table 4-4. Manually Provisioned SkyGateway Connectivity

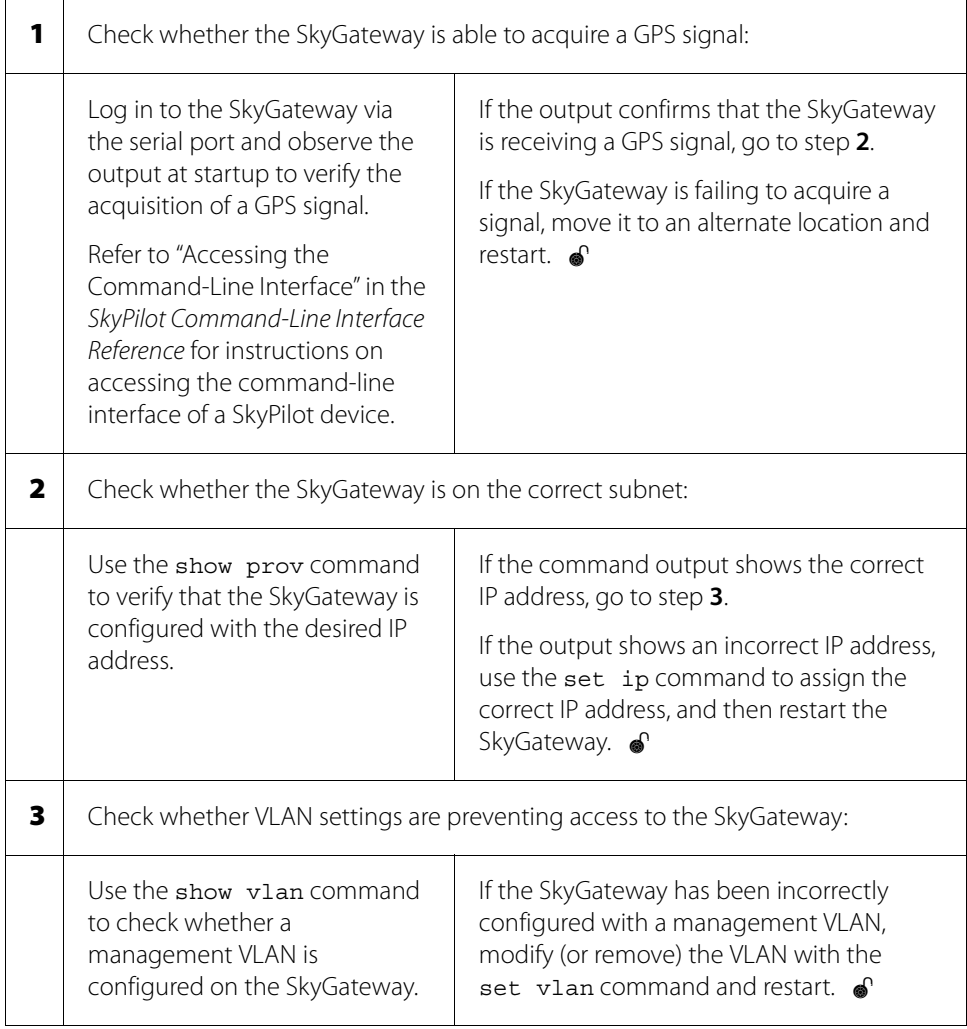

### **Automatically Provisioned SkyGateway IP Connectivity Problems**

Use this procedure to troubleshoot IP connectivity problems with a SkyGateway that's provisioned automatically from the EMS server.

### Table 4-5. Automatically Provisioned SkyGateway Connectivity

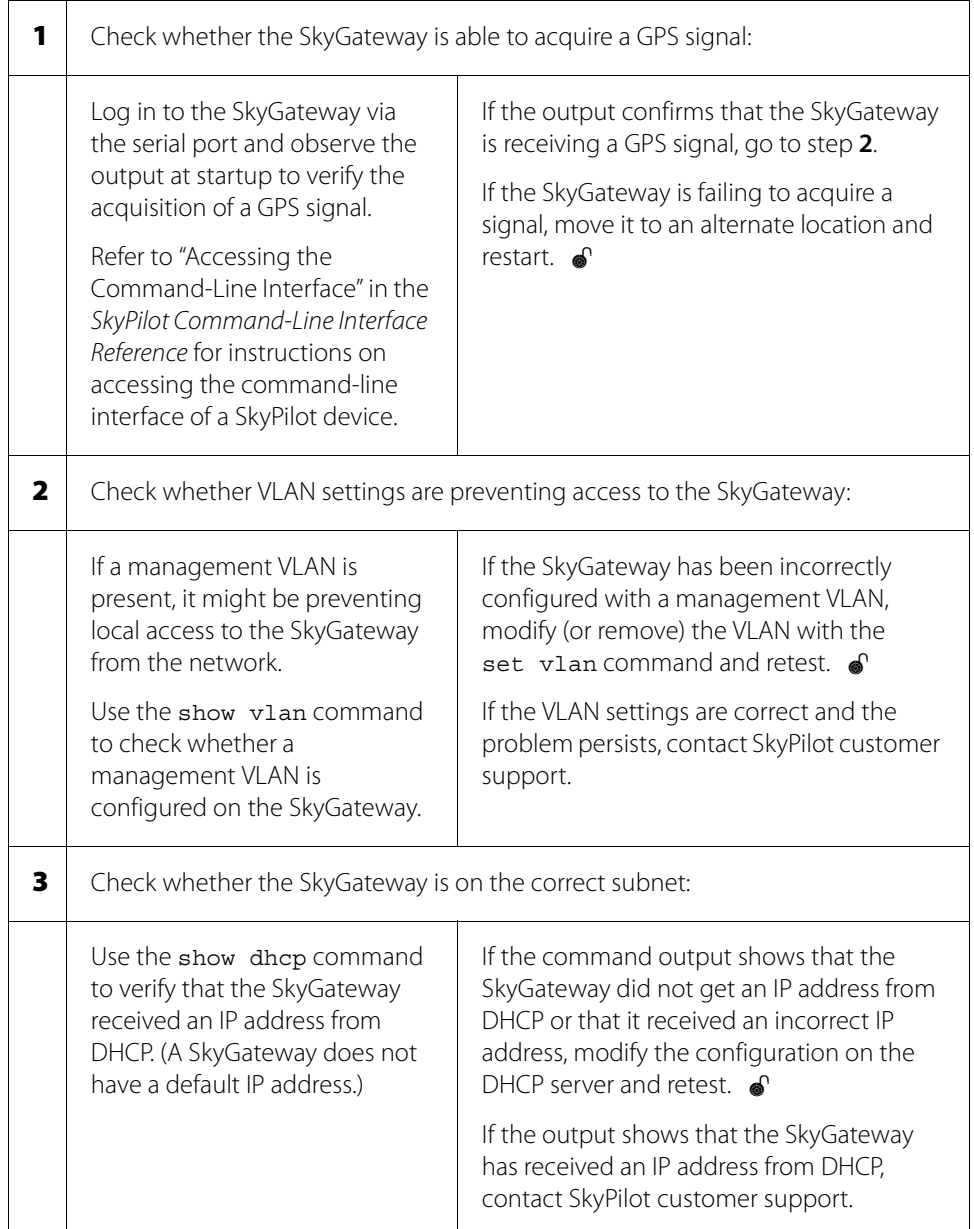

### **SkyExtender and SkyConnector IP Connectivity Problems**

Use this procedure to troubleshoot IP connectivity problems with a SkyExtender or SkyConnector (applies to both automatically and manually provisioned devices).

### Table 4-6. SkyExtender and SkyConnector Connectivity (Page 1 of 2)

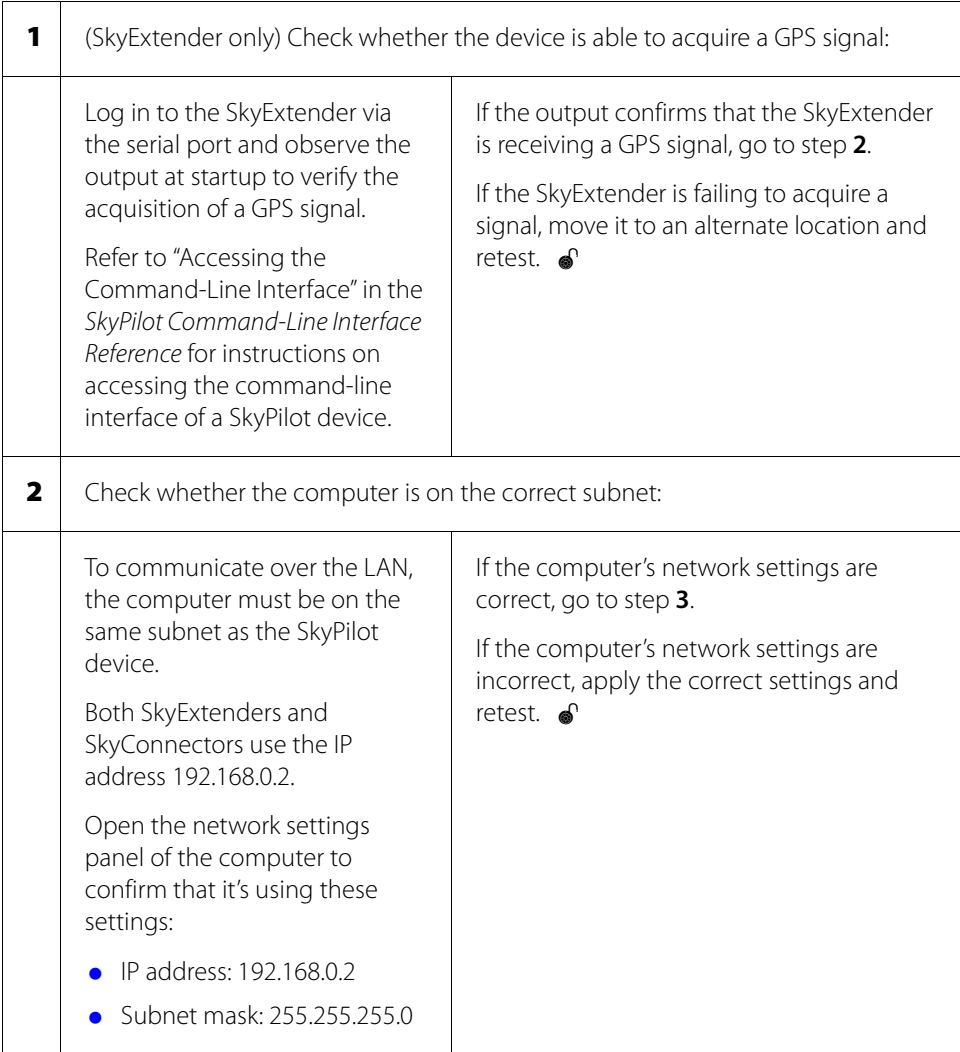

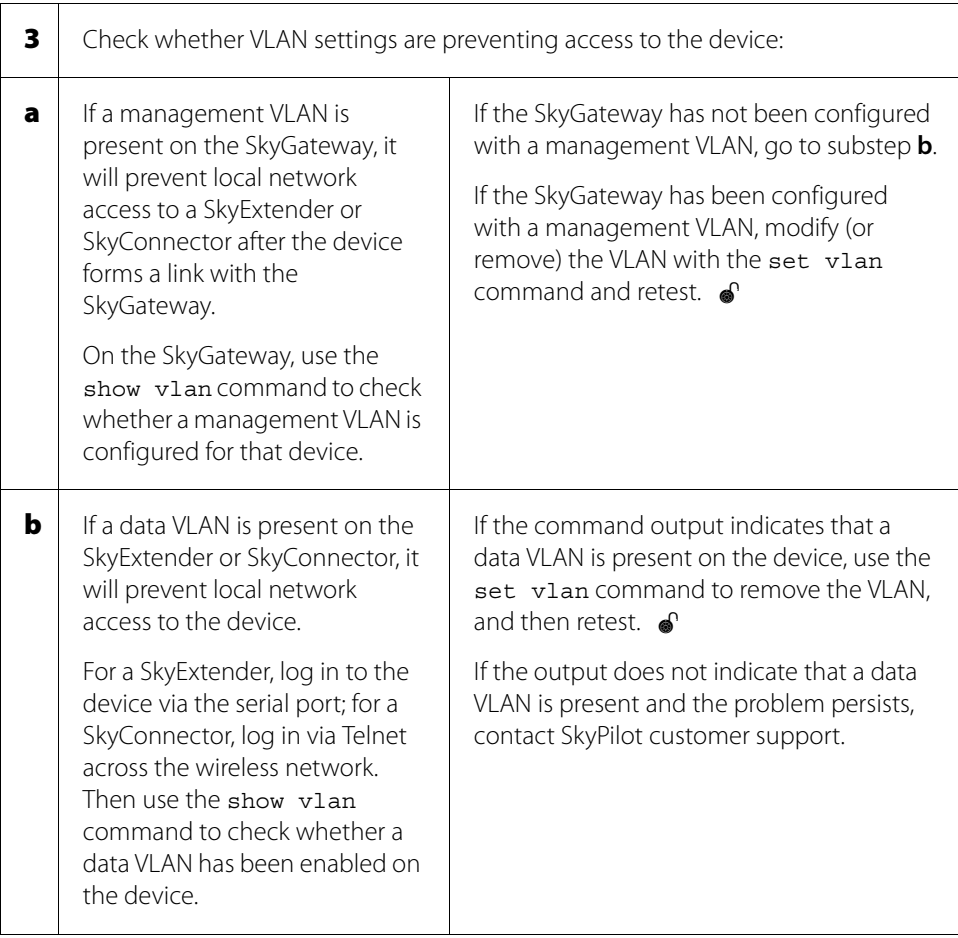

### Table 4-6. SkyExtender and SkyConnector Connectivity (Page 2 of 2)

### **SkyGateway Transmission Problems**

Use the procedures in this section to troubleshoot SkyGateway devices with wireless transmission problems. There are two subsections, one for each type of provisioning:

- "Manually Provisioned SkyGateway Transmission Problems" (the next section)
- "Automatically Provisioned SkyGateway Transmission Problems" on page 88

### **Manually Provisioned SkyGateway Transmission Problems**

Use this procedure to troubleshoot wireless transmission problems with a manually provisioned SkyGateway (which immediately begins transmitting network signals upon completing startup).

#### Table 4-7. Manually Provisioned SkyGateway Transmission

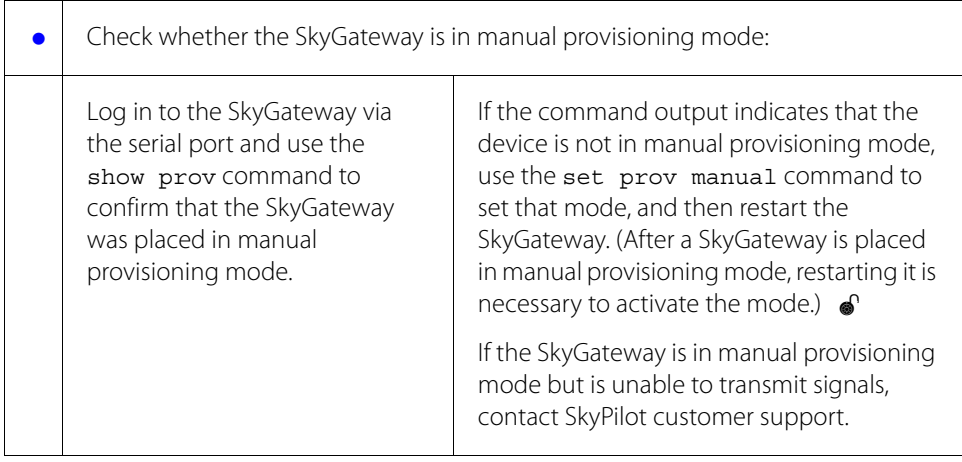

### **Automatically Provisioned SkyGateway Transmission Problems**

Use this procedure to troubleshoot wireless transmission problems with a SkyGateway that's set up for automatic provisioning.

#### Table 4-8. Automatically Provisioned SkyGateway Transmission (Page 1 of 2)

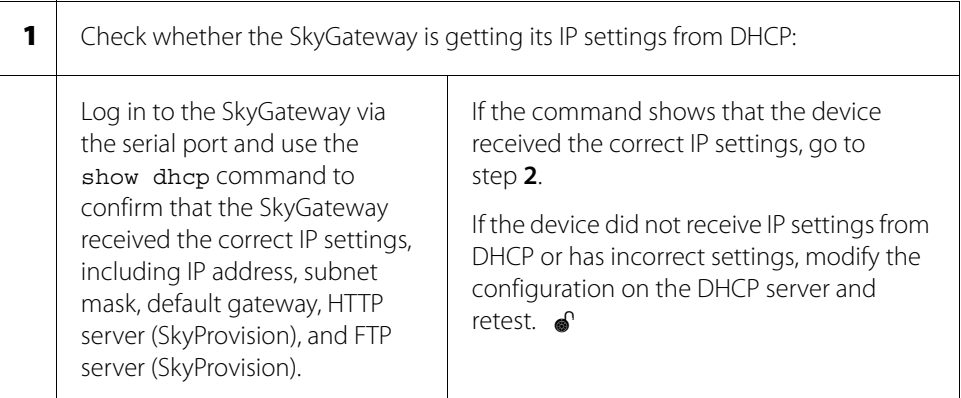

### Table 4-8. Automatically Provisioned SkyGateway Transmission (Page 2 of 2)

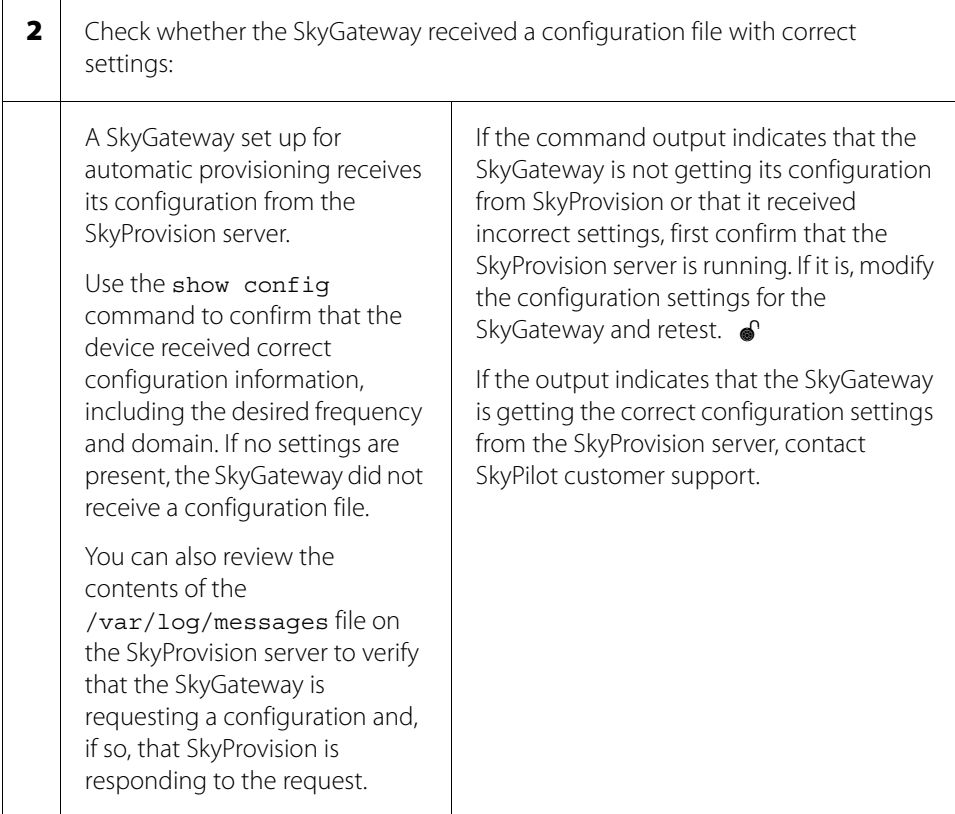

### **Link Failure Problems**

This section describes steps for troubleshooting all SkyPilot devices having problems forming links that allow network communications. By branching off to different subsections where applicable, this troubleshooting procedure applies to both manually provisioned devices and devices set up for automatic provisioning through SkyProvision.

### **Failing to Form Links (General)**

To troubleshoot problems that any SkyPilot device (whether provisioned manually or automatically) may have in forming links that allow it to connect with other devices on the wireless network, begin with the following steps.

### Table 4-9. Link Formation Troubleshooting (General) (Page 1 of 5)

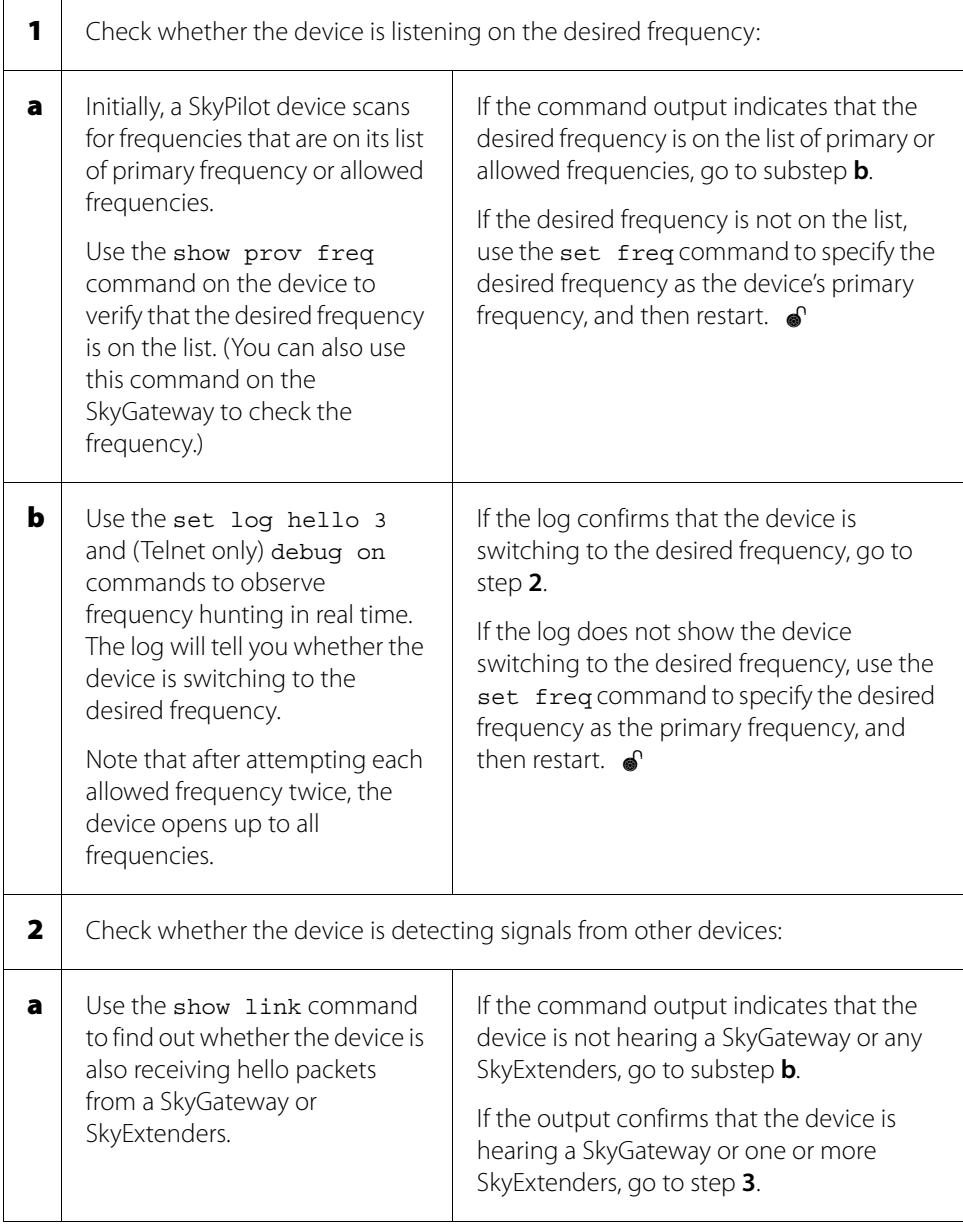

### Table 4-9. Link Formation Troubleshooting (General) (Page 2 of 5)

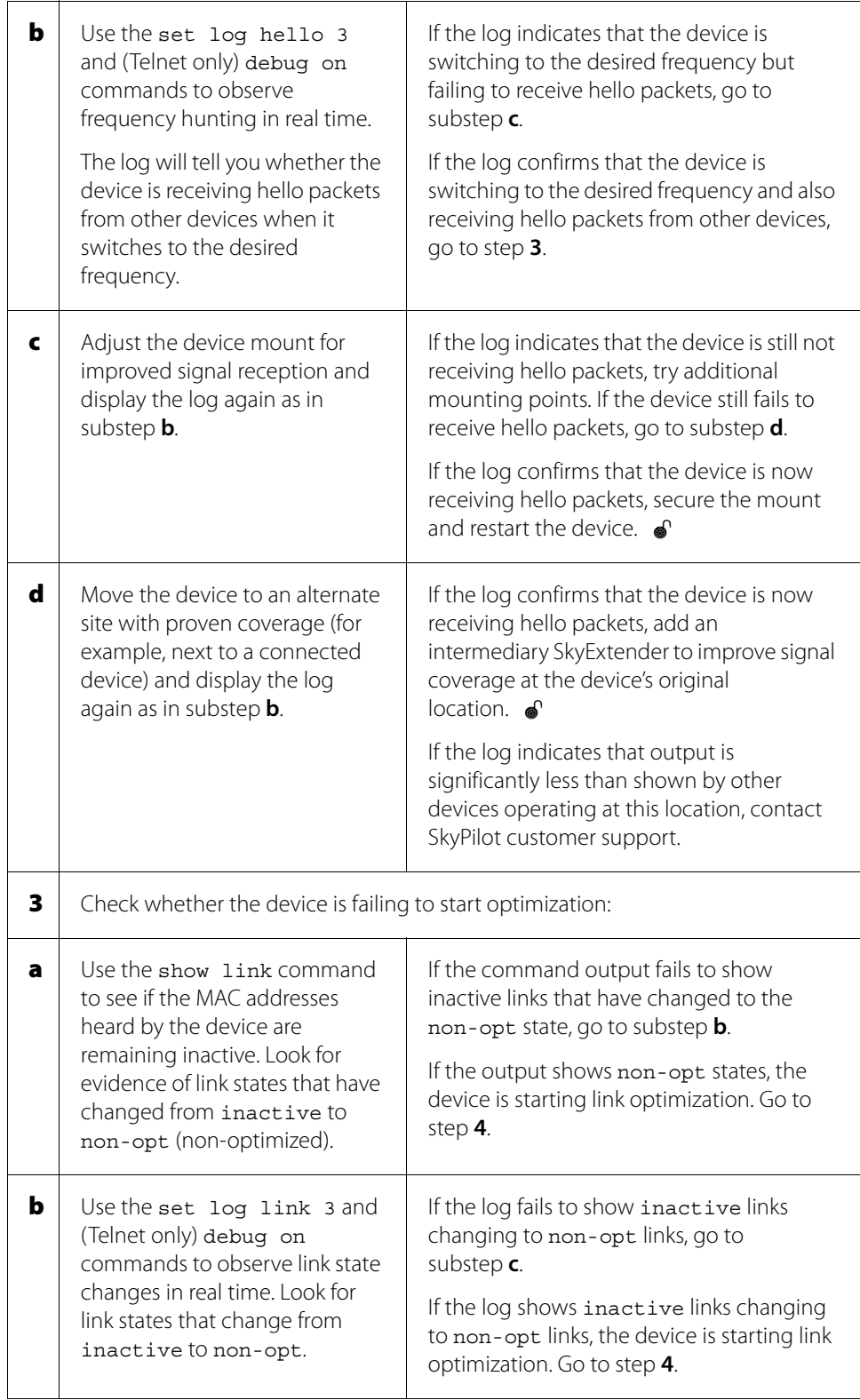

### Table 4-9. Link Formation Troubleshooting (General) (Page 3 of 5)

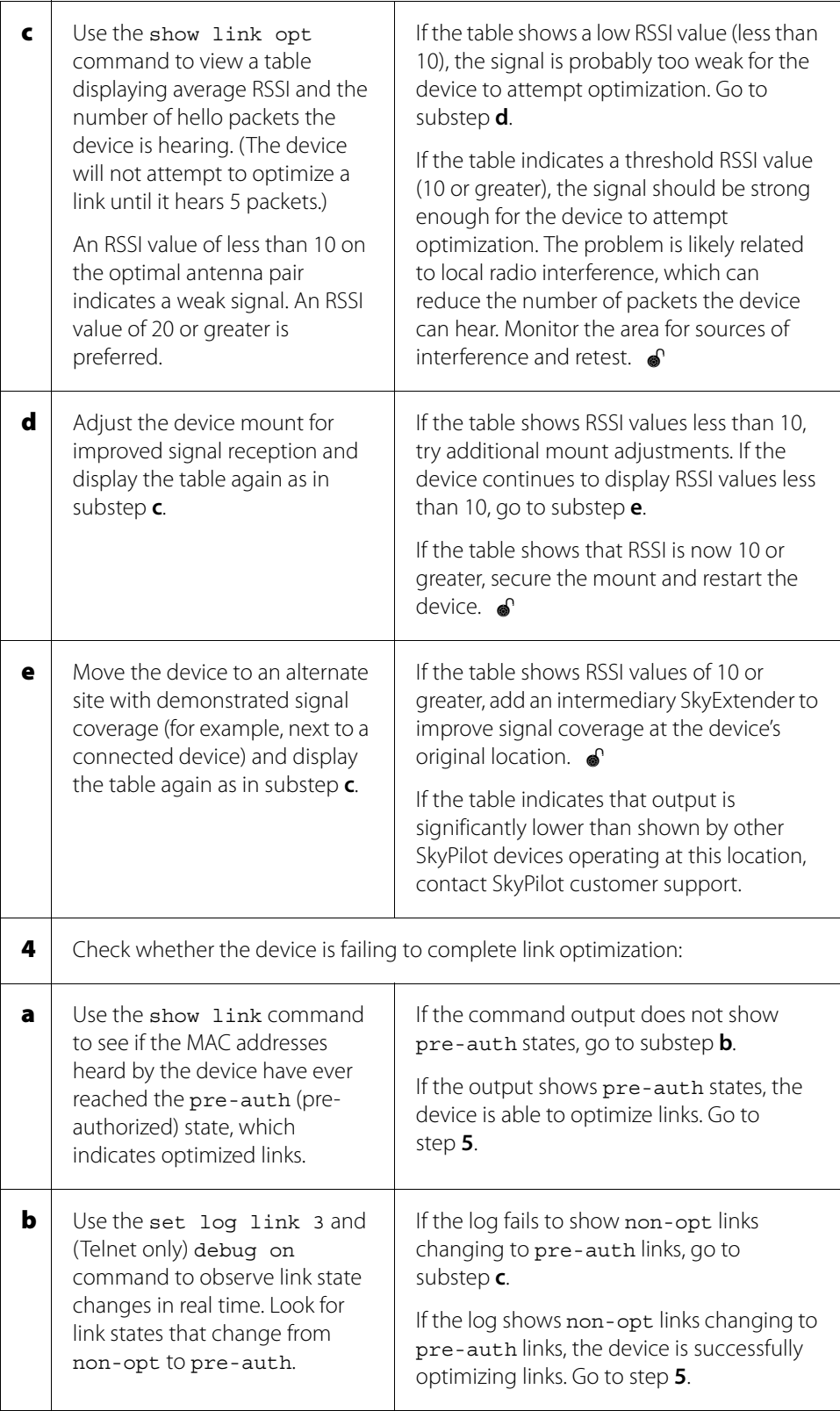

### Table 4-9. Link Formation Troubleshooting (General) (Page 4 of 5)

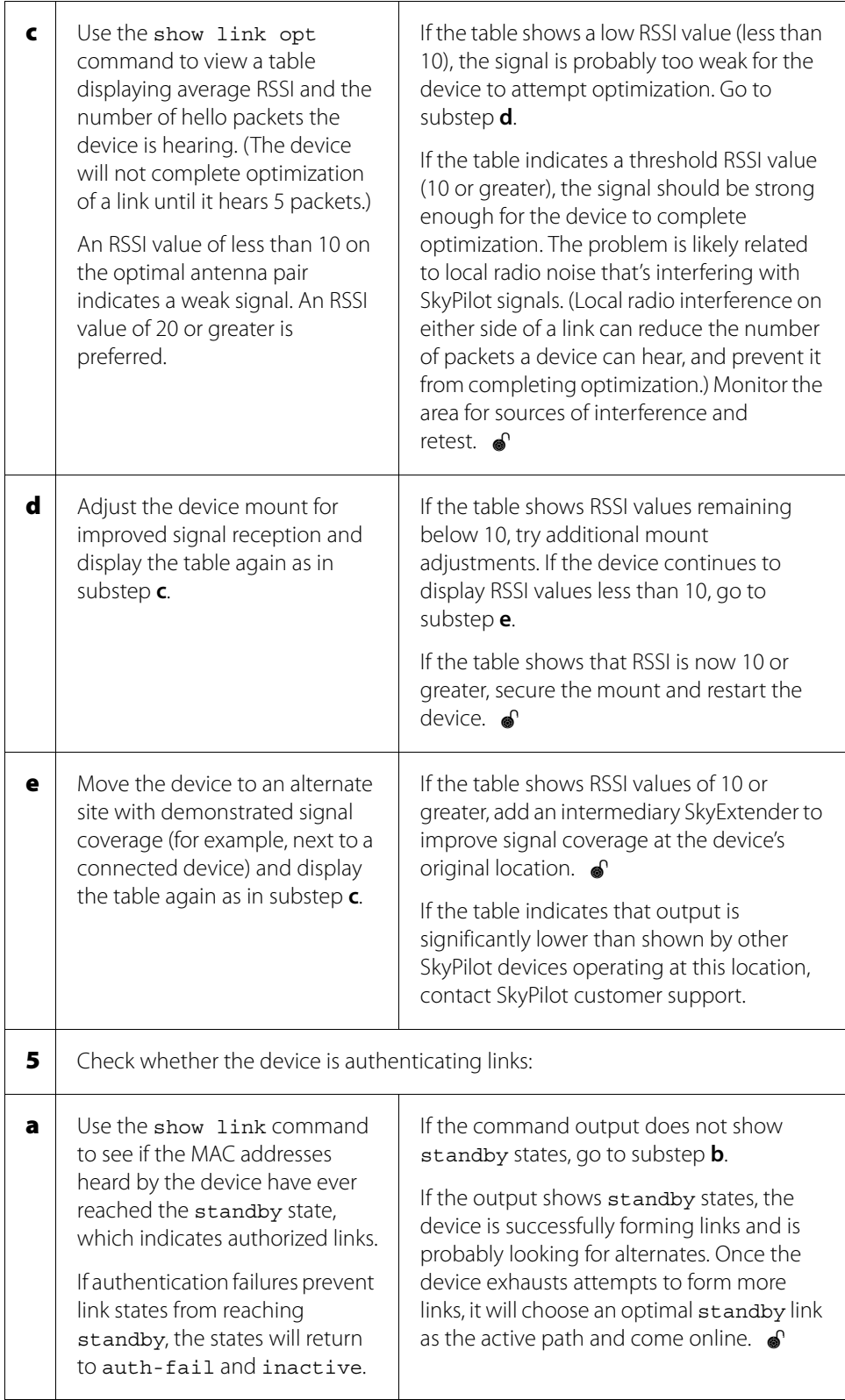

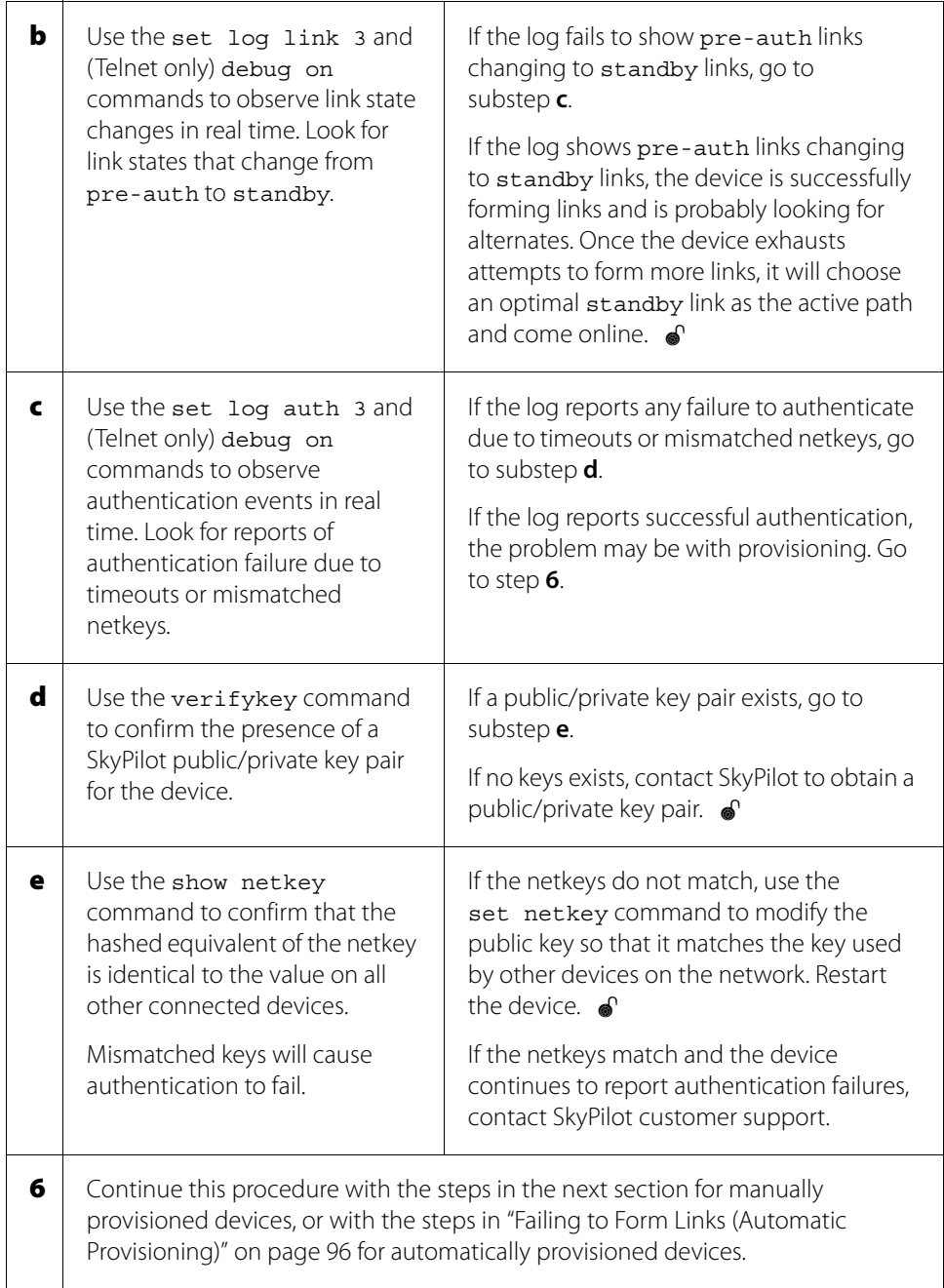

### Table 4-9. Link Formation Troubleshooting (General) (Page 5 of 5)

### **Failing to Form Links (Manual Provisioning)**

The following steps continue the general procedure in the preceding subsection to address problems that manually provisioned SkyPilot devices may have in forming links that allow it to connect with other devices on the wireless network. Be sure to first perform the steps in that subsection ("Failing to Form Links (General)" on page 90).

### Table 4-10. Link Formation Troubleshooting (Manual Prov.) (Page 1 of 2)

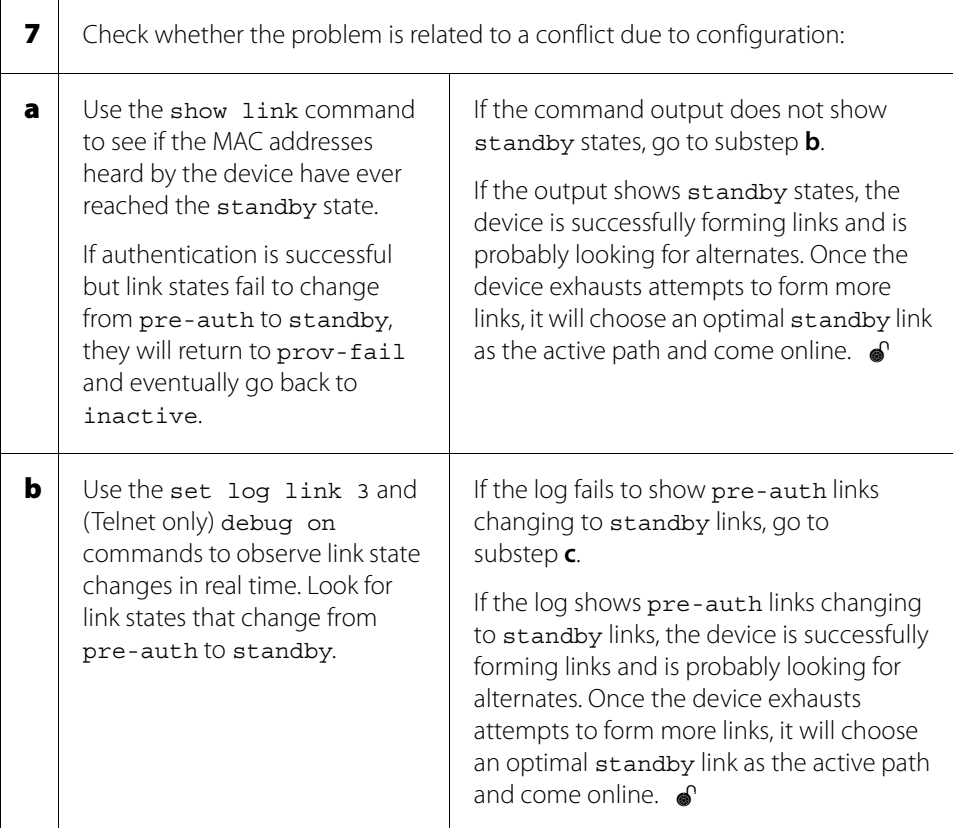

#### Table 4-10. Link Formation Troubleshooting (Manual Prov.) (Page 2 of 2)

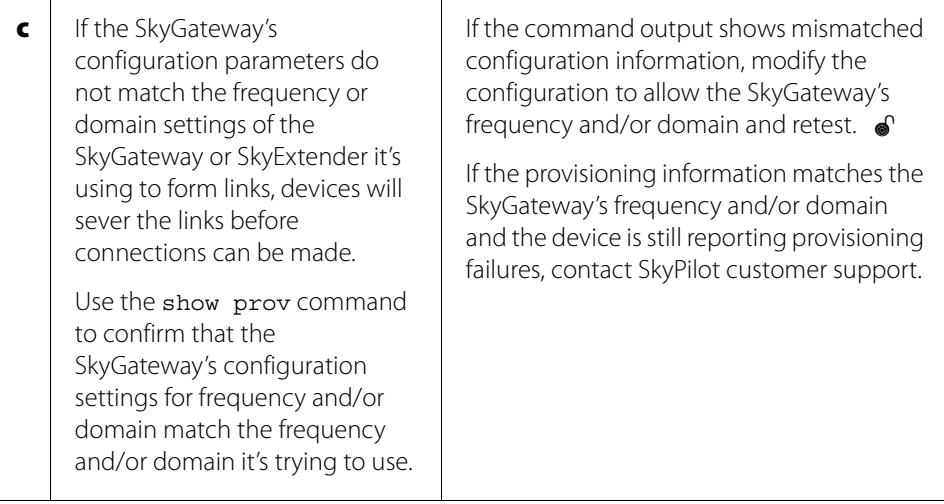

### **Failing to Form Links (Automatic Provisioning)**

The following steps continue the general procedure in the subsection "Failing to Form Links (General)," on page 90, to address problems that an automatically provisioned SkyPilot device may have in forming links that allow it to connect with other devices on the wireless network. Be sure to first perform the steps in the earlier subsection.

#### Table 4-11. Link Formation Troubleshooting (Automatic Prov.) (Page 1 of 4)

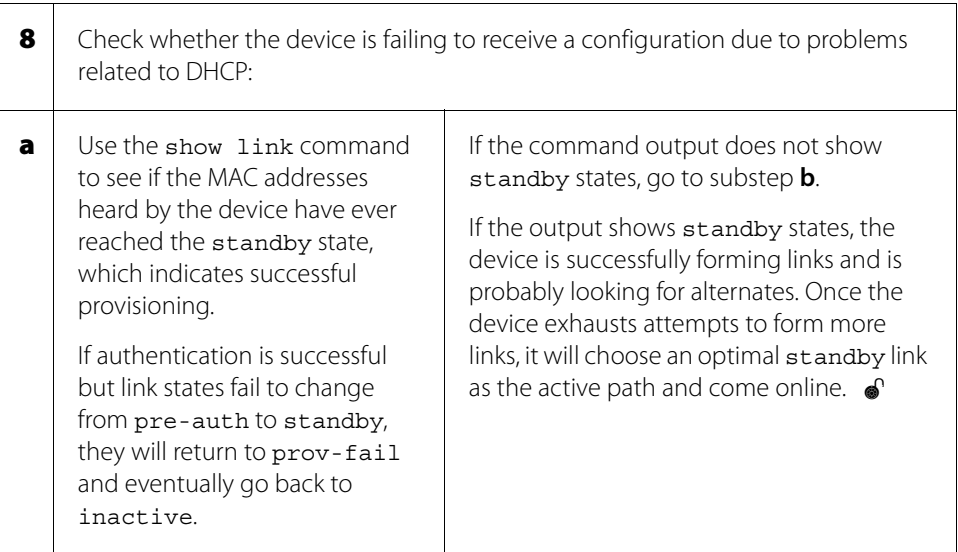

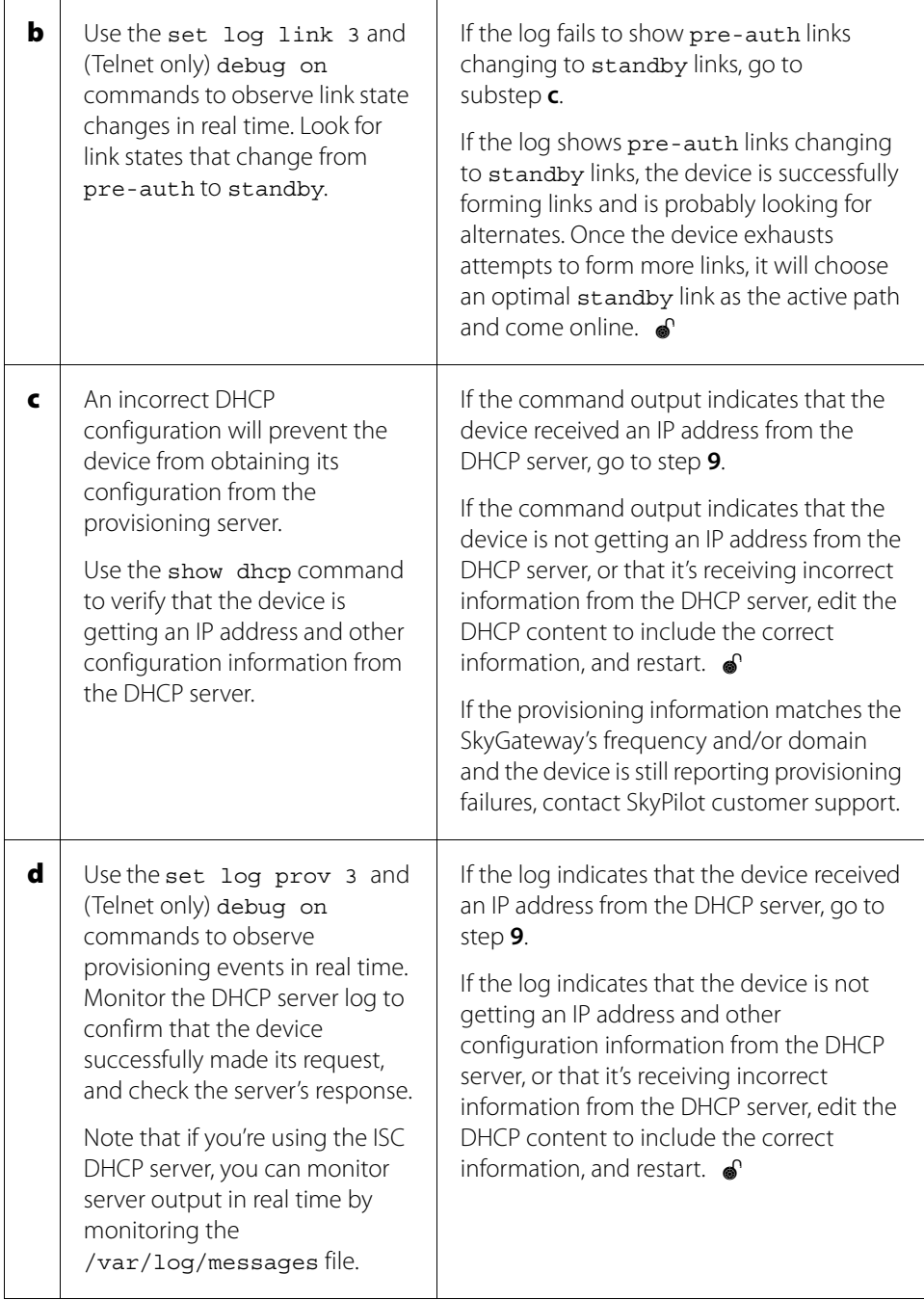

### Table 4-11. Link Formation Troubleshooting (Automatic Prov.) (Page 2 of 4)

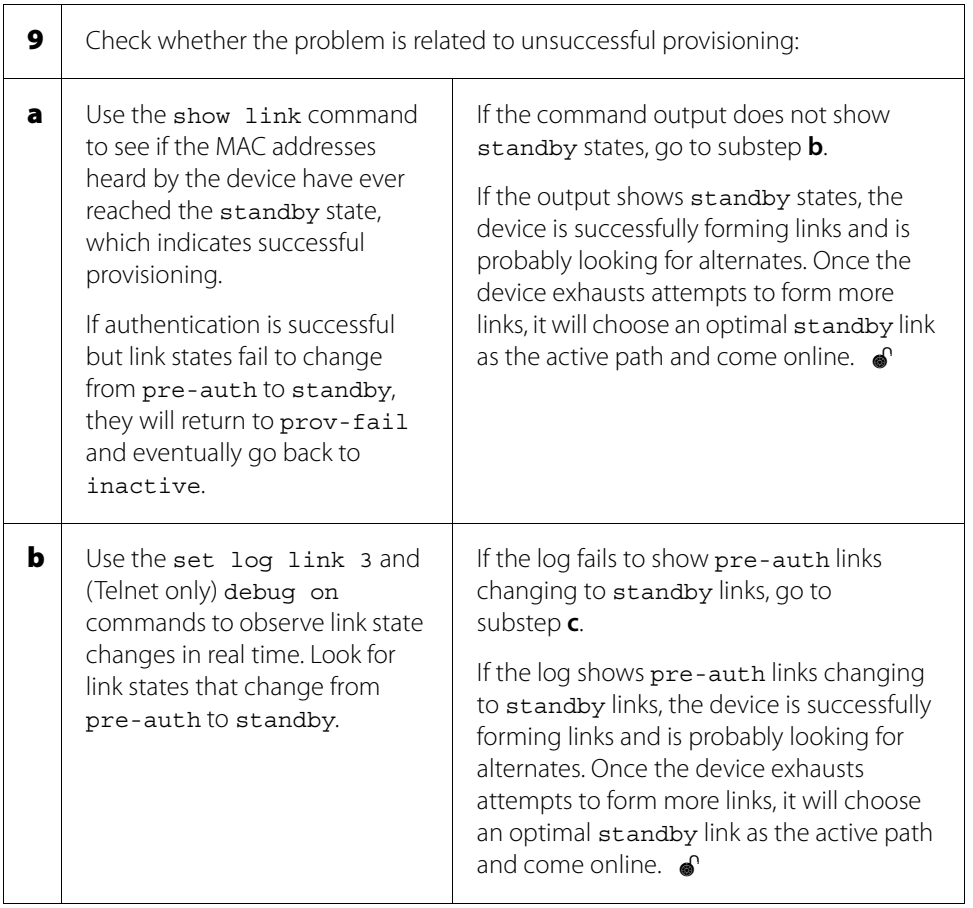

### Table 4-11. Link Formation Troubleshooting (Automatic Prov.) (Page 3 of 4)

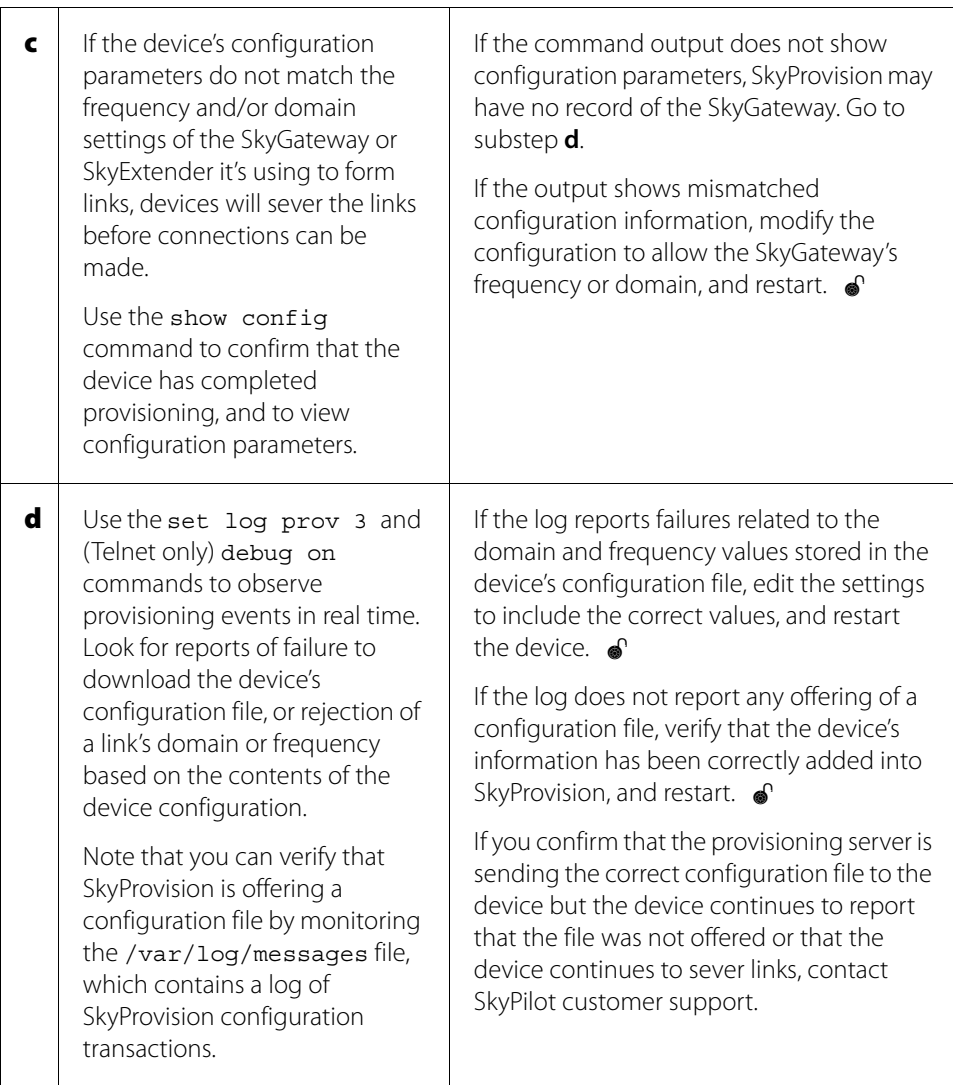

### Table 4-11. Link Formation Troubleshooting (Automatic Prov.) (Page 4 of 4)
# General SkyPilot EMS Reference

SkyPilot EMS enables you to perform management and monitoring functions such as security configuration and alarm monitoring. This appendix provides detailed instructions for those functions.

# Appendix Highlights

- Using SkyPilot EMS (Java client)
- **Managing network security**
- **•** Configuring traps
- **•** Configuring performance thresholds
- **•** Configuring events
- **Configuring alarms**

# **Using SkyPilot EMS (Java Client)**

SkyPilot EMS comprises applications from SkyPilot and third parties that enable the automatic configuration and remote management of devices on the SkyPilot network.

## **Starting the EMS Java Client**

You can run multiple EMS Java clients on a single or multiple machines.

**NOTE** In addition to the following procedure, you may be able to start the EMS Java client by using the **Start** menu or desktop shortcuts that may have been set up during installation.

### **To start the SkyPilot EMS Java client:**

**1** Execute the SkyPilot EMS client startup script, SkyPilot\EMS\bin\startemsclient.bat (for Windows systems) or /usr/local/skypilot/EMS/bin/startsemsclient.sh (for Linux systems).

The Login window is displayed (Figure A-1).

### Figure A-1. SkyPilot EMS Login window

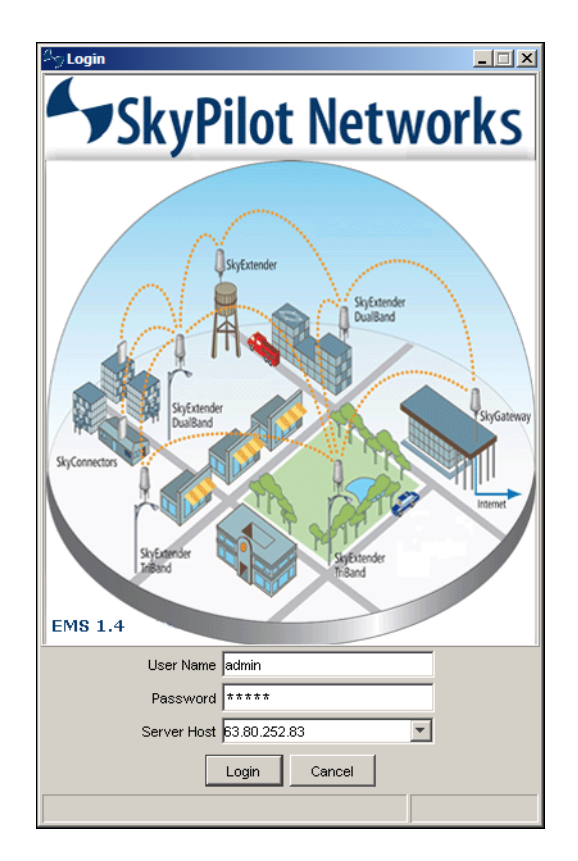

- 2 Enter your user name and password. The default user name is admin, and the default password is also admin.
- 3 Click **Login**.

The SkyPilot EMS Java client interface is displayed (see the next section).

## **The SkyPilot EMS Java Client Interface**

Figure A-2 illustrates the SkyPilot EMS Java client interface.

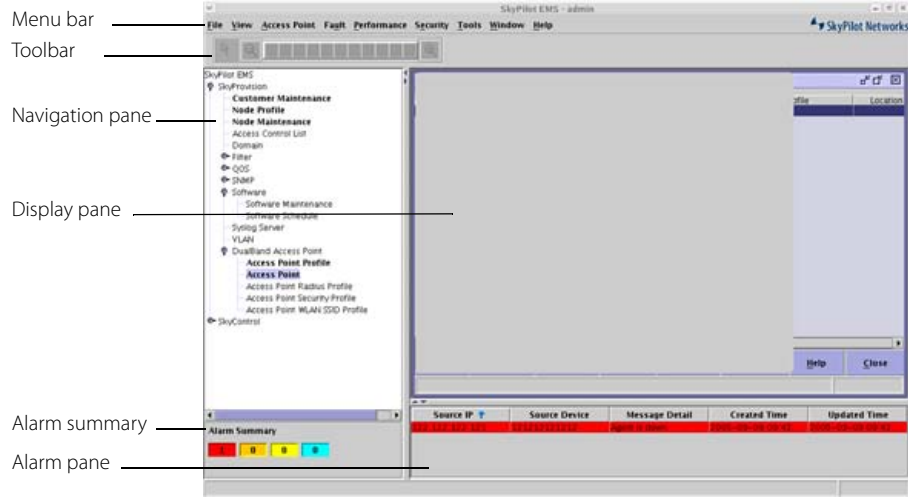

#### Figure A-2. SkyPilot EMS Java client interface

The various parts of the interface are as follows:

- **Menu bar**—Contains menus of commands that allow you to set global network configuration items, as well as manage the windows in the display pane.
- **Navigation pane**—Contains a Windows Explorer–like hierarchical display of the SkyPilot tools: SkyProvision and SkyControl.
- **Display pane**—Shows the interface for the SkyPilot OAM tool selected in the navigation pane. Multiple windows can be shown at one time in the display pane.
- **Toolbar**—Contains context-sensitive buttons used to manipulate objects in the display pane, such as to lock a node's position in a SkyControl domain display. The toolbar buttons are enabled only when they're applicable to the display pane's active window.
- **Alarm summary**—Shows the number of active alarms for each alarm type: critical, major, minor, and warning.
- **Alarm pane**—Lists all active alarms.

## **Stopping the EMS Java Client**

You can stop the EMS Java client at any time without affecting your SkyPilot network operations.

#### **To stop the EMS Java Client:**

1 From the menu bar, choose **File** ‰ **Exit**.

SkyProvision displays a Quit Confirmation message.

2 Click **Yes**.

## **Using the Menus**

The EMS Java client menu bar contains menus of commands that allow you to set global network configuration items, as well as manage the windows in the display pane.

#### **File Menu**

The **File** menu lets you log out and return to the Login window (by choosing **File** ‰ **Exit**) or end a SkyPilot EMS Java client session (by choosing **File** ‰ **Exit**).

#### **View Menu**

The **View** menu enables you to refresh the EMS Java client display (by choosing **View** ‰ **Refresh**).

#### **Object Menu**

The **Object** menu changes its title and commands depending on which tool and function you've selected in the navigation pane. For example, expanding the **SkyProvision** tree in the navigation pane and clicking **Customer Maintenance** causes the **Object** menu title to change to **Customer Maintenance**; similarly, clicking **VLAN** in the **SkyProvision** tree causes the **Object** menu title to change to **VLAN**.

#### **Fault Menu**

The **Fault** menu provides access to alarm maintenance, event log, and trap functions. See "Configuring Traps" on page 109, "Configuring Events" on page 112, and "Configuring Alarms" on page 113.

#### **Performance Menu**

The **Performance** menu provides access to global data collection and report configuration functions. See "About Reports and Statistics" on page 70.

#### **Security Menu**

The **Security** menu enables you to manage network security (by choosing **Security** ‰ **Security Manager**). See "Managing Network Security" on page 108.

#### **Tools Menu**

The **Tools** menu offers the following choices:

- **Look & Feel**—To change the display pane appearance.
- **MIB Browser**—To access the SkyPilot MIB, along with any other MIBs you've installed. (This function requires prior installation of SkyControl, as well as the appropriate SkyPilot EMS license.)
- **Telnet**—To open a Telnet connection from your computer to any SkyPilot device through a serial connection.
- **MAC Address Report**—To create a report listing all MAC addresses that are missing from node maintenance or SkyControl.
- **Alarm Color Settings**—To change the colors used to indicate alarm severity in the alarm summary and alarm pane.
- **Link Status Settings**—To change the color and line style used to show link status in SkyControl network displays.
- **Change Password**—To change the password corresponding to the current SkyPilot EMS Java client session's user name.

#### **Window Menu**

The **Window** menu provides standard Windows-based display options:

- **Cascade**—To show all open display pane windows cascaded.
- **Tile Horizontal**—To show all open display pane windows, tiled horizontally (each sized to the display pane's current width).
- **Tile Vertical**—To show all open display pane windows, tiled vertically (each sized to the display pane's current height).
- **Minimize All**—To minimize all open display pane windows.
- **Close All**—To close all open display pane windows.
- **EMS-window**—To make **EMS-window** the active display pane window.

#### **Help Menu**

The **Help** menu provides version and copyright information about the SkyPilot EMS client (choose **Help** ‰ **About**).

**NOTE** Context-sensitive help information is available for every SkyProvision function. Click the **Help** action button from any display pane window (see "SkyProvision Display Pane" on page 120).

# **Managing Network Security**

SkyPilot EMS provides a complete set of network security functions, including the capability to set up user profiles, to assign users to security groups, and to configure which EMS functions users or groups can access.

**NOTE** The network security functions are accessible from the EMS Java client, but not the EMS Web client.

#### **To access the security functions:**

1 From the SkyPilot EMS Java client menu bar, choose **Security** ‰ **Security Manager**.

SkyPilot EMS displays the Security Manager screen (Figure A-3).

#### Figure A-3. Security Manager screen

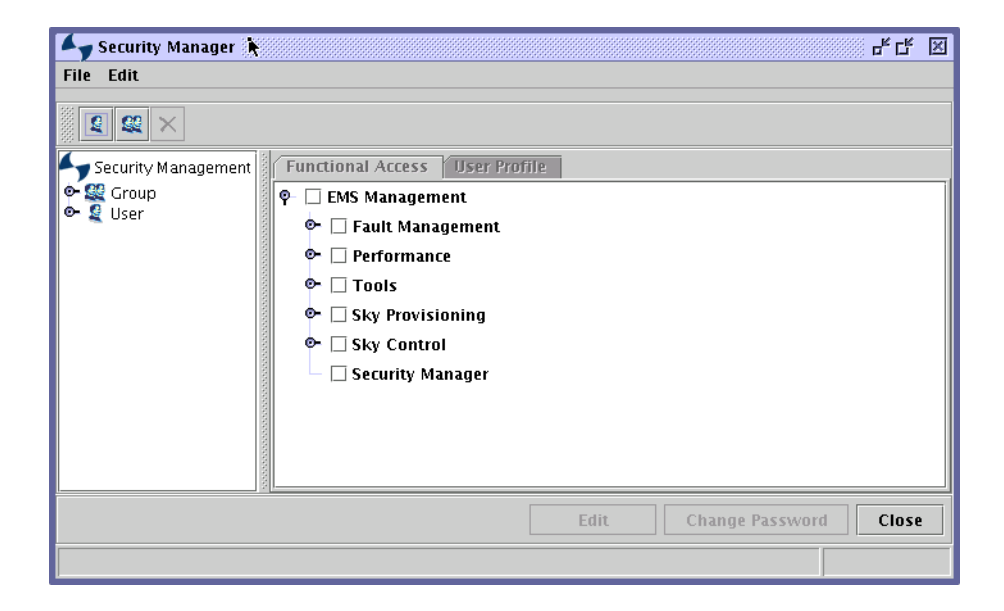

- 2 Add, modify, or delete users or groups as desired.
- 3 Click **Close**.

# **Configuring Traps**

You can modify trap descriptions, messages, and associated severity for both preconfigured and custom traps by using the EMS trap parser.

#### **To access the EMS trap parser:**

1 From the SkyPilot EMS Java client menu bar, choose **Fault** ‰ **Parser** ‰ **Trap Parser**.

SkyPilot EMS displays the Incoming Trap Parser screen (Figure A-4).

### Figure A-4. Incoming Trap Parser screen

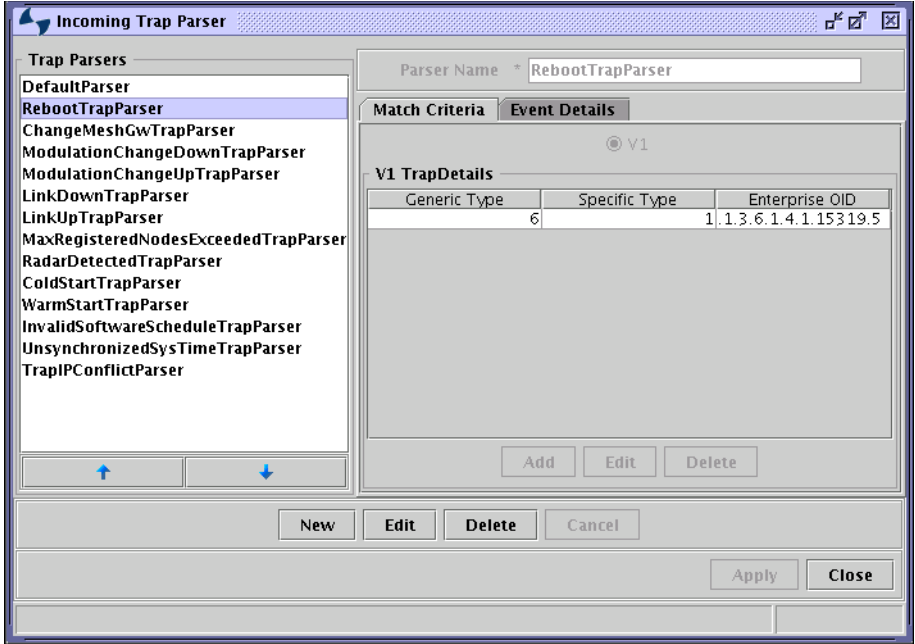

- **2** Perform the desired operation:
	- To add a trap—Click **New**; click **Add**; enter a known MIB OID or choose **Browse** to select the OID from the MIB browser, and click **OK**; from the **Event Details** tab, set the elements using the desired token (\$source, \$community, or \$uptime); enter the parser name; and click **Apply**.
	- To modify a trap—Select the desired trap in the Trap Parsers list and click **Edit**; then edit the desired elements and click **Apply**.
	- To delete a trap—Select the desired trap in the Trap Parsers list and click **Delete**; then click **Yes**.
- 3 Click **Close**.

# **Configuring Performance Thresholds**

Performance thresholds are severity level profiles that can be associated with MIB objects for which data collection tasks are configured and alarms are generated. So, for example, you can specify that when a MIB object's value crosses a threshold level, a threshold event will be generated and a corresponding alarm is created.

## **Performance Threshold Operations**

1 From the SkyPilot EMS menu bar, choose **Performance** ‰ **Configure Threshold**.

SkyPilot EMS displays the Configure Threshold screen (Figure A-5).

#### Figure A-5. Configure Threshold screen

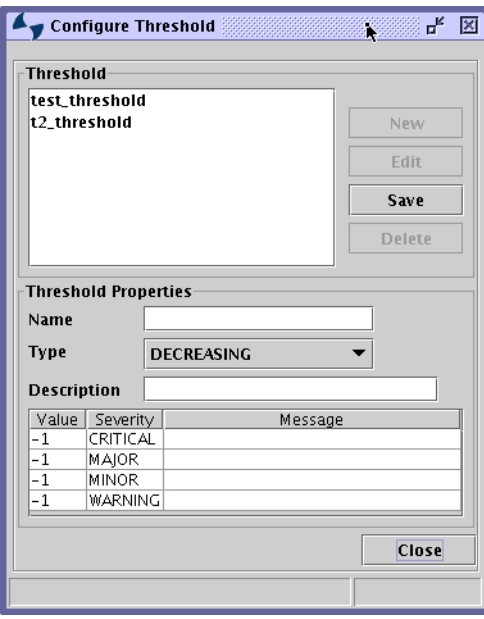

2 Click the name of the threshold whose settings you want to modify, and then click **Edit**.

SkyPilot EMS displays the threshold's properties in the bottom part of the Configure Threshold screen (Figure A-5). Table A-1 lists the elements that describe performance thresholds.

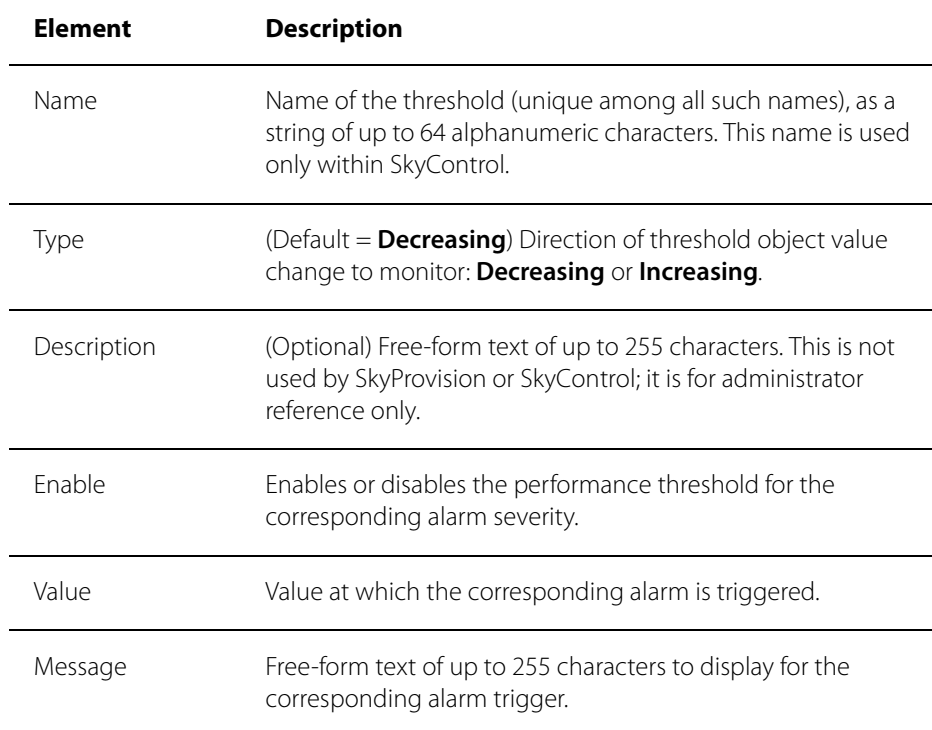

## Table A-1. Performance Threshold Elements

3 Edit the threshold elements and click **Save**.

Focus returns to the Configure Threshold screen.

4 Click **Close**.

# **Configuring Events**

You can view, save, and print event logs, create event filters, and configure event log purging from the **Event Logs** submenu of the EMS Java client **Fault** menu.

### Figure A-6. EMS Event Logs submenu

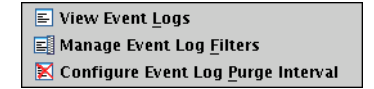

Of particular interest are the following operations:

- Refreshing event logs display—The View Logs display (shown by choosing **Fault** ‰ **Event Logs** ‰ **View Event Logs** from the EMS Java client menu bar) is a static snapshot of the event log as it exists when you first display it. To refresh the display, select **View** ‰ **Refresh** from the View Logs toolbar or click the View Logs display's **Refresh** button,  $\boxed{\mathbf{a}}$
- Managing log filters—From the Manage Log Filters display (Figure A-7, shown by choosing **Fault** ‰ **Event Logs** ‰ **Manage Event Log Filters** from the EMS Java client menu bar), you can add, modify, or delete filters that you can use to view and print a defined subset of all events—for example, a filter to display only events with a particular device name.

#### Figure A-7. Manage Log Filters display

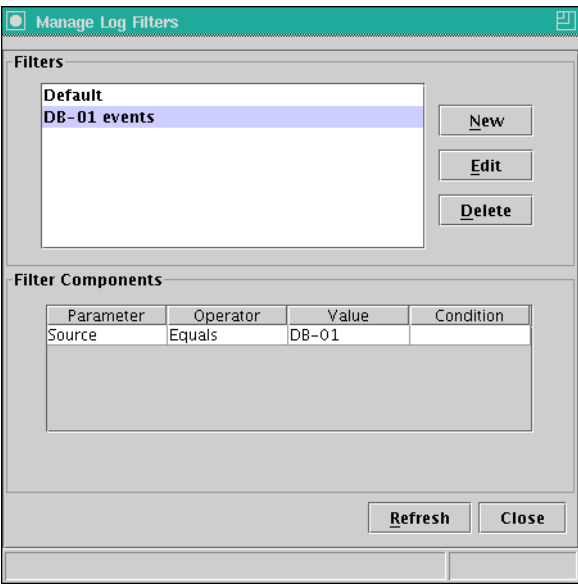

# **Configuring Alarms**

You can manage alarms, create alarm filters, and configure alarm forwarding and notification email from the **Alarms** submenu of the EMS Java client **Fault** menu.

### Figure A-8. EMS Alarms submenu

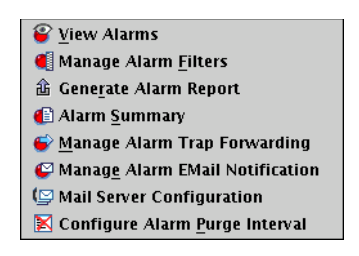

Of particular interest are the following operations:

- Viewing related events—From the alarms display (which is shown by choosing **Fault** ‰ **Alarms** ‰ **View Alarms** from the EMS Java client menu bar), you can display the list of related events for any single alarm by double-clicking anywhere in the alarm line's text.
- Alarm trap forwarding—You can add, modify, and delete SNMP listeners for alarm traps through the display shown in Figure A-9 (choose **Fault** ‰ **Alarms** ‰ **Manage Alarm Trap Forwarding** from the EMS Java client menu bar).

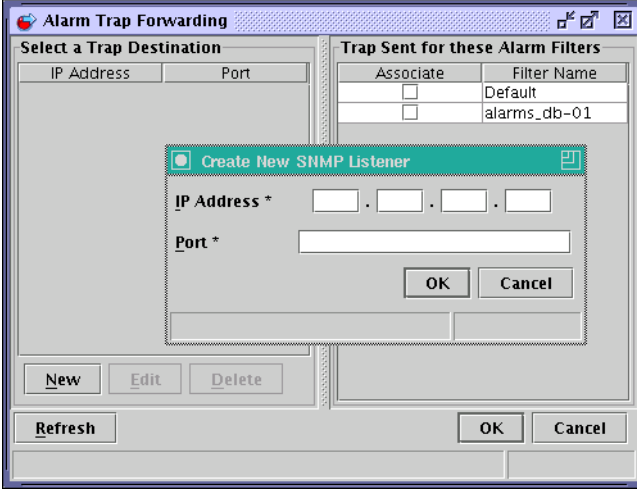

#### Figure A-9. Adding an SNMP listener for alarm trap forwarding

**•** Setting up email notifications—You can configure email notification to automatically send email for selected alarms to selected recipients, by configuring a mail server (choose **Fault** ‰ **Alarms** ‰ **Mail Server Configuration** from the EMS menu bar) and managing the email notifications through the display shown in Figure A-10 (choose **Fault** ‰ **Alarms** ‰ **Manage Alarm Trap EMail Notification** from the EMS Java client menu bar).

Figure A-10. Alarm EMail Notification display

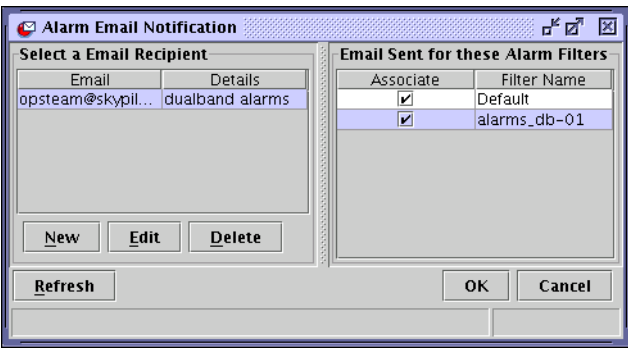

B

# SkyProvision Reference

SkyProvision enables you to configure provisioning parameters for automatically provisioned devices and to perform administrative functions for your SkyPilot network. This appendix provides detailed instructions for using those provisioning and administrative functions through the SkyPilot EMS Java client.

# Appendix Highlights

- **·** Using SkyProvision
- SkyPilot EMS Web client
- Searching for provisioning objects
- Configuring domains
- Configuring software images
- Configuring access point profiles
- **Configuring node profiles**
- Configuring nodes
- Configuring VLANs
- Configuring customers
- Configuring SNMP parameters
- **Configuring access control lists**
- Configuring QoS
- **Configuring Web servers**

# **Using SkyProvision**

SkyProvision is a server-based application that automates device provisioning by enabling devices to get their configuration information from the SkyPilot EMS server.

**IMPORTANT** Although this appendix describes accessing SkyProvision from the EMS Java client, you can also access SkyProvision from the EMS Web client. The two clients provide identical functionality, except that the Web client's node profile functions don't provide a direct **Detail** viewing option. For information about accessing SkyProvision through the EMS Web client, see the next section.

# **SkyPilot EMS Web Client**

The EMS Web client is a Web-based application that is built into the EMS server and can be accessed through a Web browser. This tool provides much the same functionality as the SkyProvision portion of the EMS Java client, with the following benefits:

- **Quicker response**
- No separate installation steps

The following section describes how to log into the EMS Web client. For detailed information about the provisioning process and device configuration settings and options, refer to the applicable sections of this document.

## **Logging in to the EMS Web Client**

To use the EMS Web client to provision SkyPilot devices, you must be able to access the EMS server via a Web browser. You'll need a user name and password in addition to the EMS server's IP address.

#### **To log in to the EMS Web client:**

1 Open a Web browser and enter the URL for the SkyPilot EMS server's client login page: the server's IP address or host name, preceded by  $http://(for$ example, http://192.168.1.228).

The Web client displays a login screen (Figure B-1).

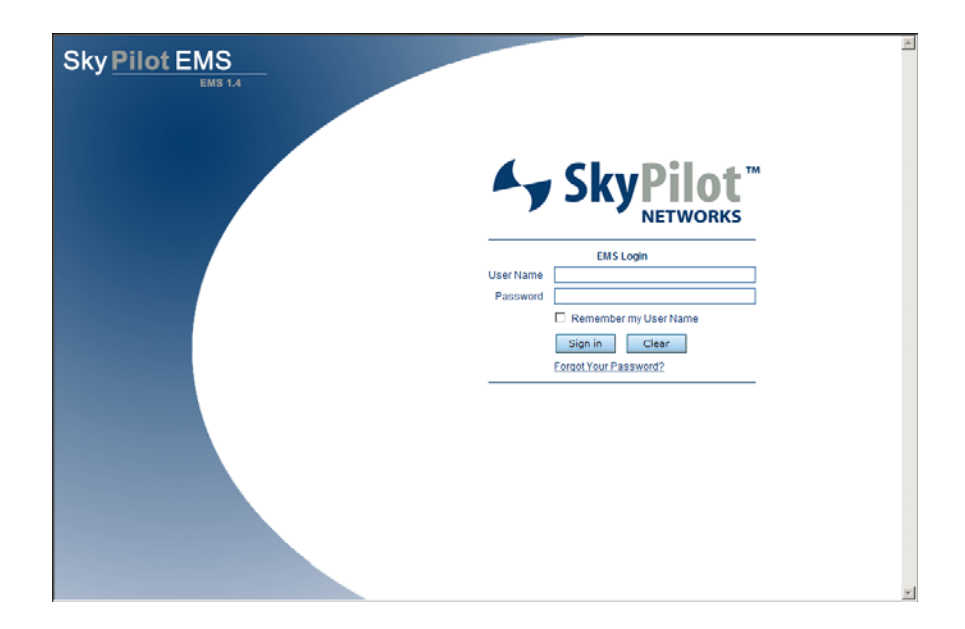

#### Figure B-1. EMS Web client login screen

2 Enter the user name and password. The default user name is admin, and the default password is also admin. Optionally, click **Remember my User Name** to enable this option.

#### 3 Click **Sign in**.

The Web client displays its Welcome screen (Figure B-2). There's also a navigation pane on the left, which contains a Windows Explorer–like hierarchy for navigating around in the Web client.

**NOTE** After 30 minutes of inactivity, the EMS Web client session expires, at which point you'll need to repeat the login procedure to continue using SkyPilot EMS.

#### Figure B-2. Welcome screen

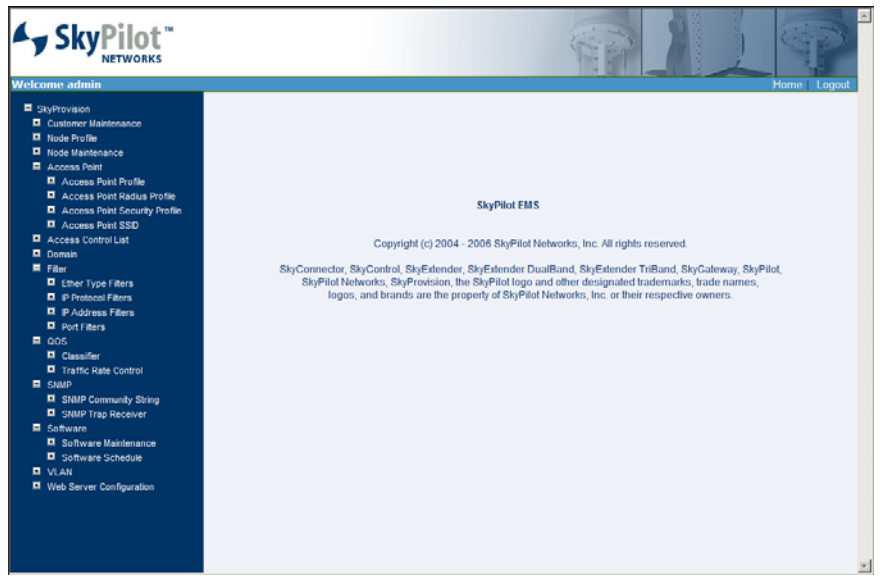

## **Starting SkyProvision (Java Client)**

If SkyControl is already active, you don't need to start another EMS Java client

session; both SkyProvision and SkyControl can be run within a single client session.

**NOTE** In addition to the following procedure, you may be able to start the EMS Java client by using the **Start** menu or desktop shortcuts that may have been set up during installation.

#### **To access SkyProvision:**

1 Execute the SkyPilot EMS Java client startup script, SkyPilot\EMS\bin\startemsclient.bat (for Windows systems) or /usr/local/skypilot/EMS/bin/startsemsclient.sh (for Linux systems).

The Login window (Figure B-3) is displayed.

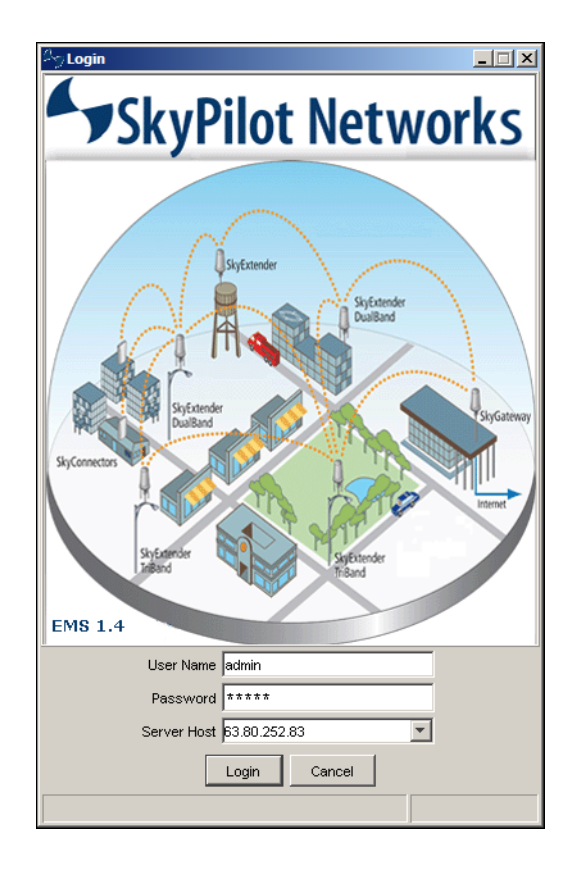

Figure B-3. SkyPilot EMS Java client Login window

- 2 Enter your user name and password. The default user name is admin, and the default password is also admin.
- 3 Click **Login**.

The SkyPilot EMS Java client interface is displayed (Figure B-4).

#### Figure B-4. SkyPilot EMS Java client interface

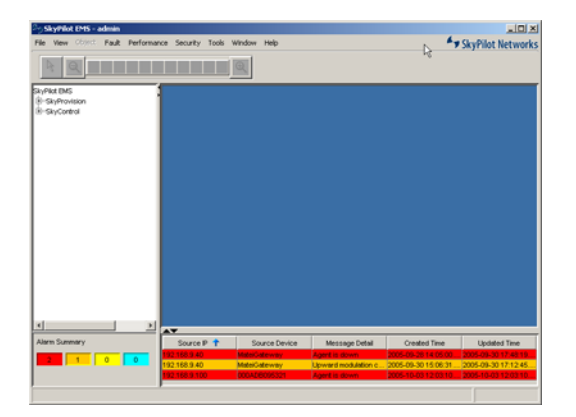

For information about the SkyPilot EMS Java client interface elements, see "The SkyPilot EMS Java Client Interface" on page 104.

4 Click **SkyProvision** in the navigation pane.

The **SkyProvision** item in the navigation pane expands to show the entire set of provisioning functions.

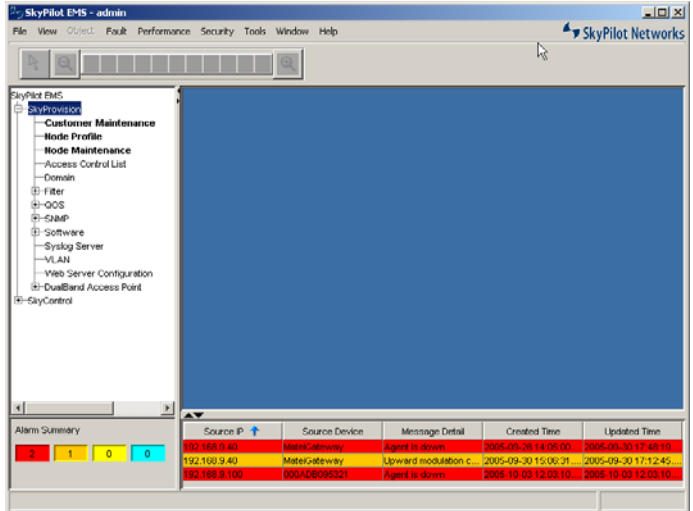

Figure B-5. SkyProvision functions in the navigation pane

## **SkyProvision Display Pane**

Figure B-6 illustrates the SkyProvision display pane.

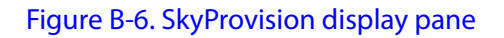

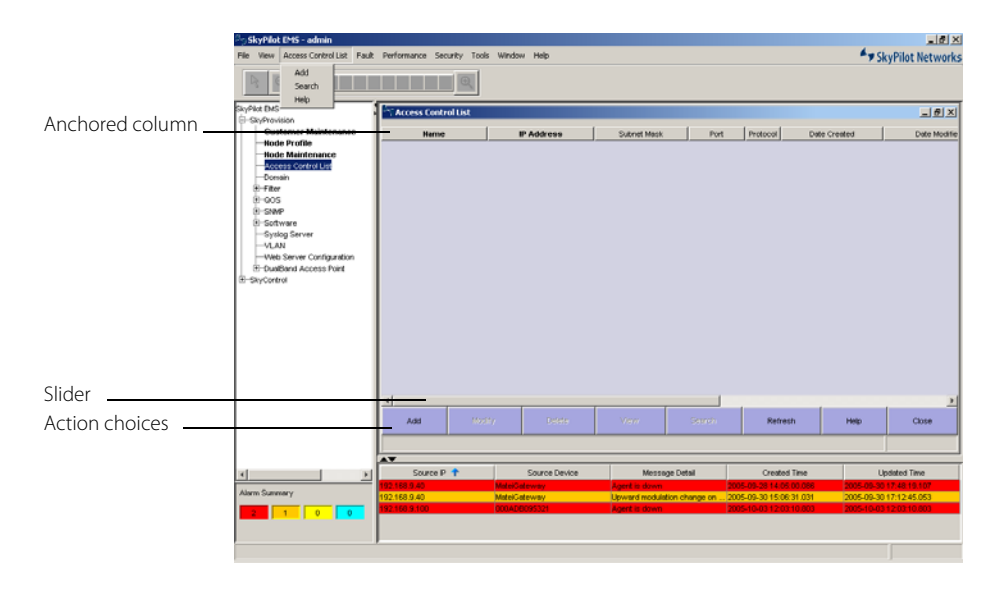

The various parts of the interface are as follows:

- **Anchored columns**—Columns that are not resizeable and that do not move when you use the slider or arrows at the bottom of the display. Names of anchored columns are indicated by bold text in the display pane.
- **Slider**—The bar between the arrows just below the display. Use the slider to move the non-anchored columns to the right and left so that you can see all the information.
- **Action buttons**—Context-sensitive buttons, such as **Add**, **Refresh**, **Help**, and **Close**, that let you quickly perform common actions without using the menu commands.

## **Typical Configuration Operations**

There is a pattern to the way configuration operations are performed in SkyProvision and how they're described in the rest of this appendix. This section explains the pattern; subsequent sections discuss the various configuration operations in a concise way that provides any extra information you'll need to know once you've become familiar with the pattern.

#### **Configuring Section**

Each main provisioning topic begins with a **Configuring** section that introduces what you'll learn to configure—for example, "Configuring Domains" and "Access Point SkyAccess Profile Elements."

#### **Elements Section**

The first subsection within a **Configuring** section is typically an **Elements** section that presents a table listing the elements related to the applicable configuration for example, "Domain Elements" presenting a table that lists elements such as **Name** for the domain name, **Domain** for the domain ID, and so on. There may be multiple **Elements** sections for closely related items. Alternatively, you may be directed to an **Elements** section located elsewhere in this document.

### **Operations Section**

Next, the **Operations** section uses a concise tabular presentation to show the configuration operations and how to perform them, similar to Table B-1 for domains.

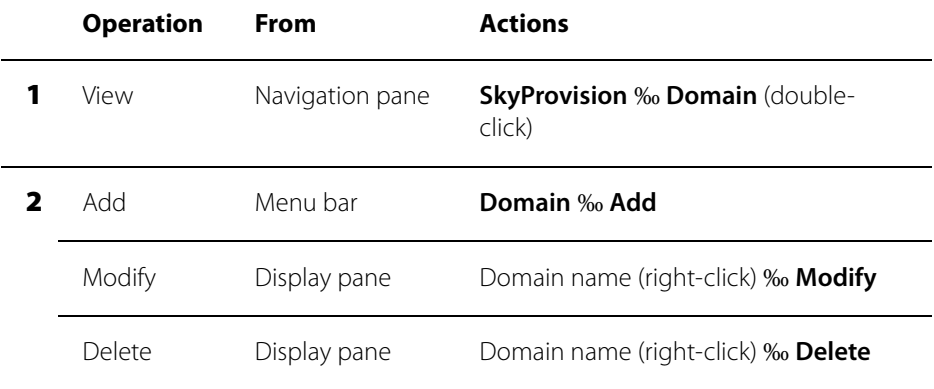

#### Table B-1. SkyProvision Configuration Operations Example Table

To use one of these tables, first look in the **Operation** column to find the operation you want to perform. If there are any lower-numbered steps, perform their actions first, and then perform the desired operation's actions. For example, if you wanted to modify a domain, you'd perform the action for step 1 in Table B-1 and then the action for the Modify operation in step 2. Spelled out in full, the procedure to modify a domain would be as follows:

**1** If the Domain screen is not already showing in the display pane, expand the **SkyProvision** tree in the navigation pane and then double-click **Domain** under it.

SkyProvision displays the Domain screen (Figure B-7).

#### Figure B-7. Domain screen

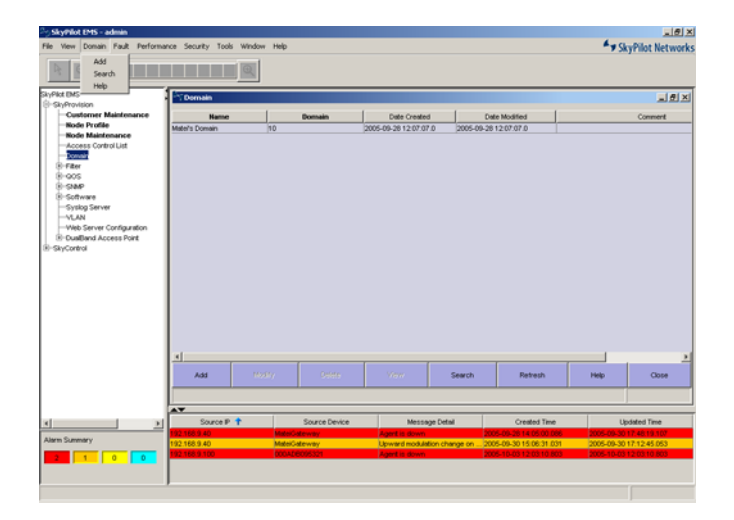

- 2 In the display pane, right-click the name of the domain you want to modify and choose **Modify**.
- **3** Edit the domain elements.

#### 4 Click **OK**.

You can see from Table B-1 that the actions you'd take to delete a domain would be very similar to those in the procedure just described, as would the actions for adding a domain (though in that case you'd use the menu bar instead of the navigation pane).

Note that where a configuration procedure includes choosing a command from a menu, you may be able to do so not only with the mouse but also with a keyboard shortcut, with an action choice button below the display area of the display pane, or from the navigation pane by double-clicking the desired item in the expanded **SkyProvision** tree and selecting an item from the resulting screen in the display pane.

Regardless of what you're configuring, the operations will follow a similar pattern to what's shown in Table B-1, and where there are variations the table will use the same notational conventions as in Table B-1.

# **Searching for Provisioning Objects**

You can search any set of provisioning records for an existing configuration item such as a device or profile, which can be helpful if you have many records of a particular type. For example, your network may have hundreds of nodes, and finding the one you want to modify in the display pane may be difficult; but if you know any of the node's element values, such as its name, node type, or frequency, you can use the search function to find just those nodes that match your search criteria.

#### **To search for provisioning objects:**

- 1 Expand the **SkyProvision** tree, expand the object tree if necessary, right-click the desired object, and choose **Search**.
- 2 Select how you want to match items: **any** or **all**.
- 3 From the left pull-down menu, select the element to search for, and from the right pull-down menu, select the search criterion; then enter your search text.
- 4 Optionally, click **More Rules** and enter an additional set of search fields.
- 5 Click **Search**.

The results are displayed.

# **Configuring Domains**

A single domain can be defined to encompass your entire SkyPilot network, including all its nodes. Or domains can be used to segregate a network into two or more smaller networks, each of which has the same characteristics as a larger SkyPilot network. For more information about domains, see "Domains" on page 19.

## **Domain Elements**

Table B-2 lists the elements that describe domains.

### Table B-2. Domain Elements

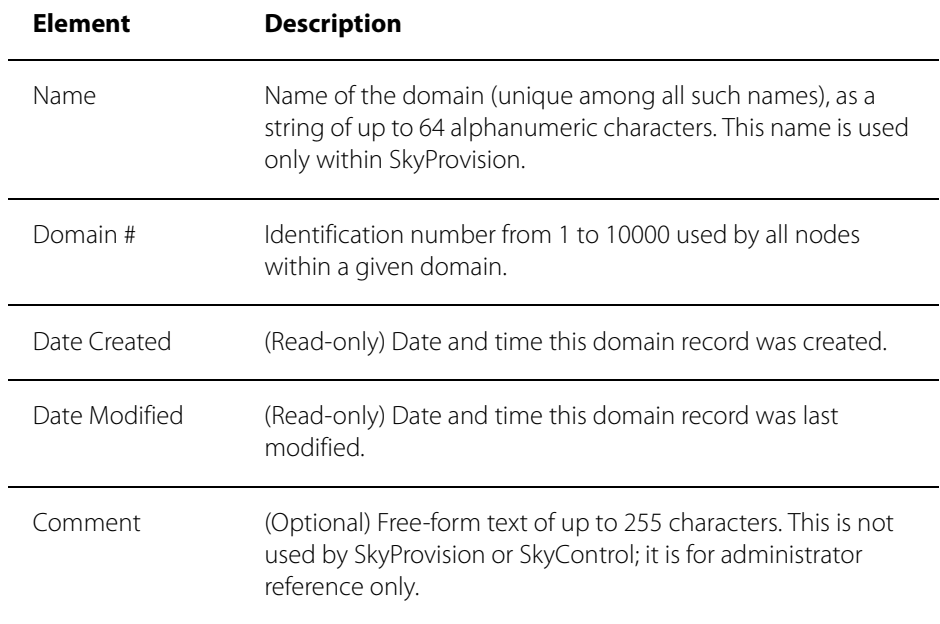

## **Domain Operations**

Table B-3 lists the operations you can perform to configure domains.

### Table B-3. Domain Operations

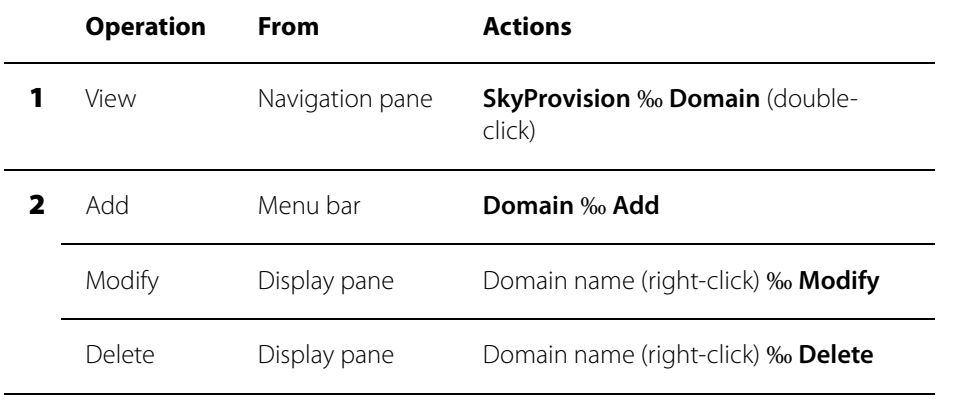

# **Configuring Software Images**

SkyProvision allows you to manage software updates on your SkyPilot devices. (For information about software images, see "Managing Software Images" on page 64.)

## **Software Image Operations**

Table B-4 lists the operations you can perform to configure software images.

#### Table B-4. Software Image Operations

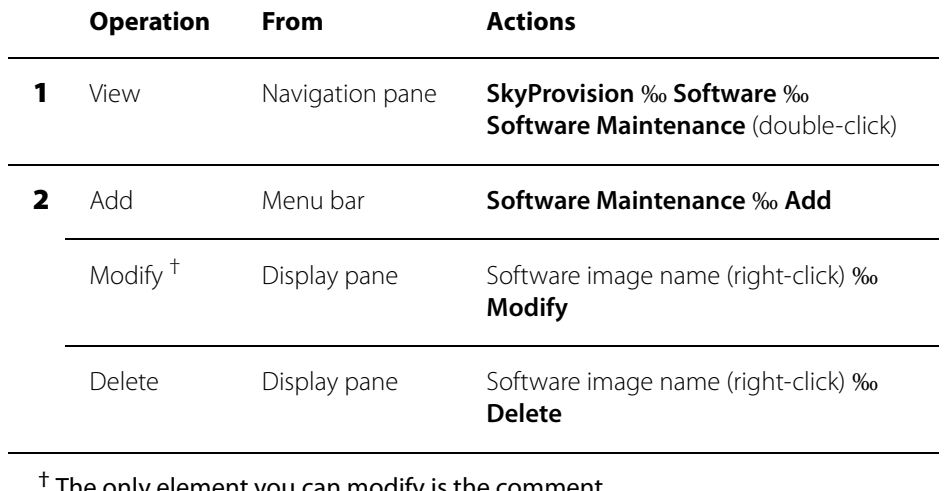

The only element you can modify is the comment.

## **Software Schedule Operations**

Table B-5 lists the operations you can perform to configure software schedules.

#### Table B-5. Software Schedule Operations

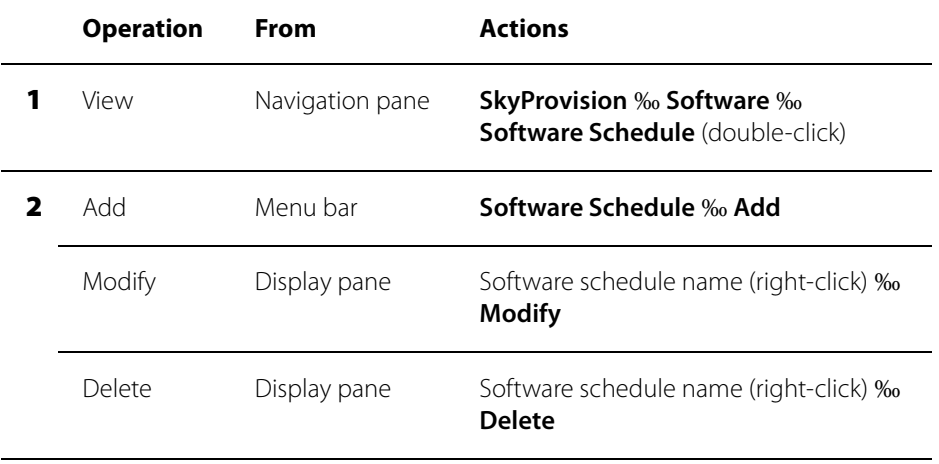

# **Configuring Access Point Profiles**

Access point profiles are used to save settings that define a SkyExtender DualBand/TriBand access point and that can be applied to multiple generic, DualBand, and TriBand node profiles. Access point profiles are composed of the following profiles: access point SkyAccess, access point security, access point Radius (for protected networks), access point SSID, Wi-Fi multimedia AP, and Wi-Fi multimedia STA.

For general access point information, see "Access Points" on page 37.

## **Access Point Security Profile Operations**

Table B-6 lists the operations you can perform to configure access point security profiles.

#### Table B-6. Access Point Security Profile Operations

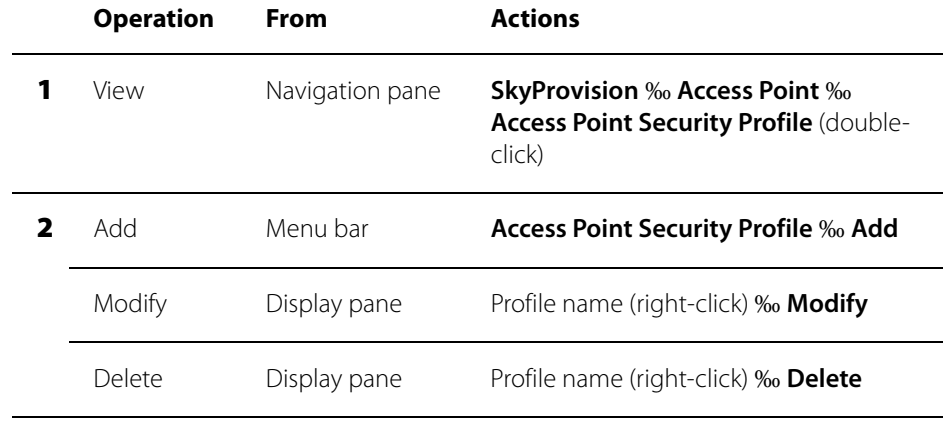

For element information, see "Access Point Security Profiles" on page 39.

## **Access Point Radius Profile Operations**

Table B-7 lists the operations you can perform to configure access point Radius profiles.

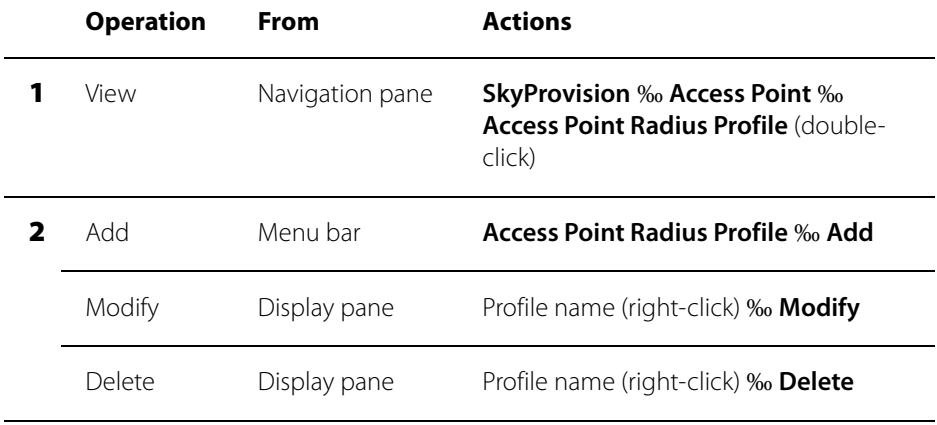

#### Table B-7. Access Point Radius Profile Operations

For element information, see See "Access Point Radius Server Profiles" on page 40.

## **Access Point SSID Profile Operations**

Table B-8 lists the operations you can perform to configure access point SSID profiles.

#### Table B-8. Access Point SSID Profile Operations

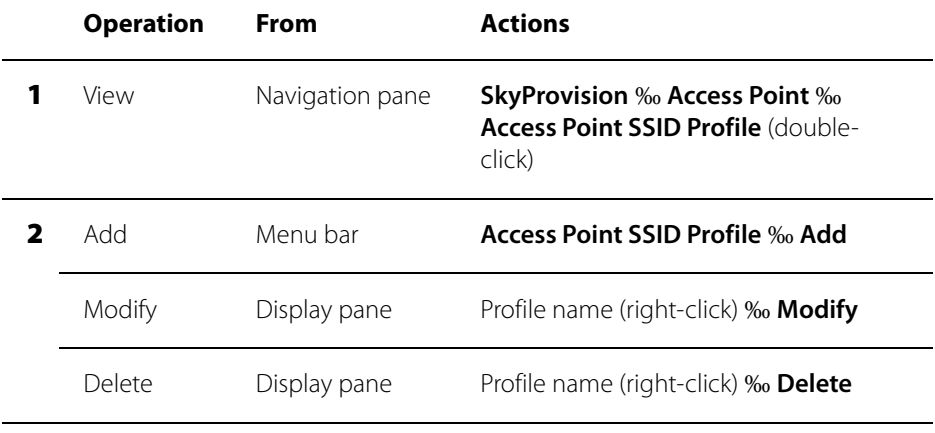

For element information, see See "Access Point SSID Profiles" on page 42.

## **Access Point Profile Operations**

Table B-9 lists the operations you can perform to configure access point profiles.

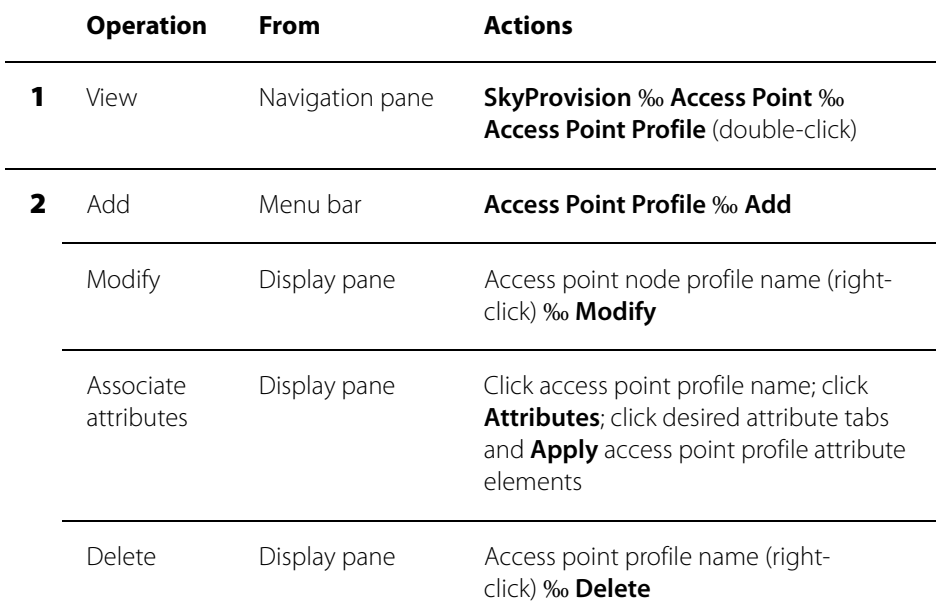

### Table B-9. Access Point Profile Operations

## **Access Point Profile Elements**

Table B-10 lists the elements that describe access point profiles.

### Table B-10. Access Point Profiles (Page 1 of 2)

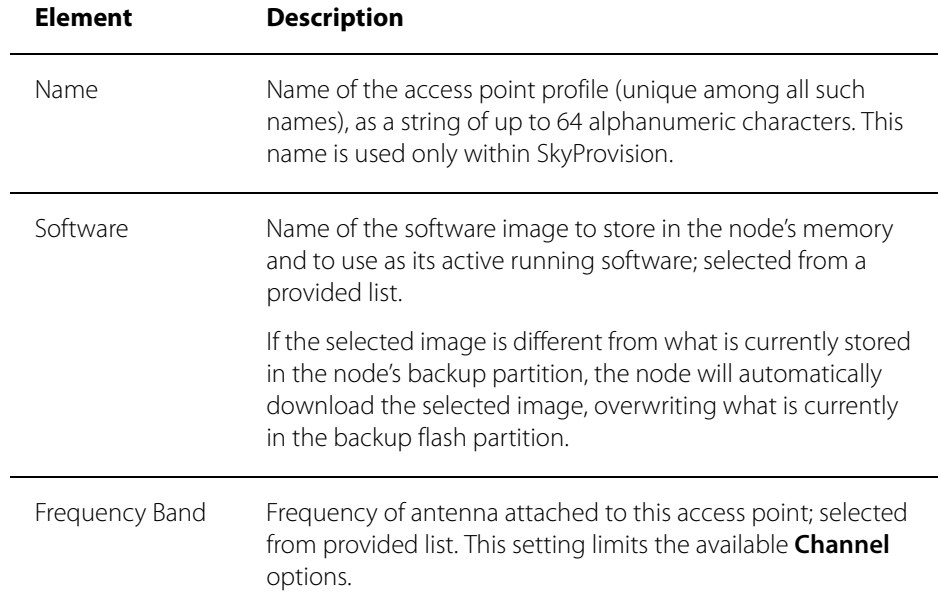

### Table B-10. Access Point Profiles (Page 2 of 2)

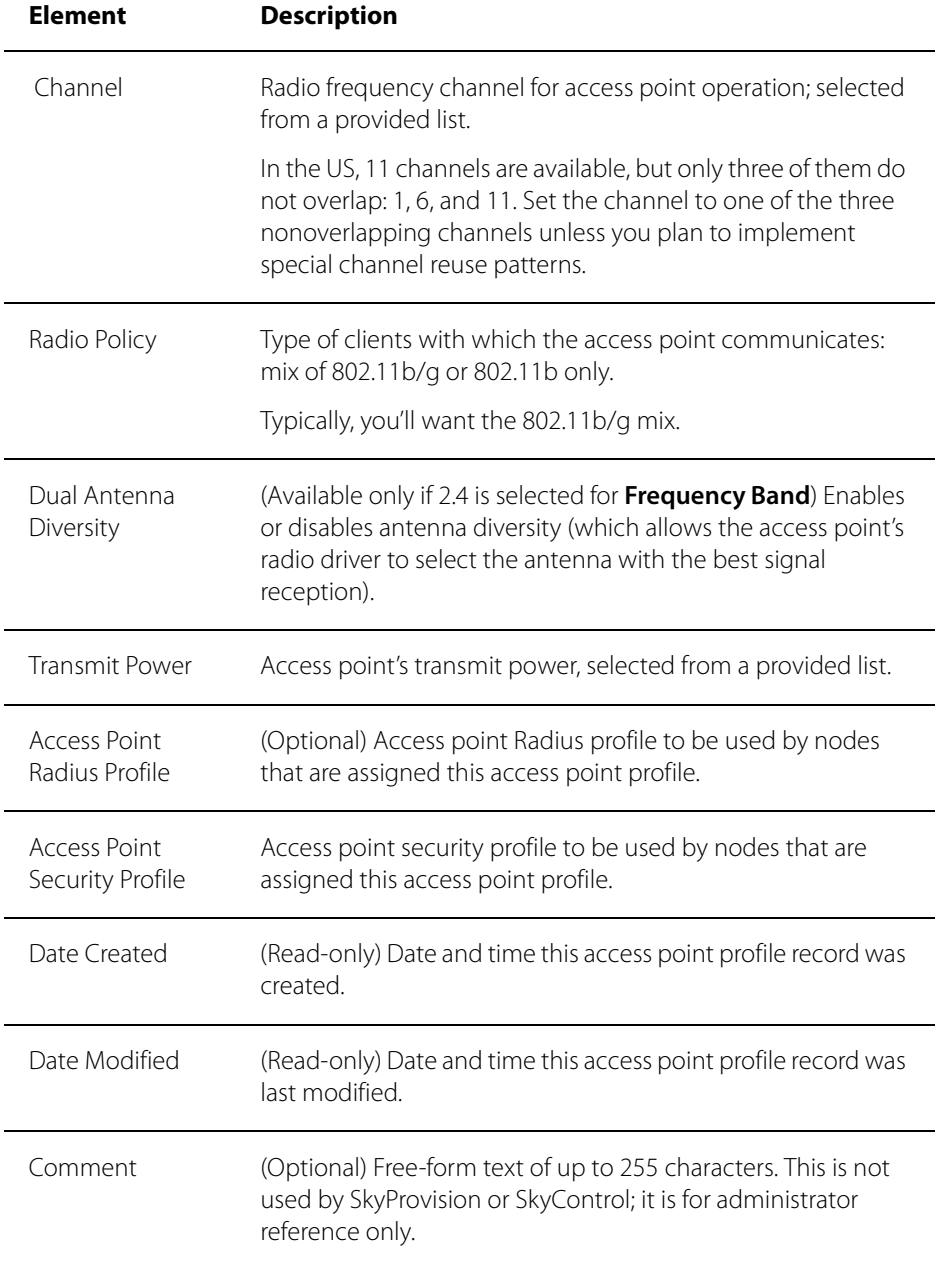

## **Access Point Profile Attribute Elements**

Table B-11 lists the elements that describe access point profile attributes. These elements enable you to associate preconfigured options, such as WLANs, with existing access point profiles.

#### Table B-11. Access Point Profile Attribute Elements

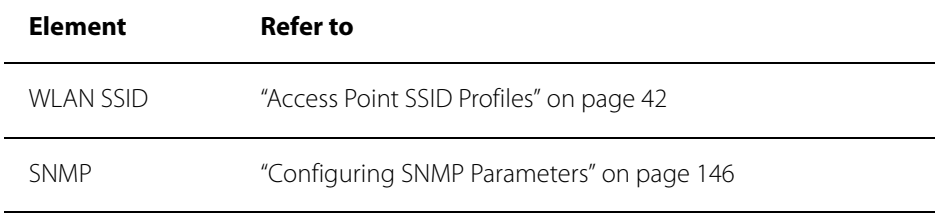

## **Access Point SkyAccess Profile Operations**

Table B-9 lists the operations you can perform to configure access point profiles for SkyAccess DualBands.

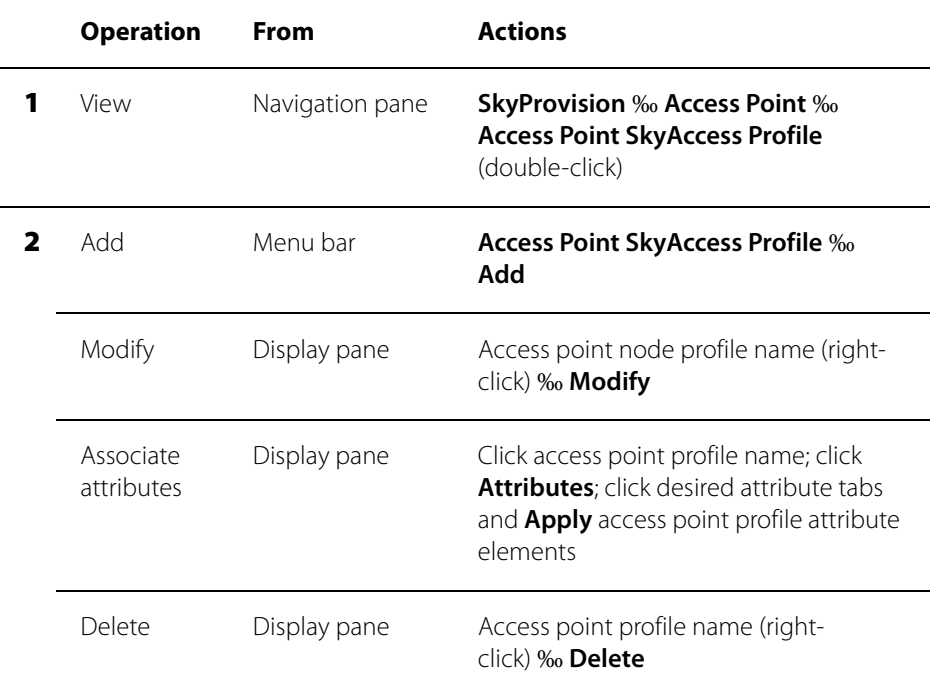

#### Table B-12. Access Point SkyAccess Profile Operations

# **Access Point SkyAccess Profile Elements**

Table B-10 lists the elements that describe access point SkyAccess profiles.

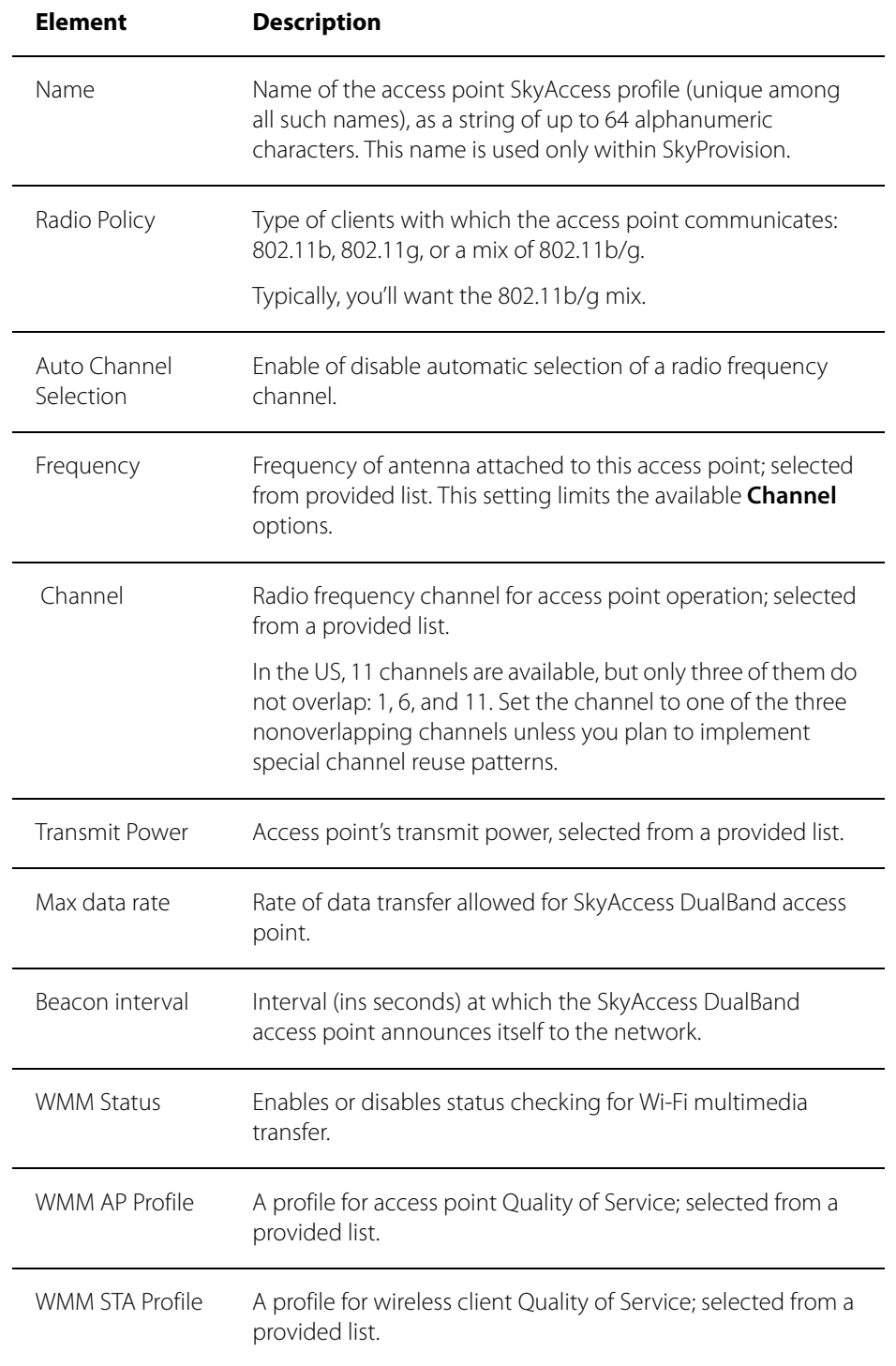

### Table B-13. Access Point SkyAccess Profiles (Page 1 of 2)

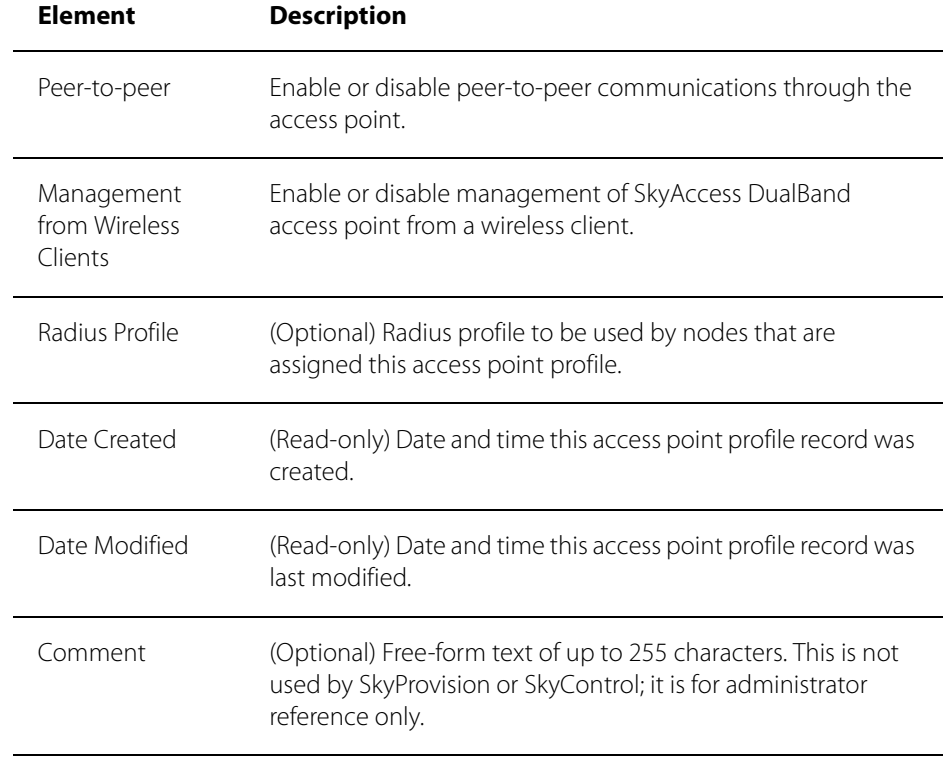

#### Table B-13. Access Point SkyAccess Profiles (Page 2 of 2)

## **Configuring Node Profiles**

Node profiles are used to save settings that define a SkyPilot network node and that can be applied to multiple nodes. Using node profiles simplifies the process of configuring nodes and making subsequent changes. For example, you could create a node profile named Orangevale that contains settings common to all SkyConnectors in the Orangevale neighborhood. Then whenever you have a new SkyConnector to configure for someone living in Orangevale, you can simply assign the Orangevale profile to the new SkyConnector network node. And to make the same change to all those SkyConnector nodes, you'd need to make the change only once, to the Orangevale node profile.

When you configure a node profile, you specify the device type to which the profile can be applied: generic or a specific SkyPilot device. A generic node profile enables you to configure all possible node profile elements. Specific node types enable you to configure just those elements that apply to that device.

## **Node Profile Elements**

Table B-14 lists the elements that describe node profiles. (The elements apply to all nodes using the given node profile).

### Table B-14. Node Profile Elements (Page 1 of 4)

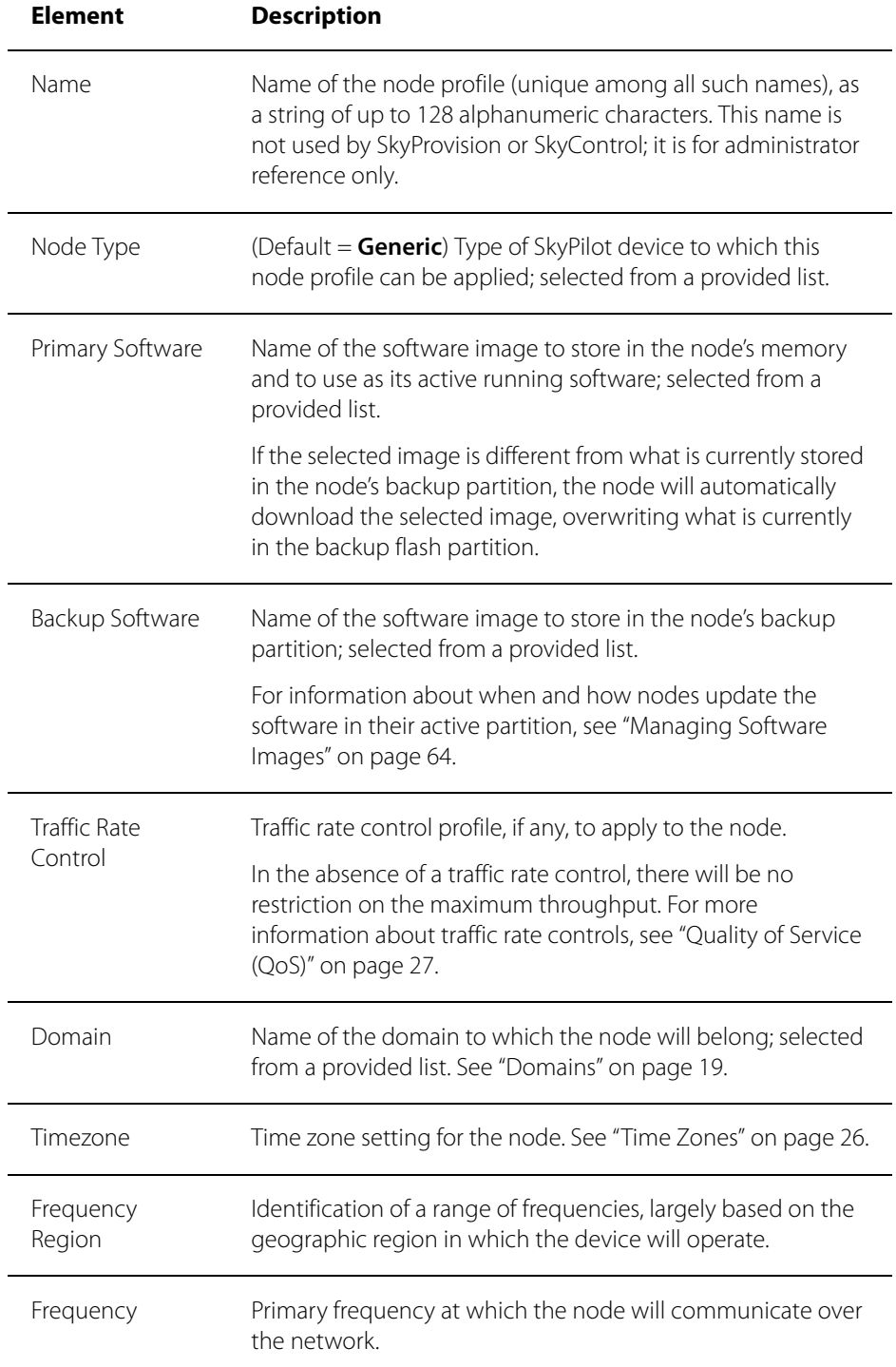

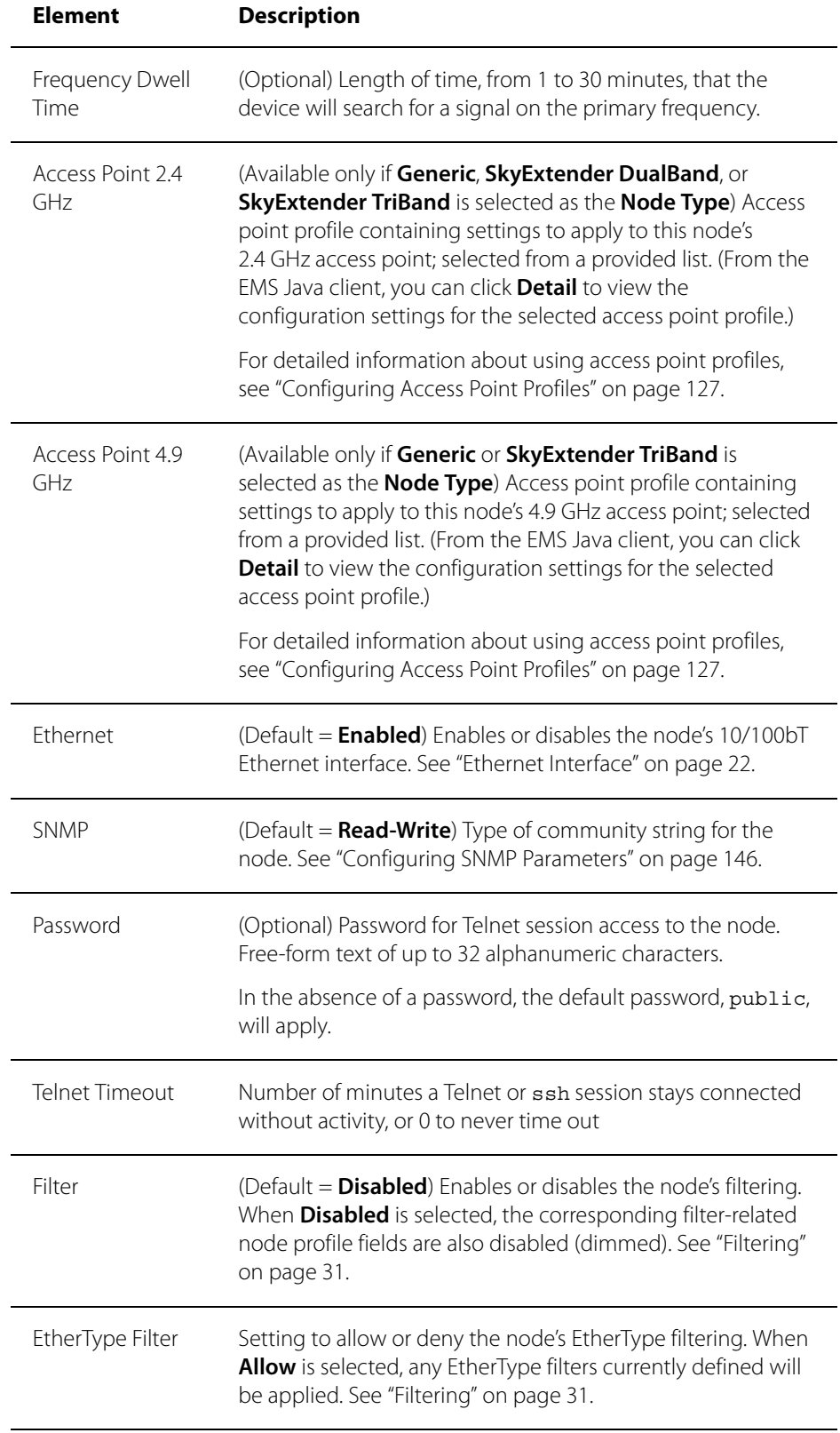

### Table B-14. Node Profile Elements (Page 2 of 4)

### Table B-14. Node Profile Elements (Page 3 of 4)

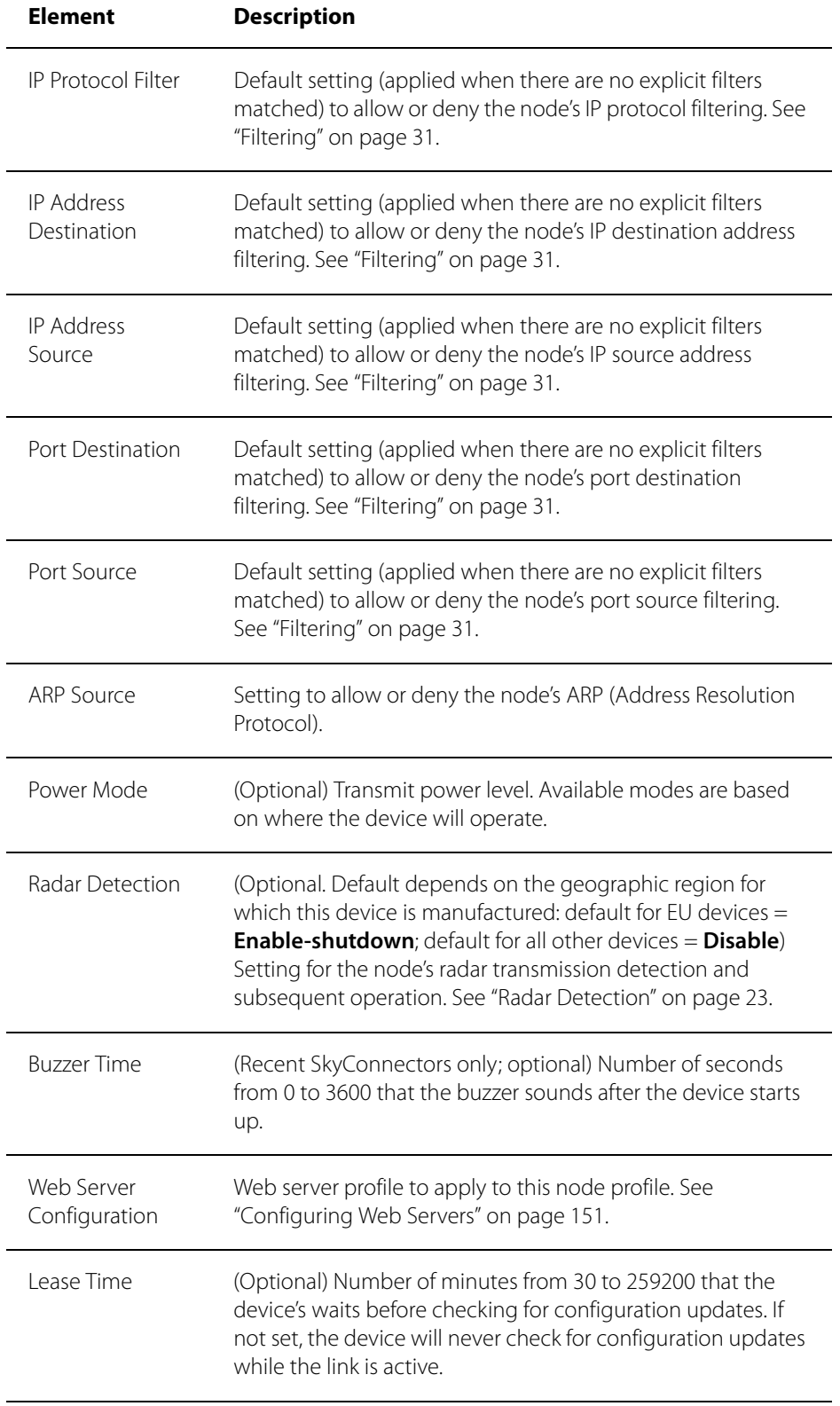
### Table B-14. Node Profile Elements (Page 4 of 4)

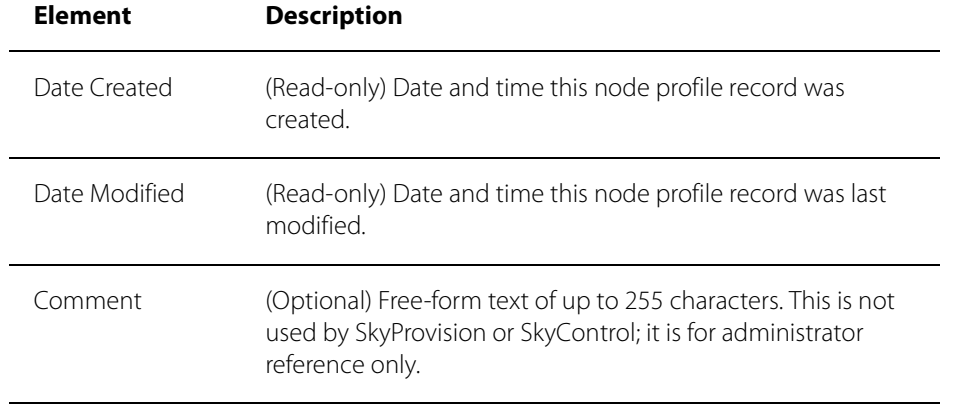

## **Node Profile Attribute Elements**

Table B-15 lists the elements that describe node profile attributes. These elements enable you to associate a variety of preconfigured options, such as QoS classifiers, with existing node profiles.

### Table B-15. Node Profile Attribute Elements

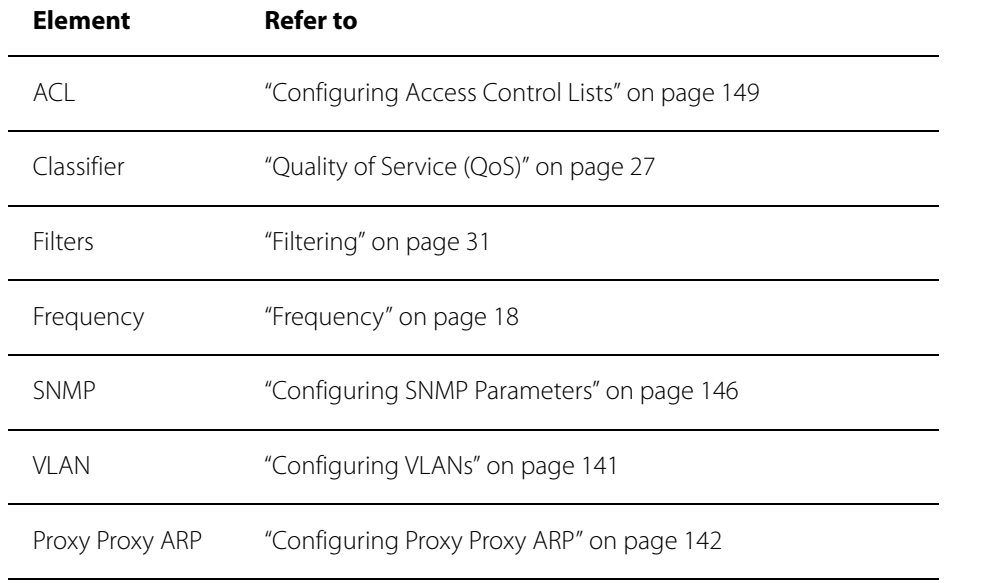

## **Node Profile Operations**

Table B-16 lists the operations you can perform to configure node profiles.

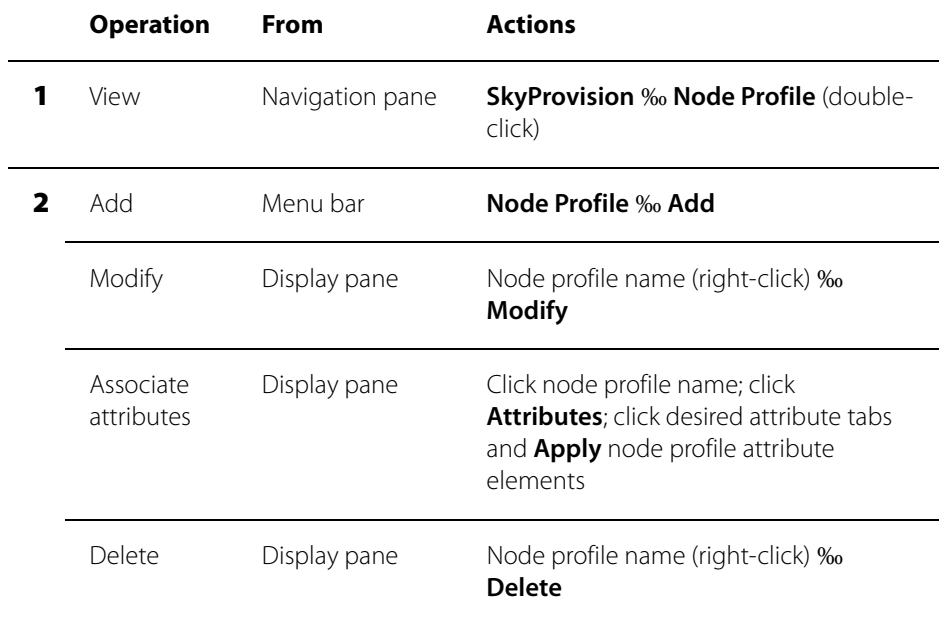

### Table B-16. Node Profile Operations

## **Configuring Nodes**

A SkyPilot network node is any SkyPilot device on the mesh network— SkyGateways, SkyExtenders, and SkyConnectors (both indoor and outdoor).

## **Node Elements**

Table B-17 lists the elements that describe node records.

### Table B-17. Node Elements (Page 1 of 3)

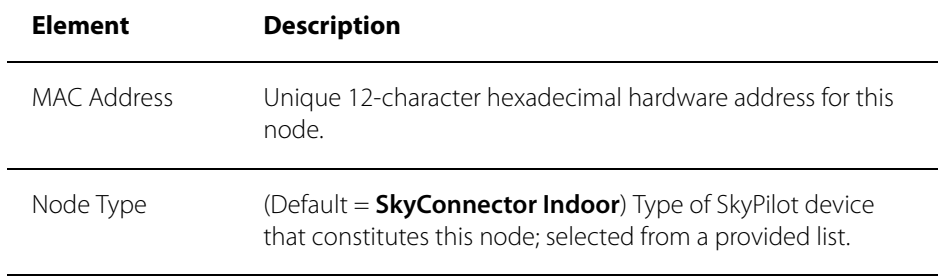

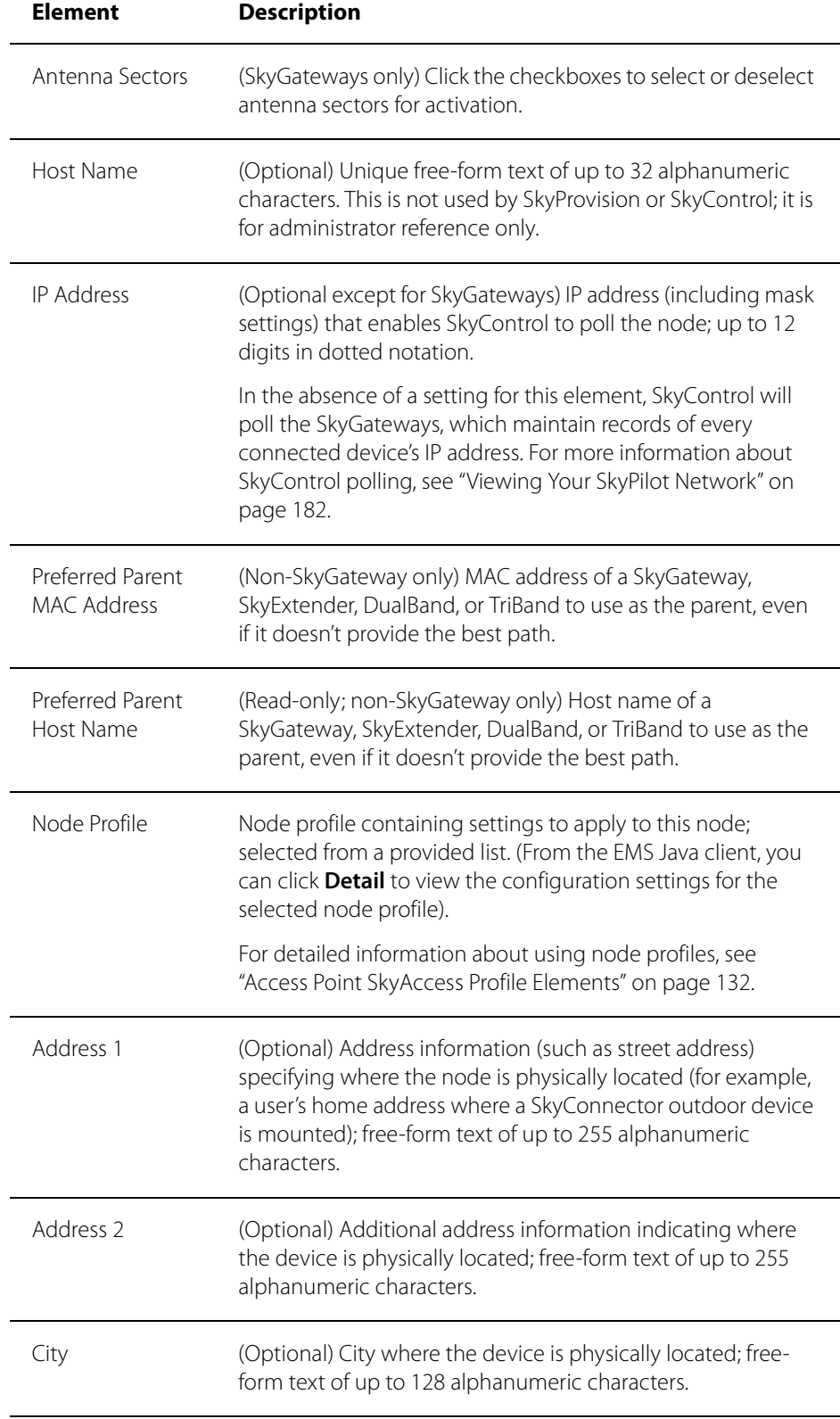

### Table B-17. Node Elements (Page 2 of 3)

### Table B-17. Node Elements (Page 3 of 3)

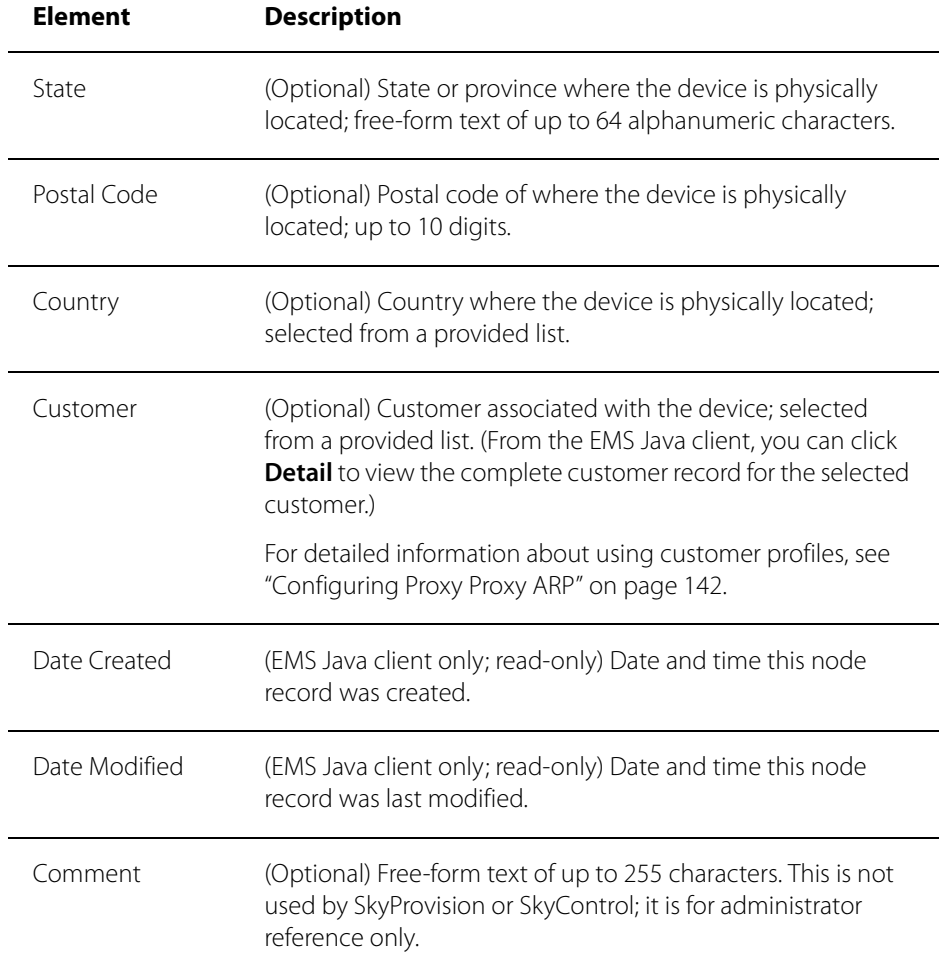

## **Node Operations**

Table B-18 lists the operations you can perform to configure nodes.

### Table B-18. Node Operations

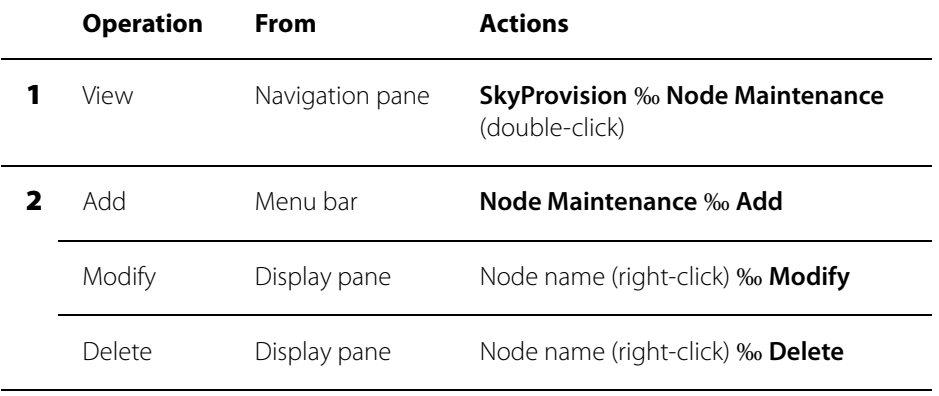

## **Configuring VLANs**

Virtual local area networks (VLANs) are portions of a network that are configured as logical topologies defined by software, connected to the same physical network infrastructure. Devices on separate VLANs of a network behave as if they are on physically separated networks. VLANs function by logically segmenting the network into different broadcast domains so that packets are switched only between ports that are designated for the same VLAN. For more information, see "Virtual Local Area Networks (VLANs)" on page 20.

### **VLAN Elements**

Table B-19 lists the elements that describe VLANs.

#### Table B-19. VLAN Elements

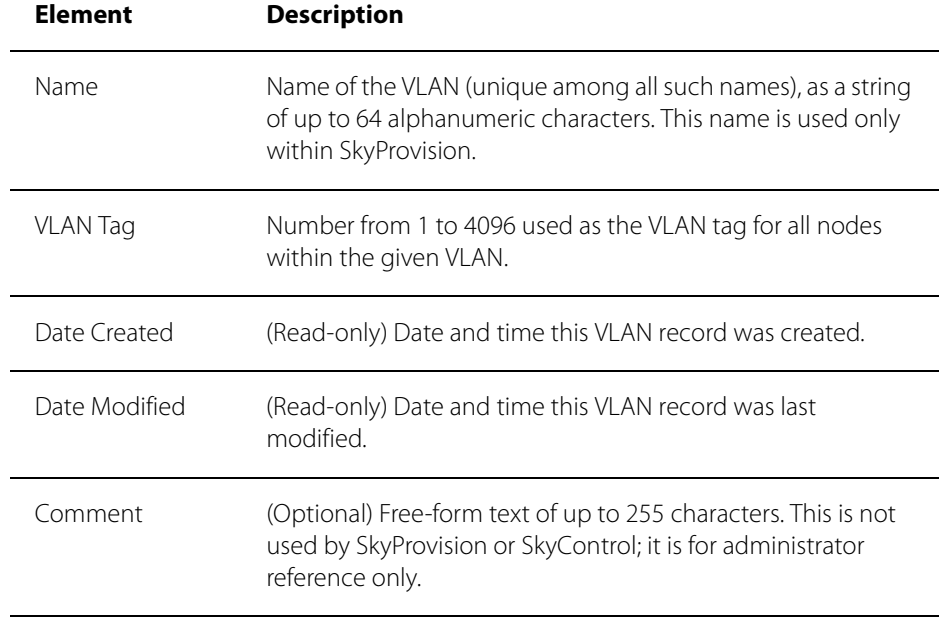

## **VLAN Operations**

Table B-20 lists the operations you can perform to configure VLANs.

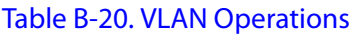

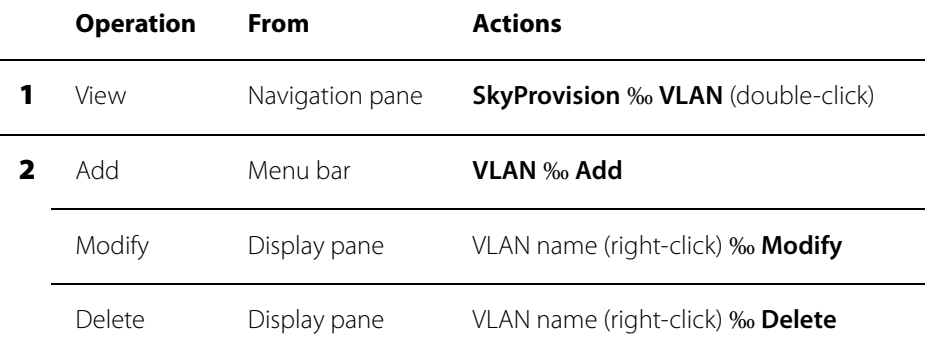

## **Configuring Proxy Proxy ARP**

Proxy Proxy ARP is a routing technique that uses the ARP protocol as an ad hoc mechanism. A multi-port networking device (for example, a router) implementing this protocol can respond to ARP requests on an interface, allowing the device to receive and forward packets addressed to the other devices. On a SkyPilot network, a Proxy Proxy ARP works with a VLAN to

## **Proxy Proxy ARP Elements**

Table B-19 lists the elements that describe Proxy Proxy ARP Settings.

### Table B-21. Proxy Proxy ARP Elements (Page 1 of 2)

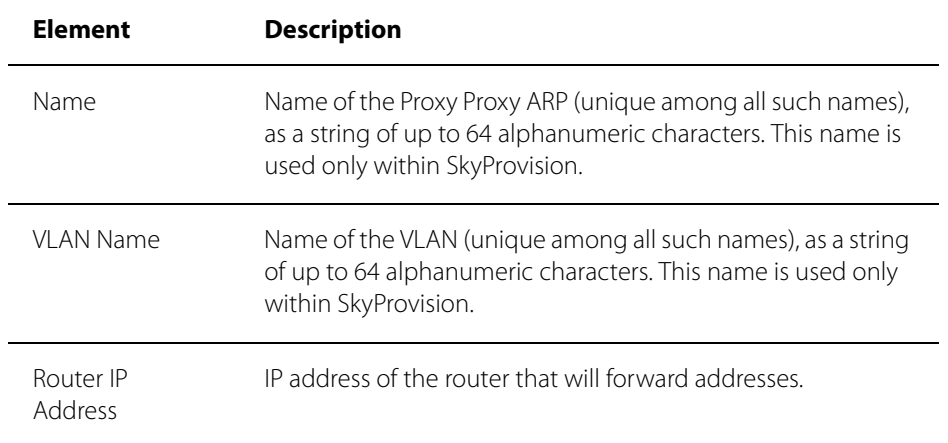

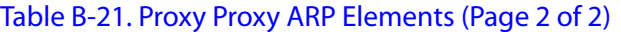

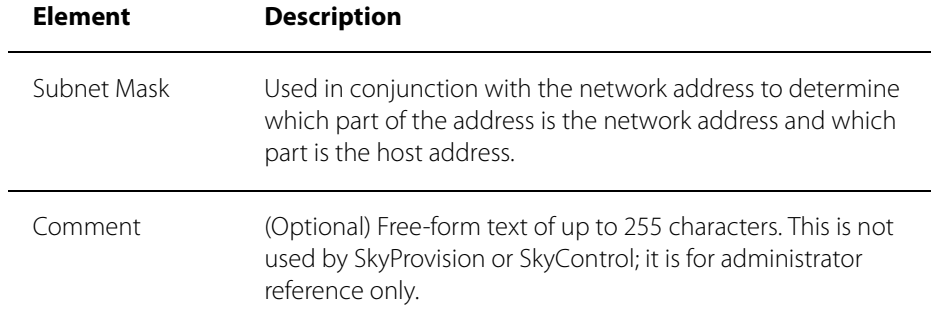

### **Proxy Proxy ARP Operations**

Table B-22 lists the operations you can perform to configure Proxy Proxy ARP.

### Table B-22. Proxy Proxy ARP Setting Operations

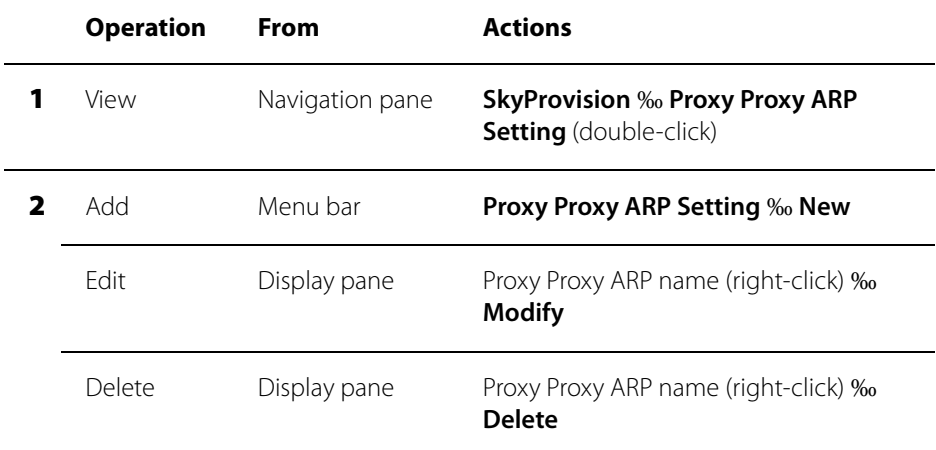

### **Proxy Proxy ARP Exclusion Elements**

Table B-23 lists the elements that describe Proxy Proxy ARP Exclusion settings.

### Table B-23. Proxy Proxy ARP Exclusion Elements (Page 1 of 2)

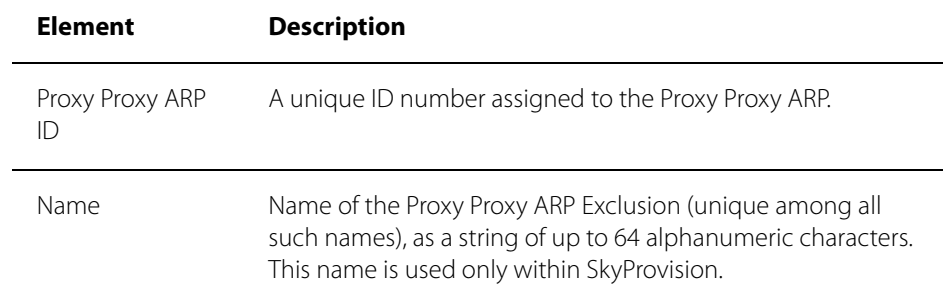

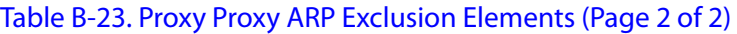

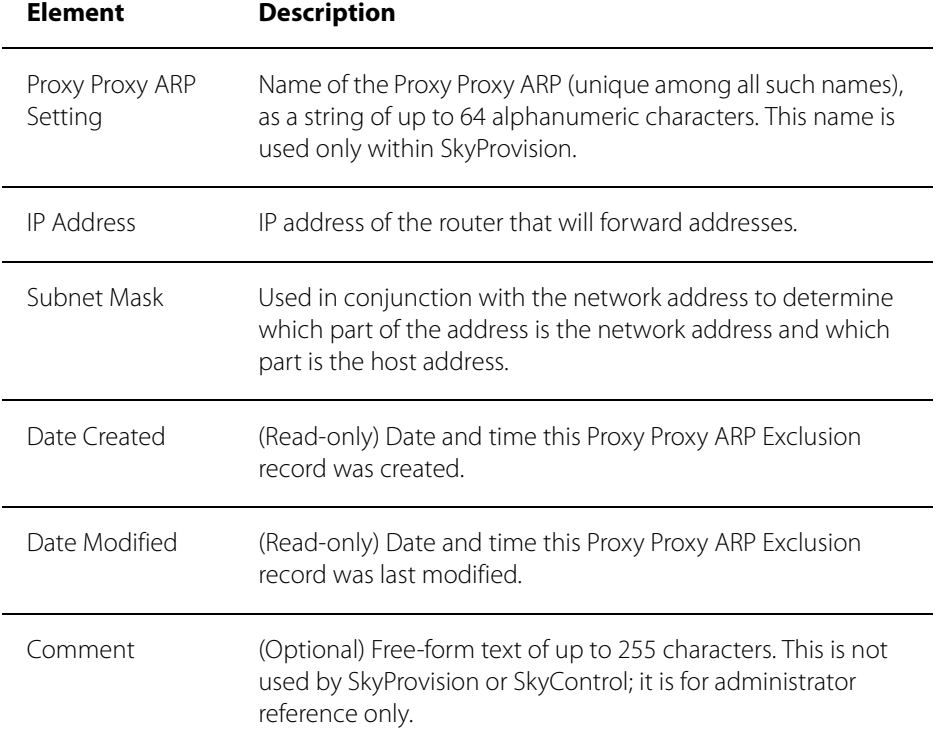

## **Proxy Proxy ARP Exclusion Operations**

Table B-20 lists the operations you can perform to configure Proxy Proxy ARP.

### Table B-24. Proxy Proxy ARP Exclusion Operations

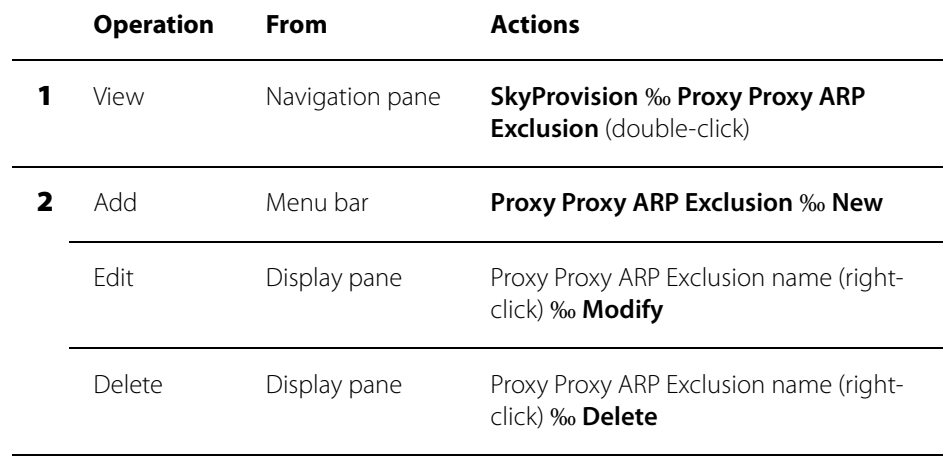

## **Configuring Customers**

SkyProvision allows you to manage customer records in your SkyPilot network database. (For information about customers, see "Managing Customers" on page 67.)

### **Customer Profile Elements**

Table B-25 lists the elements that describe customer profiles.

### Table B-25. Customer Profile Elements (Page 1 of 2)

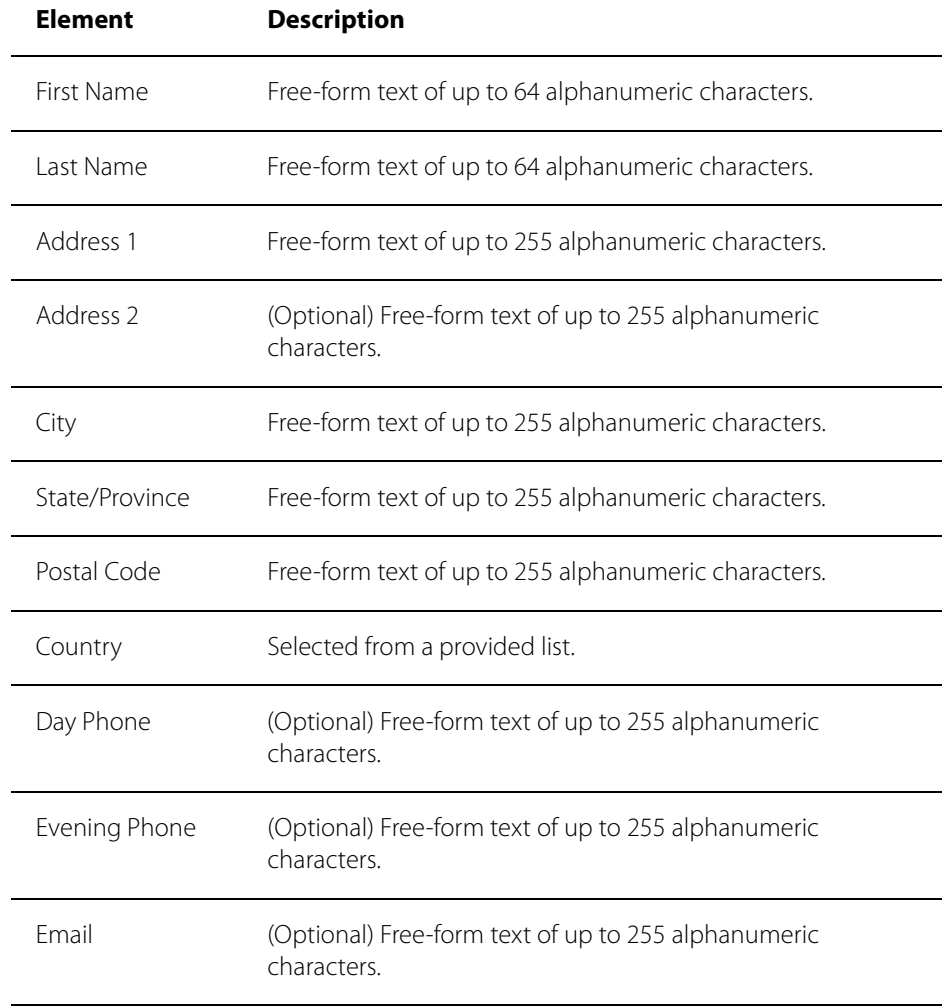

#### Table B-25. Customer Profile Elements (Page 2 of 2)

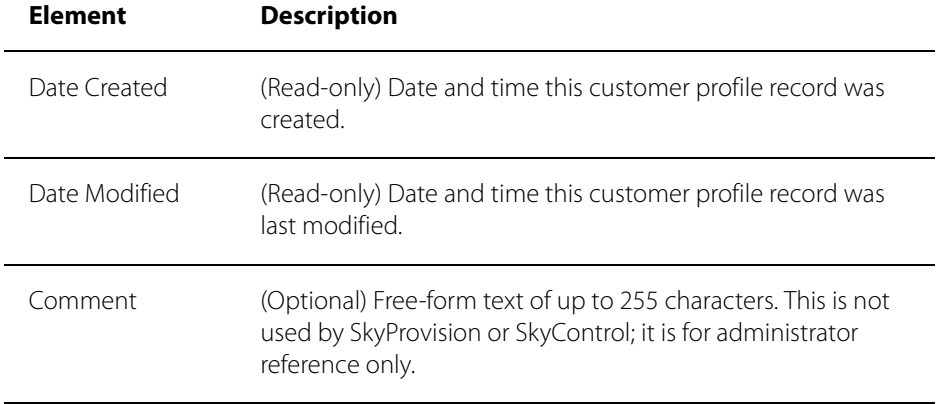

### **Customer Profile Operations**

Table B-3 lists the operations you can perform to configure customer profiles.

#### Table B-26. Customer Profile Operations

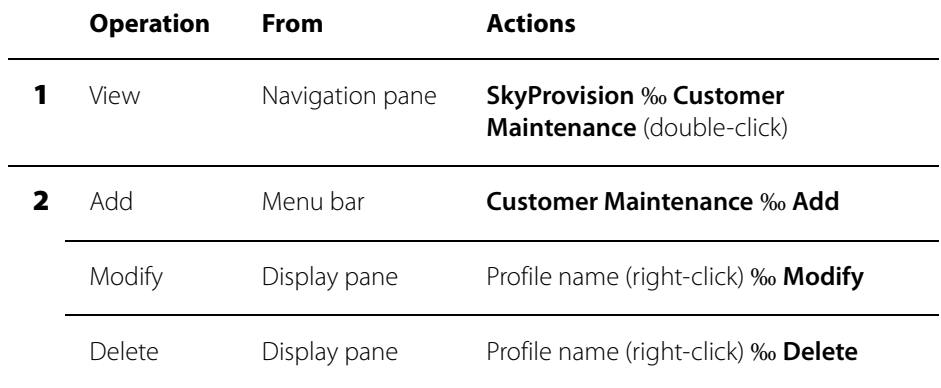

## **Configuring SNMP Parameters**

To enable SNMP trap alarms and SkyControl monitoring of devices, you must first configure corresponding SNMP parameters—SNMP community strings and SNMP trap receivers.

Related topics include:

- **•** For general information about SNMP, "SNMP" on page 25
- **•** For general information about SkyControl, "Monitoring a Network's Topology with SkyControl" on page 74
- **•** For information about customizing SNMP trap descriptions, messages, and associated alarm severity, "Configuring Traps" on page 109
- For information about customizing SkyControl SNMP queries, "Configuring SkyControl's SNMP Queries" on page 185

### **SNMP Community String Elements**

Table B-27 lists the elements that describe SNMP community strings.

### Table B-27. SNMP Community String Elements

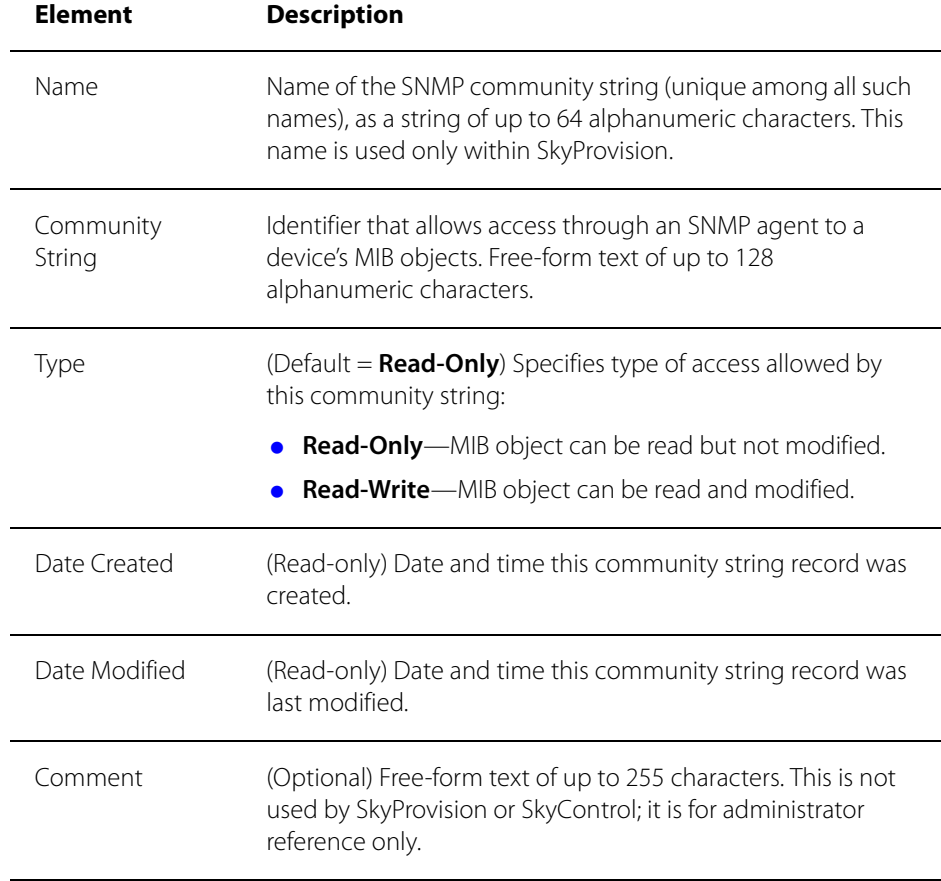

## **SNMP Trap Receiver Elements**

Table B-28 lists the elements that describe SNMP trap receivers.

### Table B-28. SNMP Trap Receiver Elements

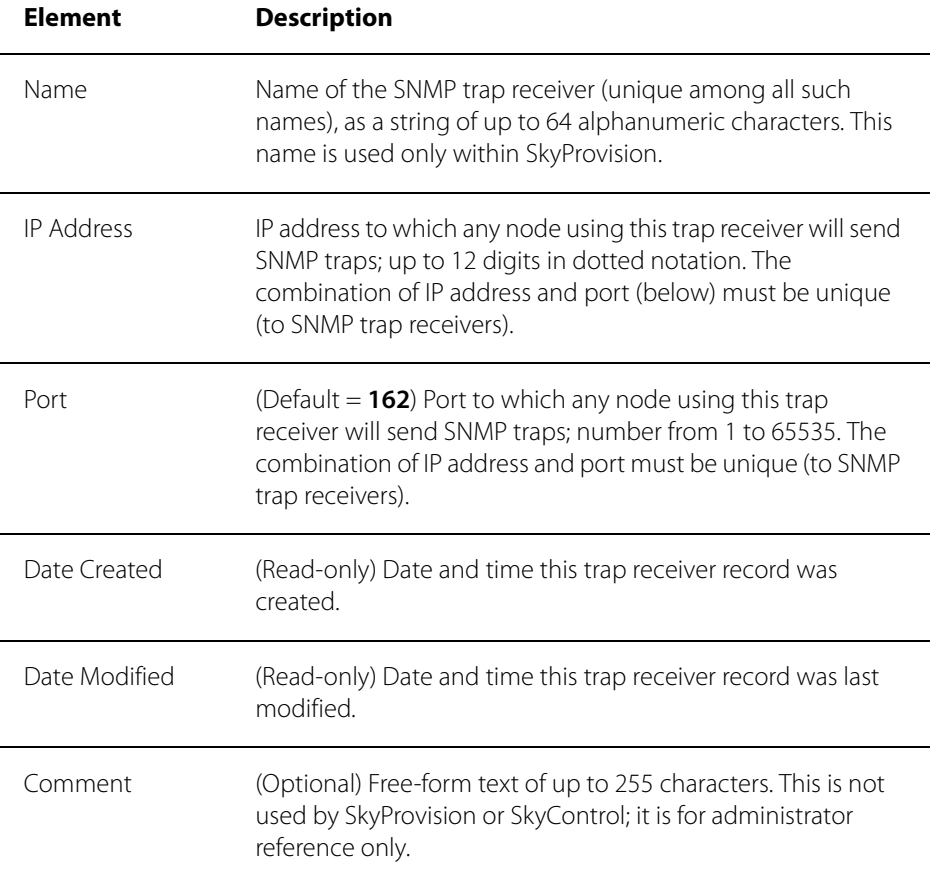

### **SNMP Operations**

Table B-29 lists the operations you can perform to configure SNMP parameters.

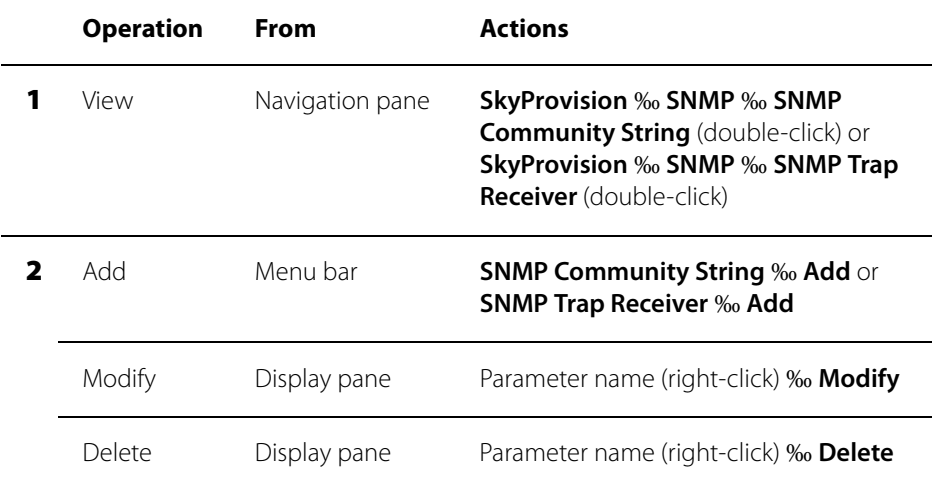

### Table B-29. SNMP Operations

## **Configuring Access Control Lists**

SkyProvision allows you to manage ACL records in your SkyPilot network database. (For information about ACLs, see "Managing Access Control Lists" on page 68.)

## **ACL Operations**

Table B-30 lists the operations you can perform to configure ACLs.

### Table B-30. ACL Operations

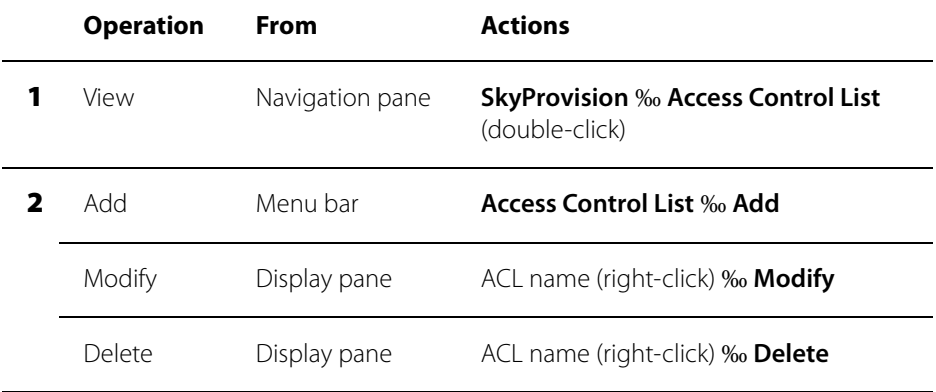

# **Configuring QoS**

QoS classifiers (which classify traffic according to the types of packets that will be directed to a subscriber's high-priority queue) and traffic filters (which control user data packet transfer through a SkyPilot network) contribute to maintaining high QoS. (For more information, see "Quality of Service (QoS)" on page 27.)

## **QoS Classifier Operations**

Table B-31 lists the operations you can perform to configure QoS classifiers.

### Table B-31. QoS Classifier Operations

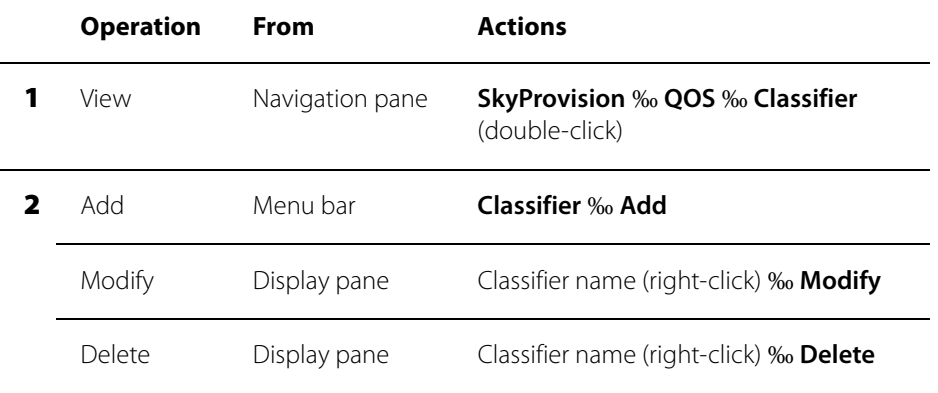

## **Traffic Filter Operations**

Table B-32 lists the operations you can perform to configure traffic filters.

### Table B-32. Traffic Filter Operations

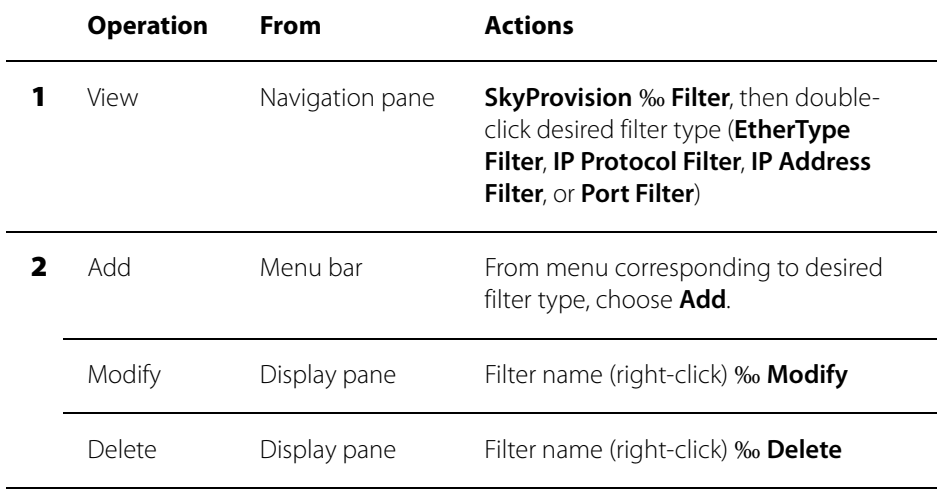

## **Configuring Web Servers**

SkyProvision allows you to configure the Web server settings on your SkyPilot devices.

## **Web Server Elements**

Table B-33 lists the elements that describe Web servers.

### Table B-33. Web Server Elements

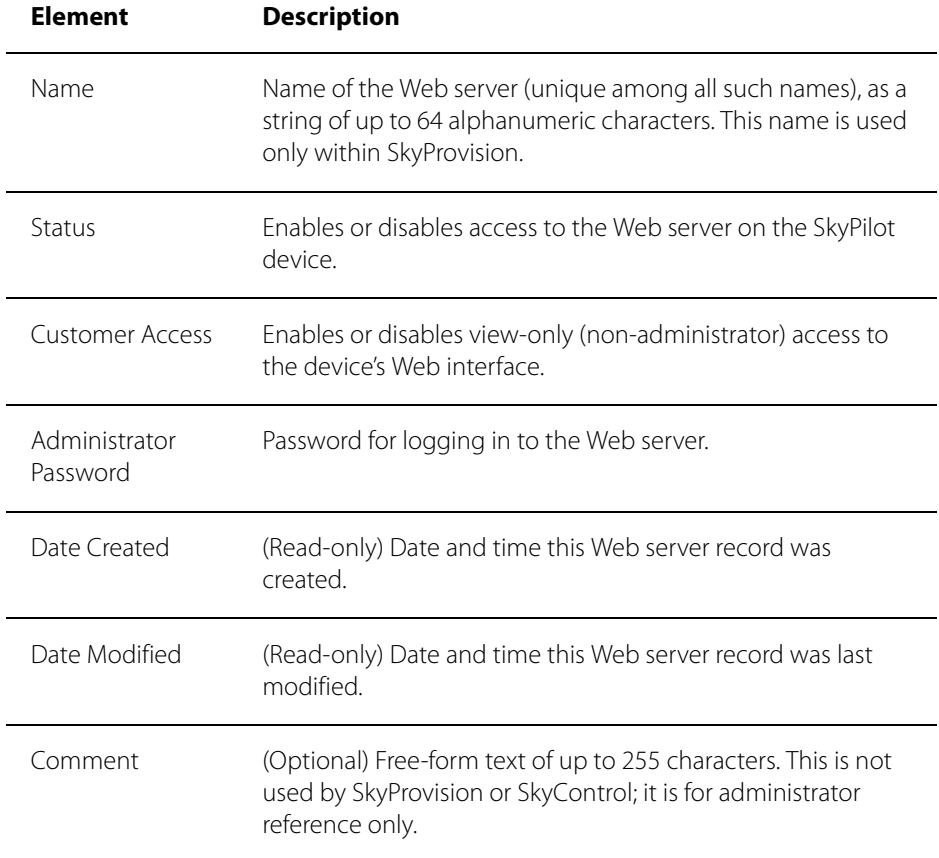

## **Web Server Operations**

Table B-34 lists the operations you can perform to configure Web servers.

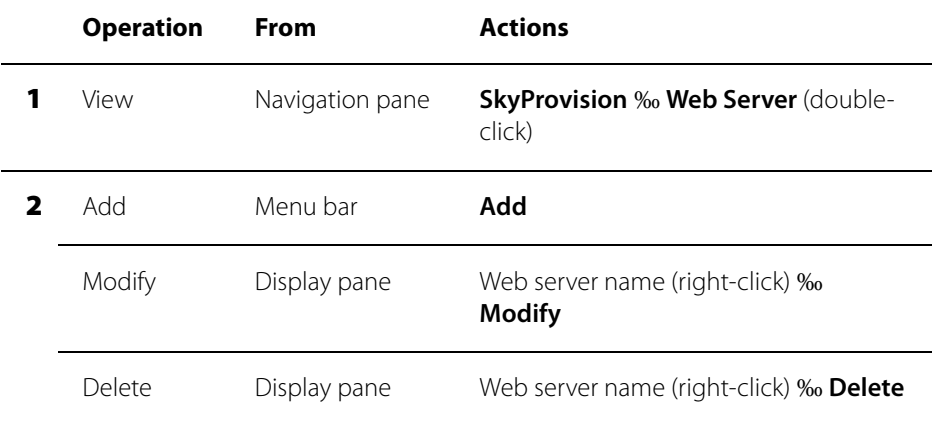

### Table B-34. Web Server Operations

C

# Google Earth EMS Reference

SkyPilot EMS now supports views of your SkyPilot Network in Google Earth through Google Earth EMS.

With Google Earth, you can visualize that physical layout of your networks and plan future expansion on the basis of real-world representations.

This appendix provides instructions for using Google Earth EMS to define network profiles for viewing in Google Earth.

## Appendix Highlights

- **Starting Google Earth EMS**
- Downloading icons
- **•** Changing views and creating profiles
- **Submitting profiles to Google Earth**

## **Starting Google Earth EMS**

The Google Earth component is automatically included as part of your SkyPilot EMS server software installation.

To start Google Earth EMS:

1 Open a Web browser and enter the URL for the SkyPilot EMS server login page: the server's IP address or host name, preceded by http:// (for example, http://192.168.1.228).

The Web client displays a login screen.

#### Figure C-1. EMS Web client login screen

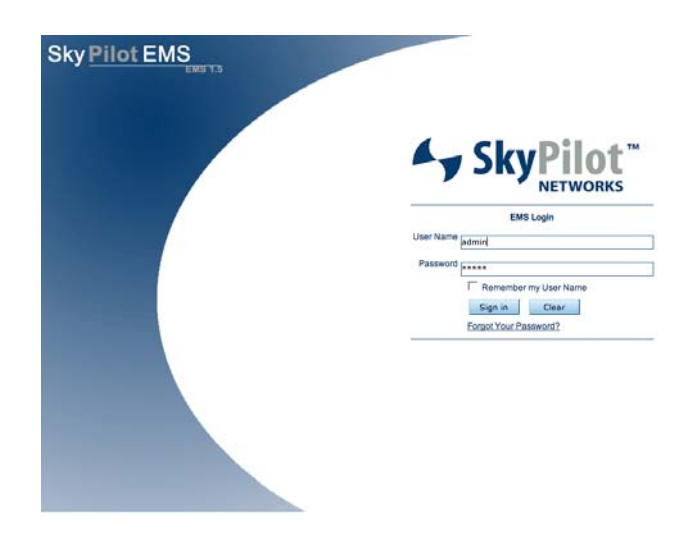

2 Enter the user name and password. Both the default user name and the default password are admin.

#### 3 Click **Sign in**.

The Web client displays its Welcome screen.

On the left, you'll see a navigation pane displaying a hierarchical menu tree for navigating two EMS applications, SkyProvision and Google Earth

4 Click **Google Earth** to display the GEMS Launchpad.

#### 5 Click **GEMS Launchpad** to display the Google Earth EMS: Element View.

Your starting point for Google Earth EMS, the Element view is where you specify how nodes and node information will be displayed in Google Earth.

#### Figure C-2. Google Earth EMS: Element View

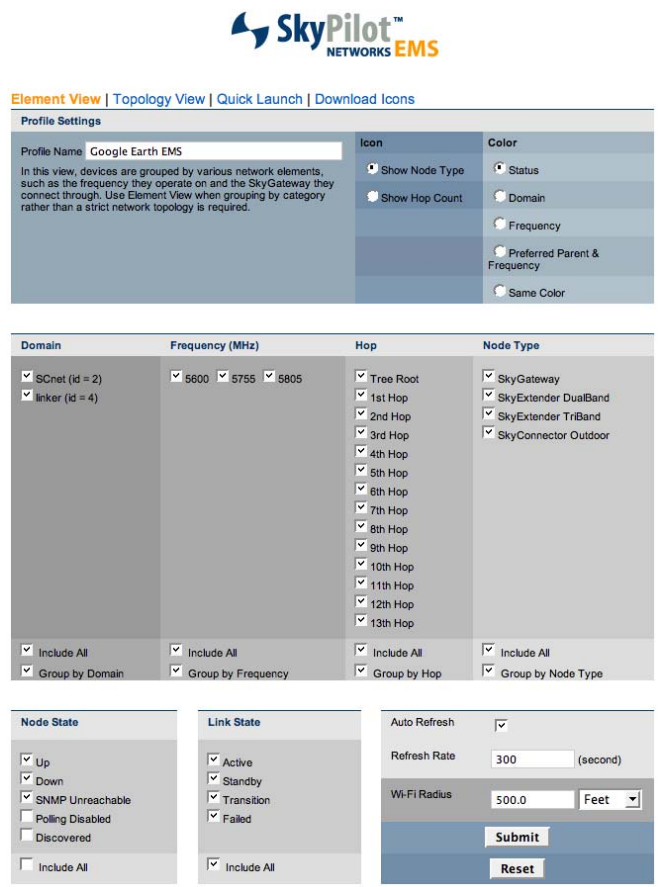

### **Navigating the Google Earth EMS page**

The Google Earth EMS page provides a command banner where you can build a profile from two views (Element view and Topology view), perform a quick launch, and download icons for network nodes displayed in Google Earth.

## **Downloading icons**

SkyPilot provides GEMS custom node icons for use with Google Earth EMS. If you want to use the icons tor represent network nodes, you must download the icons.

To download the Google Earth EMS icons:

**1** Click Download Icons in the banner menu.

The Web client displays a login screen.

If the icons are not currently installed on your computer, SkyPIlot EMS will display a reminder in the message area of the Google Earth EMS asking you to install the icon package.

If you are using a Windows computer as the EMS client, you will download an installer the walks you through the installation process.

If the SkyPilot EMS client is running on a computer OS other than Windows, click **Non-Windows** to download an package of icons with a Readme file containing instructions for installing the icons on your computer.

### **Installing Google Earth EMS icons on a Windows-based client**

To install the icon package:

- **1** Click Microsoft Windows in the Operating System column. A prompt appears, providing options for downloading the installer, **gems\_icons.exe**.
- **2** Choose a destination and click Save.
- 3 Run **gems\_icons.exe**.

The Installer starts and asks you to selected the components to install.

4 Check **SkyPilot EMS 1.5 Google Earth Icons** and click Install.

The installer copies the SkyPilot icons to the a location where they will be available to Google Earth.

5 Click **Close**.

## **Creating and viewing network profiles**

You view SkyPilot networks in Google Earth by defining a profile and opening it in Google Earth as a "place: that you can browse and save for latter viewing.

When you submit a profile to Google Earth, EMS creates a KML file that Google

Earth uses to map network node information to the physical world.

Google Earth adds the network profile to your Temporary Places folder as the subfolder with the same name as the profile.

When you click the entry, Google Earth "flies" to the physical location of the network and zooms in to a view showing the nodes you specified in the profile.

**Note** Newly submitted profiles appear as items in the Temporary Places folder. If you do not move these items to the My Places folder to save them, they will not be retained when you quit Google Earth.

### **Create a profile in Element view**

Element view prepares a Google Earth view of your network based on the various elements of the network, including type of node, node state, link state, device frequency, and number of hops.

Click Element View on the command banner to open the Element View page and start creating a new profile for viewing in Google Earth.

### Figure C-3. Profile Settings Element View page

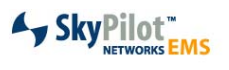

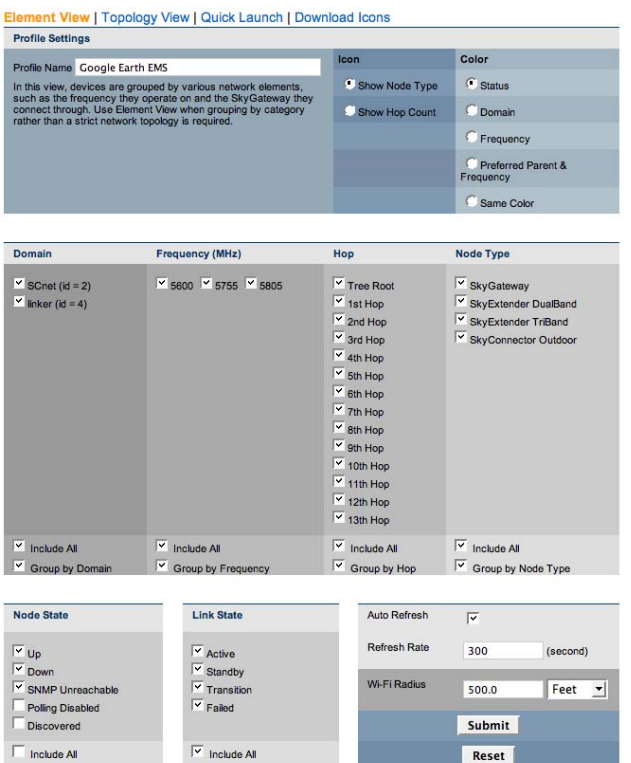

Use the provided fields and checkboxes to specify element view options and provide a profile name.

### **Icon view.**

Use the Icon radio buttons to specify the type of icons that will appear in Google Earth.

Click **Show Node Type** to display the network in Google Earth with node type icons. Click **Show Hop Count** to display the network in Google Earth with hop count icons.

### **Color**

Use these radio buttons to specify the use of color in identifying different elements in Google Earth.

### **Domain**

Click checkboxes that correspond to the domain(s) you want Google Earth to display. The domains listed correspond to the domains currently active in the SkyPilot network.

Click Check/Uncheck all to select all or none of the listed domains for viewing. Click Group by Domain to group nodes according to the domain in which they reside.

### **Frequency (MHz)**

Click checkboxes that correspond to the frequencies of the devices you want to view in Google Earth. The frequencies assigned to the checkboxes correspond to frequences currently used in the SkyPilot network.

Click **Include All** to select all or none of the listed frequencies for viewing. Click **Group by Frequency** to group nodes by the frequency they use for network communications.

### **Hops**

Click checkboxes that correspond to the number of "hops" you want to view in Google Earth.

Click **Include All** to select all or none of the listed hops for viewing. Click **Group by Hop** to group nodes by the number of hops they are from the network gateway.

### **Node type**

Click checkboxes that correspond to the type of SkyPilot nodes you want to view in Google Earth--SkyGateway, SkyExtender DualBand, SkyExtender TriBand, and SkyExtender Outdoor.

Click **Include All** to select all or none of the listed node types for viewing. Click Group by Node type to group nodes by the node type.

### **Node state**

Cick the checkboxes that correspond to the current state of SkyPilot nodes--active or inactive--you want to view in Google Earth.

Click Group by Node State to group nodes by their current state.

### **Link state**

Cick the checkboxes that correspond to the link state of SkyPilot nodes you want to view in Google Earth--Active, Standby, Transition, or Failed.

Click Group by Link State to group nodes by their current link state.

### **Auto Refresh**

Cick the Auto Refresh checkbox to specify auto refresh of the SkyPilot network information displayed in Google Earth--Active, Standby, Transition, or Failed.

### **Refresh Rate**

Use the Refresh Rate field to enter frequency of refresh (in seconds).

### **Wi-Fi Radius**

For SkyExtender DualBand and SkyExtender TriBand nodes, you can represent the radius of Wi-Fi coverage in Google Earth.

Select Feet or Meters from the Wi-Fi Radius pull down and enter a radius value in the field.

## **Element View in Google Earth**

After setting your parameters for an Element profile, click **Submit** to open the profile in Google Earth.

Isolate the view of your network place by clicking the GEMS Network folder. Filter elements and nodes by clicking items in the subfolders.

### Figure C-4. Sample SkyPilot network Place (Element view)

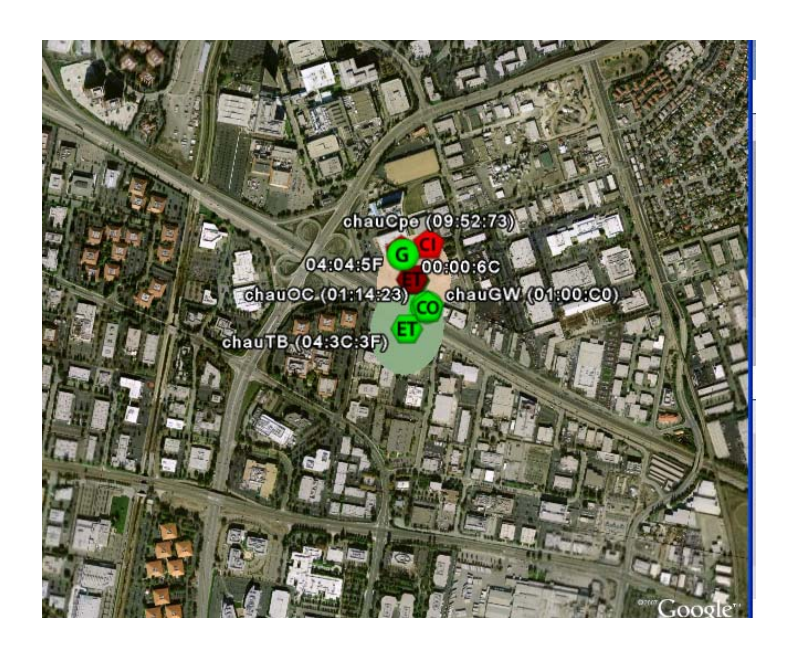

## **Creating a profile in Topology view**

Use the Topology view to prepare a Google Earth view of your network that groups devices on the basis of their active link topology. A topology view helps you understand the relationships between the devices and is useful for viewing the network hierarchy.

Click Topology View on the command banner to open the Topology View page and start creating a new profile for viewing in Google Earth.

#### Figure C-5. Profile Settings Topology View page

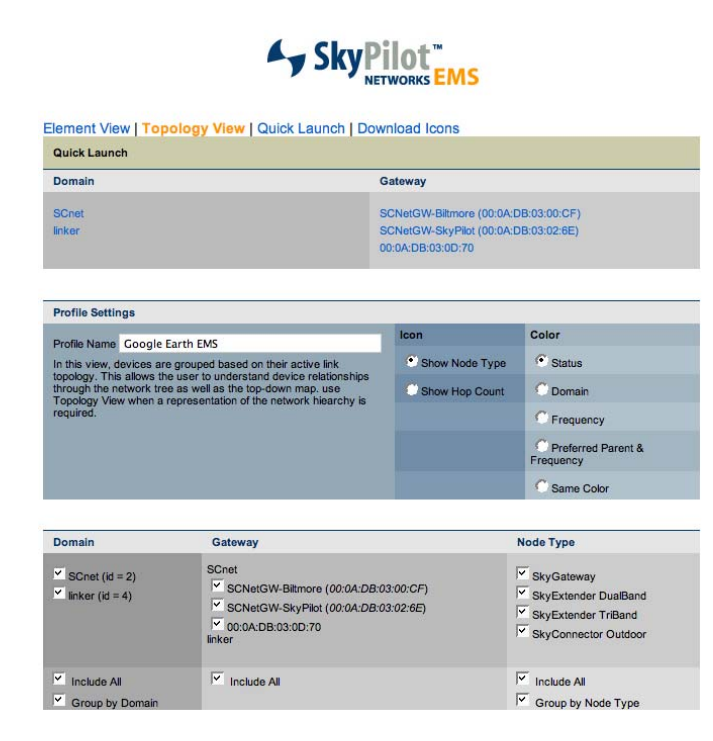

Use the provided fields and checkboxes to specify element view options and provide a profile name.

#### **Icon view.**

Use the Icon radio buttons to specify the type of icons that will appear in Google Earth.

Click **Show Node Type** to display the network in Google Earth with node type icons. Click **Show Hop Count** to display the network in Google Earth with hop count icons.

#### **Color**

Use these radio buttons to specify the use of color in identifying different elements in Google Earth.

### **Domain**

Click checkboxes that correspond to the domain(s) you want Google Earth to display. The domains listed correspond to the domains currently active in the SkyPilot network.

Click **Include All** to select all or none of the listed domains for viewing. Click Group by Domain to group nodes according to the domain in which they reside.

### **Gateway**

Click checkboxes that correspond to the SkyPilot SkyGateways currently available for viewing in Google Earth.

Click **Include All** to select all or none of the listed SkyGateways for viewing.

### **Node Type**

Click checkboxes that correspond to the type of SkyPilot nodes you want to view in Google Earth--SkyGateway, SkyExtender, SkyExtender DualBand, SkyExtender TriBand, SkyConnector Indoor, SkyExtender Outdoor, and SkyAccess DualBand.

Click **Include All** to select all or none of the listed node types for viewing. Click **Group by Node Type** to group nodes by the type of device

### **Node State**

Cick these checkboxes to set up view of the network based on the current state of SkyPilot nodes--Up, Down, SNMP Unreachable, Polling Disabled, and Discovered.

Click Group by Node State to group nodes by their current state.

### **Auto Refresh**

Cick the Auto Refresh checkbox that specify auto refresh of the SkyPilot network information displayed in Google Earth--Active, Standby, Transition, or Failed.

### **Refresh Rate**

Use the Refresh Rate field to enter the refresh frequency (in seconds).

### **Wi-Fi Radius**

For SkyExtender DualBand, SkyExtender TriBand, and SkyAccess DualBand nodes, you can represent the radius of Wi-Fi coverage in Google Earth.

Select Feet or Meters from the Wi-Fi Radius pull down and enter a radius value in the field.

## **Topology view in Google Earth**

After setting the parameters for a topology view, click Submit to send the profile to Google Earth.

Isolate the view of your network place by clicking the GEMS Network folder. Filter elements and nodes by selecting and de-selecting items in the GEMS Network subfolders.

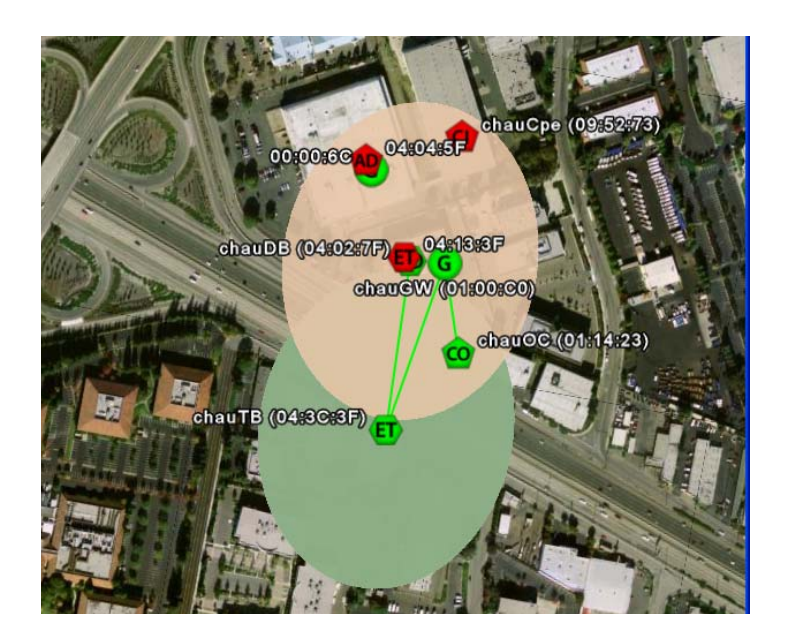

### Figure C-6. Sample SkyPilot network place (topology view)

## **Performing a quick launch**

Use the Quick Launch view to quickly prepare and submit a Google Earth view of your network based on specific network elements such as the domain or SkyGateway the serves as the network hub.

Click Quick Launch on the command banner to open the Quick Launch page and start creating a new profile for viewing in Google Earth.

### Figure C-7. Profile Settings Quick Launch page

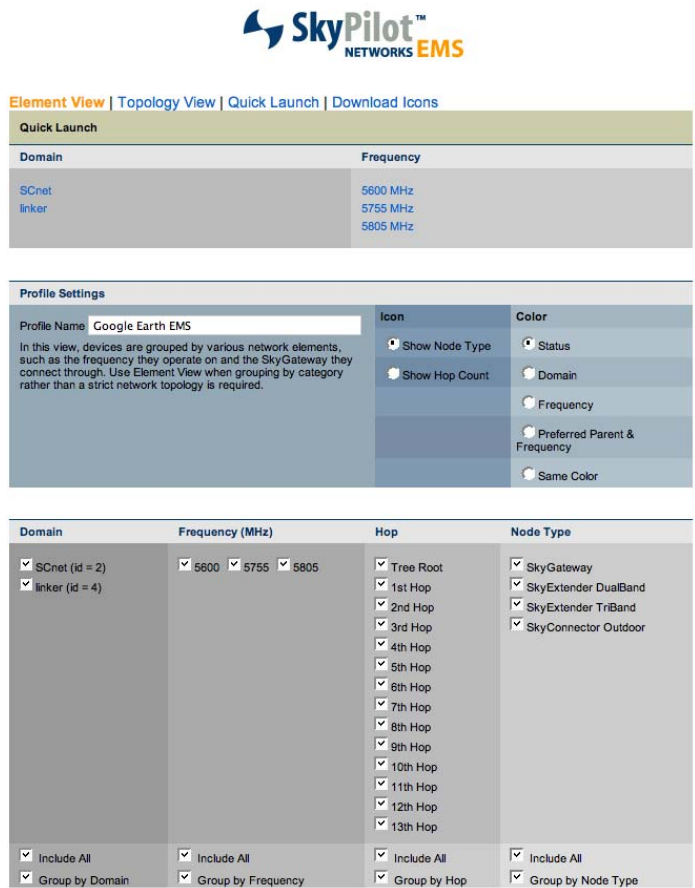

Links at the top of the page instantly launch a Google Earth view of the SkyPilot network based on the selected domain or SkyGateway with default parameters.

Use the provided check boxes and fields to select viewing options and provide a profile name.

### **Icon**

Use the Icon radio buttons to specify the type of icons that will appear in Google Earth.

Click **Show Node Type** to display the network in Google Earth with node type icons. Click **Show Hop Count** to display the network in Google Earth with hop count icons.

### **Color**

Use these radio buttons to specify the use of color in identifying different elements in Google Earth.

#### **Domain**

Click checkboxes that correspond to the domain(s) you want Google Earth to display. The domains listed correspond to the domains currently active in the SkyPilot network.

Click **Include All** to select all or none of the listed domains for viewing. Click **Group by Domain** to group nodes according to the domain in which they reside.

#### **Frequency (MHz)**

Click checkboxes that correspond to the frequencies of the devices you want to view in Google Earth. The frequencies assigned to the checkboxes correspond to frequences currently used in the SkyPilot network.

Click **Include All** to select all or none of the listed frequencies for viewing. Click **Group by Frequency** to group nodes by the frequency they use for network communications.

#### **Hops**

Click checkboxes that correspond to the number of "hops" you want to view in Google Earth.

Click **Include All** to select all or none of the listed hops for viewing. Click **Group by Hop** to group nodes by the number of hops they are from the network gateway.

#### **Node Type**

Click checkboxes that correspond to the type of SkyPilot nodes you want to view in Google Earth--SkyGateway, SkyExtender, SkyExtender DualBand, SkyExtender TriBand, SkyConnector Indoor, SkyExtender Outdoor, and SkyAccess DualBand.

Click **Include All** to select all or none of the listed node types for viewing. Click **Group by Node Type** to group nodes by the type of device

### **Node State**

Cick these checkboxes to set up view of the network based on the current state of SkyPilot nodes--Up, Down, SNMP Unreachable, Polling Disabled, and Discovered.

Click Group by Node State to group nodes by their current state.

### **Auto Refresh**

Cick the Auto Refresh checkbox that specify auto refresh of the SkyPilot network information displayed in Google Earth--Active, Standby, Transition, or Failed.

### **Refresh Rate**

Use the Refresh Rate field to enter the refresh frequency (in seconds).

### **Wi-Fi Radius**

For SkyExtender DualBand, SkyExtender TriBand, and SkyAccess DualBand nodes, you can represent the radius of Wi-Fi coverage in Google Earth.

Select Feet or Meters from the Wi-Fi Radius pull down and enter a radius value in the field.

## **Quick launch view in Google Earth**

After setting the parameters for a quick launch view, click **Submit** to send the profile to Google Earth.

Isolate the view of your network place by clicking the GEMS Network folder. Filter elements and nodes by clicking items in the folder.

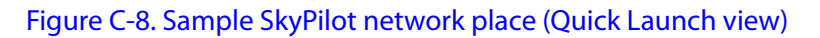

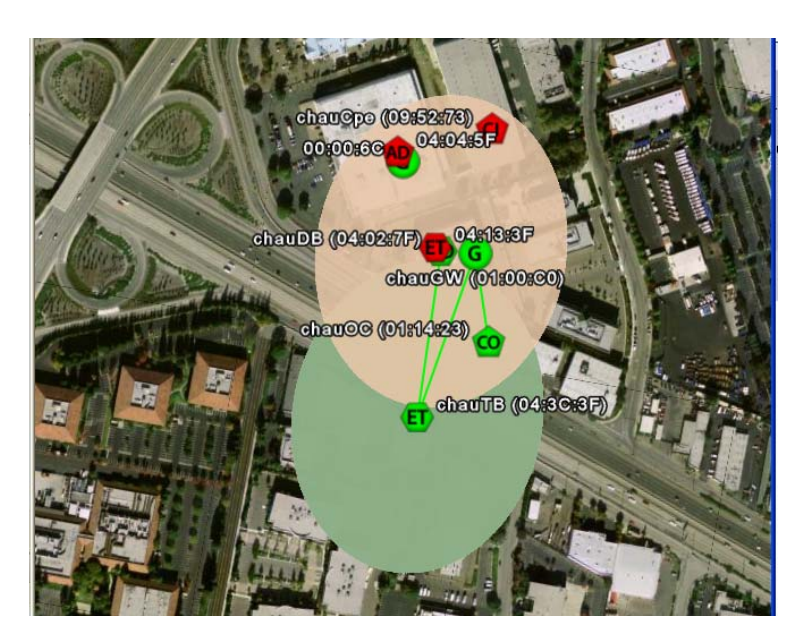

D

# SkyControl Reference

SkyControl enables you to perform administrative and maintenance functions for your SkyPilot network. This appendix provides detailed instructions for using those functions through the SkyPilot EMS Java client.

## Appendix Highlights

- **·** Using SkyControl
- **•** Viewing your SkyPilot network
- **Configuring SkyControl's SNMP queries**
- **Configuring data collection tasks**
- **Configuring threshold alarms**
- **Using reports**
- **•** Viewing statistics

# **Using SkyControl**

SkyControl is an SNMP management system for real-time device monitoring and management. It provides a graphical view of your network topology with at-aglance updates on topology, routing, and performance.

## **Starting SkyControl**

You access SkyControl from the SkyPilot EMS Java client. If SkyProvision is already active, you don't need to start another SkyPilot EMS Java client session; both SkyProvision and SkyControl can be run within a single SkyPilot EMS Java client session.

**NOTE** In addition to the following procedure, you may be able to start the EMS Java client by using the **Start** menu or desktop shortcuts that may have been set up during installation.

### **To access SkyControl:**

**1** Execute the SkyPilot EMS Java client startup script, SkyPilot\EMS\bin\startemsclient.bat (for Windows systems) or /usr/local/skypilot/EMS/bin/startsemsclient.sh (for Linux systems).

The Login window is displayed (Figure D-1).

### Figure D-1. SkyPilot EMS Login window

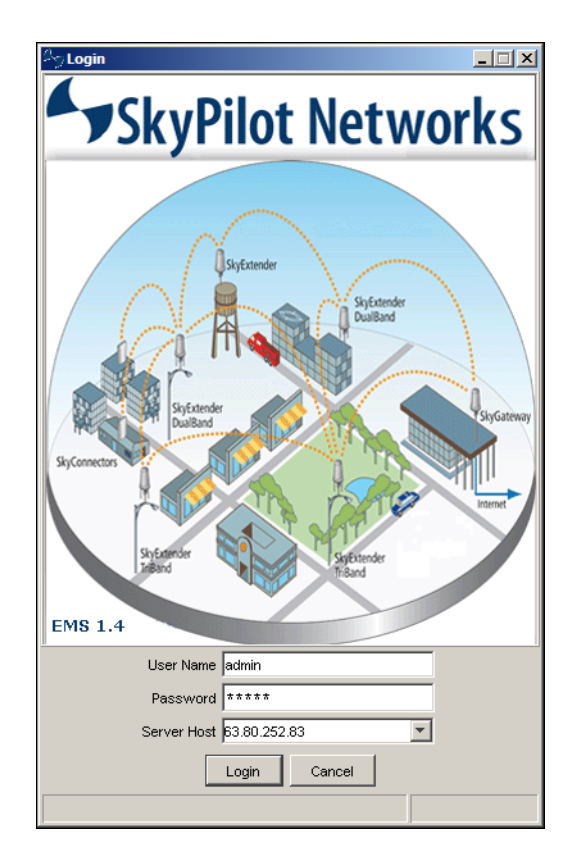

- 2 Enter your user name and password. The default user name is admin, and the default password is also admin.
- 3 Click **Login**.

The SkyPilot EMS Java client interface is displayed.

### Figure D-2. SkyPilot EMS Java client interface

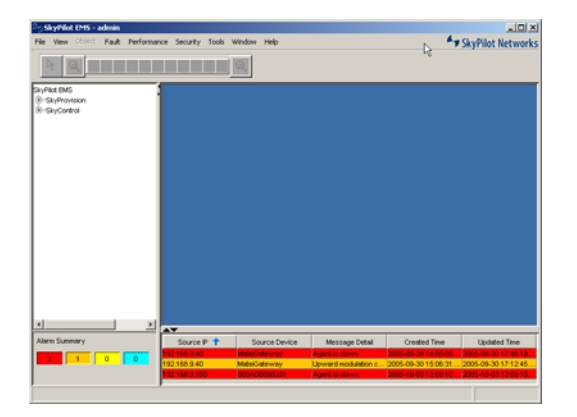

For information about the SkyPilot EMS Java client interface elements, see "The SkyPilot EMS Java Client Interface" on page 104.

4 Click **SkyControl** in the navigation pane.

The **SkyControl** item in the navigation pane expands to show the entire list of configured domains. The **Tools** menu changes to list SkyControl tools, and the display pane changes to a blank display (which will be filled once you select domains to monitor).

## **SkyControl Interface**

Figure D-3 illustrates the various parts of the SkyControl interface, including elements in its display pane.

### Figure D-3. SkyControl interface

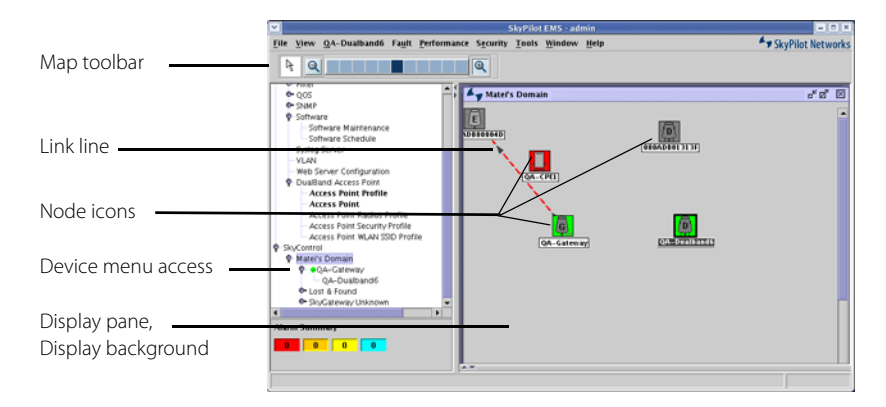

The various parts of the interface are as follows:

- **Map toolbar**—Toolbar that's active when a monitored domain map is shown in the display pane.
	- **O** Use the arrow button to lock and unlock a node's position in the map display. When a node is unlocked, you can drag it to any position in the map.
	- O Use the zoom level buttons to zoom in and out of the map display to any level. Use the leftmost button for maximum zoom out, the rightmost button for maximum zoom in, and the buttons in between for intermediate zoom levels. The highlighted button indicates the current zoom level.
	- O Use the magnifying glass to zoom in and out of the map display by a single level.
- **Link lines**—Representations of links between nodes. Link lines are added as nodes form links with each other, which begins for each node when the node's polling starts (when the node is added if an IP address is specified, or via the device's **Poll Now** function or the device domain's **Start Polling All Devices** function, as described in Table D-2).
- **Node icons**—Representations of SkyPilot nodes. The icon's background color represents the current state of the node: gray indicates that there is no polling for the node; red indicates that the node is not responding and therefore is not currently an active part of the network; and green means the node is active. Table D-1 shows the icon for each type of node.

## Table D-1. Node Icons

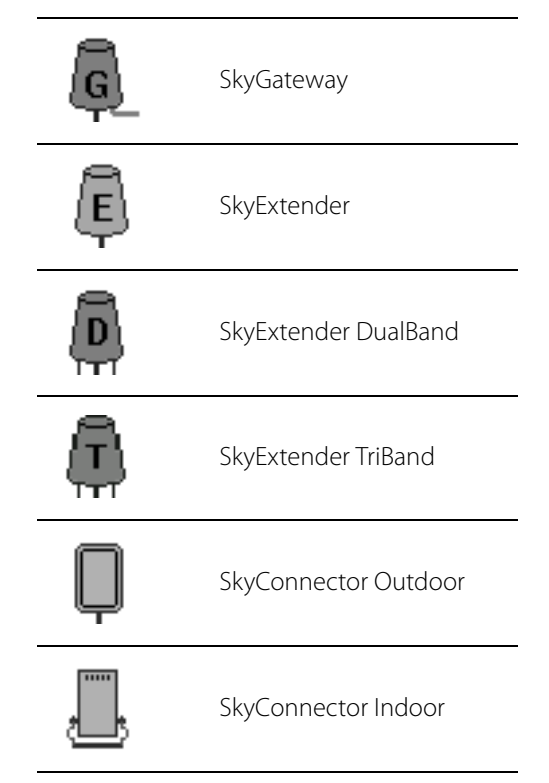

 **Device menu access**—Right-clickable device name, which is used to access the SkyControl device menu (Figure D-4). Table D-2 provides descriptions or references to the applicable documentation section for each menu option.

# Figure D-4. SkyControl device menu

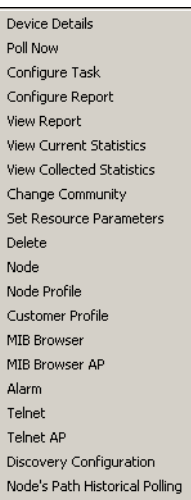

# Table D-2. Device Menu Options (Page 1 of 3)

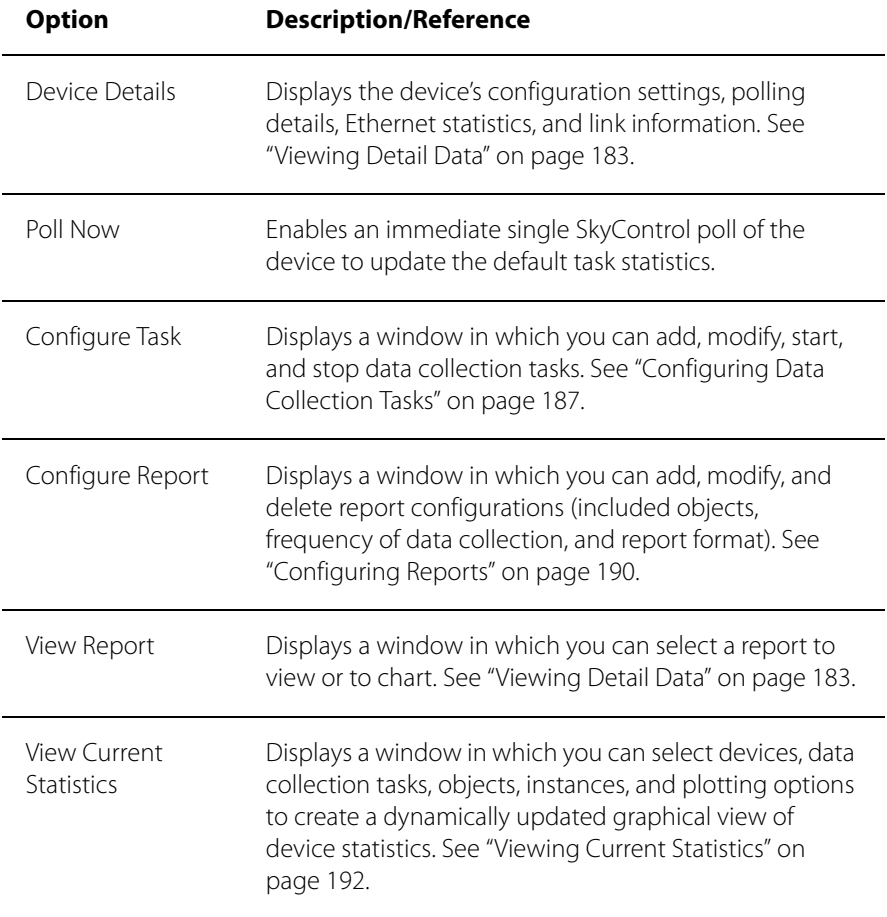

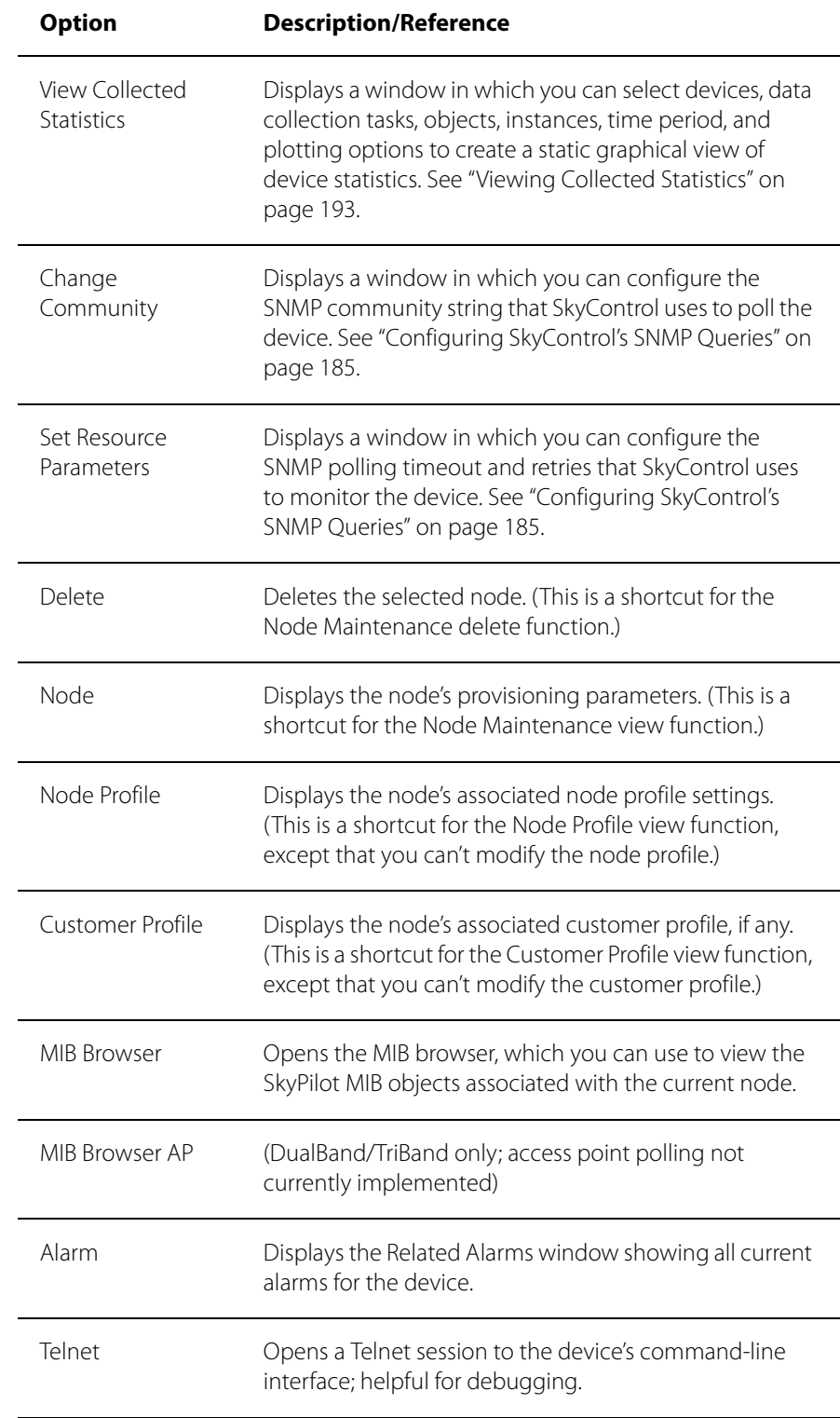

# Table D-2. Device Menu Options (Page 2 of 3)

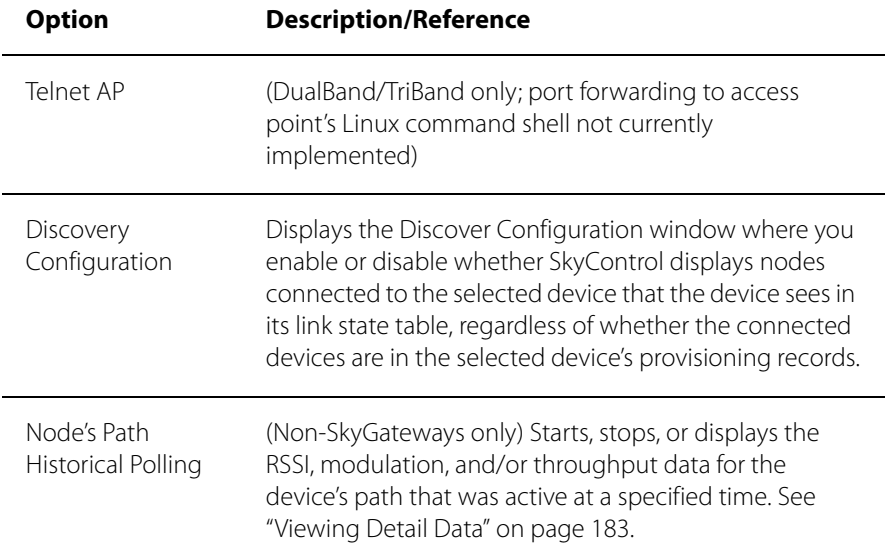

## Table D-2. Device Menu Options (Page 3 of 3)

**Display background**—Background image on which the nodes and links are shown. You can customize the background and then position the network's node icons in the correct location so that the display of the network topology accurately represents real life. For example, if you use a street map as the background and an end user's location is at the corner of Pine and Main streets, you can drag the associated SkyConnector icon directly onto the map at that corner. (For directions on customizing the display background, see "Customizing the SkyControl Display Pane" on page 179.)

# **Typical Configuration Operations**

There is a pattern to the way configuration operations are performed in SkyControl and how they're described in the rest of this appendix. This section explains the pattern; subsequent sections discuss the various configuration operations in a concise way that provides any extra information you'll need to know once you've become familiar with the pattern.

# **Configuring Section**

Each main topic begins with a **Configuring** section that introduces what you'll learn to configure—for example, "Configuring Data Collection Tasks" and "Configuring Threshold Alarms."

### **Elements Section**

The first subsection within a **Configuring** section is typically an **Elements** section that presents a table listing the elements related to the applicable configuration for example, "Data Collection Task Elements" presenting a table that lists elements such as **Name** for the data collection task name, **Frequency** for the polling frequency, and so on. There may be multiple **Elements** sections for closely related items. Alternatively, you may be directed to an **Elements** section located elsewhere in this document.

## **Operations Section**

Next, the **Operations** section uses a concise tabular presentation to show the configuration operations and how to perform them, similar to Table D-3 for (a subset of) data collection tasks.

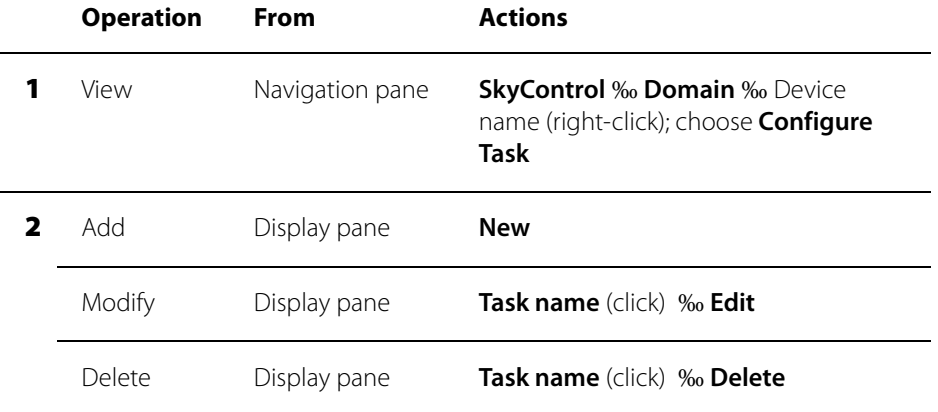

### Table D-3. SkyControl Configuration Operations Example Table

To use one of these tables, first look in the **Operation** column to find the operation you want to perform. If there are any lower-numbered steps, perform their actions first, and then perform the desired operation's actions. For example, if you wanted to modify a data collection task, you'd perform the action for step 1 in Table D-3 and then the action for the Modify operation in step 2. Spelled out in full, the procedure to modify a data collection task would be as follows:

**1** If the list of devices in the desired domain is not already showing in the navigation pane, expand the **SkyControl** tree in the navigation pane, expand the desired domain tree, right-click the desired device's name, and choose **Configure Task**.

SkyControl displays the Configure Task screen.

## Figure D-5. Configure Task screen

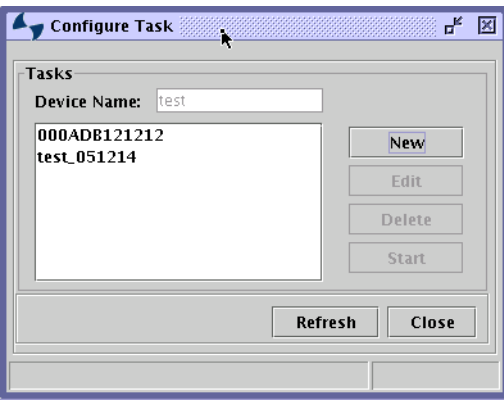

2 Click the name of the task whose settings you want to modify, and then click **Edit**.

SkyControl displays the same screen as when you add a new task.

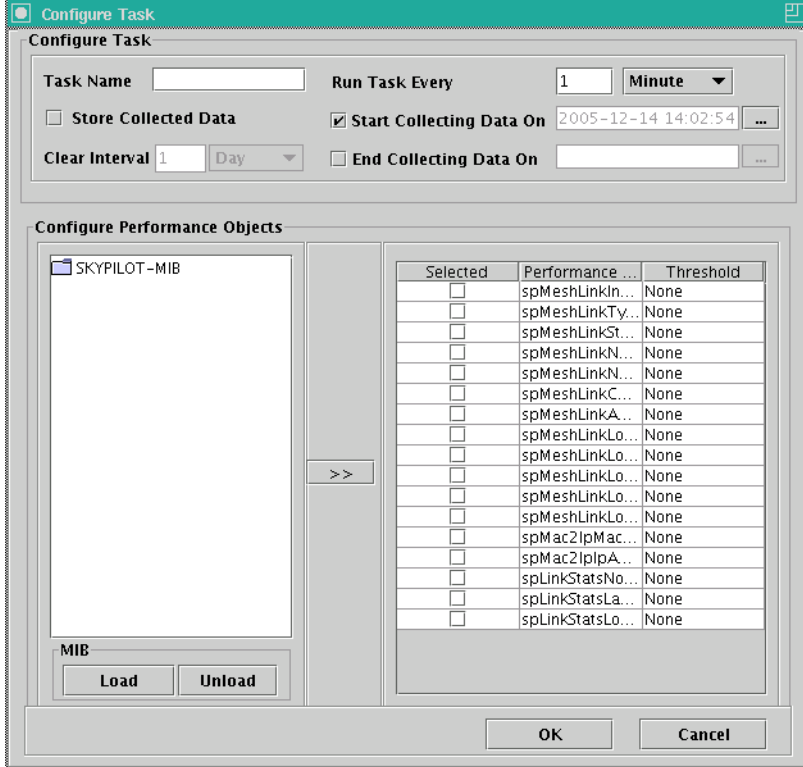

# Figure D-6. Adding or modifying a data collection task

3 Edit the task elements and click **OK**.

Focus returns to the earlier Configure Task screen (Figure D-5).

### 4 Click **Close**.

You can see from Table D-3 that the actions you'd take to delete a data collection task would be very similar to those in the procedure just described, as would the actions for adding a data collection task.

Note that where a configuration procedure includes choosing a command from a navigation pane right-click menu, you may be able to do so not only with the mouse but also with a keyboard shortcut, from the display area of the display pane by right-clicking the desired item, or from the navigation pane by double-clicking the desired item in the expanded **SkyControl** tree and selecting an item from the resulting menu bar.

Regardless of what you're configuring, the operations will follow a similar pattern to what's shown in Table D-3, and where there are variations the table will use the same notational conventions as in Table D-3.

# **Customizing the SkyControl Display Pane**

For each EMS Java client session (that is, each separate SkyControl instance), you can customize the display pane, including the display background, on a perdomain basis. So, for example, you could show all the links for one domain but only active links for another domain.

**TIP** It's important to remember which display settings you've configured; otherwise, you might spend time troubleshooting a device because it isn't appearing in a nonoperating domain's SkyControl display, only to discover that you've configured the display to show only provisioned nodes.

#### **To customize a domain's display pane:**

1 In the navigation pane of SkyPilot EMS Java client, expand the **SkyControl** tree (if it's not already expanded).

The **SkyControl** tree expands to show the complete list of configured domains.

2 If you don't want to change the display background, skip to step **4**.

To change the background, right-click the name of the domain whose background you want to customize, and choose **Change Background**.

SkyControl displays the Open screen.

### Figure D-7. Open screen

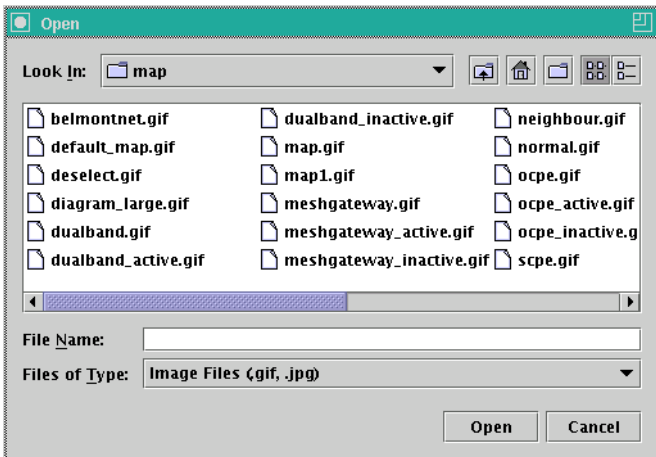

3 Browse to the desired file, select it, and click **Open**.

SkyControl replaces the previous background with the image in the file you've opened. (If the domain isn't currently displayed, you'll see the new background the next time you view the domain.)

**NOTE** You must separately add the image to every PC on which you run the EMS Java client.

If you don't want to change which nodes and links are shown (including whether their accompanying labels are shown), you're done with this procedure. Otherwise continue with the next step.

4 To configure other display settings, right-click the name of the domain whose display you want to customize, and choose **Display Configuration**.

SkyControl displays the Display Configuration screen.

### Figure D-8. Display Configuration screen

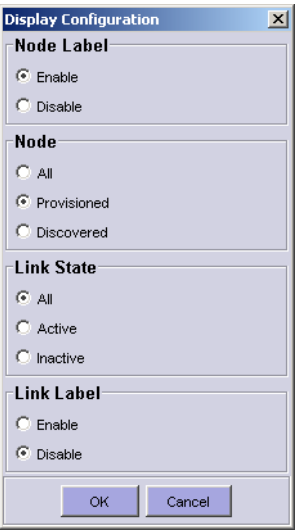

5 Select the desired options and click **OK**.

# **Searching for Configured Devices**

You can search for any network configured device, which can be helpful if you have many devices shown in the SkyControl display. For example, your network may have hundreds of nodes, and finding the one you want examine may be difficult. But if you know the node's name, MAC address, or IP address, you can use the search function to find just those nodes that match your search criteria.

### **To search for configured devices:**

- 1 Expand the **SkyControl** tree, right-click the domain containing the desired device, and choose **Search**.
- 2 Select how you want to search—**Name**, **MAC Address**, or **IP Address**—and enter your search criteria.

### 3 Click **Search**.

The domain is displayed with the desired device highlighted.

# **Viewing Your SkyPilot Network**

SkyControl provides a graphical view of your network topology (including all network nodes and links) with at-a-glance updates on topology, routing, and performance. In addition, tabular statistics details are available for devices, links, and node path history.

# **Viewing Domains**

You can view graphical representations of either a single domain or multiple domains at a time (one domain per window). As described in the preceding section, you can change the display configuration on a per-domain basis.

SkyControl directly polls all SkyPilot devices that are provisioned with a static IP address. In addition, it polls each SkyGateway to retrieve the list of devices connected to the SkyGateway, including their IP addresses; in this manner, devices with dynamically assigned IP addresses can be monitored by SkyControl.

**IMPORTANT** When a device with a dynamically assigned IP address is added to the network, SkyControl cannot poll the new node until its IP address is discovered (by polling the SkyGateway). Once the IP address is discovered, you must tell SkyControl to start polling all devices (even if SkyControl is already polling all devices) or select the device and start its default task. (If a node's IP address changes, SkyControl automatically polls the node at its new address.)

## **To view a domain:**

1 In the navigation pane of SkyPilot EMS, expand the **SkyControl** tree (if it's not already expanded).

The **SkyControl** tree expands to show the complete list of configured domains.

**2** In the navigation pane, double-click the domain you want to view.

SkyControl displays the domain's primary SkyGateway in the display pane. However, no other network nodes are shown until you instruct SkyControl to begin polling the SkyGateway (in the next step).

**3** In the navigation pane, right-click the name of the domain you're viewing, and choose **Start Polling All Devices**.

The nodes within the domain automatically discover one another, and SkyControl automatically adds node icons to the display, as well as link lines once the links are formed.

**NOTE** By default, polling is on for all devices. However, if you don't need to monitor the network for some time, it's recommended that you stop the SkyControl polling in order to avoid filling the database with unneeded data.

# **Viewing Detail Data**

You can view the following detail data for any SkyPilot device that's being monitored by SkyControl:

- A snapshot of any SkyPilot device that's included in the EMS default statistics data collection task, which SkyPilot EMS automatically creates for devices when they're added to the network. (To view statistics from custom data collection tasks, use the procedure described in "Viewing Current Statistics" on page 192.)
- A snapshot of any link between two network devices
- **Historical path information**
- Reports

### **To view detail data:**

1 Display the domain to which the device belongs (see "Viewing Domains" on page 182).

**2** Follow the instructions in Table D-4 to view the available details.

# Table D-4. Viewing Details

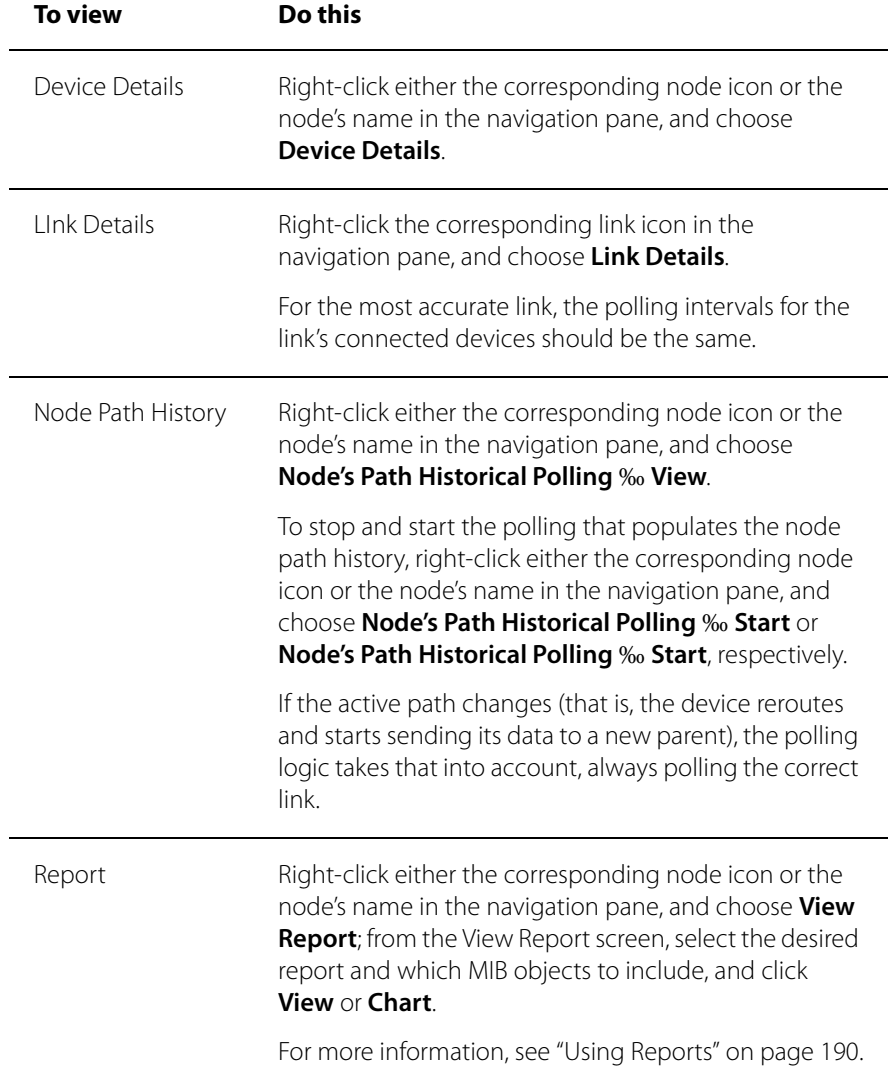

# **Configuring SkyControl's SNMP Queries**

When you configure a device, you can configure it with specific SNMP community strings that enable SkyControl to poll the device. If no SNMP community string is configured, SkyControl uses the default read-only community string, public.

If you change a device's SNMP community string after the device is configured and added to the network (by changing the applicable profile for automatically provisioned devices, and by using the device's Web or command-line interface for manually provisioned devices), the node stops responding to SkyControl queries (because SkyControl is still using the original SNMP string), and SkyControl can no longer monitor the device. To reenable SkyControl monitoring, you must change the community string that SkyControl uses, as described in the next procedure.

In addition to the community string itself, you can configure the following SNMP query parameters:

- **Timeout**—How long SkyControl waits for a response to a polling request (SNMP query) before deciding that the device failed to respond.
- **Retries**—Number of times after a SkyControl polling query timeout that SkyControl repeats the polling query before deciding that the device is down. For example, if **Retries** is 3, a device is determined to be down if four consecutive SkyPilot queries time out.

You can change the SNMP query parameters as described below.

## **To configure SkyControl SNMP queries:**

1 In the navigation pane of SkyPilot EMS, expand the **SkyControl** tree (if it's not already expanded).

The **SkyControl** tree expands to show the complete list of configured domains.

**2** Expand the domain tree that contains the device for which you want to configure a data collection task (if it's not already expanded).

The domain tree expands to show the complete list of devices in the domain.

3 To change the community string SkyControl uses to poll the device, right-click the desired device name and choose **Change Community**.

SkyControl displays the Change Community String screen (Figure D-9).

### Figure D-9. Change Community String screen

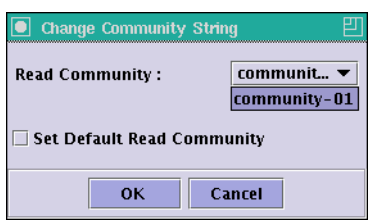

Clear the **Set Default Read Community** check box, select the desired community from the drop-down list, and click **OK**.

4 To change the SNMP query parameters SkyControl uses to poll the device, right-click the desired device name and choose **Change Resource Parameters**.

SkyControl displays the Set Resource Parameters screen (Figure D-10).

### Figure D-10. Set Resource Parameters screen

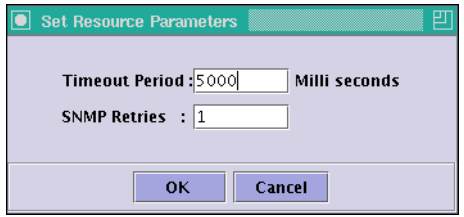

Modify the desired parameters and click **OK**.

# **Configuring Data Collection Tasks**

Data collection tasks collect data from the SkyPilot MIB for a specific device, at defined intervals, for defined periods of time. The collected information is stored on the EMS server, in its database.

**NOTE** After configuring a data collection task for a device, you must explicitly start the task before any of its statistics can be viewed.

# **Data Collection Task Elements**

Table D-5 lists the elements that describe data collection tasks. (Instead of appearing on a single screen, these elements are shown on a progression of screens, much like a Data Collection Task wizard.)

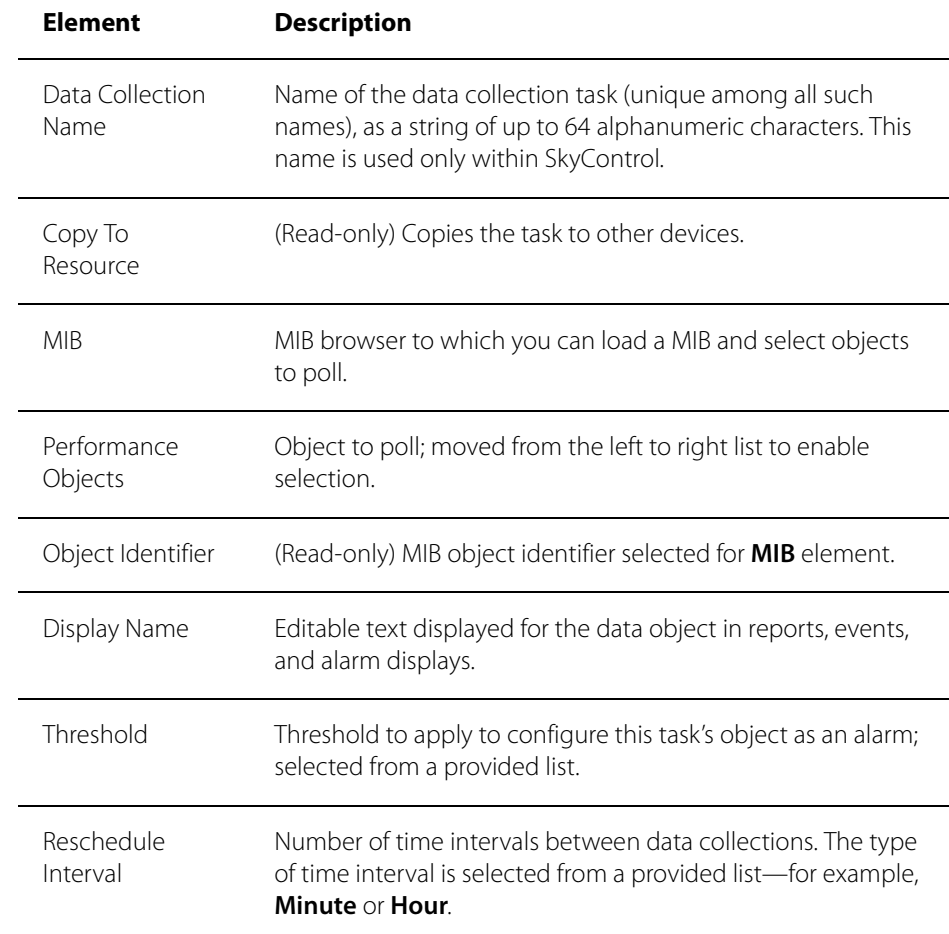

### Table D-5. Data Collection Task Elements (Page 1 of 2)

# Table D-5. Data Collection Task Elements (Page 2 of 2)

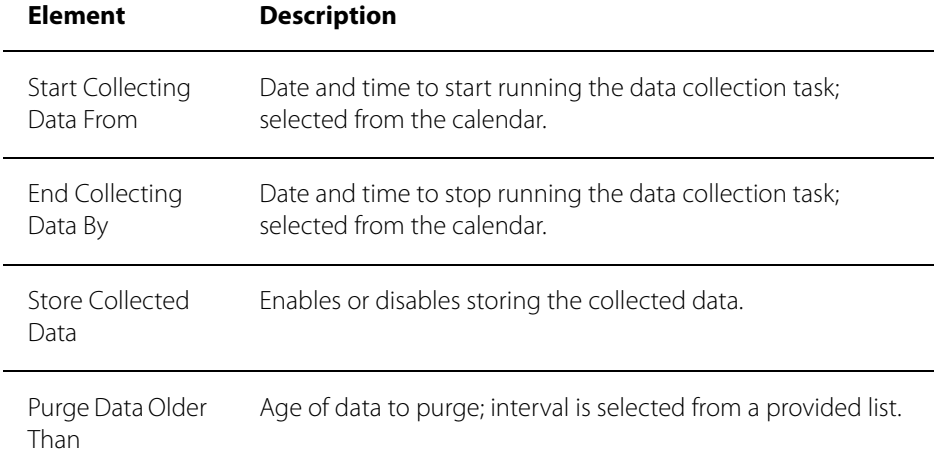

# **Data Collection Task Operations**

Table D-6 lists the operations you can perform to configure data collection tasks.

## Table D-6. Data Collection Task Operations

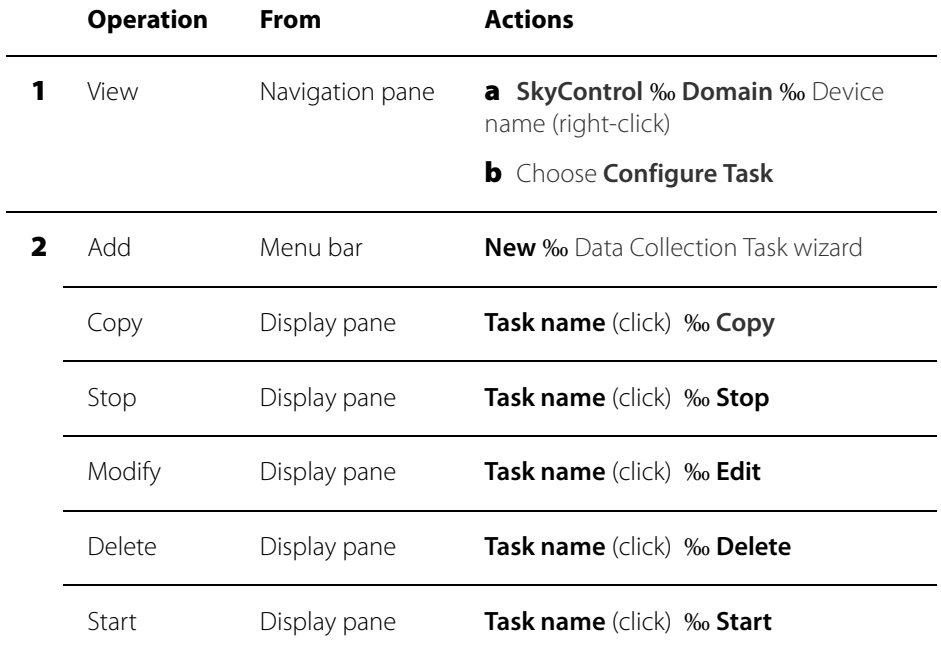

# **Configuring Threshold Alarms**

Threshold alarms are created when SkyControl interprets events according to preconfigured and custom MIB object thresholds.

# **Threshold Alarm Operations**

Table D-7 lists the operations you can perform to configure threshold alarms.

## Table D-7. Threshold Alarm Operations

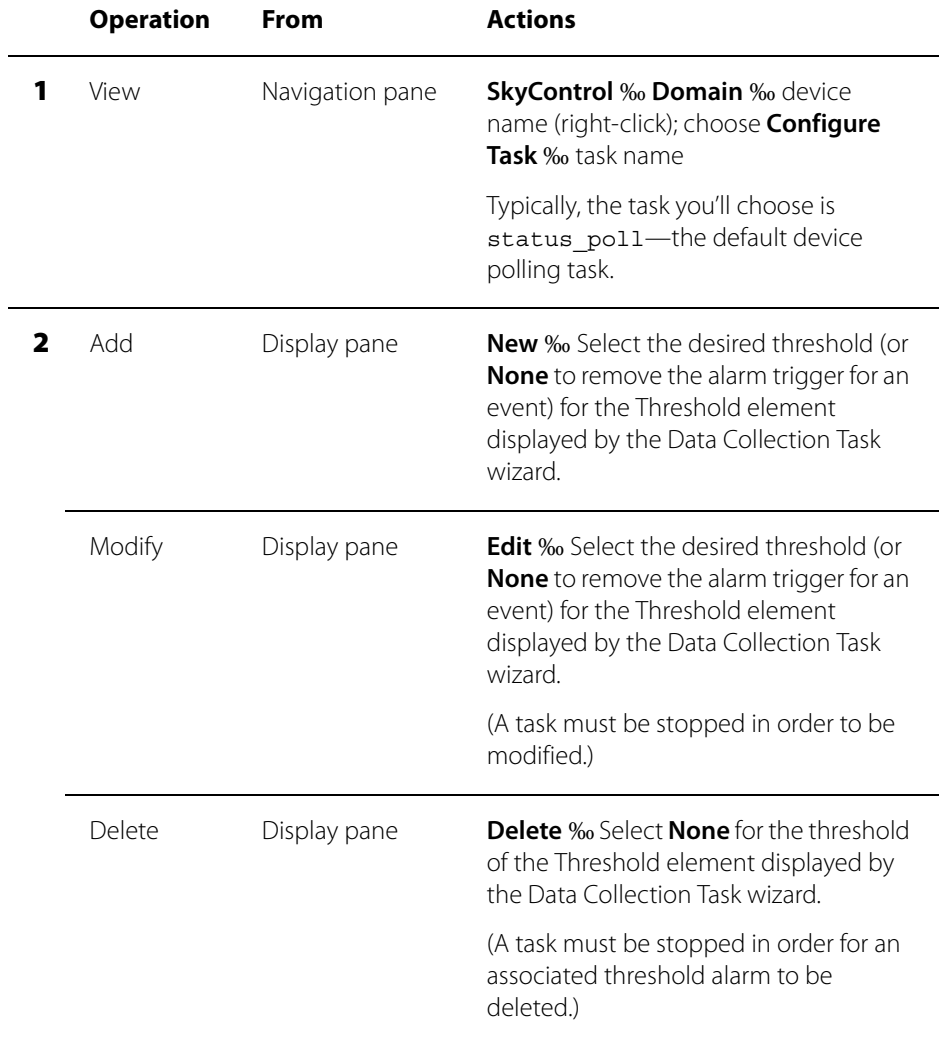

# **Using Reports**

With SkyControl you can generate reports using data collected for the SkyPilot MIB objects:

- **•** First you configure report parameters such as the included objects, frequency of data collection, and report format. For more information, see the next section, "Configuring Reports."
- **Once you've configured a report, SkyControl automatically builds the report,** which you can view any time (see "Viewing Detail Data" on page 183).
- To avoid unnecessarily filling up disk space, you should set up automatic purging of report data for each type of report (hourly, daily, weekly, and monthly). This deletes only the data, not the report configuration itself. For instructions, see "Purging Reports by Type" on page 191.

# **Configuring Reports**

# **Report Elements**

Table D-8 lists the elements that describe reports.

# Table D-8. Report Elements (Page 1 of 2)

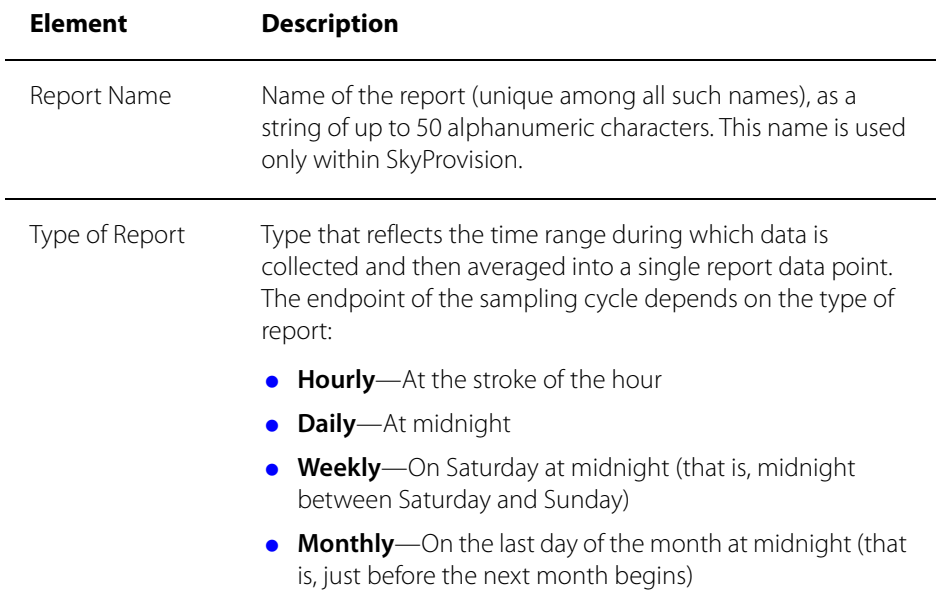

### Table D-8. Report Elements (Page 2 of 2)

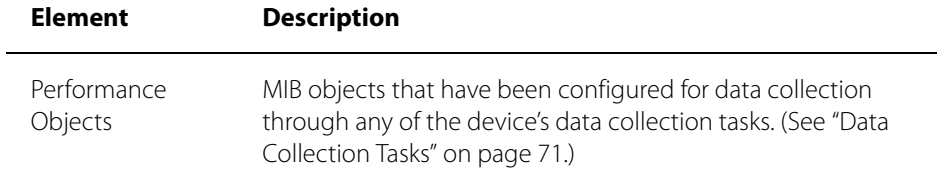

#### **Report Operations**

Table D-9 lists the operations you can perform to configure reports.

### Table D-9. Report Operations

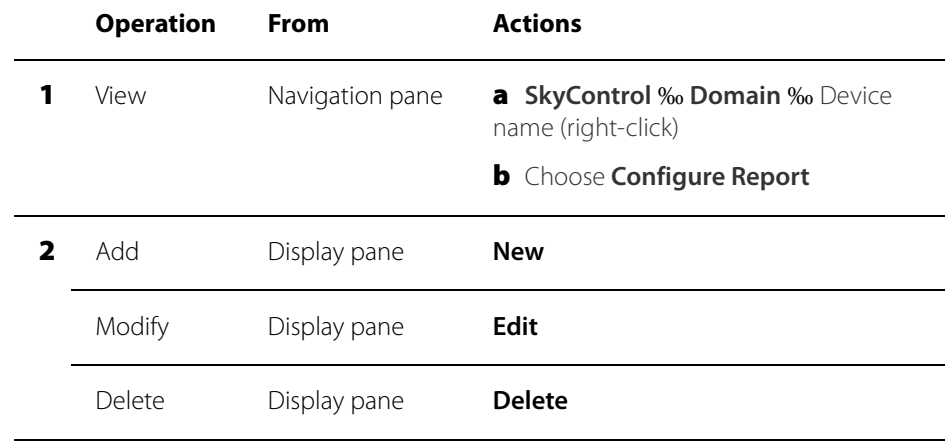

# **Purging Reports by Type**

For each type of report (hourly, daily, weekly, and monthly), you can set up automatic purging of reports of that type from your system (without deleting the individual report configurations) to avoid unnecessarily filling up disk space. You can specify a different purge frequency for each type of report.

### **To set up report purging:**

1 From the SkyPilot EMS Java client menu bar, choose **Performance** ‰ **Configure Report Data Clear Interval**.

SkyPilot EMS Java client displays the screen shown in Figure D-11.

### Figure D-11. Setting a report purge interval

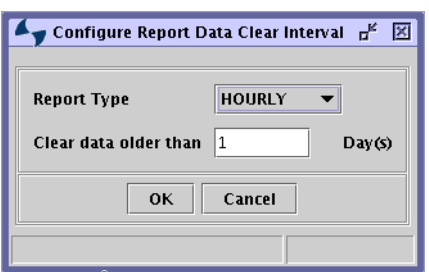

- 2 Select the report type from the provided list.
- **3** Enter a number to specify the age (in days) of data that you want to purge, and click **OK**.

# **Viewing Statistics**

The following sections describe how to view both current and collected statistics. For information about SkyPilot statistics, see "About Reports and Statistics" on page 70.

# **Viewing Current Statistics**

You can view the current statistics for any data collection task that is not running.

#### **To view current statistics:**

1 In the navigation pane of SkyPilot EMS, expand the **SkyControl** tree (if it is not already expanded).

The navigation pane expands to show the complete list of configured domains.

2 Expand the domain tree (if it is not already expanded) that contains the device for which you want view current statistics.

The navigation pane expands to show the complete list of devices in the domain.

3 Right-click the desired device name and choose **View Current Statistics**.

SkyControl displays the Current Statistics screen.

4 Select the devices, data collectors, MIB objects, and instances you want to view, the desired plot type (**Line**, **Stacked Line**, **Bar**, **Stacked Bar**, or **Pie**), enter a polling interval, and click **Start**.

SkyControl displays the statistics in real time, similar to the example shown in Figure D-12.

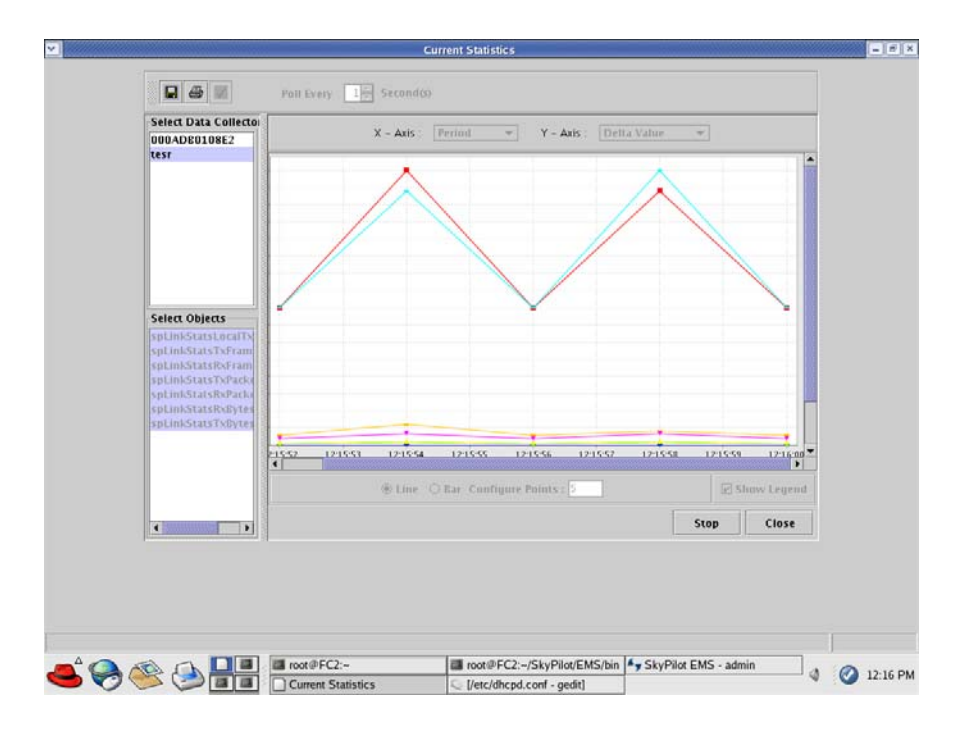

# Figure D-12. Current Statistics view

5 When you're done viewing the statistics, click **Stop** and **Close**.

# **Viewing Collected Statistics**

You can view collected statistics for any data collection task that is not running.

## **To view collected statistics:**

1 In the navigation pane of SkyPilot EMS, expand the SkyControl tree (if it is not already expanded).

The navigation pane expands to show the complete list of configured domains.

2 Expand the domain tree (if it is not already expanded) that contains the device for which you want view a report.

The navigation pane expands to show the complete list of devices in the domain.

3 Right-click the device name for which you want the report, and choose **View Collected Statistics**.

SkyControl displays the Collected Statistics screen.

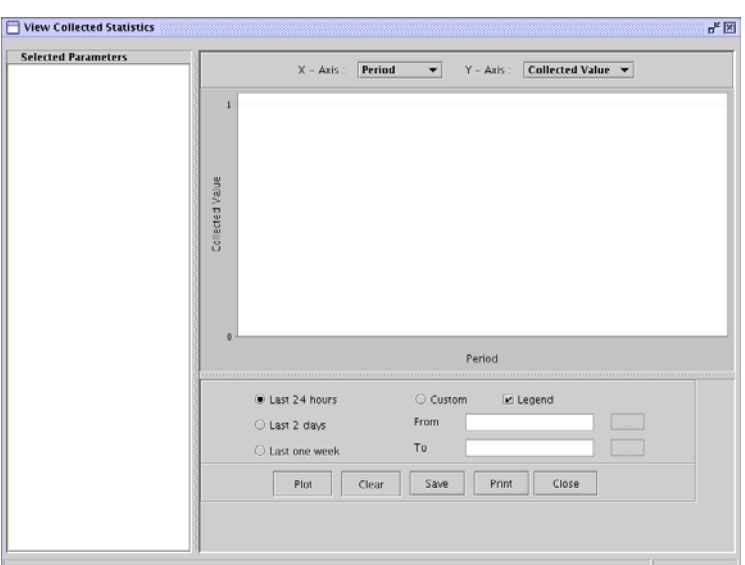

Figure D-13. Collected Statistics screen

- 4 Select the parameters, configure the graph elements (such as the axis settings and graph type), choose the time frame, and then click one of the following:
	- **Plot**—Plots the statistics corresponding to the settings you've chosen
	- **Clear**—Clears the display so you can change the settings
	- **Save**—Saves the display
	- **Print**—Prints the display
- 5 When you're done viewing the statistics, click **Close**.

# Configuring a Firewall for SkyPilot **Operations**

For optimal SkyPilot operations, you should install your operating system without a firewall. However, if security concerns or other issues force you to use a firewall, you must configure the firewall to allow incoming data traffic on ports that SkyPilot clients and devices use for server communications (see Table E-1).

**NOTE** Each port you open reduces the overall security provided by the firewall.

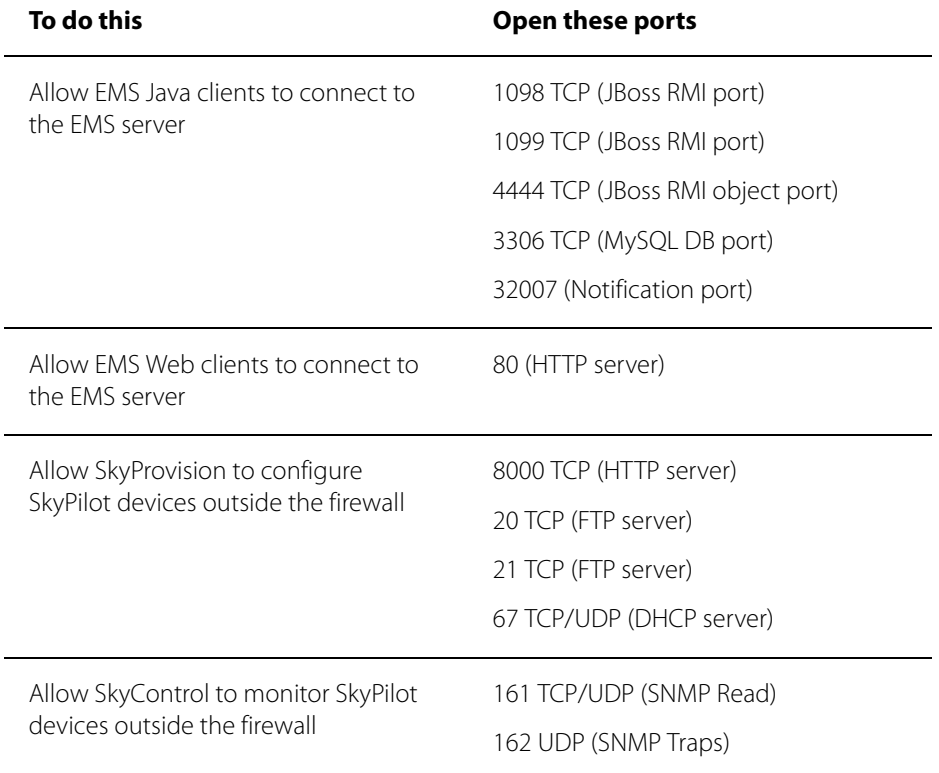

### Table E-1. Ports to Open

# Access Point Command-Line Interface

The access point command-line interface enables SkyPilot support to debug the access point configuration through the Linux command shell. This appendix provides instructions for accessing the interface.

# **Checking VLAN Status**

Before you can access a DualBand's or TriBand's access point command-line interface, you must first check the VLAN status.

If your SkyPilot network is configured to use a management VLAN, the access point automatically uses that VLAN for management traffic. Therefore, you'll need to access the access point from a PC that's a member of that management VLAN. Typically this means you'll need to access the Web interface from the SkyPilot EMS server or other management workstation across the SkyPilot mesh network. If you've previously configured a management SSID as a member of the management VLAN, you can use this SSID to connect directly to the access point.

# **Accessing the Interface**

You use a Wi-Fi connection to access a DualBand or TriBand access point's command-line interface. To complete the connection, you'll need a computer that's capable of Wi-Fi communication and that's within operating range of the access point.

#### **To gain direct Wi-Fi network access:**

1 Set up your host computer's 802.11b/g interface to connect to the access point's default SSID (which is a case-sensitive string representation of the DualBand or TriBand MAC address, without the colon characters).

The default SSID uses a Wi-Fi Protected Access–Pre-Shared Key (WPA-PSK) protection scheme that uses a public key (password) of publicpublic to control access. You're prompted for this key when you connect to the SSID from your computer.

2 Set an IP address for your computer's 802.11b/g interface:

Enter the IP address 192.168.0.5 and the netmask 255.255.255.0, and apply the setting.

**3** Confirm that your computer can communicate with the access point by pinging it using its default IP address: for 2.4 GHz access points, 192.168.0.3, and for 4.9 GHz access points, 192.168.0.3. (This is same IP address you use to log in directly to the access point's Web interface.)

If the ping is successful, you're ready to debug the access point using Linux shell commands.